# **Essentials**

Essentials estende le funzionalità base di Microsoft Business Central. L'APP è progettata per offrire una serie di funzioni potenti e trasversali che estendono le capacità base del gestionale al fine di massimizzare l'efficienza operativa, ottimizzare i processi aziendali e migliorare la produttività.

- [Funzionalità](#page-2-0) Ciclo Attivo
	- Gestione fido cliente ed [interazione](#page-3-0) con i processi di vendita
	- Gruppi di [Fatturazione](#page-10-0) e Fatturazione Cumulativa
	- Tipo [Ordine](#page-12-0)
	- [Gestione](#page-14-0) Omaggi
	- Blocco [Fattura](#page-15-0) Prezzo = 0
	- Gestione [Proforma](#page-16-0)
	- Fattura Immediata e [Accompagnatoria](#page-18-0) da Sped. Warehouse con Bolla Unica
- [Funzionalità](#page-20-0) Ciclo Passivo
	- [Applicazione](#page-21-0) del totale sui carichi
	- [Chiusura](#page-22-0) ordini senza fattura
	- [Autofatturazione](#page-24-0) automatica
	- [Fatturare](#page-26-0) a multi fornitore con unico ordine
- [Richieste](#page-27-0) di Acquisto (RDA)
	- [Creare](#page-28-0) una RDA
	- RDA [Semplice](#page-29-0)
	- RDA [Strutturata](#page-30-0)
	- [Creazione](#page-31-0) Offerte di Acquisto
	- [Creazione](#page-33-0) Ordine di Acquisto
	- [Chiusura](#page-35-0) RDA
- [Funzionalità](#page-36-0) di Magazzino
	- Costing [avanzato](#page-37-0)
	- Conto su [Articoli](#page-40-0) Servizi
	- Copia [Articolo](#page-41-0)
	- Quantità intere [movimenti](#page-43-0) di magazzino
- Funzioni sui Movimenti di [Contabilità](#page-44-0) Generale
	- [Gestione](#page-45-0) Conti a Partite
	- [Calcola](#page-47-0) Saldo
	- [Gestione](#page-48-0) Conti a Partite
- Funzioni su [Movimenti](#page-50-0) Contabili Clienti e Fornitori
	- [Compensazione](#page-51-0) Clienti e Fornitori
	- [Gestione](#page-53-0) a Partite Clienti e Fornitori
	- Gestione [Collegamenti](#page-54-0) su Movimenti Contabili
	- [Calcola](#page-55-0) Saldo
	- Giorni di Ritardo [Pagamenti](#page-56-0)
- Gestione della [competenza](#page-58-0) e Bilanci
	- Attivazione [Funzionalità](#page-59-0) Gestione Avanzata Ratei
	- o Setup rilevazione [competenza](#page-60-0)
	- [Calcolo](#page-63-0) RATEI
	- Tabella [Movimenti](#page-66-0) Ratei
	- [Registrazioni](#page-67-0) Temporanee
- [Manutenzione](#page-72-0) Documenti Registrati
	- [Cancellazione](#page-73-0) Documenti Registrati
- [Cancellazione](#page-75-0) Movimenti Contabili
- Modifica [Movimenti](#page-76-0) Contabili Registrati
- Modifica [Movimenti](#page-77-0) Contabili Fornitori (Rate Fornitori)
- Modifica [Documenti](#page-79-0) Registrati
- [Gestione](#page-81-0) dell'IVA
	- Riapertura [Liquidazione](#page-82-0) IVA
	- [Liquidazione](#page-84-0) IVA Standard
	- Tipo [Operazione](#page-85-0) per Nota Credito
- [Contabilità](#page-86-0) Bancaria
	- Banca [Canalizzazione](#page-87-0)
	- Gestione [Riconciliazione](#page-88-0) bancaria avanzata
- Invio Mail [Batch](#page-93-0)
	- o Setup Mail [Destinatari](#page-94-0) (contatti)
	- [Scenari](#page-97-0) Mail e Testi Mail
	- Invio Mail Batch Fatture di vendita [registrate](#page-100-0)
- [Importazione](#page-101-0) Dati
	- Nota Spesa [Dipendente](#page-102-0) e Modello di Gestione
	- Import Payroll [\(Paghe\)](#page-105-0)
- [Utility](#page-106-0)
	- Causale [Obbligatoria](#page-107-0)
	- Copia [Registrazione](#page-108-0)
	- Gestione [informazioni](#page-109-0) di trasporto in vendita
	- Funzionalità per ambienti di test [Cancellazione](#page-110-0) tabelle di registrazione
	- Coda [Processi](#page-111-0) Notifica via Mail
	- Coda Processi [Processo](#page-112-0) Continuo
- [Report](#page-113-0)
- Novità di [Essentials](#page-114-0)
	- [Versione](#page-115-0) 2.3
	- [Versione](#page-116-0) 2.4 (in arrivo a Gennaio 2023)
- [Risoluzione](#page-117-0) Problemi
	- Calcolo [registrazione](#page-118-0) IVA
- [Funzionalità](#page-119-0) rimosse
	- Modelli di [Differimento](#page-120-0)
	- [Registrazione](#page-123-0) della competenza
	- Ratei e [Risconti](#page-124-0)
	- Fatture da [Ricevere](#page-126-0)
	- Ammortamenti Provvisori e Storno [Ammortamento](#page-128-0)
	- [Registrazioni](#page-130-0) Temporanee
	- Dati di [Competenza](#page-133-0) su Movimenti C/G

# <span id="page-2-0"></span>Funzionalità Ciclo Attivo

Essentials, estende le funzionalità anche nel ciclo attivo. In questo capitolo vengono racchiuse le varie funzioni coinvolte nel processo delle vendite. Dalla semplice utility, alla procedura più complessa come per esempio la gestione del fido ed i processi coinvolti.

## <span id="page-3-0"></span>Gestione fido cliente ed interazione con i processi di vendita

All'interno della scheda cliente, nel campo limite credito, è stato aggiunto un comando di modifica:

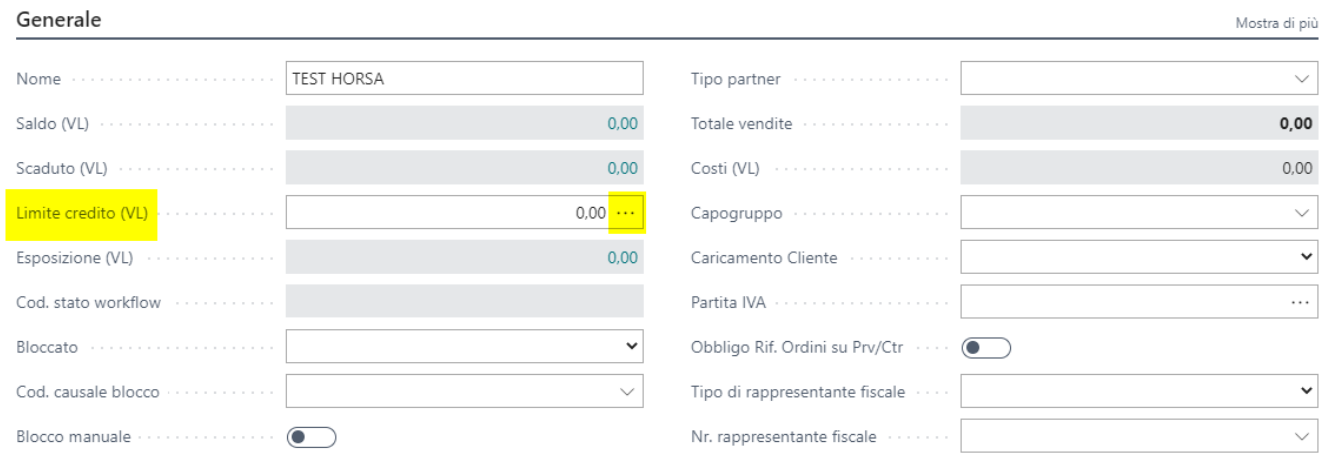

selezionando tale comando è possibile entrare nella visualizzazione della scheda fido cliente dopo aver compilato i campi della scheda cliente quali (nome cliente, cod. agente, condizioni di pagamento e metodo di pagamento):

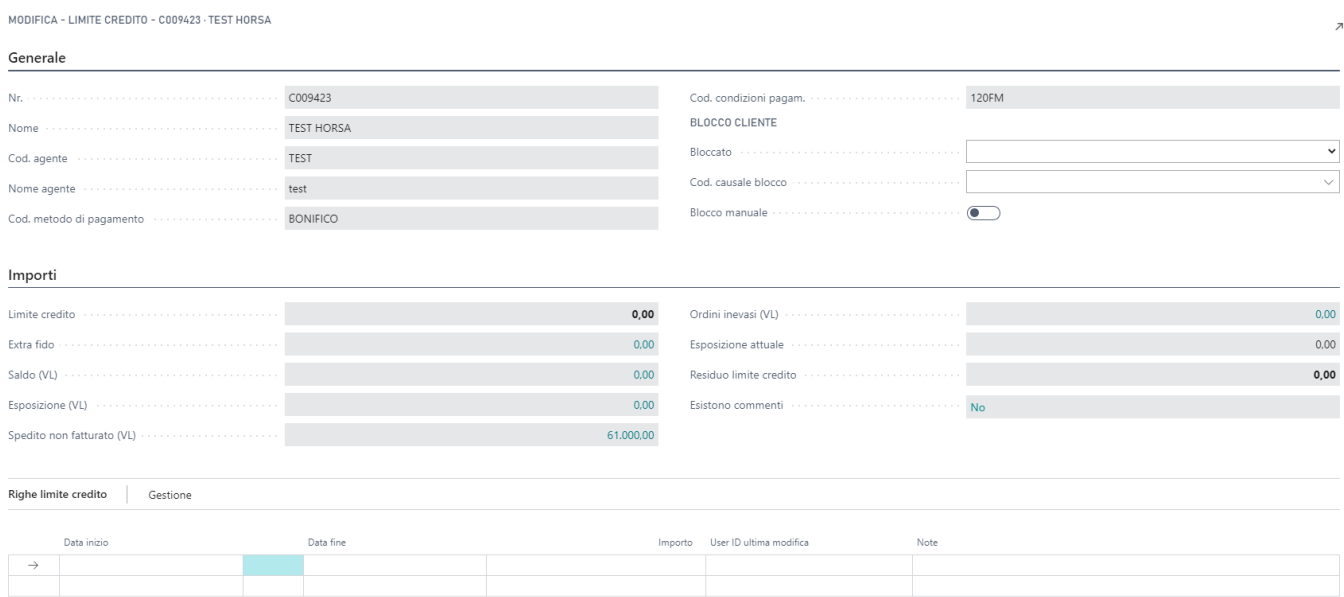

Nella sezione "Righe limite credito" è necessario inserire il periodo di validità del fido (Data Inizio, Data Fine) e l'importo del fido:

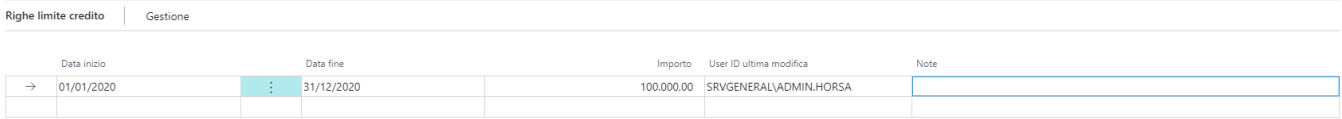

Nel caso in cui sia necessario aumentare il plafond relativamente allo stesso anno, non si deve inserire una seconda riga ma modificare il campo importo indicando, se si desidera, delle note per spiegarne la motivazione:

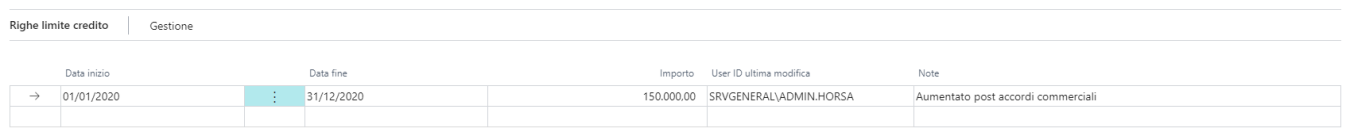

#### Aggiornando la pagina è possibile vedere, nella sezione "Importi", la "nuova" situazione relativa al cliente:

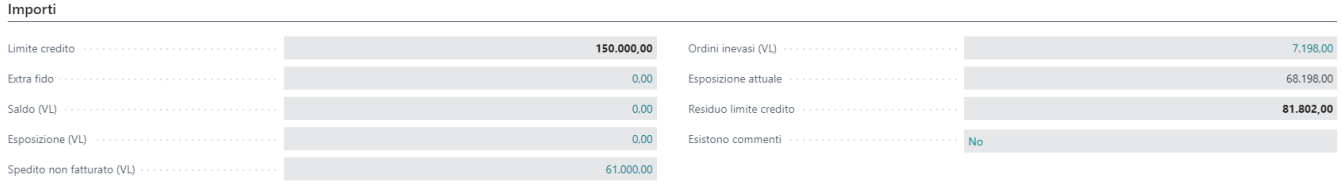

Si riepilogano di seguito i singoli campi della sezione "Importi" con relative spiegazioni.

- 1. **Limite Credito:** totale importo del fido concesso al cliente
- 2. **Extra Fido:** somma degli importi concessi in extra fido che non vanno ad intaccare i valori del limite credito di cui sopra.
- 3. **Saldo (VL):** saldo del cliente
- 4. **Esposizione (VL):** esposizione del cliente per ricevuta bancaria.
- 5. **Spedito non fatturato (VL):** si visualizza la somma di tutti gli ordini spediti non fatturati per quel cliente.
- 6. **Ordini inevasi (VL):** si visualizza la somma di tutti gli ordini non ancora spediti per quel cliente.
- 7. **Esposizione attuale:** somma dei campi Saldo (VL), Esposizione (VL), Spedito non fatturato (VL), Ordini inevasi (VL).
- 8. **Residuo limite credito:** differenza tra i campi Limite credito e Esposizione attuale.
- 9. **Esistono commenti:** valorizzato di default a no, è un campo navigabile dove si possono inserire dei commenti interni con relativa data di inserimento. Una volta compilato un commento, il campo prende il valore "Sì" e serve per visualizzare eventuali note inserite da altri utenti.

Sulla scheda del cliente, campo limite credito, è possibile visualizzare dopo aver inserito il valore del Fido, il dato aggiornato:

#### Generale

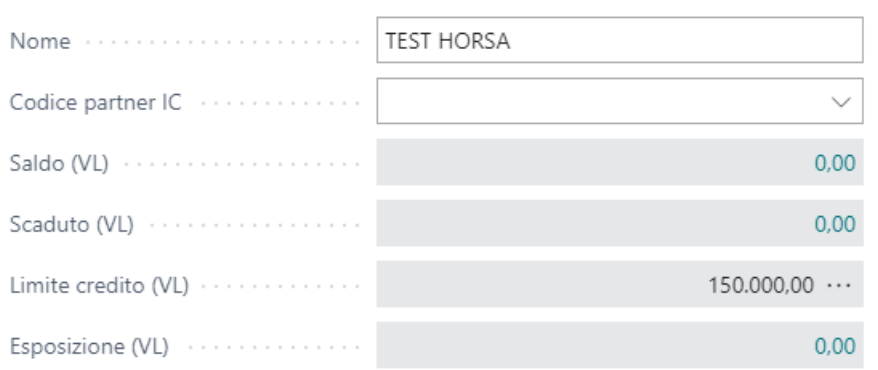

Movimentando il cliente sarà possibile visualizzarne la situazione nella sezione "Importi" del limite di credito:

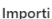

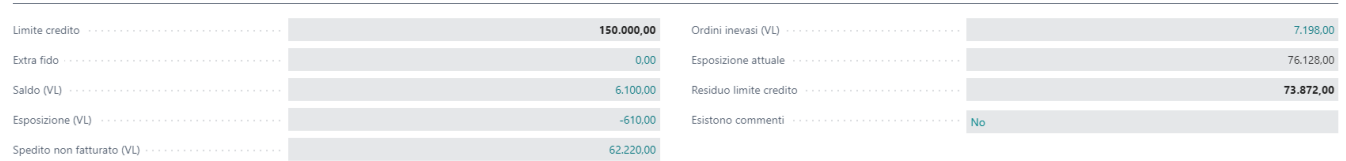

A questo punto, inserendo un ordine di vendita con un importo che supera il limite di credito residuo, al momento del rilascio o al momento della registrazione dell'ordine, il sistema restituisce un errore causa "superamento del plafond":

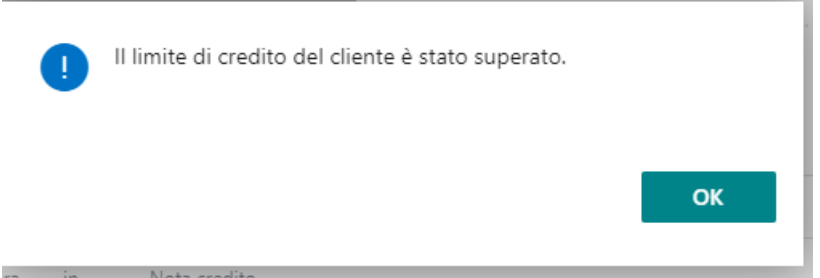

Per superare questo blocco e registrare l'ordine è necessario optare per due opzioni:

- 1. Aumentare il limite di credito nell'apposito campo della scheda fido del cliente.
- 2. Impostare le righe dell'ordine in Extra fido.

## Gestione Extra Fido

Nelle righe dell'ordine è possibile selezionare una o più righe dell'ordine (selezionare la prima riga da mettere in Extra Fido e CTRL + click sulla seconda riga è possibile selezionare massivamente tutte le righe o solo alcune) ed impostarle, tramite apposita funzione in Extra Fido:

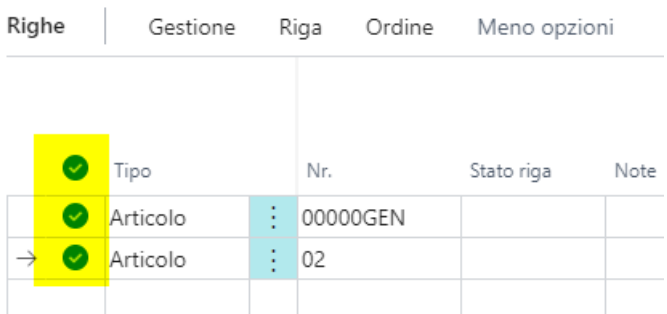

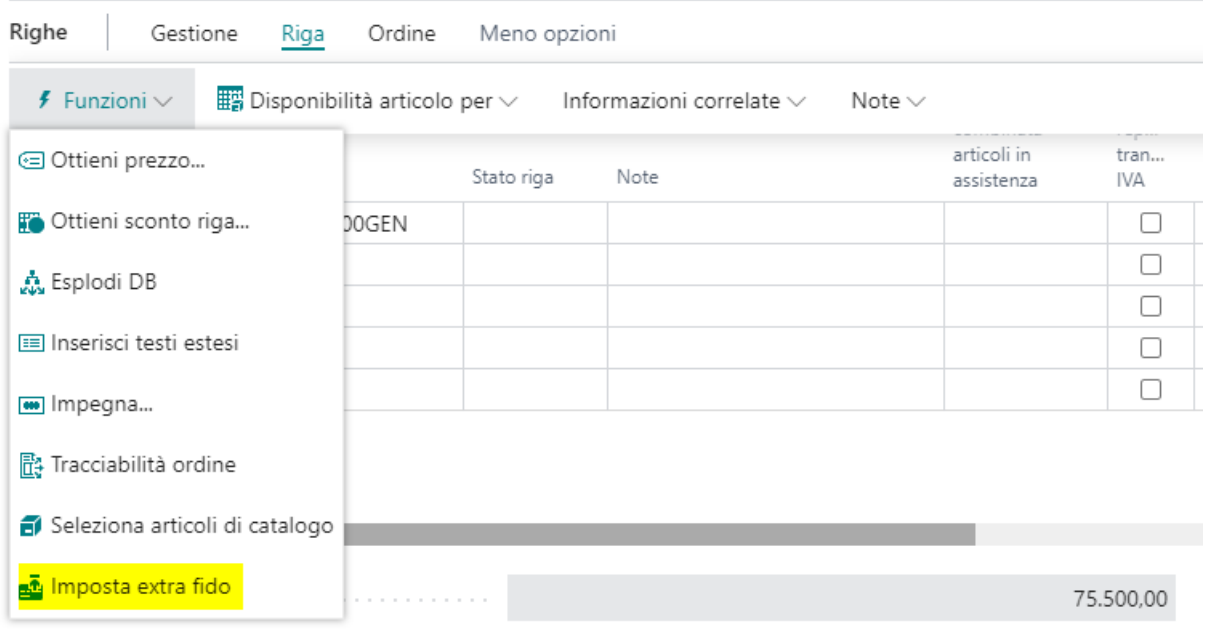

Il sistema chiederà conferma e contrassegnerà le righe in Extra Fido.

 $l_{\text{max}} \approx \omega + 1$ 

Nella scheda del limite di credito del cliente sarà possibile visualizzare tale dato nell'apposito campo "Extra Fido":

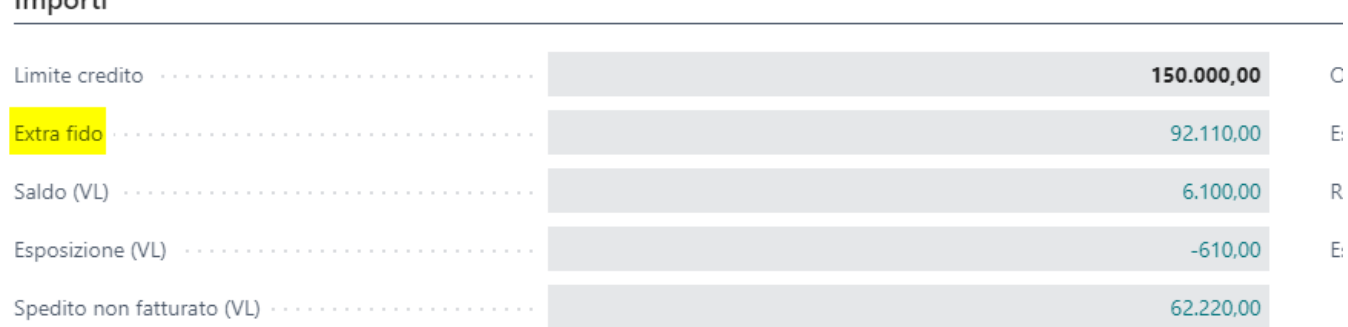

A questo punto sarà possibile registrare gli ordini che superano il limite di credito. Gli importi anche registrati in Extra Fido non andranno ad inficiare i dati di residuo limite di credito ma rimarranno nel campo "Extra Fido".

### Setup e gestione blocchi clienti

All'interno del setup contabilità clienti è stata aggiunta una sezione denominata "Blocchi automatici":

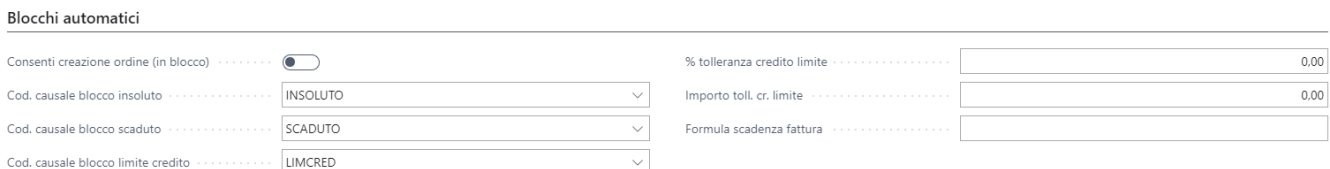

Si riepilogano i campi presenti e spiegazioni relative:

- 1. **Consenti creazione ordine (in blocco):** nasce, di default, non abilitato. Tale opzione serve per consentire la creazione dell'ordine anche se il cliente è bloccato per qualche motivazione. Senza questa opzione e se il cliente è bloccato per una qualsiasi motivazione, sarà impedita la creazione dell'ordine di vendita.
- 2. **Cod. Causale Blocco Insoluto**: inserire una causale di blocco relativa. Serve solamente per identificare la tipologia di blocco del cliente.
- 3. **Cod. Causale Blocco Scaduto**: inserire una causale di blocco relativa. Serve solamente per identificare la tipologia di blocco del cliente.
- 4. **Cod. Causale Blocco Limite credito**: inserire una causale di blocco relativa. Serve solamente per identificare la tipologia di blocco del cliente.
- 5. **% tolleranza credito limite:** è possibile impostare una % di tolleranza di superamento del fido concesso.
- 6. **Importo toll. cr. limite**: è possibile impostare un importo massimo di superamento del fido concesso. Se sia la tolleranza sia l'importo sono compilati, vince in ogni caso l'importo.
- 7. **Formula scadenza fattura**: oltre alla scadenza definita dalla condizione di pagamento, al fine di bloccare il cliente per SCADUTO, si possono impostare dei giorni in più rispetto alla scadenza naturale della fattura stessa.

Le causali prima riepilogate possono essere inserite manualmente su ogni cliente oppure è possibile creare una coda processi (possibilmente schedulata in notturna per evitare blocchi durante il giorno) con una stringa parametri ben definita:

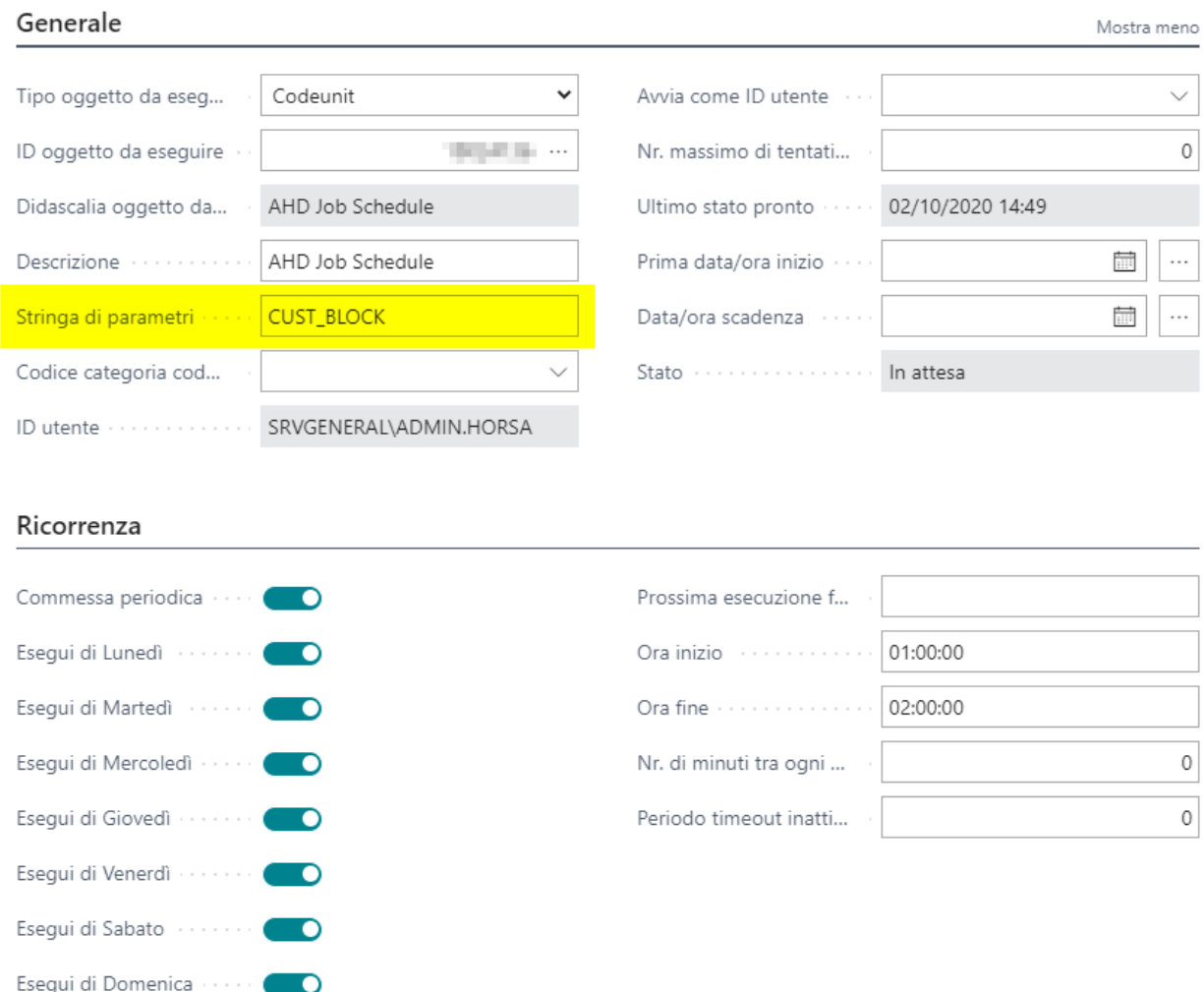

Tale procedura schedulata verificherà per tutti i clienti se ci sono le condizioni per essere bloccato impostando una causale di blocco e una tipologia di blocco. I blocchi si possono vedere sulla scheda cliente:

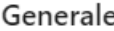

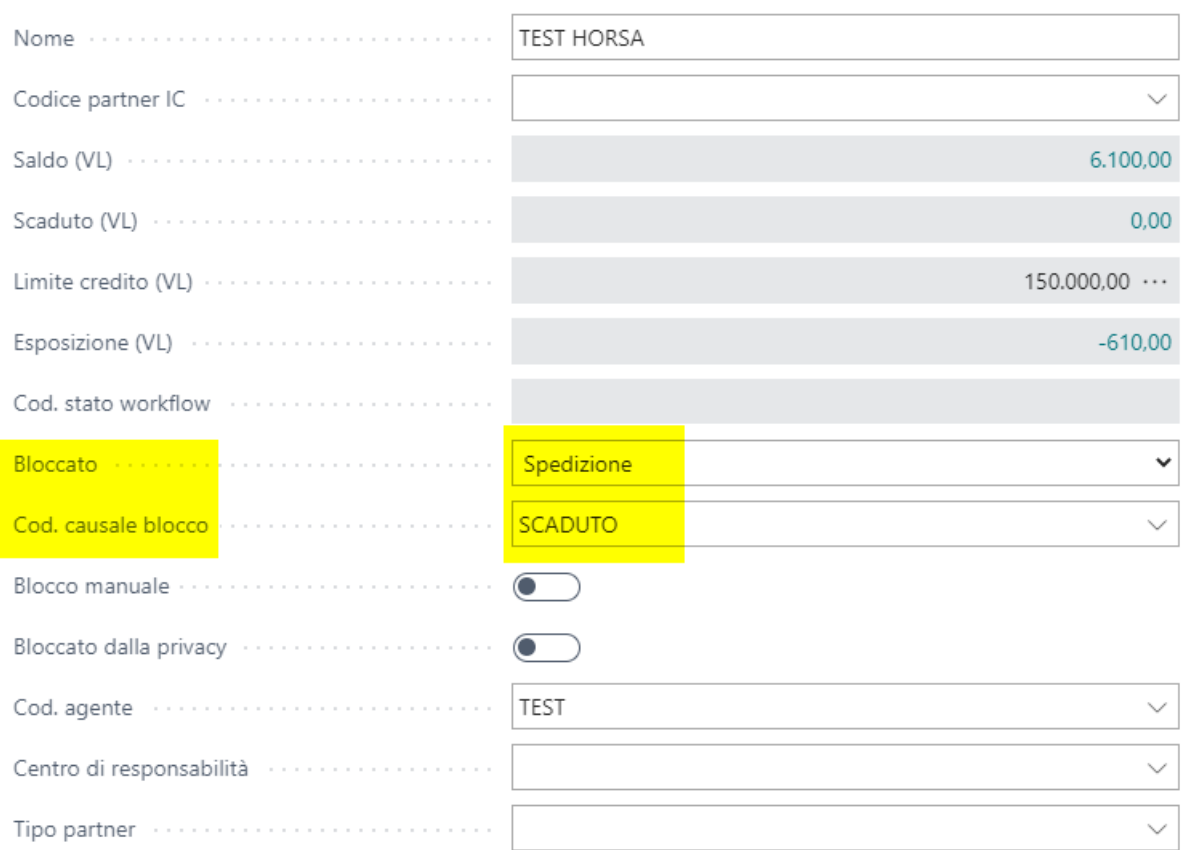

L'informazione del blocco è possibile visualizzarla anche all'interno della scheda limite di credito del singolo cliente. Sulla scheda cliente e sulla scheda limite credito del cliente è possibile indicare che la singola anagrafica non deve essere sottoposta al controllo della procedura di blocchi automatici. Al fine di togliere il cliente da questa procedura occorre abilitare il campo "Blocco manuale":

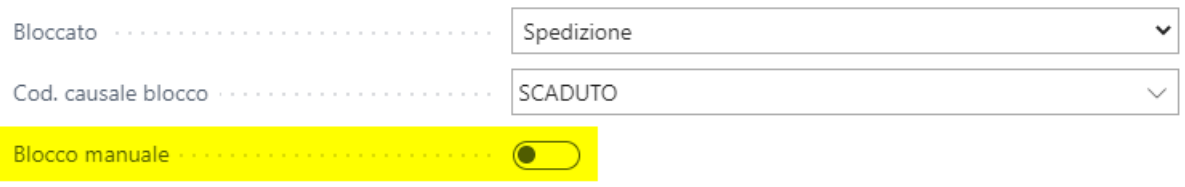

Se il cliente ha un blocco, all'inserimento del medesimo cliente nell'ordine di vendita il sistema restituisce il messaggio seguente:

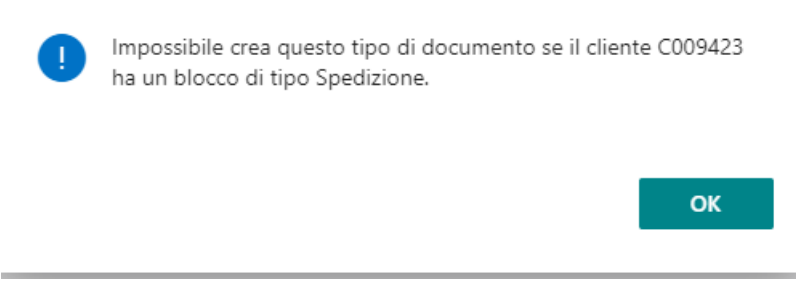

Se nel setup contabilità clienti è stato abilitato il campo**Consenti creazione ordine (in blocco)**, sarà possibile, invece, creare l'ordine senza il messaggio di cui sopra, ma al momento del rilascio o al momento della registrazione dell'ordine in spedizione, il sistema restituirà il seguente messaggio:

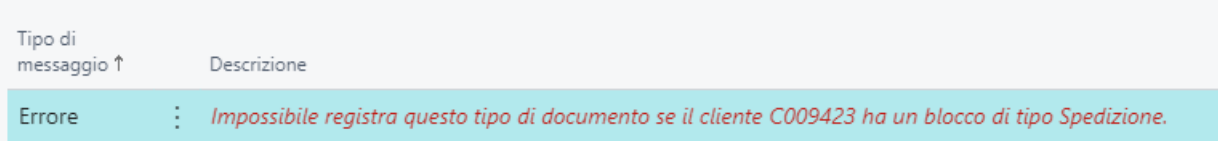

## <span id="page-10-0"></span>Gruppi di Fatturazione e Fatturazione Cumulativa

Il gruppo di fatturazione è una funzione che permette di attribuire una serie di regole e comportamenti al processo di fatturazione cumulativa. A seconda dei processi di una azienda possono essere creati diversi gruppi di fatturazione. Il gruppo di fatturazione può essere usato per pilotare diversi processi di fatturazione e a seconda delle opzioni determina come la fattura viene automaticamente generata.

### Scheda del gruppo fatturazione

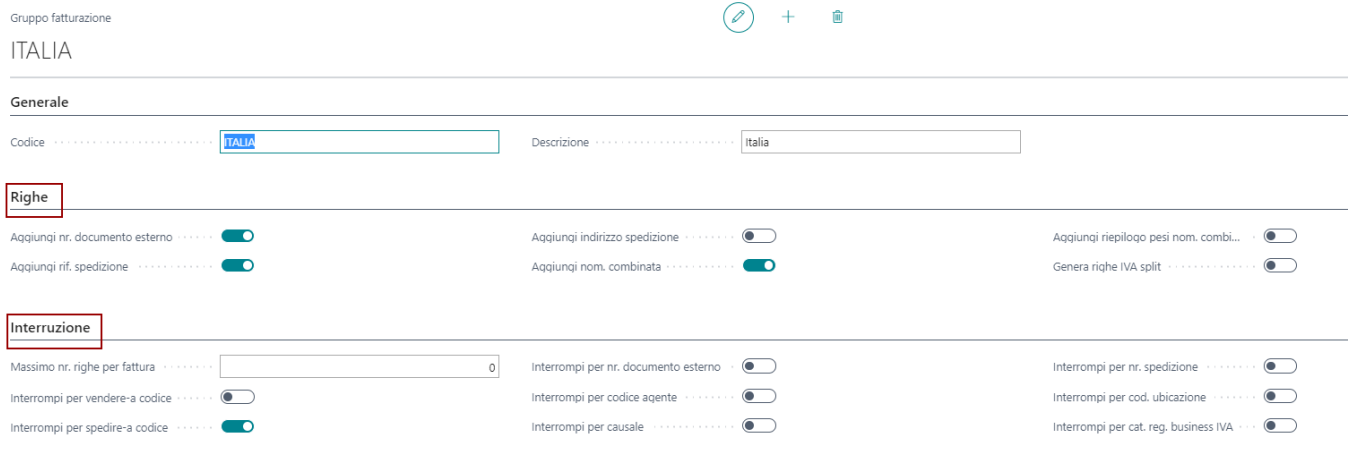

La scheda si compone di CODICE e DESCRIZIONE nella sezione generale. Il codice è UNIVOCO.

**Nella sezione RIGHE** sono presenti delle opzioni che aggiungono se attivate delle informazioni aggiuntive alla riga del documento. Tra le informazioni disponibili troviamo

- **Nr. Documento Esterno** (può essere usato per riportare il numero di ordine del cliente)
- **Nr. Spedizione** (Nr. di Bolla)
- **Indirizzo Spedizioniere**
- **Nomenclatura Combinata** : viene inserita come riga descrittiva sotto la riga articolo
- **Riepilogo Pesi per Nomenclatura Combinata** : viene inserita alla fine delle righe della fattura come riepilogo
- **IVA SPLIT** : consente di automatizzare la funzione di generazione righe di SPLIT PAYMENT se previsto dai setup di riga.

**Nella sezione INTERRUZIONE**, sono presenti i criteri di rottura disponibile per il gruppo di fatturazione. I criteri attualmente disponibili sono:

- **Vendere a Codice** (La procedura, per lo stesso cliente di fatturazione crea tante fatture quanti sono i diversi Clienti di vendita presenti nella testata della bolle coinvolte nel processo di fatturazione)
- **Spedire a Codice** (La procedura, per lo stesso cliente di fatturazione crea tante fatture quanti sono i diversi indirizzi di spedizione che vengono letti dalla testata delle bolle coinvolte nel processo di fatturazione)
- **Nr. Documento Esterno** (La procedura, per lo stesso cliente di fatturazione crea tante fatture quanti sono i diversi ordini clienti che vengono letti dalla testata delle bolle coinvolte nel processo di fatturazione)
- **Codice Agente** (La procedura, per lo stesso cliente di fatturazione crea tante fatture quanti sono i diversi agenti che vengono letti dalla testata delle bolle coinvolte nel processo di fatturazione)
- **Codice Causale** (La procedura, per lo stesso cliente di fatturazione crea tante fatture quante sono le causali che vengono lette dalla testata delle bolle coinvolte nel processo di fatturazione)
- **Nr. Spedizione** (Rompe per Nr. Bolla, classico schema 1 bolla : 1 fattura, altrimenti cumula tutte le spedizioni per cliente di fatturazione)
- **Codice Ubicazione** (La procedura, per lo stesso cliente di fatturazione crea tante fatture quanti sono i codici di ubicazione differenti che vengono lette dalla testata delle bolle coinvolte nel processo di fatturazione)
- **Cat. Registrazione Business IVA** (Per lo stesso cliente di fatturazione, rompe per natura IVA del documento di spedizione coinvolto nel processo di fatturazione)

### SETUP

#### Scheda Cliente

Il gruppo di fatturazione può essere associato al cliente attraverso la scheda cliente. Nell'area FATTURAZIONE è stato aggiunto il campo.

Fatturazione

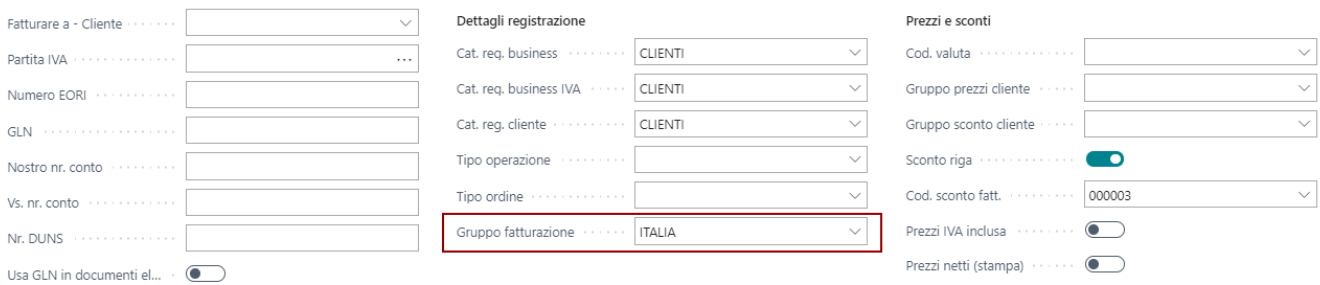

#### Tipo Ordine

Anche nel TIPO ORDINE è stato aggiunto il campo GRUPPO FATTURAZIONE che può essere usato a seconda del modello che viene definito per gestire i processi di fatturazione del cliente

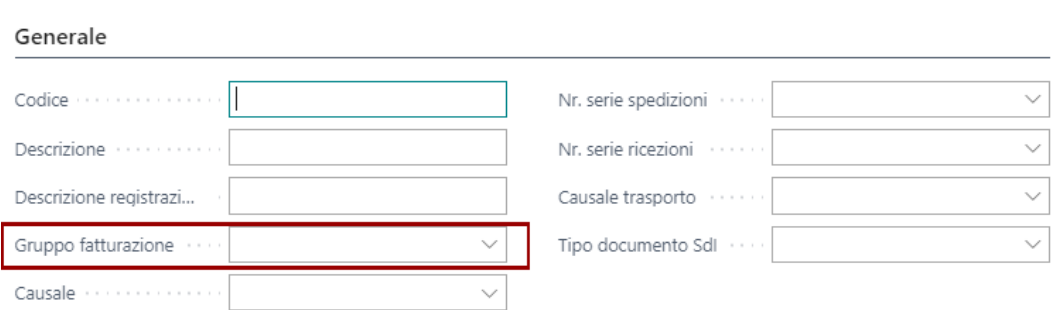

#### Fatturazione Cumulativa Standard

La procedura di fatturazione cumulativa di Essentials, sfrutta la potenzialità delle opzioni presenti nel gruppo di fatturazione e precedentemente spiegati. La fatturazione cumulativa può essere utilizzata per fatturare in momenti diversi i differenti gruppi di fatturazione. (ES. un modello quindicinale dove un giorno viene fatturato ESTERO ed un altro ITALIA). La procedura può essere schedulata attraverso la coda processi standard di BC.

**Attenzione!** Se utilizzato in modalità schedulata, possono essere definiti e salvati i parametri di lancio del report.

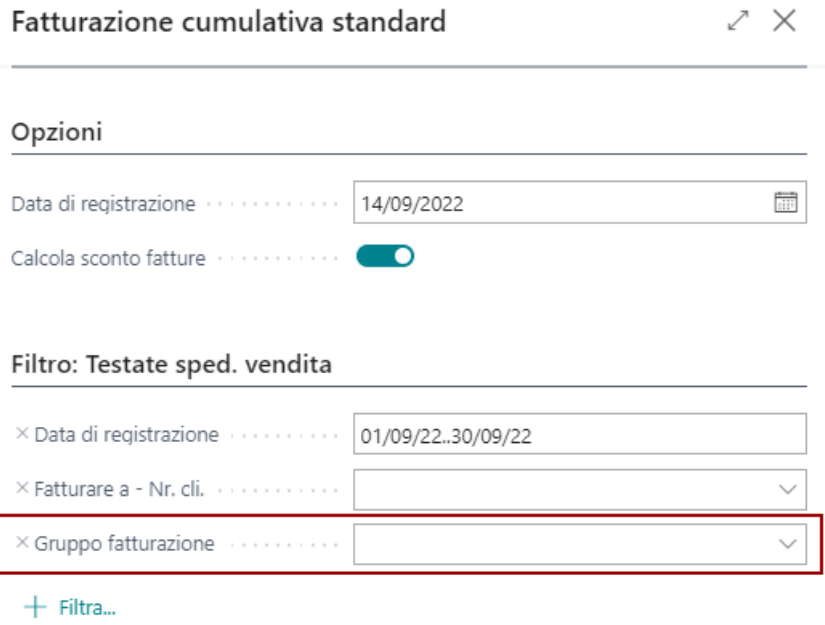

Funzionalità Ciclo Attivo

## <span id="page-12-0"></span>Tipo Ordine

Negli ordini di vendita e di acquisto è stato aggiunto il campo denominato "Tipo ordine" in cui è possibile indicare la tipologia di ordine che si desidera assegnare.

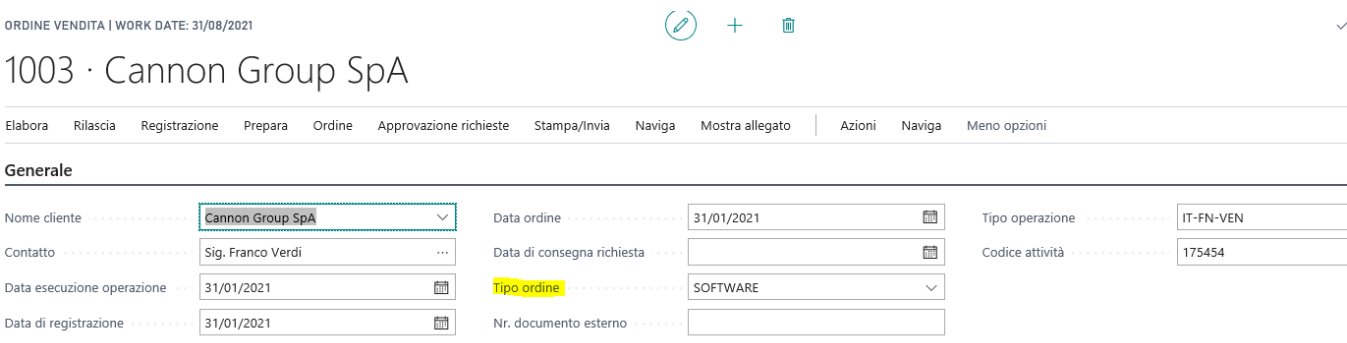

E' possibile creare più codici di tipo ordine ed assegnarli a tutti gli ordini.

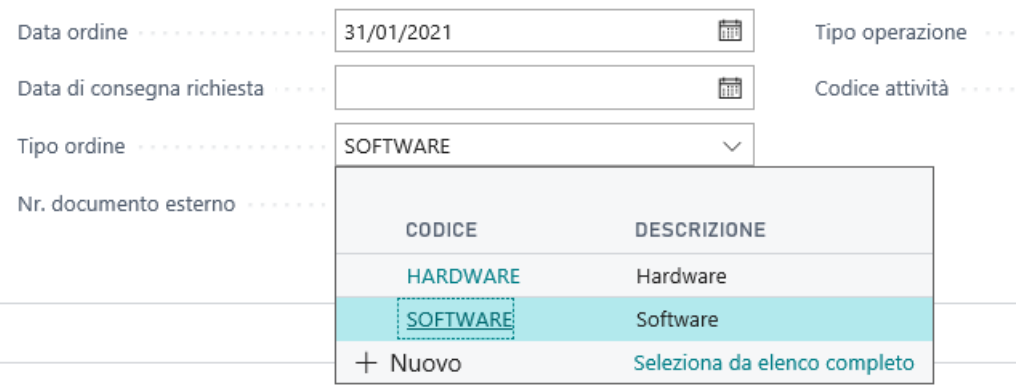

Grazie a questo campo è possibile filtrare gli ordini di vendita e di acquisto in base alla tipologia e crearsi delle pagine ad hoc.

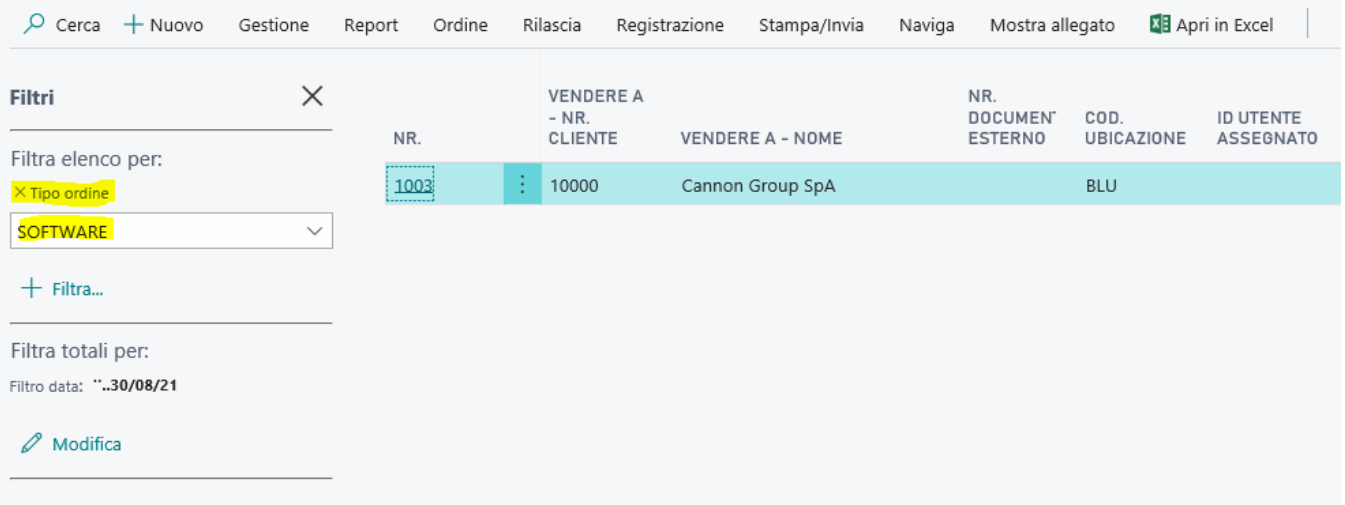

### SCHEDA TIPO ORDINE

Oltre al codice UNIVOCO che contraddistingue il tipo ordine è possibile agganciare per automatizzarne la scrittura anche altri elementi tra cui :

- Causale
- Gruppo Fatturazione
- Nr. Serie (utile per definire differenti numerazioni di ordini a seconda del tipo)
- Nr. Serie Spedizioni / Acquisto (definisce anche il numero di bolla di spedizione / carico)

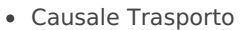

Tipo Documento SDI

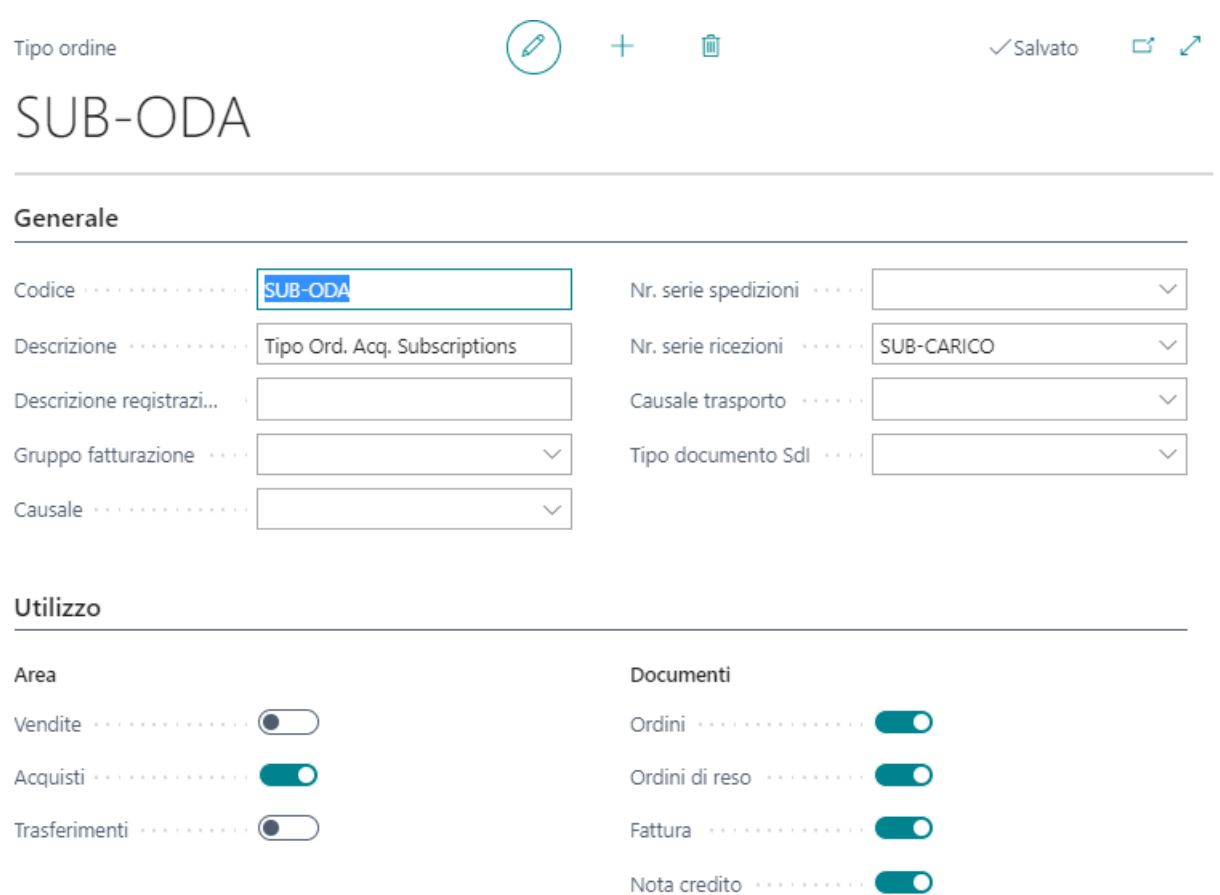

Nella sezione UTILIZZO viene specificato l'ambito di utilizzo del tipo ordine. Seve per filtrare i tipi di ordine in fase di selezione e limitare quindi il campo di scelta a seconda dell'area di utilizzo.

# <span id="page-14-0"></span>Gestione Omaggi

## Setup

Per la gestione degli omaggi è necessario configurare un addebito articolo specifico. Possono configurarsi 3 diverse tipologie di omaggi:

- Omaggio con rivalsa IVA
- Omaggio senza rivalsa IVA
- Sconto merce (previsto se all'interno del documento è presente una riga dello stesso articolo che intendo omaggiare)

Per configurare i diversi tipi di omaggio è necessario impostare in maniera opportuna i valori nei campi

- "Cat. reg art/serv IVA"
	- Tipicamente un Fuori Campo IVA è la soluzione maggiormente consigliata, tuttavia dipende dalla natura Iva dell'articolo che stiamo omaggiando.
- "Tipo Omaggio"
	- Importo IVA Inclusa per omaggio SENZA RIVALSA
	- o Importo per omaggio CON RIVALSA

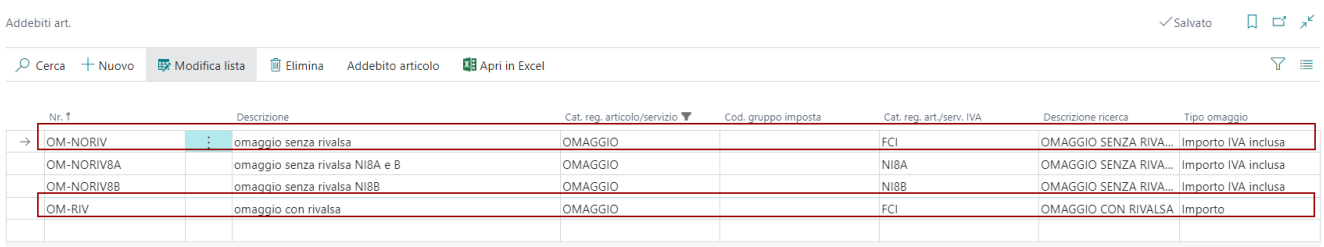

### Registrazione sui documenti

In fase di registrazione documento è possibile indicare sulla riga da omaggiare il tipo di omaggio che si vuole applicare. Per farlo è necessario selezionare nel campo "Codice Addebito Articolo Omaggio" il tipo di omaggio da applicare. In automatico il sistema inserisce una riga di tipo addebito articolo che storna la riga principale. A seconda dell'omaggio selezionato verrà stornato solo l'imponibile o l'importo totale della riga.

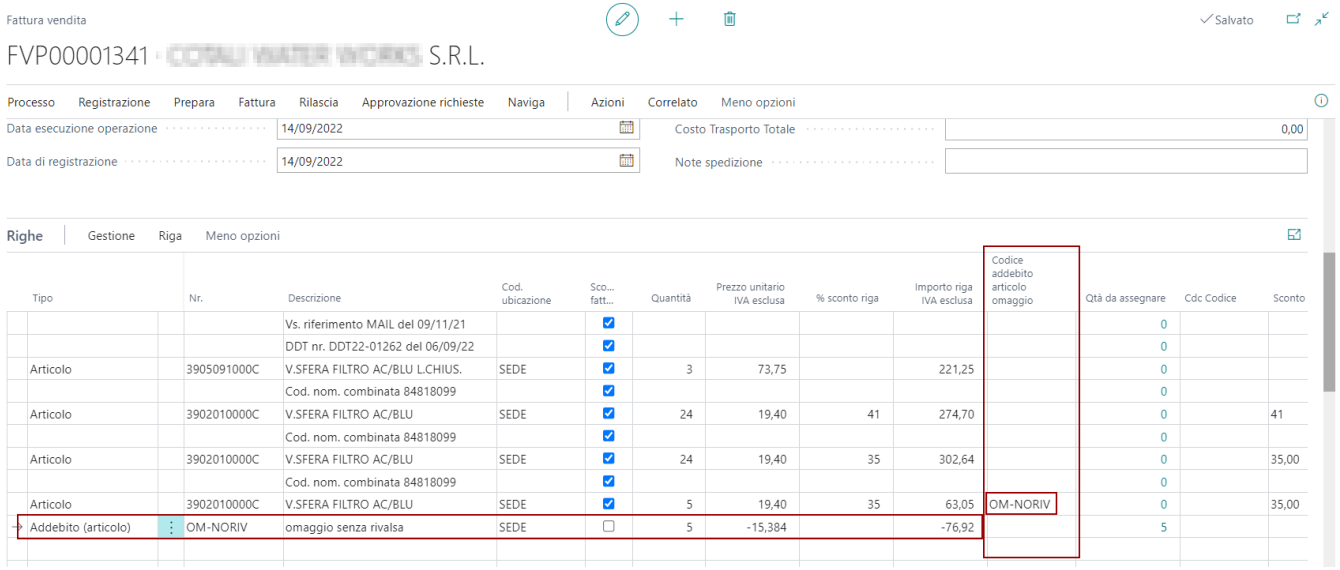

Funzionalità Ciclo Attivo

## <span id="page-15-0"></span>Blocco Fattura Prezzo = 0

## Setup

Nel setup contabilità clienti è stato aggiunto un campo per evitare la registrazione di fatture con righe con Prezzo 0. "Impedisci prezzi a zero in fattura".

#### Setup contabilità clienti

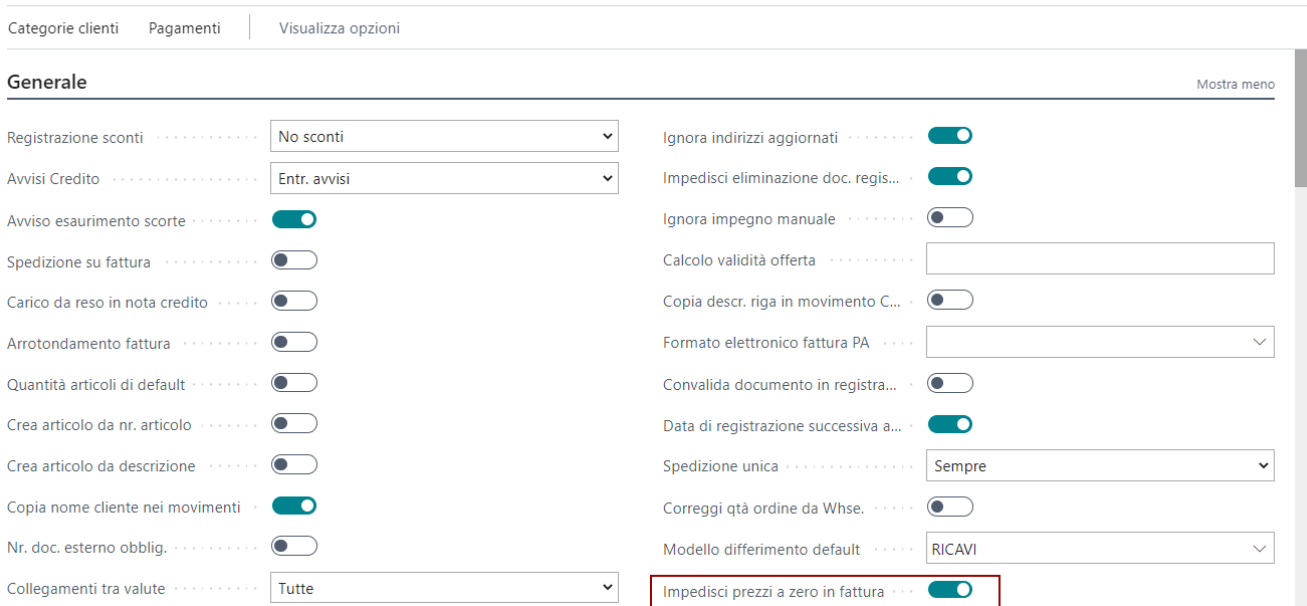

### Registrazione Fattura

Durante la registrazione del documento di vendita (fattura e nota credito) se il controllo è abilitato a setup, la procedura controlla se il valore dei prezzi della fattura è uguale a zero. In quel caso viene emesso un messaggio bloccante che impedisce all'utente di registrare il documento.

**Attenzione!** Per sbloccare la registrazione è necessario intervenire a setup, disabilitando il controllo, oppure inserire uno sconto del 100% sulle righe così da lasciare i prezzi valorizzati e superare il controllo.

## <span id="page-16-0"></span>Gestione Proforma

La **fattura proforma** è un documento, come dice il nome stesso, "per la forma": non è una fattura di vendita vera e propria, ma viene emessa quando si vuole trasmettere al cliente un documento, che non ha valore ai fini fiscali, valorizzato con il dettaglio delle prestazioni o dei beni, per i quali **successivamente emetterà una fattura definitiva**. Inoltre, viene utilizzata anche per**richiedere il pagamento delle prestazioni** sempre prima di emettere la fattura fiscale. In questo caso però, è più corretto l'utilizzo della fattura anticipata.

### Setup

Nel setup di contabilità clienti è stato aggiunto un nuovo campo per gestire il numeratore delle fatture proforma. Così da distinguere le fatture proforma da quelle reali registrate. Entrambe sono nella lista delle fatture di vendita registrate.

 $+$ 

 $\sqrt{m}$ 

 $\sqrt{\frac{1}{2}}$ Salvato  $\Box$   $\Box^2$   $\chi^2$ 

#### Setup contabilità clienti

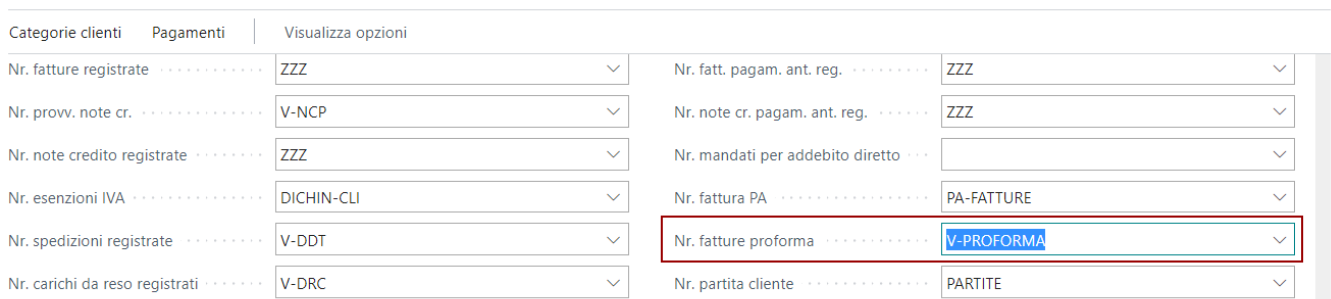

### Registrare la proforma

La funzione di creazione della fattura proforma è disponibile nella fattura di vendita provvisoria. Menù Azioni, Registrazione.

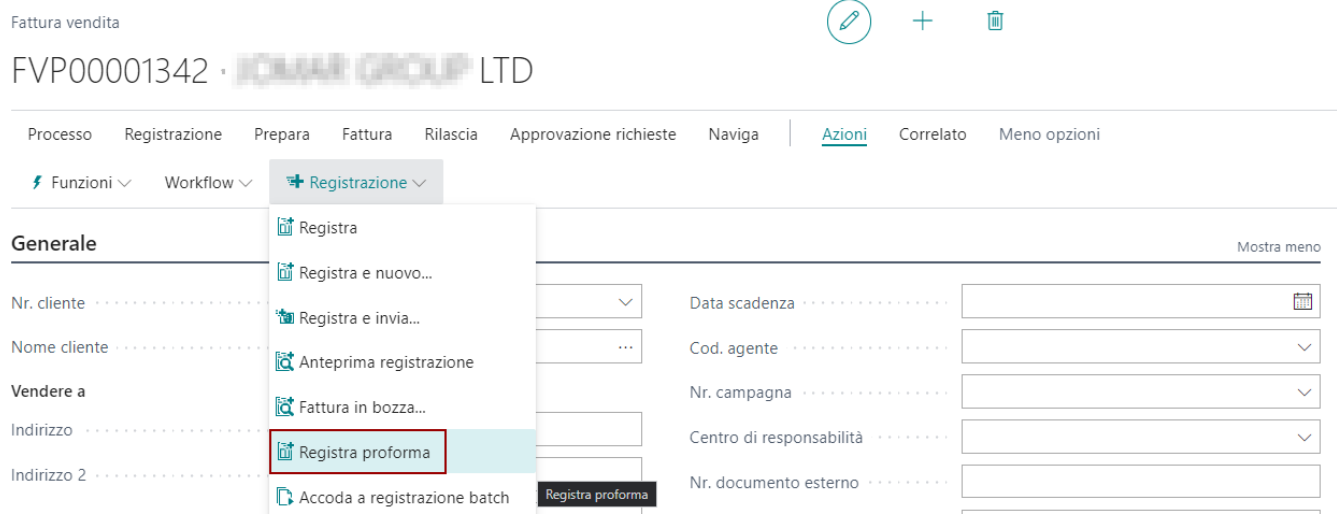

La fattura viene inserita nelle fatture registrate e navigabile dal documento origine. La fattura però non ha alcun movimento contabile associato. Se si effettua il TROVA MOVIMENTI del documento, si vede subito che il documento non è rilevante ai fini fiscali.

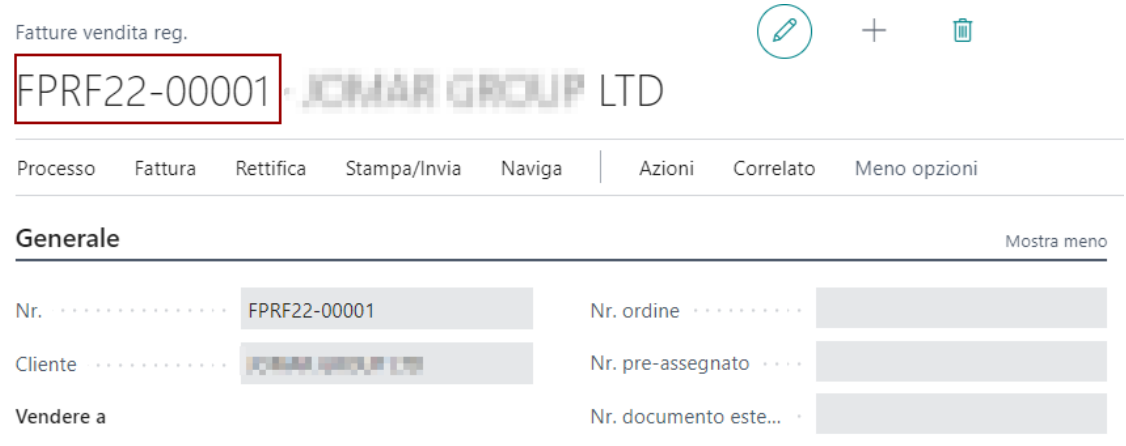

Come anticipato, la fattura proforma è contenuta solo nell'elenco delle fatture di vendita registrate.

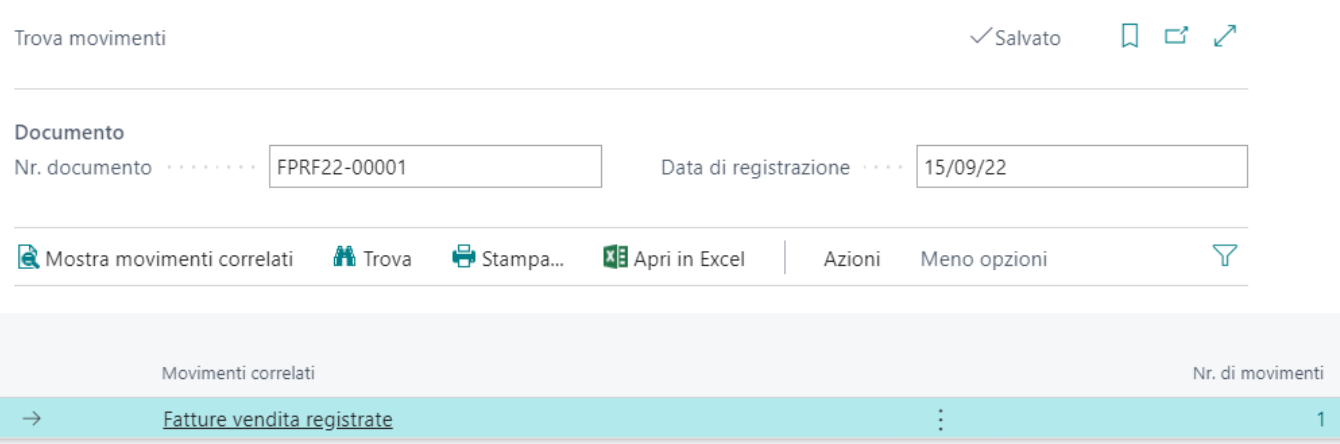

#### Modifica Fattura Proforma

Per modificare una fattura proforma, basta usare la funzione presente nel menù della scheda della fattura.

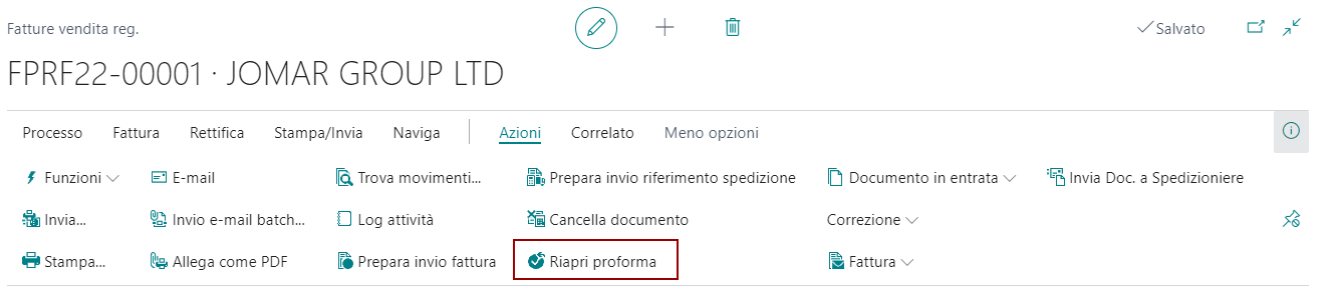

La riapertura della proforma, riporta il documento nella fattura di vendita provvisoria, dove è possibile modificare il contenuto della fattura e successivamente registrare il documento. E' disponibile un apposito report di stampa per differenziare il layout rispetto alla fattura di vendita.

**Attenzione!** Le Fatture Proforma Registrate sono disponibili nel menu Reparti → Essentials → "Proforma vendita registrate" (sotto la voce "archivio").

**Attenzione!** Questa gestione è parallela al report PROFORMA delle fatture vendite/ordini già esistente a standard. Per chi vuole tenere la fattura/ordine aperto basta il report. Per chi vuole registrare il documento, renderlo non modificabile (salvo riaprirlo) ed assegnare un numeratore si consiglia l'uso di questa funzione.

## <span id="page-18-0"></span>Fattura Immediata e Accompagnatoria da Sped. Warehouse con Bolla Unica

Nella spedizione warehouse è presente una funzione che consente di generare contestualmente alla spedizione di vendita anche la fattura di vendita registrata (immediata o accompagnatoria). Per attivare la funzione la spedizione warehouse deve il flag SPEDIZIONE UNICA attivo.

### SETUP

Valorizzare nei numeri di serie il campo "FATTURA DA ORDINE" per stabilire se dovrà essere registrata una fattura immediata o accompagnatoria. E' il numero di serie della fattura che pilota il processo. Il numero di serie può essere gestito attraverso il cliente con la categoria business IVA oppure tramite il tipo ordine.

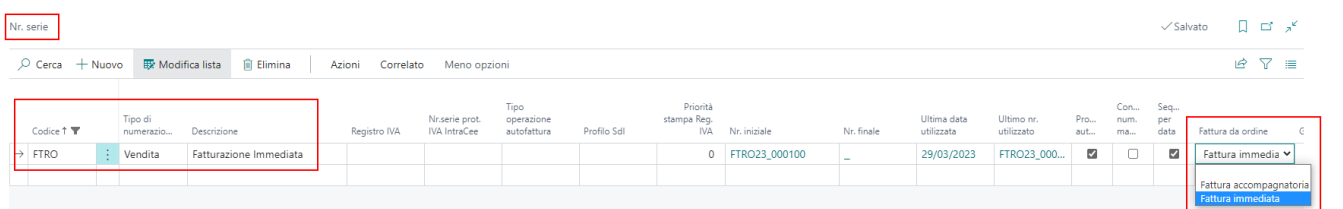

### PROCESSO

**Chiarimenti applicativi**: si parla di fattura accompagnatoria quando la fattura è immediata e allo stesso tempo contiene il DTT, cioè tutte le informazioni relative al trasporto merci. La fattura accompagnatoria è dunque un ibrido: ha il carattere di una fattura immediata ma contiene quegli elementi obbligatori tipici del DDT.

**Fattura Accompagnatoria** : il numero di documento (protocollo della fattura di vendita registrata) della fattura accompagnatoria è uguale al numero di documento della spedizione di vendita registrata (processo warehouse con bolla unica). Entrambi derivati dal numero di serie della fattura.

**Fattura Immediata** : il numero di documento (protocollo della fattura di vendita registrata) della fattura immediata è diverso dal numero di documento della spedizione di vendita registrata (processo warehouse con bolla unica). Il numero di serie della fattura pilota la fattura di vendita registrata, il numero di serie della spedizione pilata la spedizione di vendita registrata

Una volta creata la spedizione warehouse al momento della registrazione è possibile registrare contestualmente la fattura di vendita.

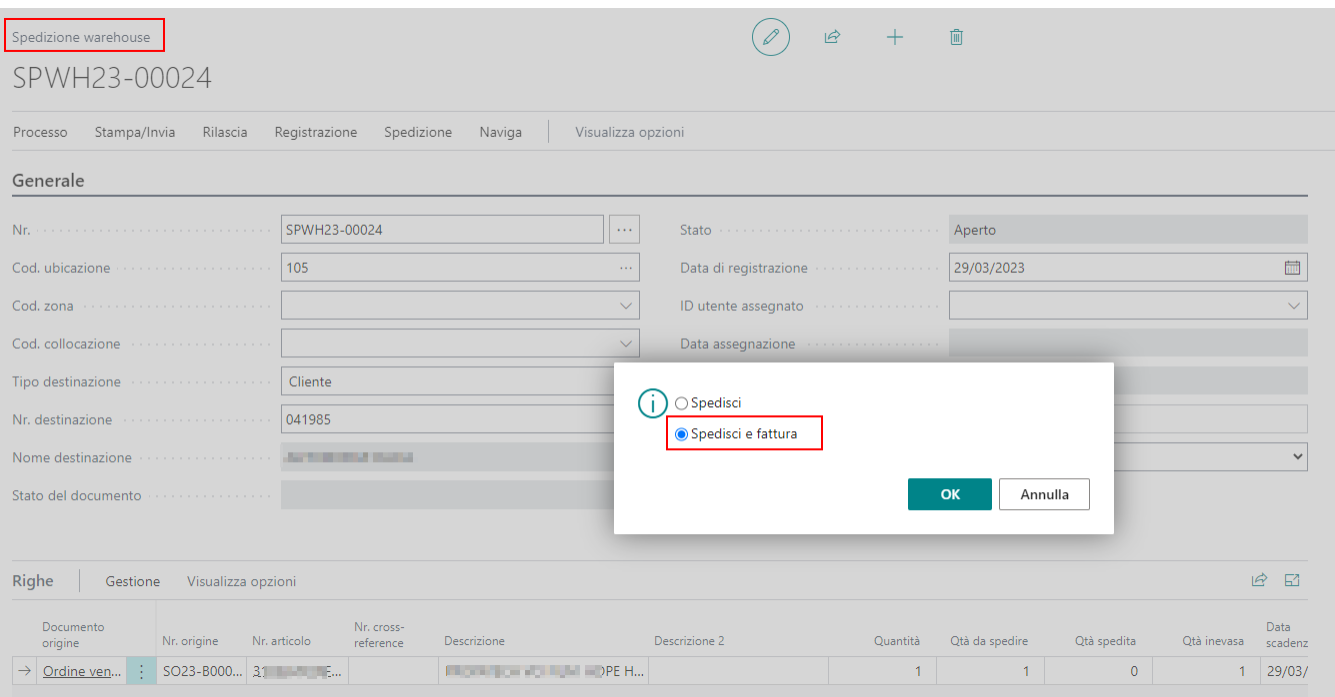

**NOTA**: Quando viene generata la fattura immediata, la procedura, dopo aver generato la spedizione di vendita registrata, utilizza il report di fatturazione cumulativa standard per generare la fattura dalla bolla. La procedura verifica che la fatturazione generi una sola fattura, altrimenti si interrompe il processo ed è necessario capire se qualche parametro, per esempio nel gruppo di fatturazione utilizzato è correttamente impostato.

# <span id="page-20-0"></span>Funzionalità Ciclo Passivo

Essentials, estende le funzionalità anche nel ciclo passivo. In questo capitolo vengono racchiuse le varie funzioni coinvolte nel processo degli acquisti. Dalla semplice utility, alla procedura più complessa come per esempio il modulo delle RDA.

# <span id="page-21-0"></span>Applicazione del totale sui carichi

E' possibile applicare un importo totale su tutte le righe carico della fattura in modo ponderato. La funzione evita il ricorso all'addebito articolo che, in certe situazioni (es. c/lavoro), non può essere utilizzato.

Il valore di partenza è preso come al solito dagli ordini di acquisto. Ciascuna riga è totalizzata e viene calcolato il peso % della riga sul totale.

Il nuovo importo inserito viene quindi ripartito in modo ponderato. Per ciascuna riga viene azzerato l'eventuale sconto % e calcolato direttamente il nuovo costo unitario diretto.

La procedura è disponibile nel menu "Funzioni":

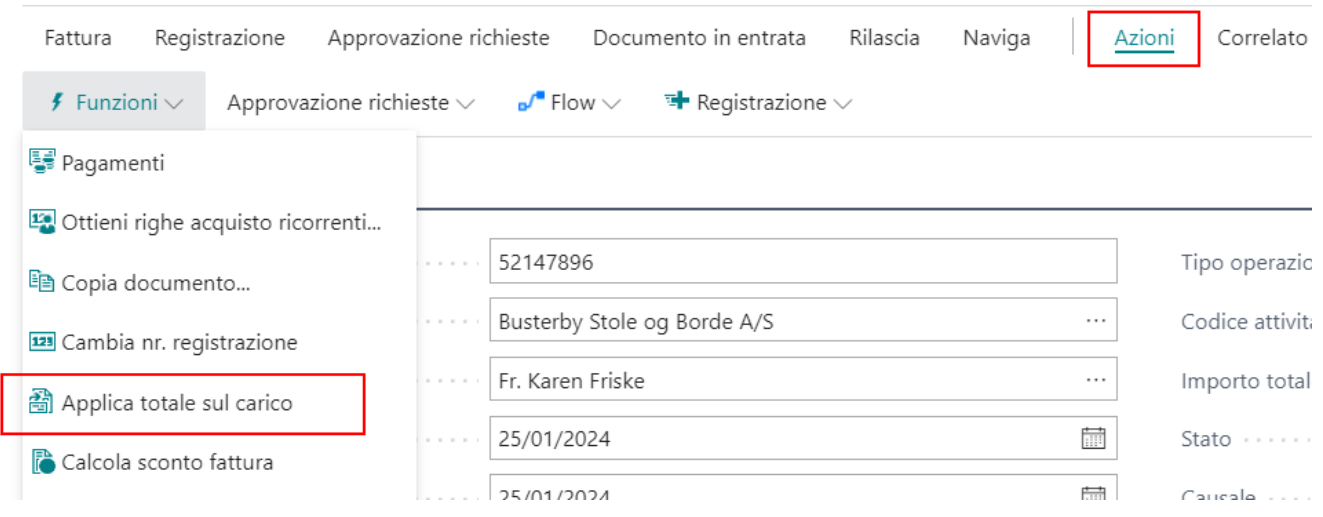

Inserire quindi il nuovo totale e confermare.

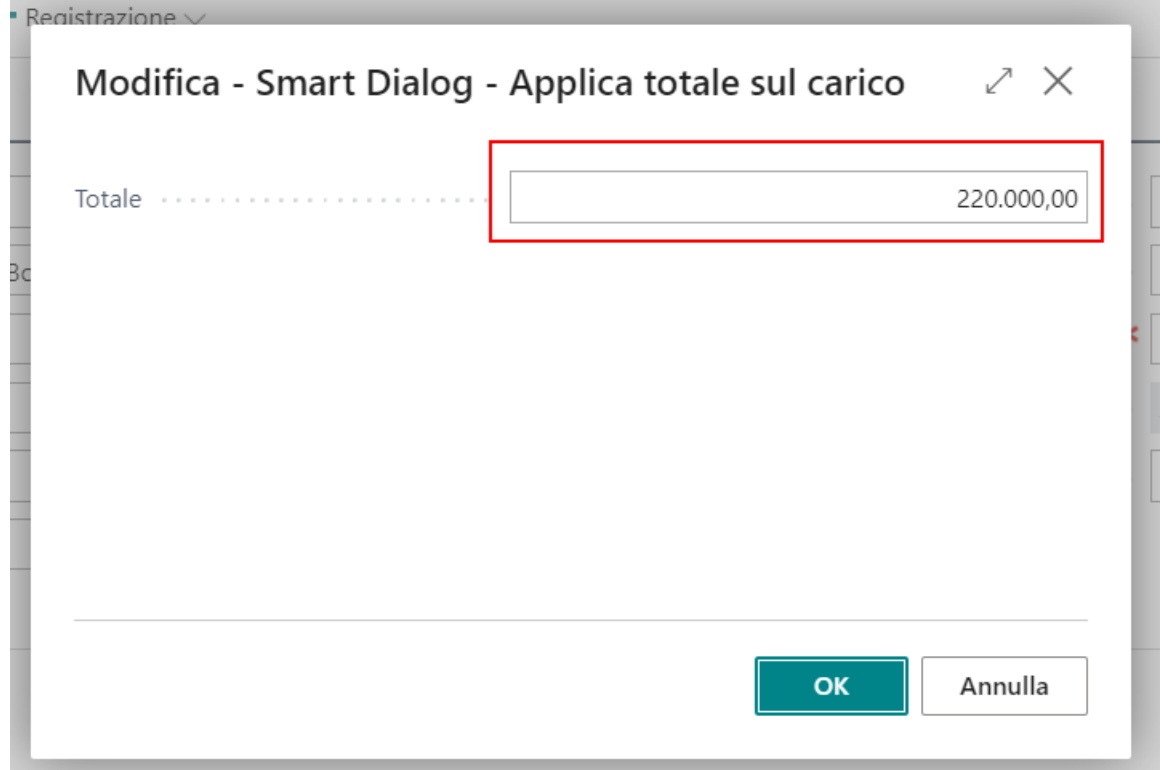

**Attenzione!** Dopo l'applicazione verificare totali generali tramite la funzione STATISTICHE - F7, la procedura potrebbe richiedere la sistemazione manuale di centesimi da arrotondamento.

## <span id="page-22-0"></span>Chiusura ordini senza fattura

La funzionalità permette di chiudere l'ordine di acquisto o di vendita. A fine elaborazione le righe di ordine processate risulteranno saldate come se fosse stata registrata la fattura di acquisto. Vengono gestite a standard tutte le quantità sia sull'ordine che sul carico registrato e a livello di costing di prodotto le righe vengono valorizzate. La funzione agisce sia sulle righe di tipo articolo che su quelle di tipo conto c/g.

La funzione nasce per tutte le righe ordine, già caricate a sistema (registrazione del carico avvenuta) e fatturate senza aver collegato correttamente il carico di acquisto a sistema. Per non lasciare l'ordine aperto, con questa funzione vengono gestite tutte le quantità di fatturazione rendendo l'ordine totalmente evaso.

Attenzione! La funzione, presente sull'ordine di acquisto agisce su tutte le righe che hanno una QUANTITA' DA FATTURARE <> 0.

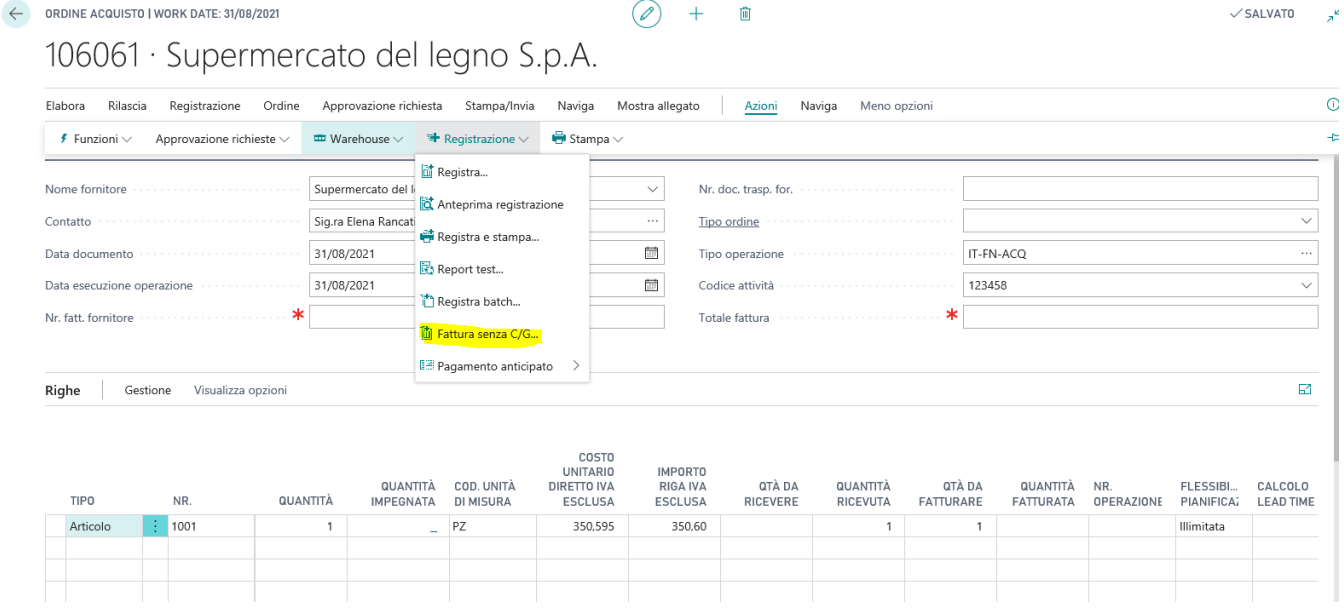

Il sistema chiederà conferma dell'elaborazione. Una volta confermato, il sistema indicherà nel campo "Quantità fatturata" il valore uguale alla quantità caricata e renderà uguale a zero la "Quantità da fatturare":

ORDINE ACQUISTO | WORK DATE: 31/08/2021

 $\bigcirc$  +  $\Box$ 

#### 106061 · Supermercato del legno S.p.A.

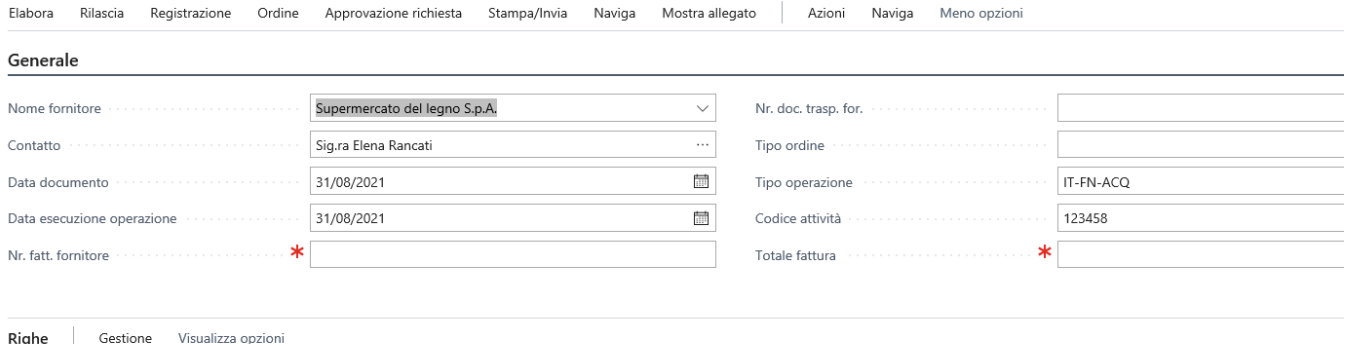

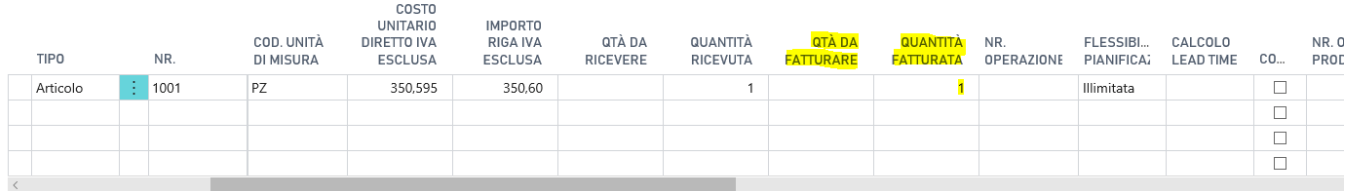

A seguito di questa modifica, nei movimenti contabili dell'articolo verrà reso uguale a zero il campo "Importo costo Acquisto (previsto) e verrà valorizzato con il costo di acquisto il campo "Importo costo acquisto (effettivo):

#### Mov. contabili articoli

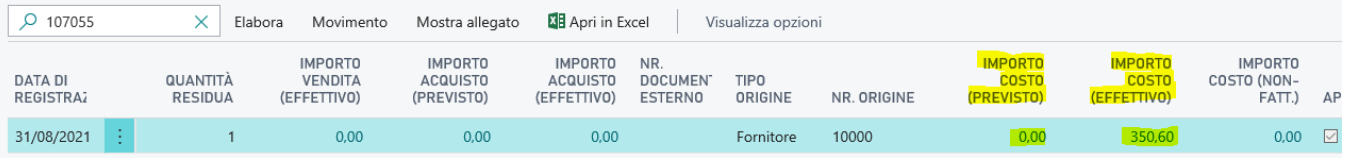

# <span id="page-24-0"></span>Autofatturazione automatica

Nella scheda **INFORMAZIONI SOCIETA** impostare codice cliente e codice fornitore per autofattura. Consiglio di impostare sull'anagrafica del cliente e fornitore autofattura un metodo di pagamento con valorizzata la contropartita per fare in modo che il cliente e fornitore risulti chiuso automaticamente in fase di registrazione autofattura.

#### Informazioni società

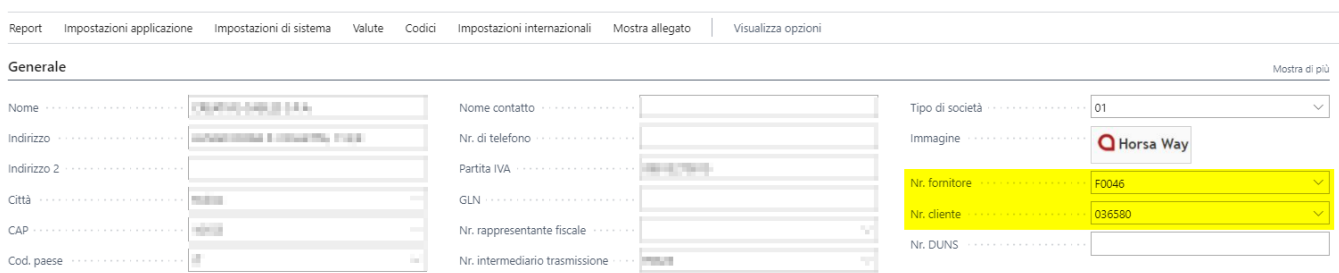

- **NR SERIE** impostare un numero separato per le autofatture in vendita.
- **NR SERIE** impostare il numero corrispondente per le autofatture in acquisto

Nella serie Vendita valorizzare il campo Nr.Serie Autofattura per legare i due numeratori

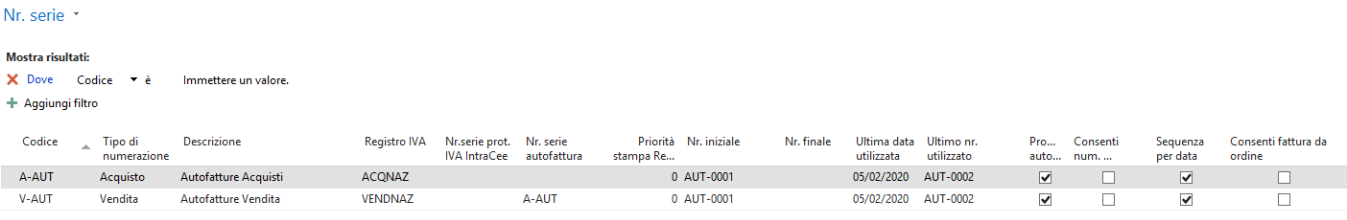

Nel setup contabilità fornitori è stato aggiunto il campo "Registra autofatture in acquisto":

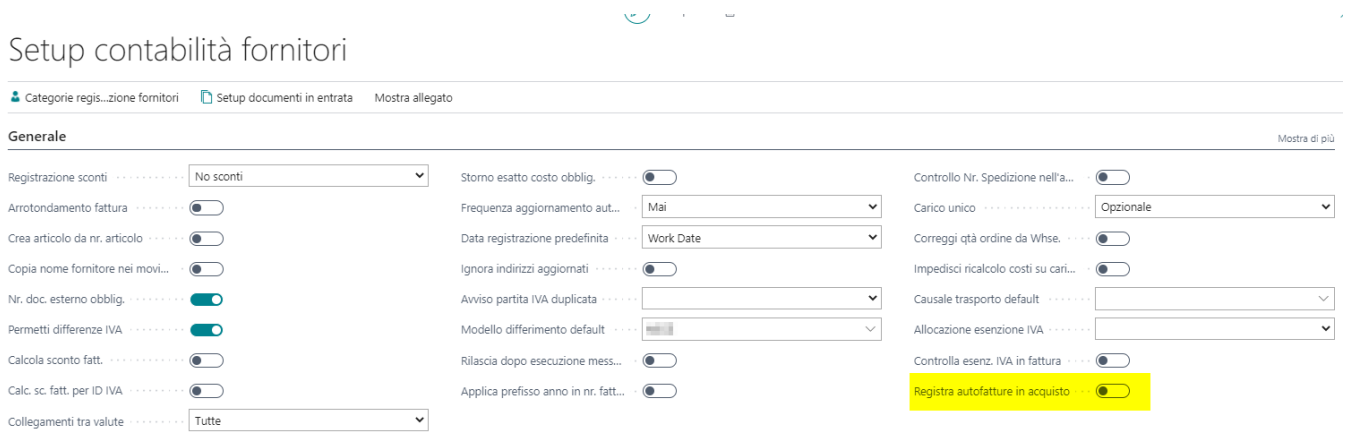

Nella pagina "Categorie Business IVA" occorre dunque abilitare il campo "Autofattura":

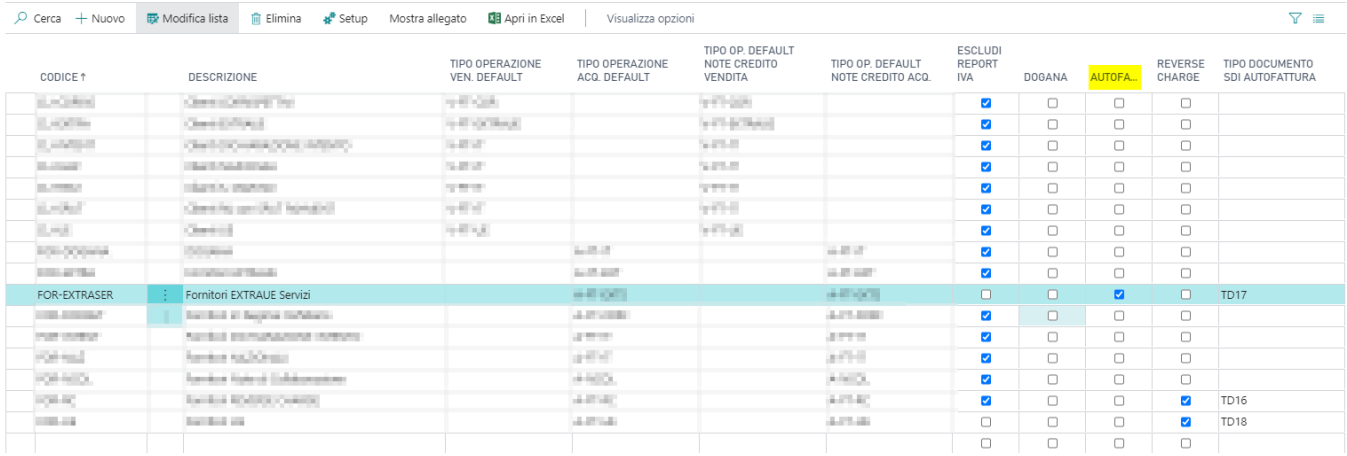

Registrare la fattura del fornitore estero. Se la categoria iva utilizzata nel documento prevede la gestione autofattura, **AUTOMATICAMENTE** il sistema oltre a registrare la fattura fornitore genera una Fattura Acquisto ed una Fattura Vendita usando il cliente e fornitore Autofattura indicato in Informazioni Società.

## <span id="page-26-0"></span>Fatturare a multi fornitore con unico ordine

Alcuni fornitori, come ad esempio Amazon, emettono un ordine il cui fornitore reale di fatturazione è un altro. Tale informazione, però, si riceve esclusivamente al momento della fattura. E' stato dunque introdotta la possibilità di prendere le righe di carico di altri fornitori rispetto a quello indicato in fattura grazie ad un flag nell'anagrafica.

#### Gestione

 $\sim$ 

E' stato aggiunto il campo evidenziato:

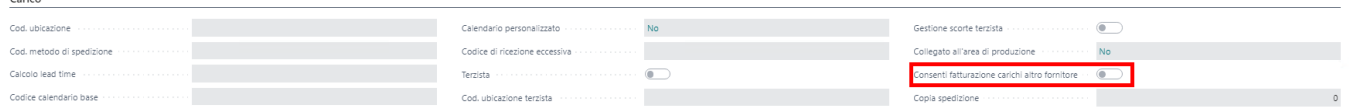

Abilitando questo campo sul fornitore, una volta inserito in fattura ed eseguito il prendi righe di carico, il sistema mostrerà tutti i carichi presenti su BC da fatturare.

Sarà possibile filtrare per un determinato fornitore e abbinare, in questo modo, il carico ad un fornitore di fatturazione diverso.

# <span id="page-27-0"></span>Richieste di Acquisto (RDA)

Essentials integra un importante modulo dedicato alle richieste di acquisto. Il modulo è totalmente integrato con il processo degli acquisti ed è legato a offerte e ordini di acquisto. Un processo di approvvigionamento ha lo scopo di acquisire un bene o servizio da mercato. Il documento con il quale una qualsiasi struttura aziendale fornisce l'input alla direzione acquisti per iniziare le attività di approvvigionamento di un prodotto o servizio è denominato Richiesta di Acquisto. Tale documento dovrà contenere tutte le indicazioni necessarie ad individuare il prodotto o servizio da acquistare.

Richieste di Acquisto (RDA)

## <span id="page-28-0"></span>Creare una RDA

Dalla lista delle RDA è possibile consultare RDA esistenti e crearne di nuove.

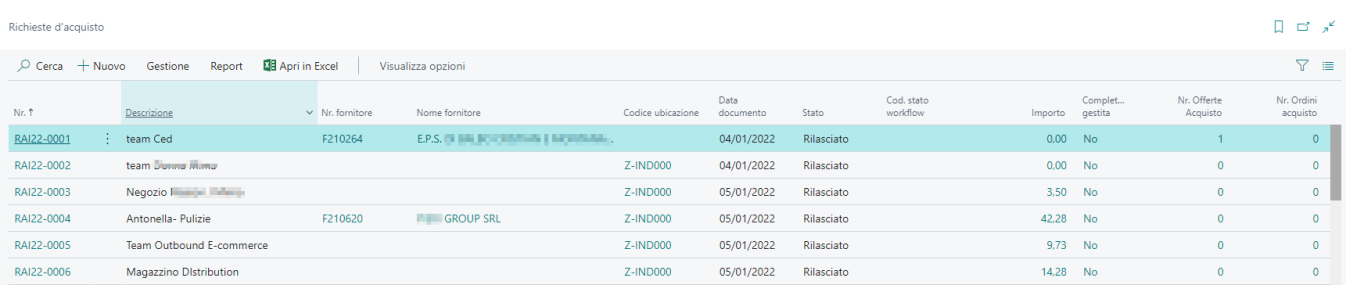

Il modulo delle RDA è molto flessibile e può essere adattato a molti modelli di richieste di approvvigionamento aziendale da quello più semplice a quello più complesso. Il modulo è integrato con una gestione di WORKFLOW totalmente libera e che l'utente può disegnare in base alle proprie esigenze.

La più semplice delle RDA non richiede nessuna informazione specifica per essere processata e può essere paragonata ad un foglio bianco dove un utente richiede di acquistare per esempio delle penne. L'utente richiedente non è tenuto a sapere il fornitore da cui l'azienda acquisterà le penne ne tanto meno il codice articolo con cui a sistema le penne vengono codificate. Attraverso un semplice WKF l'utente, può inoltrare la propria richiesta all'ufficio di competenza che acquisirà le informazioni e le processerà come dovuto.

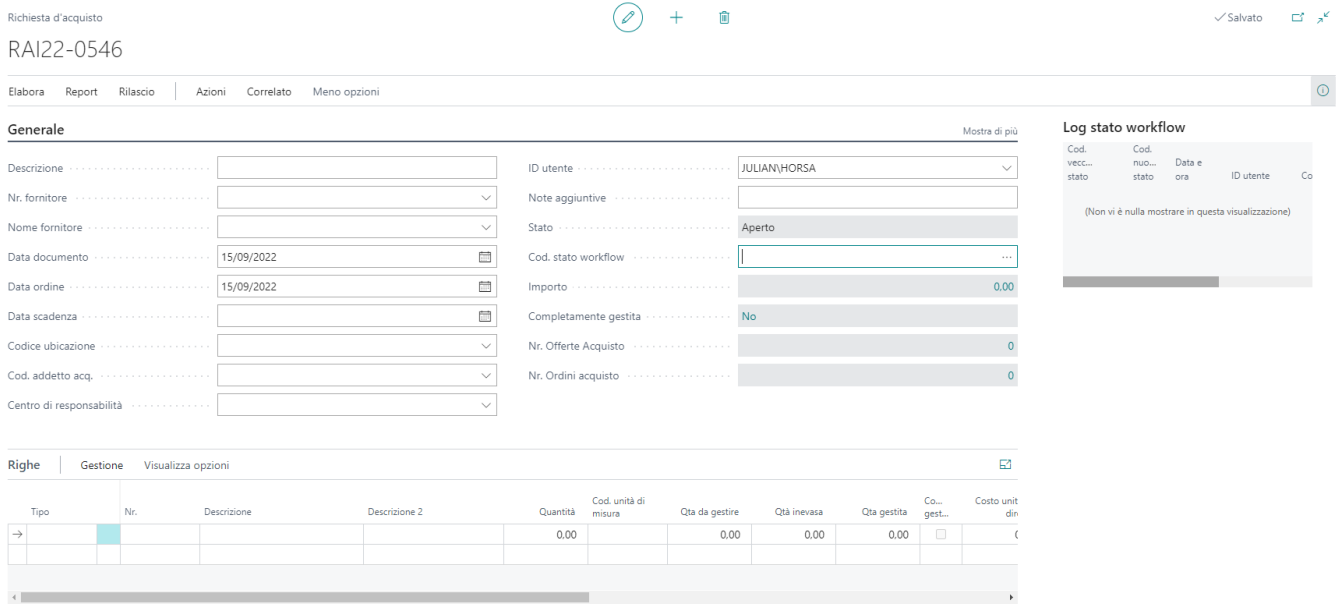

## <span id="page-29-0"></span>RDA Semplice

In questa RDA, l'utente richiede unicamente attraverso delle descrizioni gli articoli da comprare per i vari uffici. Indica giusto una scadenza, dopo di che rilascia il documento. Con uno specifico WKF un utente dell'ufficio acquisti può trovare questo documento da processare.

**Attenzione!** Non è necessario indicare fornitore, costi, articoli.

#### RAI22-0546 · Acquisto Materiale di cancelleria

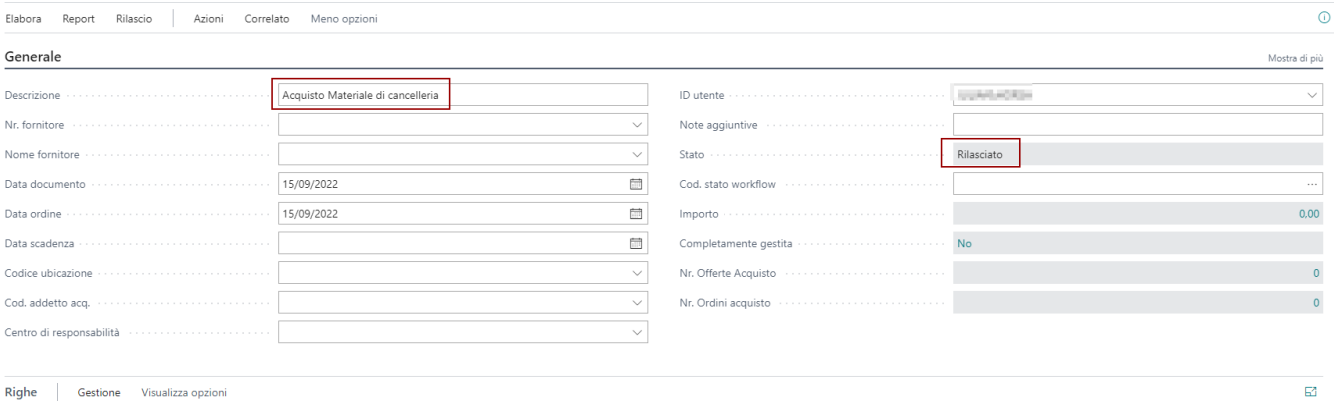

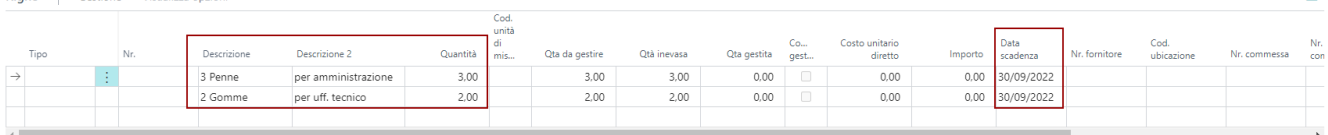

Richieste di Acquisto (RDA)

## <span id="page-30-0"></span>RDA Strutturata

In questa RDA, l'utente conosce già gli articoli codificati che intende comprare e può conoscere il fornitore da cui l'azienda può comprare questi articoli. I costi possono essere legati al listino dell'articolo ma possono anche essere variati (utente avanzato). Con questo tipo di RDA l'ufficio acquisti può già inizializzare una o più offerte di acquisto ed uno o più ordini di acquisto per avanzare nel processo.

**Attenzione!** Sull'RDA possono essere inserite informazioni aggiuntive come :

- Commessa e Task Commessa
- Voce di Spesa (nel caso sia installata l'APP Expenditures dei capitoli di spesa per budget).
- Dimensioni

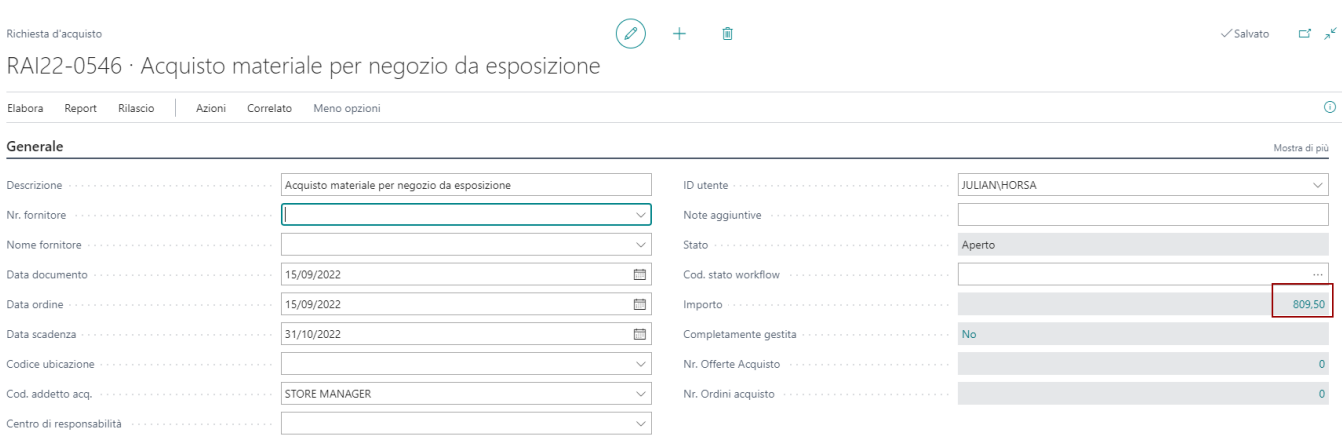

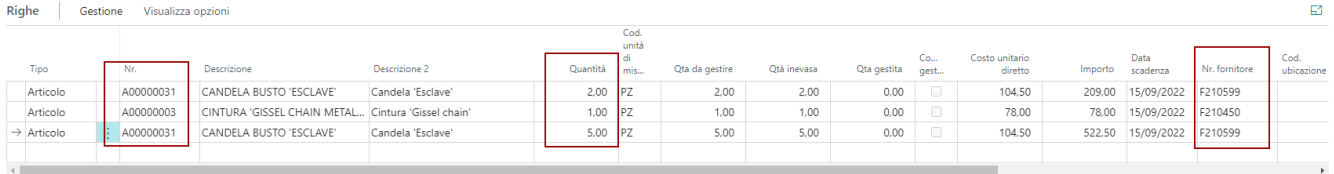

## <span id="page-31-0"></span>Creazione Offerte di Acquisto

L'ufficio acquisti che gestisce l'RDA può creare uno o più offerte di acquisto direttamente a partire dall'RDA. In questa fase, le righe di RDA vengono passate al nuovo documento di tipo offerta che la procedura crea. E' fondamentale che gli articoli e/o servizi contenuti delle righe siano opportunamente codificate. Tutte le informazioni di riga, come COMMESSA, TASK COMMESSA, VOCE di SPESA e Dimensioni, vengono riportate sulla rispettiva riga di offerta così da mantenere allineati i dati.

Utilizzare il tasto Azione, sotto acquisti: "creazione offerta acquisto".

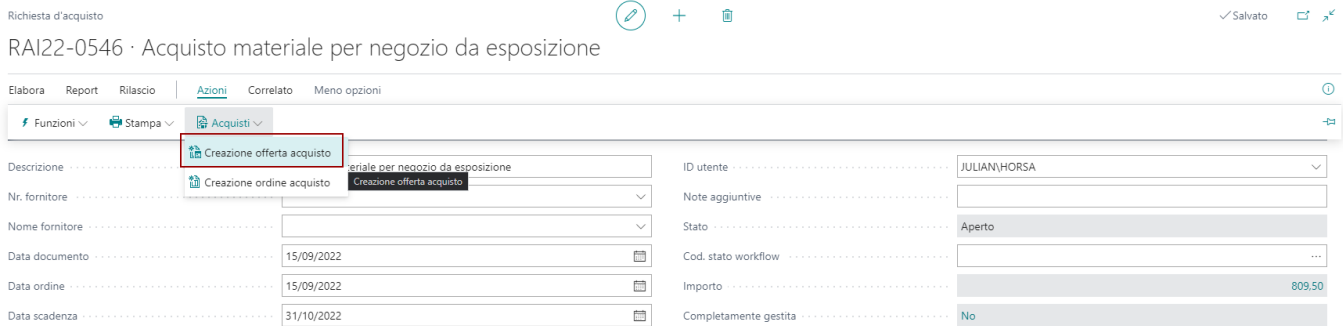

La procedura creerà l'offerta di acquisto corrispondente all'RDA. Nel caso siano indicati più prodotti / servizi e più fornitori a cui richiedere l'offerta la procedura creerà più di un'offerta.

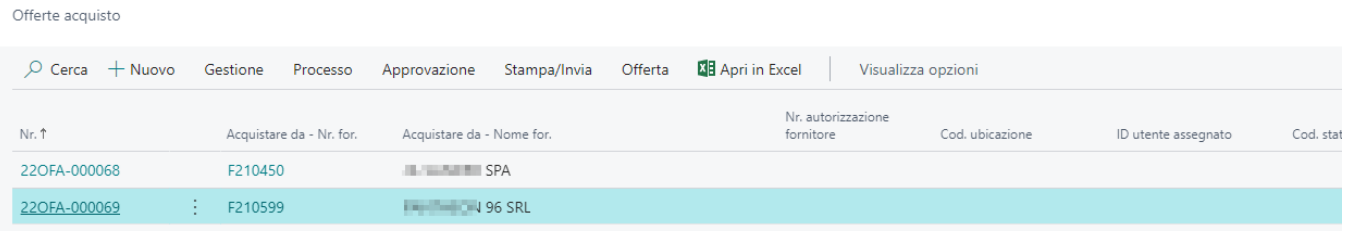

#### Nell'esempio abbiamo il dettaglio dell'offerta generata dalla procedura.

#### Offerta acquisto

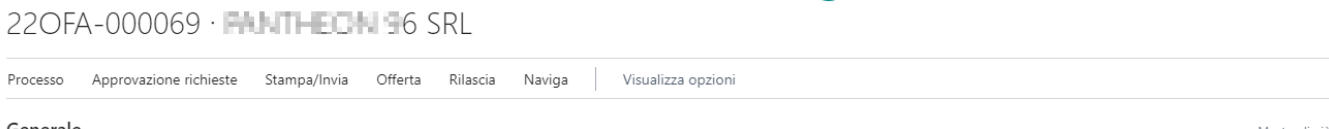

 $\begin{pmatrix} \varphi \end{pmatrix}$  +

画

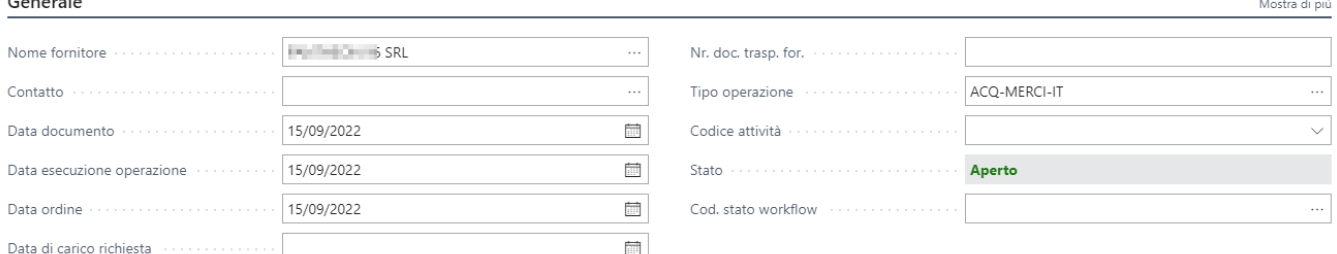

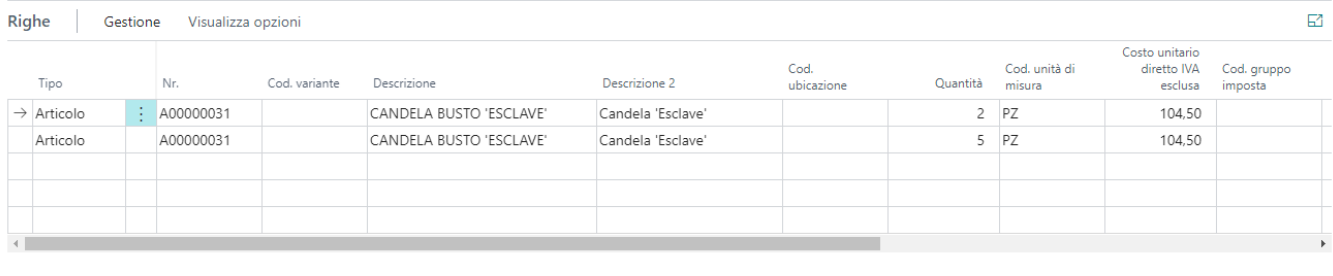

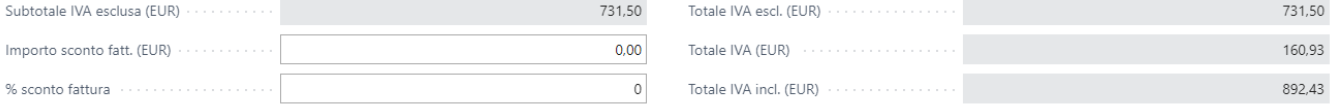

#### Nella testata dell'RDA resta il link con le offerte così da poterle consultare velocemente quando necessario.

 $\begin{array}{lll} \text{\tiny Richiest a 'acquisto} & \text{\large $\textcircled{5}$} & + & \text{\small $0$} \\ \text{\tiny RA122-0546}\cdot\text{\small Acquisto} & \text{\small state:} & \text{\small state:} & \text{\small state:} & \text{\small state:} \\ \end{array}$ Richiesta d'acquisto

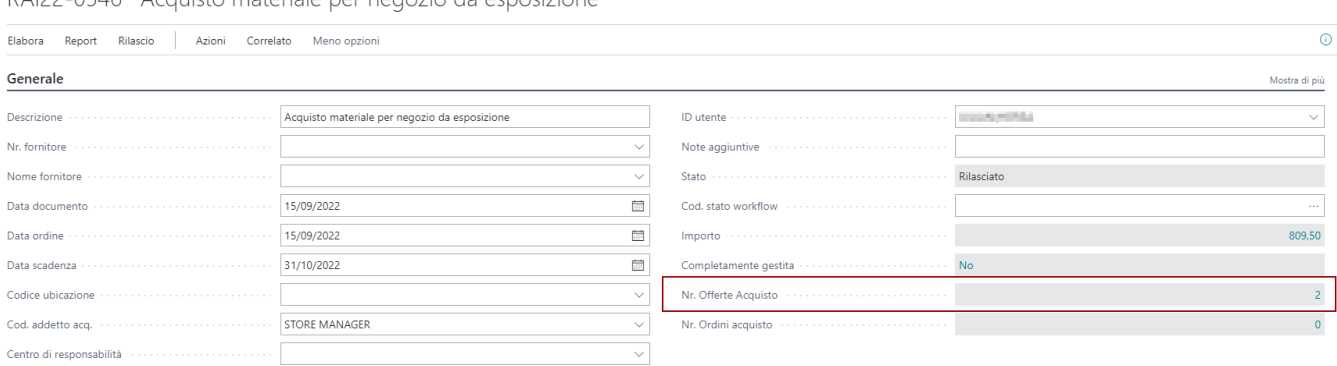

 $\checkmark$  Salvato  $\Box^{\mathcal{C}}$   $\mathcal{A}^{\mathcal{C}}$ 

## <span id="page-33-0"></span>Creazione Ordine di Acquisto

L'ufficio acquisti che gestisce l'RDA può creare uno o più ordini di acquisto direttamente a partire dall'RDA. In questa fase, le righe di RDA vengono passate al nuovo documento di tipo ordine che la procedura crea. E' fondamentale che gli articoli e/o servizi contenuti delle righe siano opportunamente codificate. Tutte le informazioni di riga, come COMMESSA, TASK COMMESSA, VOCE di SPESA e Dimensioni, vengono riportate sulla rispettiva riga di offerta così da mantenere allineati i dati.

Utilizzare il tasto Azione, sotto acquisti: "creazione ordine acquisto".

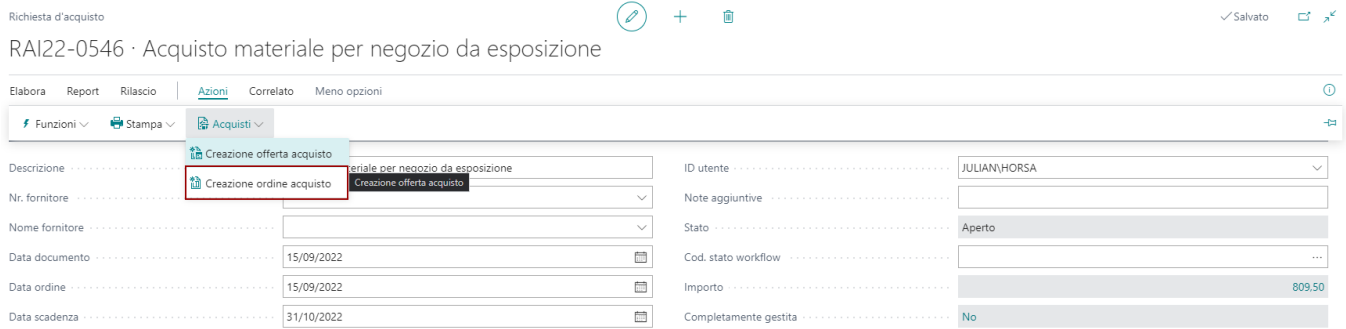

La procedura creerà l'ordine di acquisto corrispondente all'RDA. Nel caso siano indicati più prodotti / servizi e più fornitori a cui inoltrare l'ordine la procedura creerà più di un'ordine di acquisto.

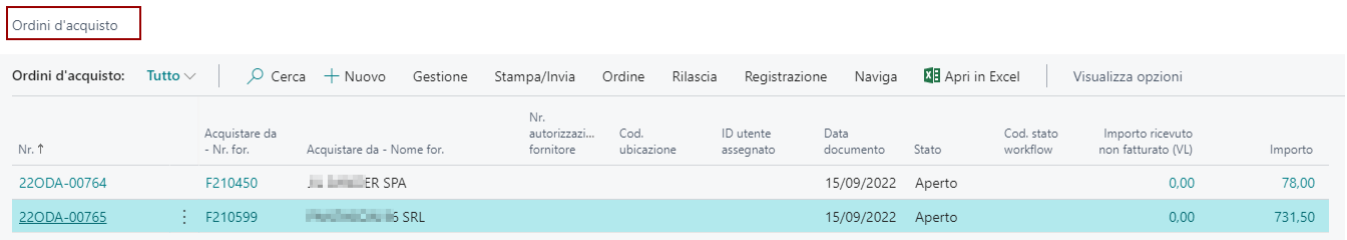

Nell'esempio abbiamo il dettaglio dell'ordine generato dalla procedura.

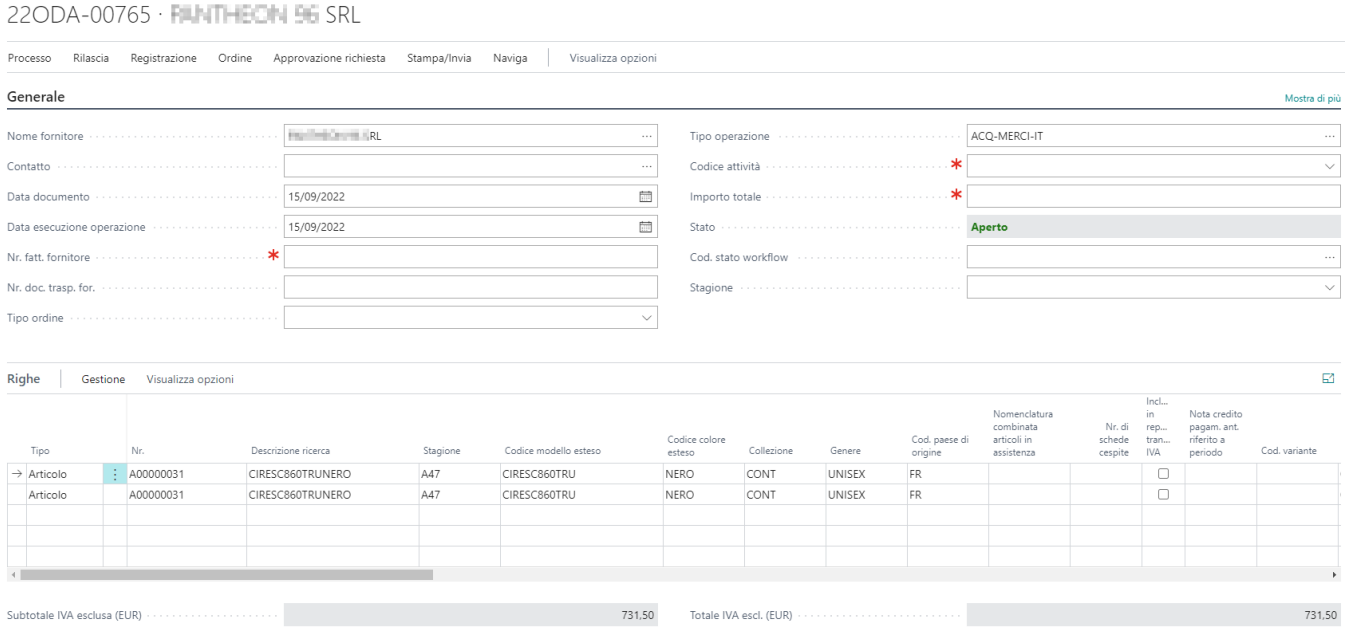

Nella testata dell'RDA resta il link con gli ordini così da poterli consultare velocemente quando necessario.

RAI22-0546 · Acquisto materiale per negozio da esposizione

 $\begin{array}{ccc} \textcircled{0} & + & \textcircled{0} \end{array}$ 

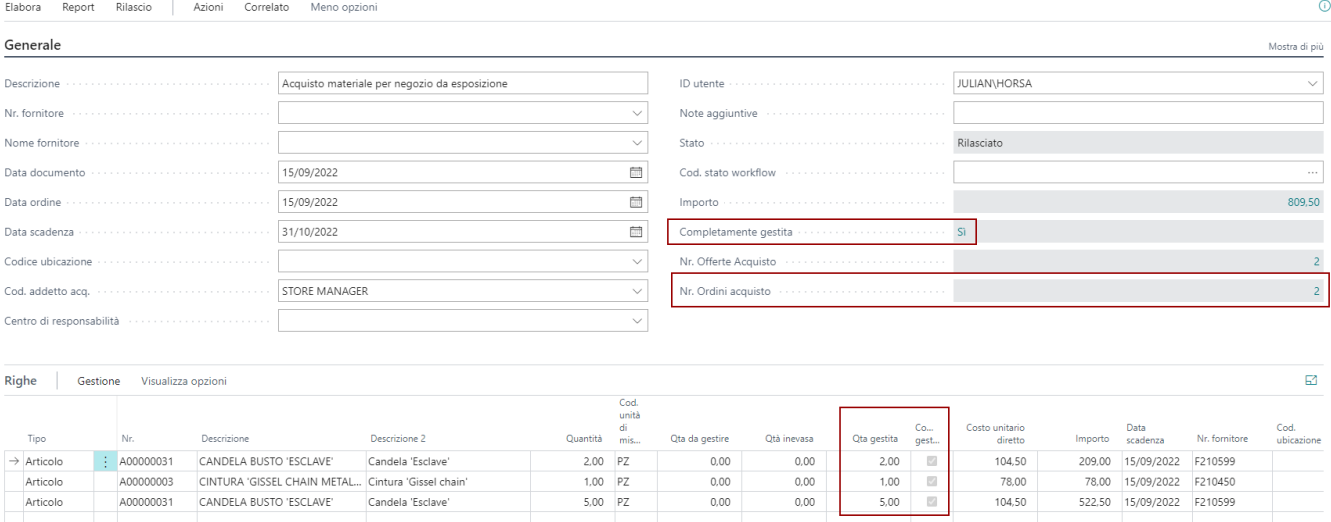

**Attenzione!** Quando tutte le righe e le rispettive quantità delle RDA saranno state inviate all'ordine di acquisto, per ogni riga verrà abilitato il flag di COMPLETAMENTE GESTITO. Quando tutte le righe saranno gestite in ODA anche il flag di testata di COMPLETAMENTE GESTITO sarà contrassegnato.

#### Cancellazione Riga ODA collegato

Se viene cancellata una riga di ODA che ha il collegamento con l'RDA le quantità gestite vengono scalate riaprendo dunque l'RDA così come le informazioni di COMPLETAMENTE GESTITO.

Richieste di Acquisto (RDA)

## <span id="page-35-0"></span>Chiusura RDA

il tasto 'Chiudi' permette di chiudere una RDA in modo che risulti completamente gestita
# Funzionalità di Magazzino

Essentials, estende le funzionalità anche nei processi logistici di magazzino. Il capitolo raccoglie le utility e le funzioni più complesse.

Funzionalità di Magazzino

## Costing avanzato

Questa procedura di Essentials estende e migliora il calcolo dei costi dei prodotti di magazzino (articoli).

## Profili di costo

La procedura di costing avanzato si basa sulla definizione di uno o più profili di costo.

#### Profili costo articolo \*

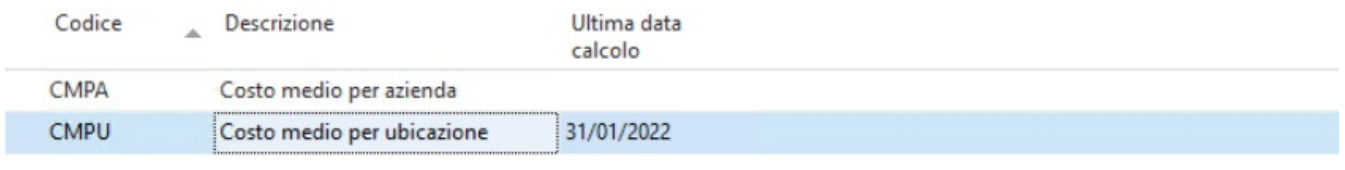

Ciascun profilo è identificato da un codice e una descrizione; creare più profili può essere utile per simulare diversi metodi di calcolo.

#### **CMPU**

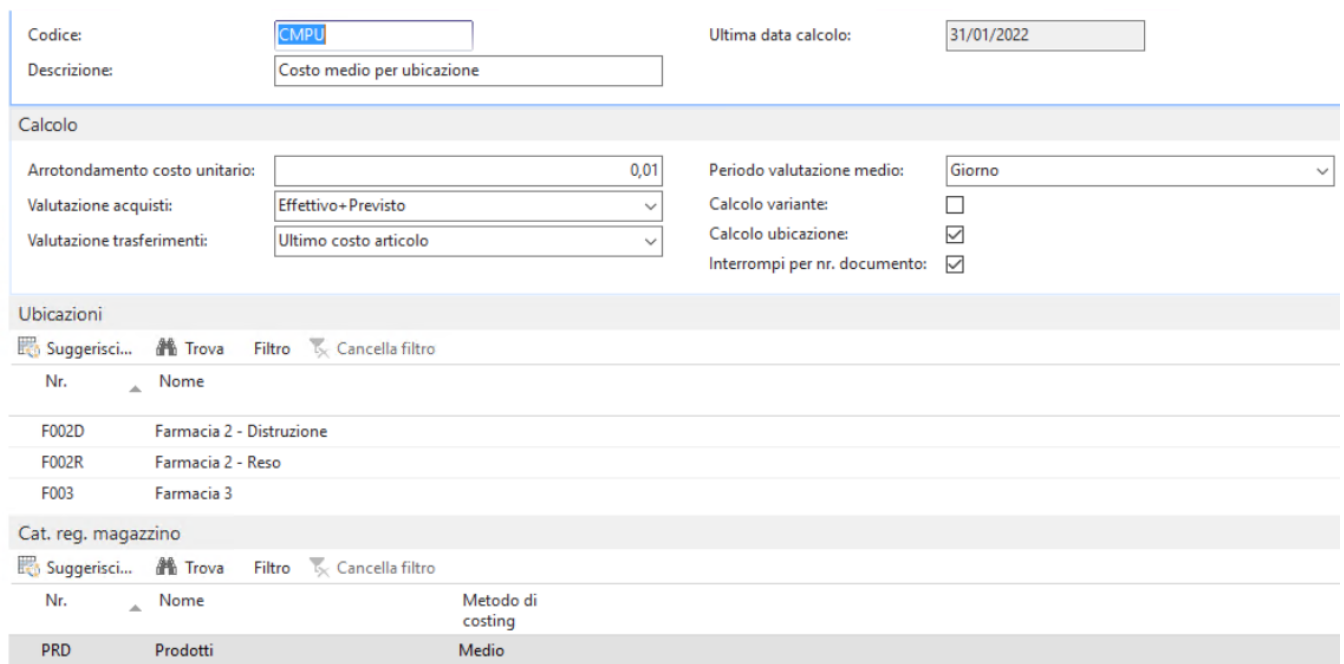

Il profilo consente di indicare il criterio "di rottura" del calcolo:

- Per articolo (obbligatorio)
- Per variante
- Per ubicazione
- Per nr. documento (relativamente ai soli documenti che conferiscono costo, tipicamente acquisti).

E' possibile indicare in ciascun profilo quali ubicazioni includere oppure escludere dal calcolo.

E' possibile per ciascun profilo associare una categoria di registrazione magazzino ad un algoritmo di calcolo. L'abbinamento tra categoria e metodo di calcolo va in deroga a:

- **METODO DI COSTING** perché privo di molti metodi di calcolo del costo usati in Italia
- **VALUTAZIONE MAGAZZINO** perché è una procedura disponibile solo per la localizzazione IT e priva del concetto di ubicazione e variante

#### **La procedura Essentials è pertanto la più completa, può essere ricalcolata più volte anche a posteriori e va utilizzata per il calcolo delle rimanenze.**

E' possibile indicare con quale criterio trattare i movimenti che attribuiscono valore:

- Acquisto
- Valore acquisto previsto + effettivo
- Trasferimento
- Ultimo costo della sorgente
- Output Produzione Non ancora gestita
- Output Assemblaggio
- Non ancora gestita
- Rettifica Positiva
- Non ancora gestita

La procedura calcola esclusivamente il valore degli articoli che poi è possibile riportare (opzionalmente) sui Movimenti Valorizzazione positivi tramite una procedura di rivalutazione automatica.

## Algoritmi di calcolo

In ciascun profilo è indicata la data dell'ultimo calcolo.

La procedura calcola il costo dei prodotti a partire dall'ultima data fino a quella indicata nei parametri di lancio.**Al termine dell'esecuzione, la data ultimo calcolo andrà impostata manualmente (questo per consentire lanci incrementali della procedura e simulazioni).**

Prima dell'esecuzione è consigliabile cancellare tutti i costi del periodo di riferimento, nel caso siano stati fatti lanci precedenti con dati di prova.

#### Medio

Il costo medio è calcolato facendo la media dei movimenti del periodo con le rimanenze del periodo precedente.

E' possibile indicare la formula per la sintesi del costo medio:

- Giornaliero
- Mensile
- Anno fiscale non ancora gestito

**ATTENZIONE: è necessario pre caricare prima la tabella Costi Articolo con l'ultima chiusura del costo medio, valorizzando le colonne quantità e importo finale/valorizzato.**

## Tabella Costi Articolo

Le righe calcolate dalla procedura sono visibili nella tabella**Costi articolo** e, per ciascuna riga, è disponibile il dettaglio nella tabella correlata **Dettaglio Costi**.

E' possibile inserire, modificare o eliminare record nella tabella per farla coincidere con quanto desiderato dal cliente.

 $\frac{1}{2}$   $\vee$ 

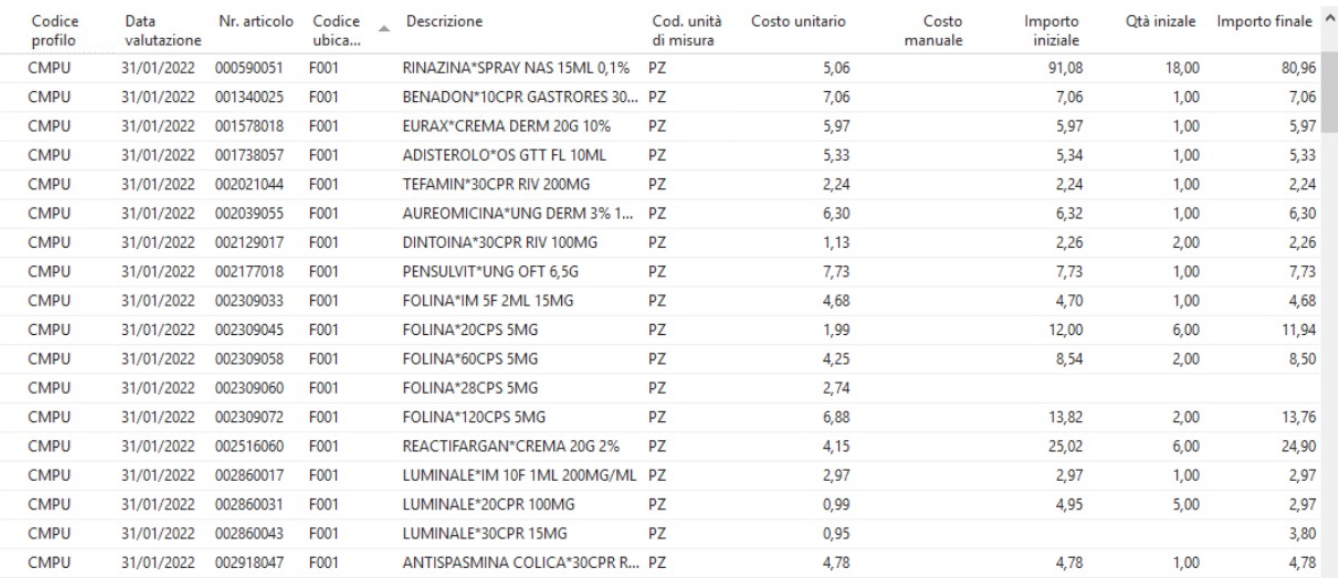

## Conto su Articoli Servizi

Sull'anagrafica degli articoli è stato aggiunto il campo**Nr. Conto C/G**. In questo modo per gli articoli servizi è possibile indicare direttamente il conto da movimentare quando viene utilizzato quell'articolo. E' quindi possibile inserire direttamente il conto senza dover creare una categoria articolo/servizio specifica. E' comunque necessario collegare una categoria sull'anagrafica per evitare errori di validazione in fase di registrazione documenti. Il sistema nel processo di registrazione controlla la presenza dei campi standard relativi alle categorie di registrazione.

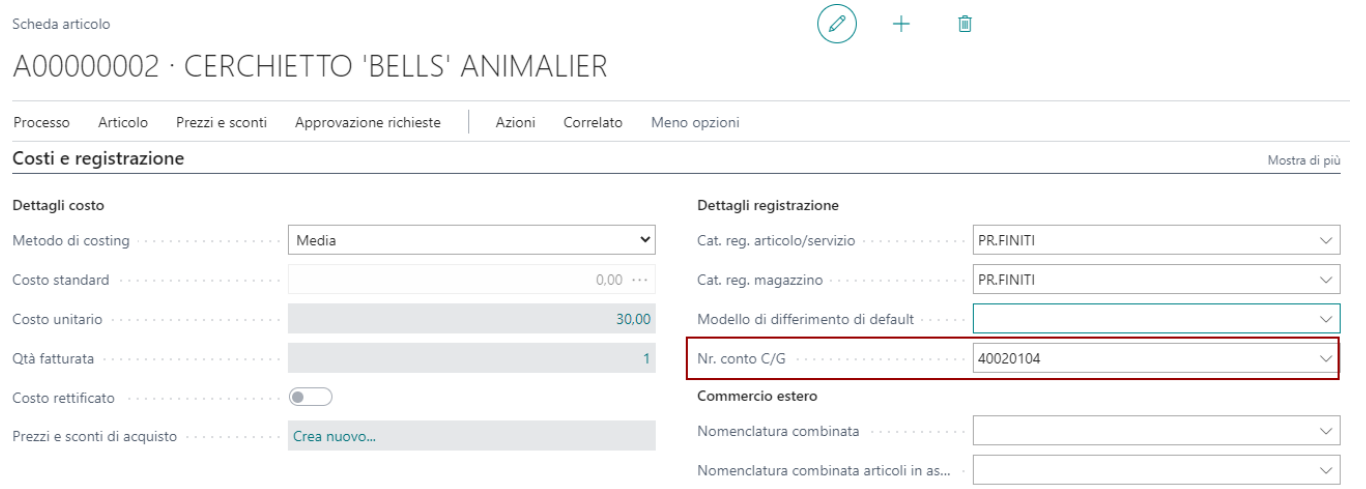

Sul documento registrato viene movimentato il conto specifico indicato su scheda articolo e non il conto legato alla categoria di registrazione.

# Copia Articolo

Questa funzione, consente di creare velocemente un articolo a partire da uno già esistente e con caratteristiche simili. La funzione è disponibile nella lista articoli, sotto il menù Azioni - Funzioni. Bisogna selezionare l'articolo che si desidera copiare ed utilizzare la funzione indicata.

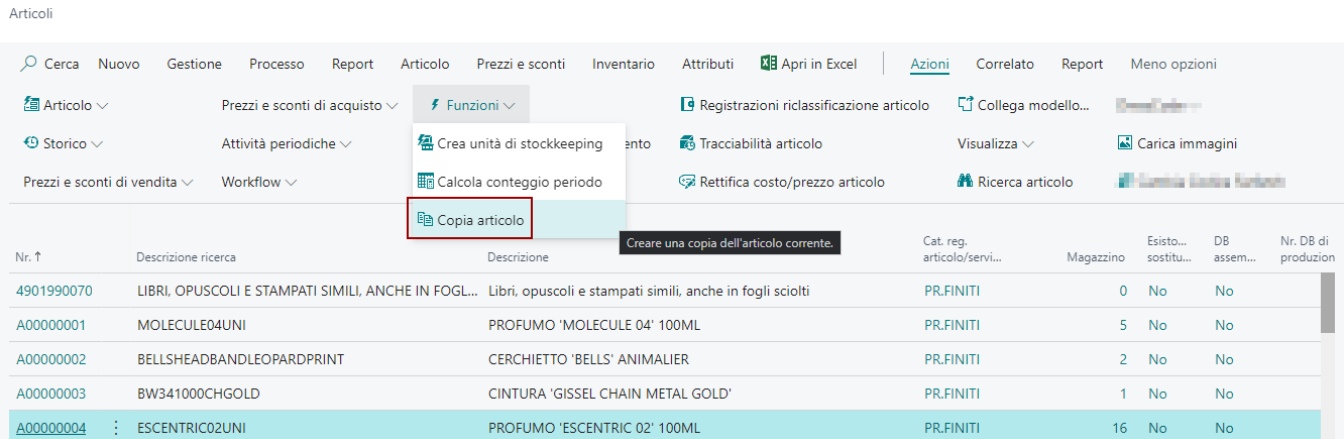

Si apre una pagina con tutta una serie di opzioni che l'utente può utilizzare per copiare i diversi dati dell'anagrafica articolo di origine.

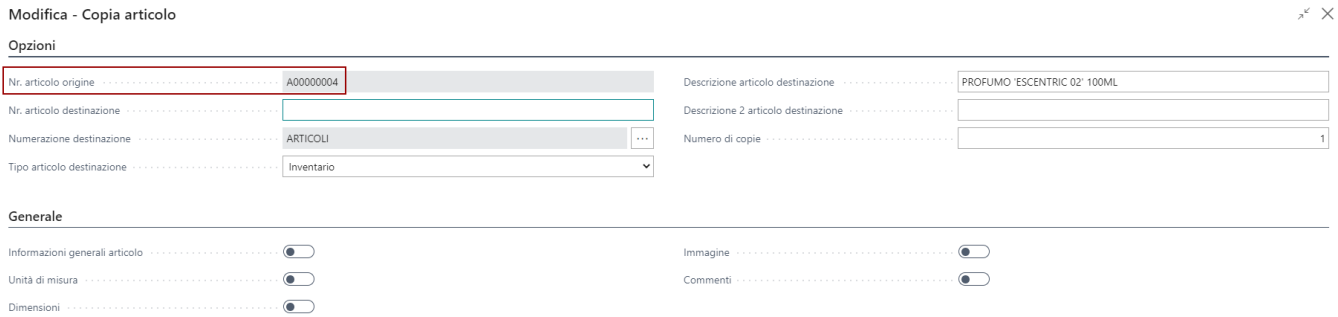

La numerazione dell'articolo può seguire il numeratore articoli, oppure l'utente può indicare il codice manualmente. Si possono creare anche più articoli sequenzialmente. Sarà poi da modificare a mano la descrizione degli articoli creati. Nella sezione generale troviamo le opzioni per abilitare la copia anche di altre informazioni della scheda articolo originale tra cui :

- Unità di Misura
- Dimensioni
- Immagini
- Commenti

#### Informazioni specifiche per area/processo

Per ogni area è possibile specificare se copiare le relative informazioni dall'anagrafica dell'articolo origine.

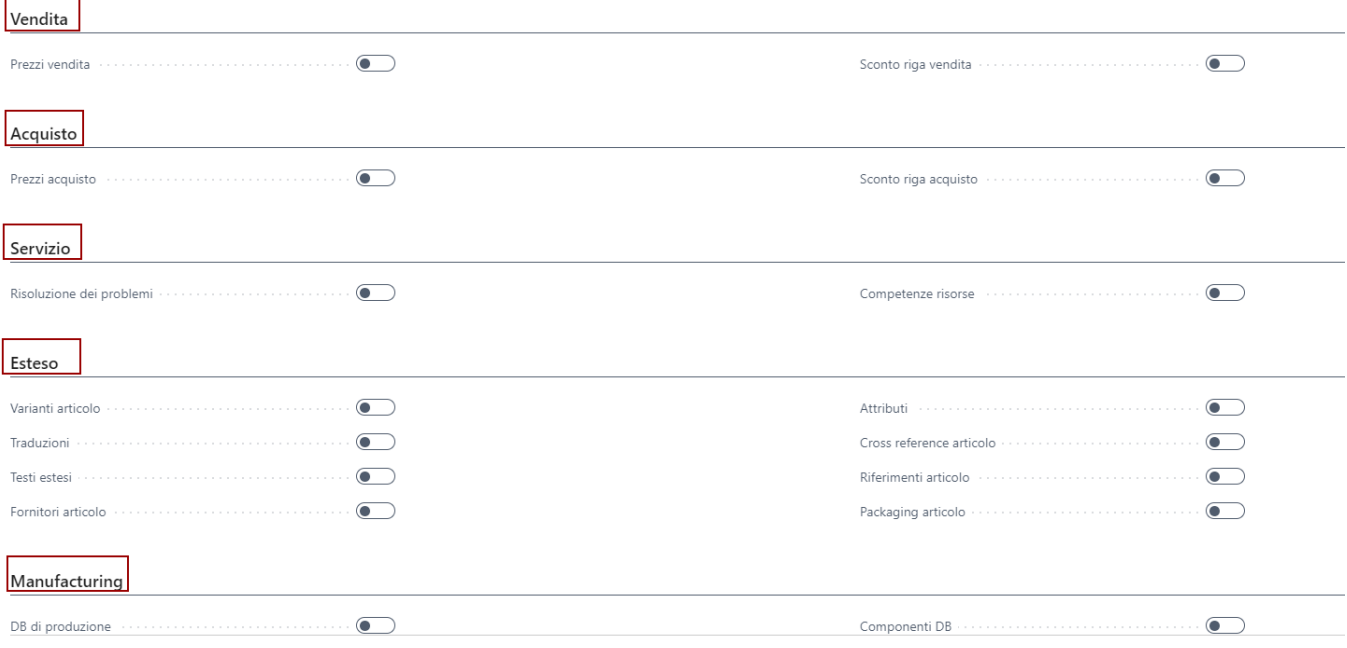

# Quantità intere movimenti di magazzino

Alcune unità di misura devono essere movimentate necessariamente all'unità di misura intera per ovvi motivi. Unità di misura come PEZZI, CARTONI ed altro non possono essere movimentate con QTA diverse dall'unità intera.

Per questo è stata aggiunta nella lista delle unità di misura un campo "**Qtà intere**" che se abilitato verifica in fase di registrazione dei movimenti di magazzino che la quantità non sia una frazione ma un intero.

 $\mathbb{Z}^n\times$ 

#### Selezione - Unità di misura

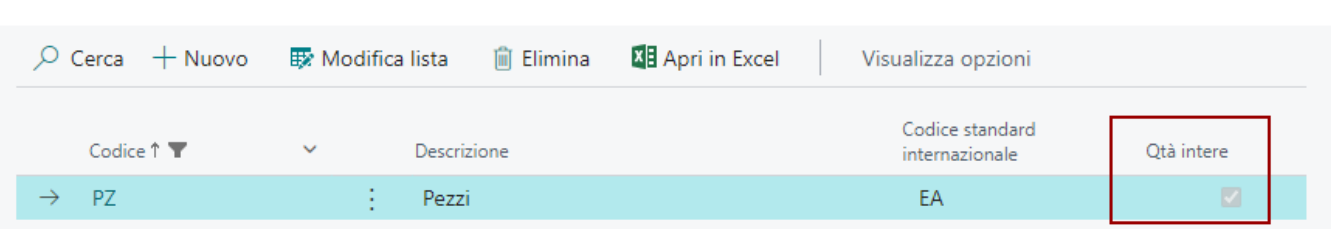

## Funzioni sui Movimenti di Contabilità Generale

## Gestione Conti a Partite

Per la gestione dei conti a partita è necessario abilitare il flag "Consenti collegamento" su scheda conto c/g.

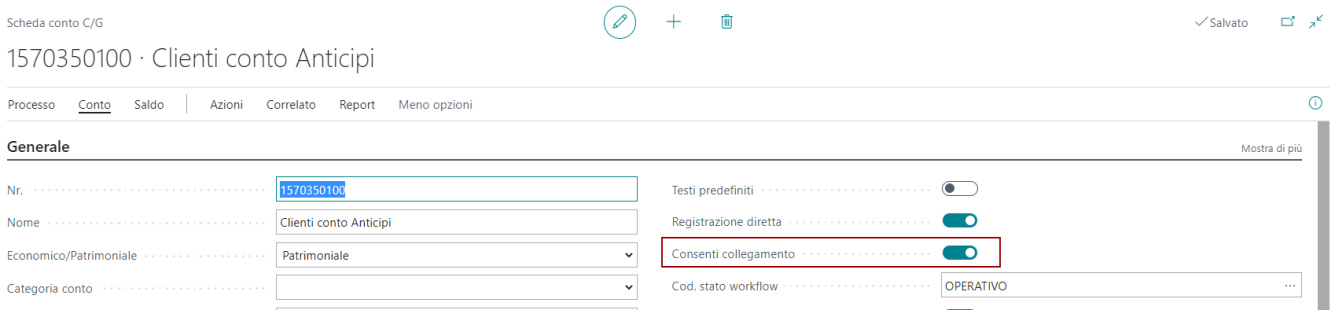

Abilitando la gestione a partite sui conti è poi possibile accedere dalla scheda movimenti c/g alla funzione "Collega Movimenti" che ha una logica di funzionamento simile a quella dei collegamenti su movimenti clienti e fornitori. Nei movimenti c/g è poi possibile decidere se visualizzare solo i movimenti aperti o tutti i movimenti (aperti e chiusi). In corrispondenza di ciascun movimento è disponibile il valore di "Importo Residuo" che permette di capire se il movimento è aperto, chiuso o collegato in parte.

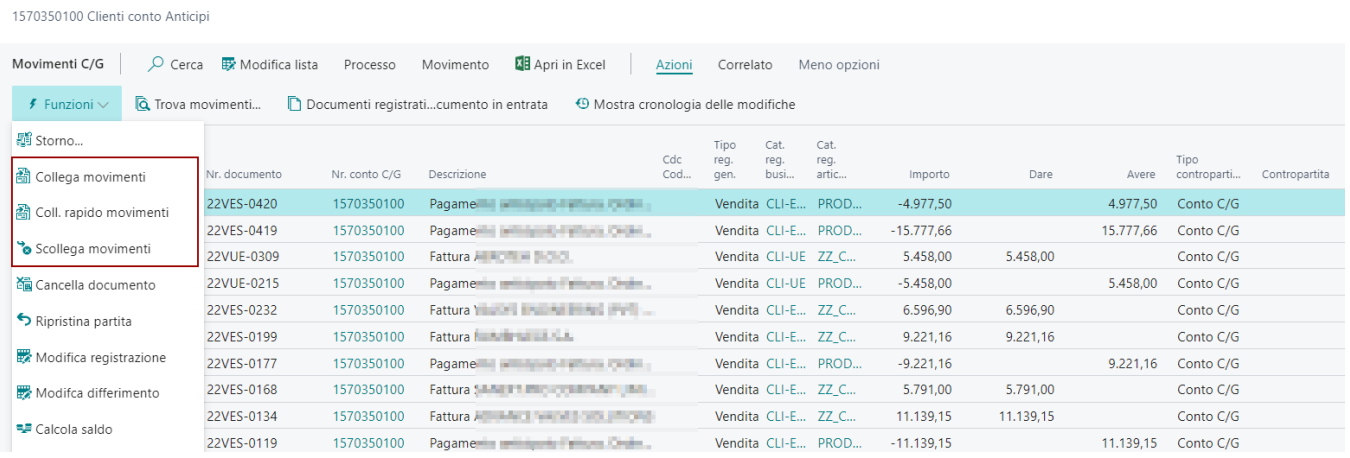

#### Visualizzazione a partite

Nella scheda del conto gestito a partite, è disponibile la funzione PARTITE che apre la pagina di visualizzazione grafica del collegamento dei movimenti del conto.

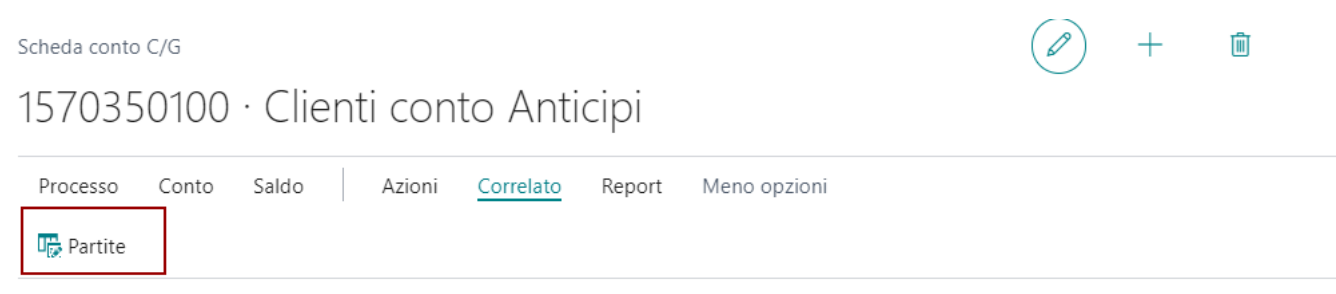

Per poter filtrare le partite sono disponibili i tasti filtro :

- Tutte le partite
- Solo aperte

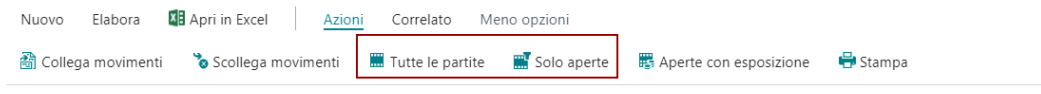

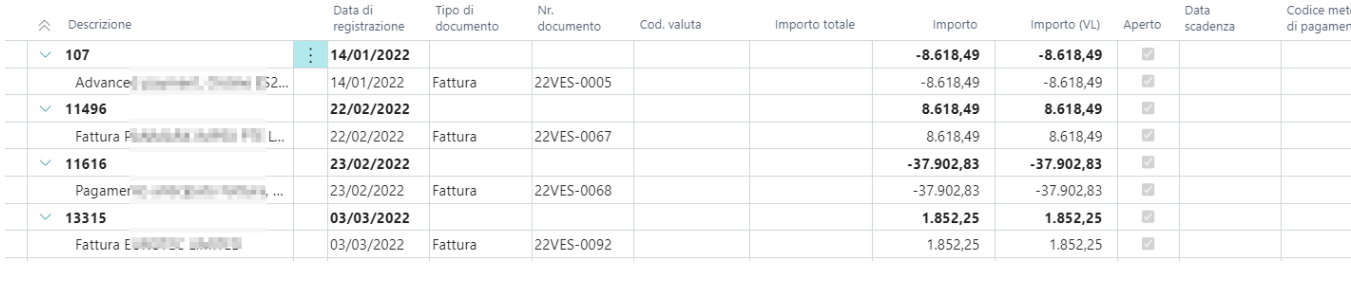

## Calcola Saldo

Per poter visualizzare il saldo progressivo dei movimenti di contabilità generale è stata aggiunta una nuova funzione CALCOLA SALDO. La funzione agisce in base ai filtri attivi sulla pagina e al criterio di ordinamento.

Molto utile, ordinare i movimenti per DATA di REGISTRAZIONE e filtrare un certo periodo di analisi. Ad esempio un YTD come fino al 31.03. Dopo aver filtrato e ordinato i dati premendo il tasto azione verranno conteggiati i valori del saldo progressivo.

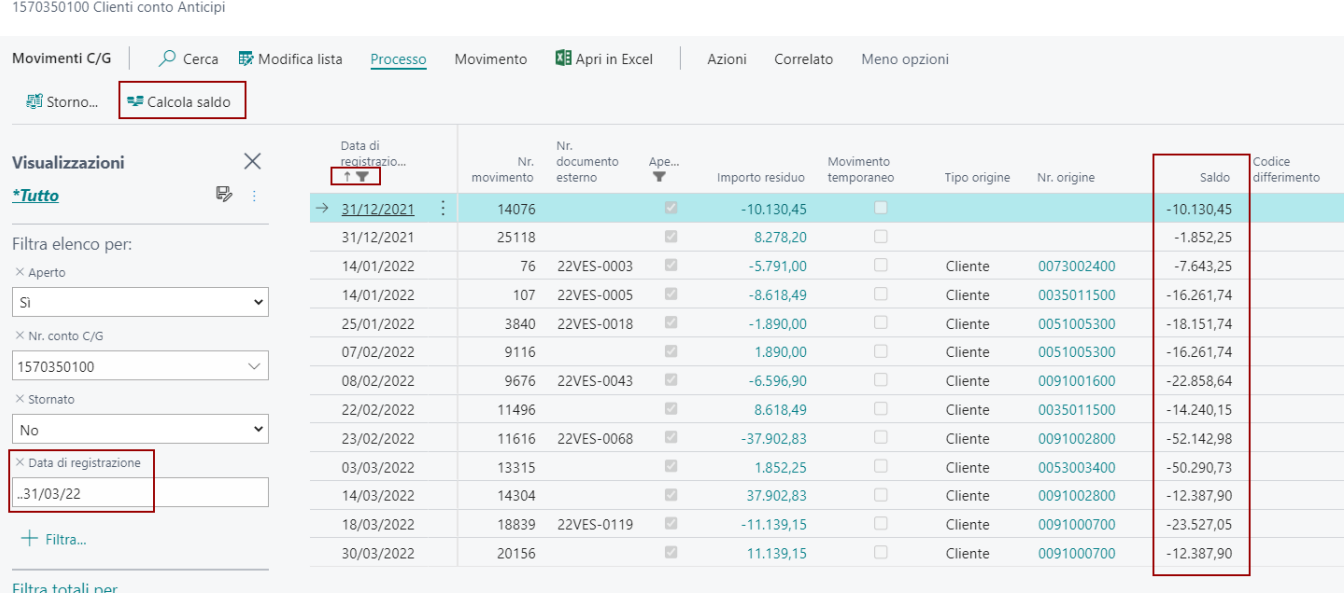

## Gestione Conti a Partite

Per la gestione dei conti a partita è necessario abilitare il flag "Consenti collegamento" su scheda conto c/g.

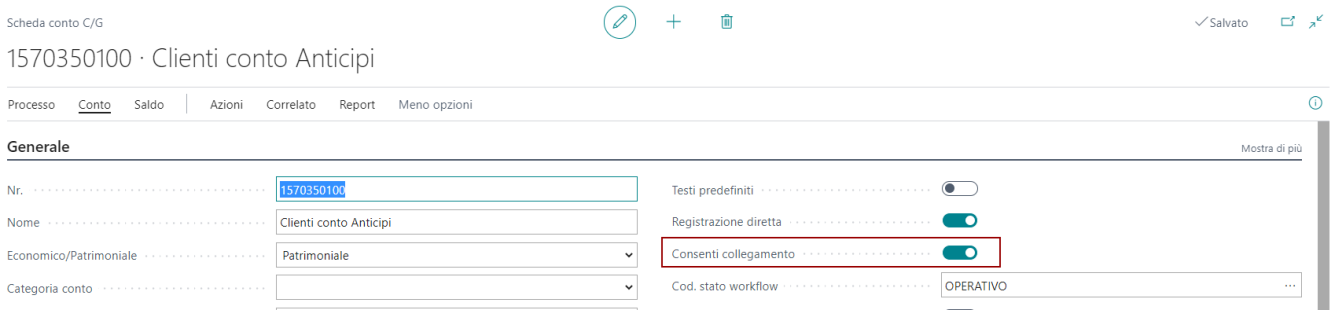

Abilitando la gestione a partite sui conti è poi possibile accedere dalla scheda movimenti c/g alla funzione "Collega Movimenti" che ha una logica di funzionamento simile a quella dei collegamenti su movimenti clienti e fornitori. Nei movimenti c/g è poi possibile decidere se visualizzare solo i movimenti aperti o tutti i movimenti (aperti e chiusi). In corrispondenza di ciascun movimento è disponibile il valore di "Importo Residuo" che permette di capire se il movimento è aperto, chiuso o collegato in parte.

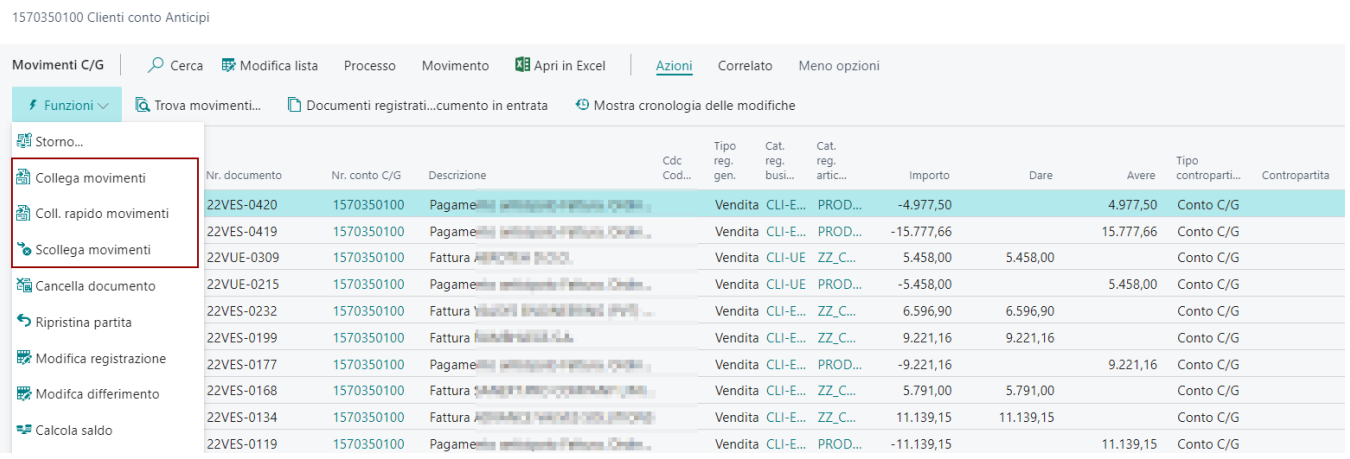

#### Visualizzazione a partite

Nella scheda del conto gestito a partite, è disponibile la funzione PARTITE che apre la pagina di visualizzazione grafica del collegamento dei movimenti del conto.

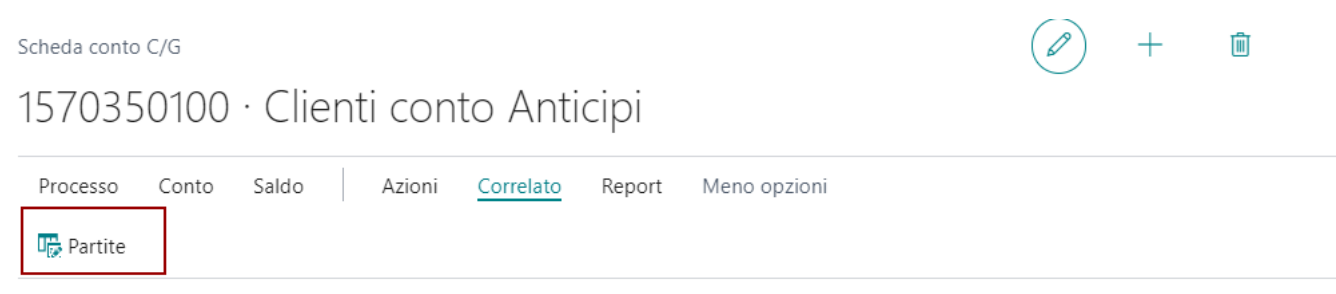

Per poter filtrare le partite sono disponibili i tasti filtro :

- Tutte le partite
- Solo aperte

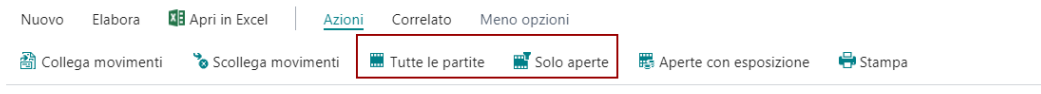

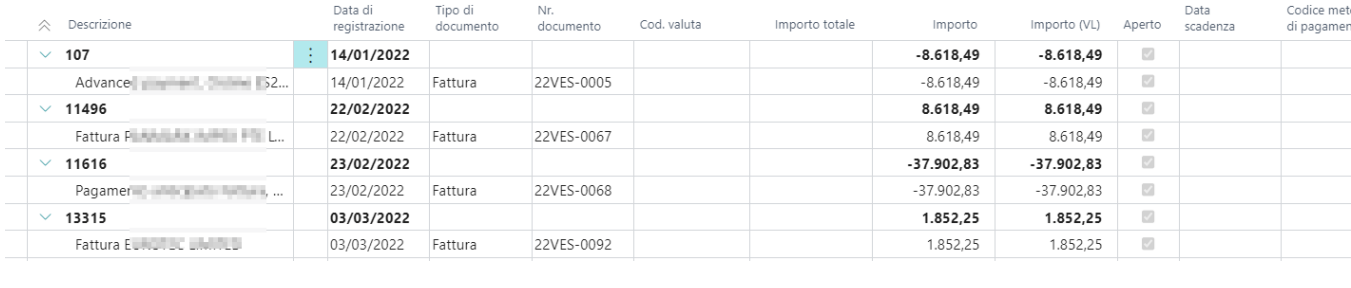

## Funzioni su Movimenti Contabili Clienti e Fornitori

In questo capitolo vengono introdotte le funzionalità che riguardano i movimenti contabili dei clienti e dei fornitori, come la gestione a partite, la compensazione clienti-fornitori, incassi e pagamenti.

## Compensazione Clienti e Fornitori

Su anagrafica clienti è stato aggiunto il campo "Nr. fornitore compensazione" nel quale indicare il corrispondente codice del fornitore su cui effettuare le compensazioni.

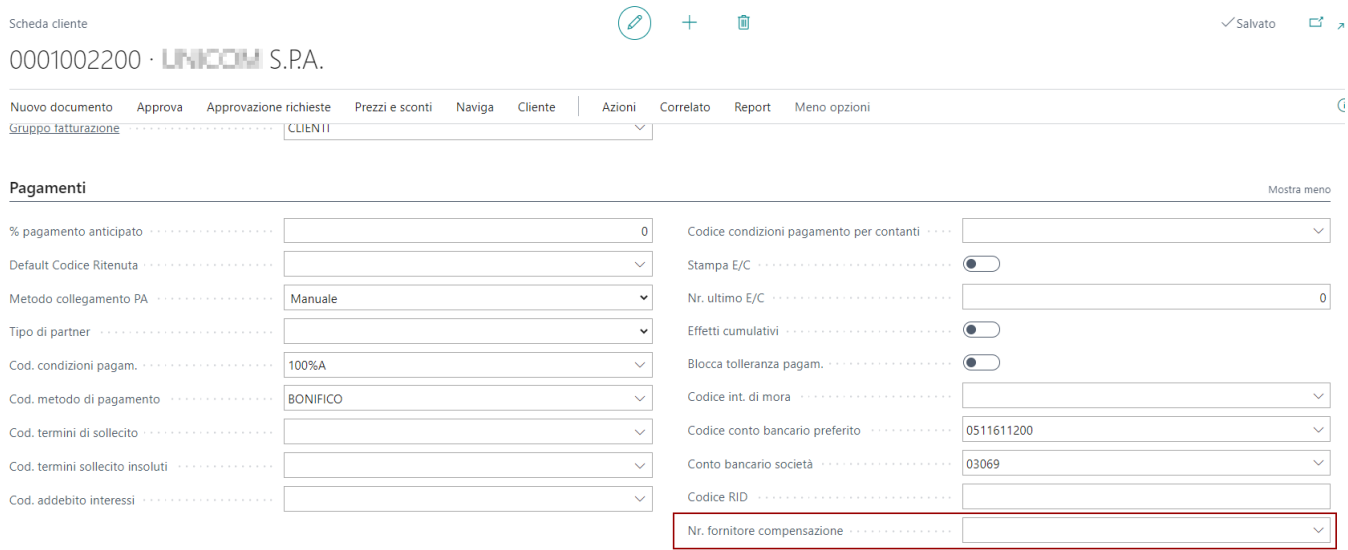

In fase di registrazione incassi/pagamenti è possibile selezionare il tasto "Suggerisci compensazione cliente/fornitore" e compilare la pagina con le opzioni per verificare la presenza di movimenti da usare in compensazione.

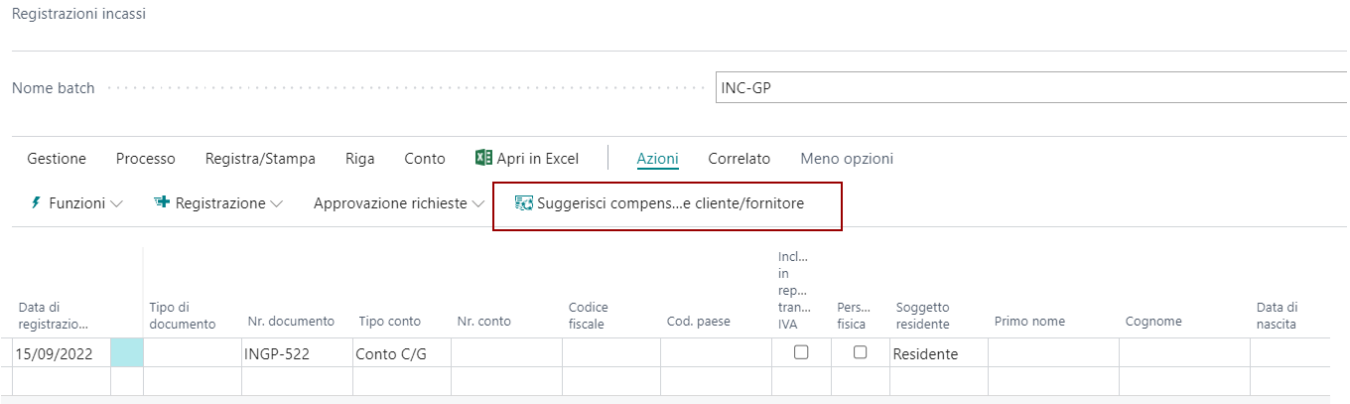

I campi obbligatori delle opzioni sono il numero di documento e la data. Gli altri sono opzionali. Attraverso i filtri possiamo limitare i clienti da compensare. In ogni caso la procedura lavora su tutta l'anagrafica cliente che ha il collegamento con il fornitore attraverso il campo di setup "Nr. fornitore compensazione".

#### Suggerisci compensazione cliente/fornitore

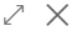

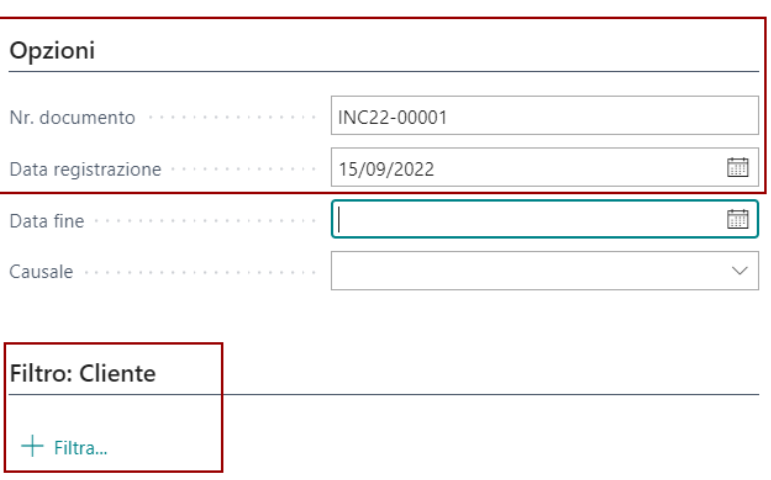

Filtra totali per:

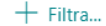

Avanzate $>$ 

Programmazione... ОK Annulla

Il sistema inserisce le righe di registrazione collegando i movimenti di fatture clienti e fornitori aperti. Sui movimenti inseriti è comunque possibile modificare manualmente i collegamenti proposti.

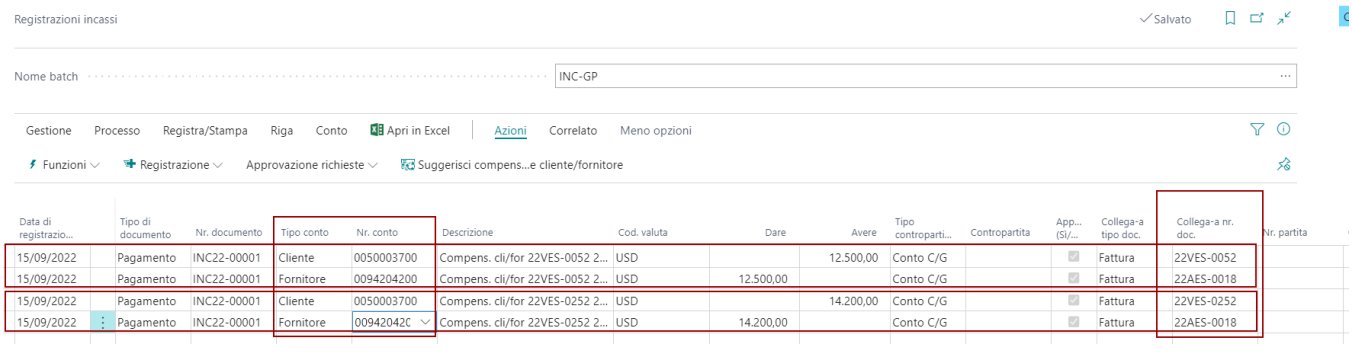

# Gestione a Partite Clienti e Fornitori

E' disponibile la gestione partite di clienti e fornitori.

Nell liste clienti e fornitori è disponibile il tasto Partite che permette di visualizzare i movimenti contabili aperti per partita. La partita viene generata automaticamente dal sistema sulla base di come sono collegati i movimenti. La partita principale viene aperta con la registrazione di una nuova fattura e tutti i movimenti ad essa associati vengono accorpati all'interno della stessa partita.

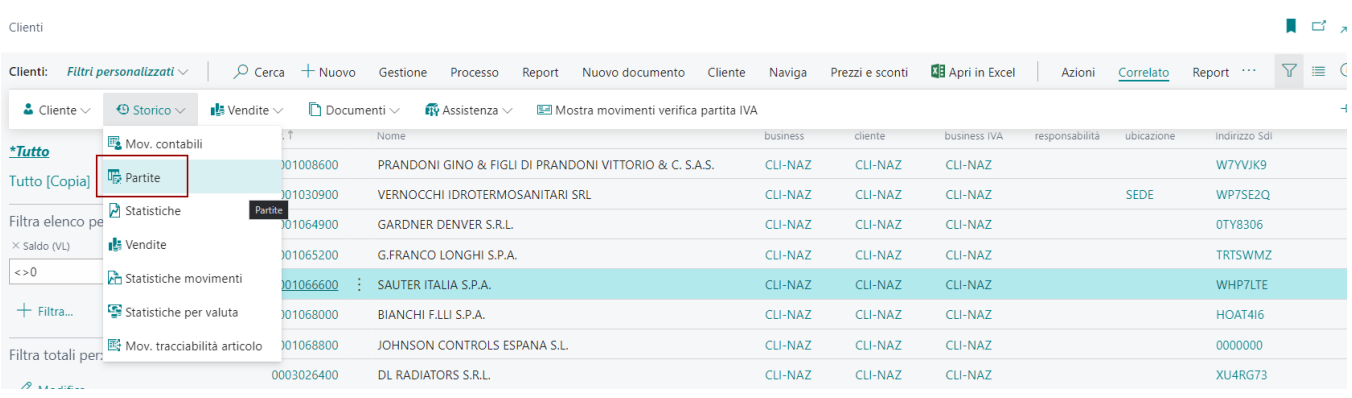

La pagina di visualizzazione delle partite offre alcuni filtri tra cui:

- **Tutte le partite** (vedo tutto)
- **Solo Aperte** (automaticamente le partite chiuse vengono nascoste sulla pagina)
- **Aperte con Esposizione** (utile per vedere le partite aperte in esposizione gestione distinta cliente)

Inoltre abbiamo una serie di funzioni di collegamento che normalmente sono presenti nella lista dei movimenti contabili clienti e fornitori.

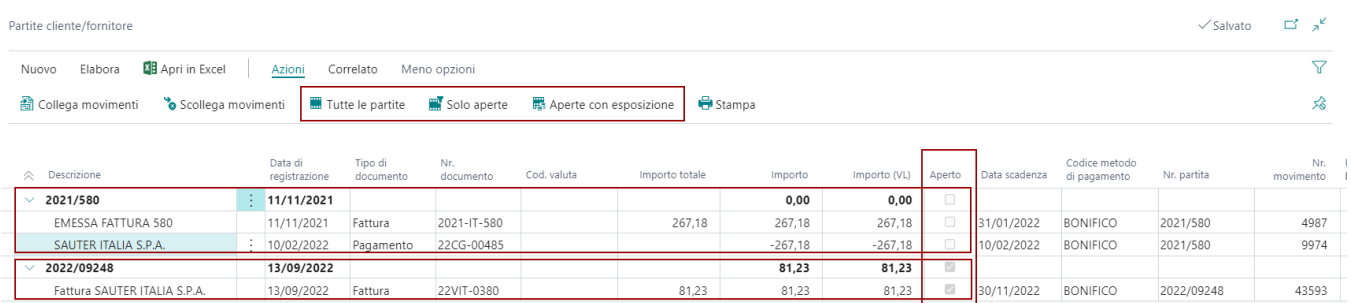

Tramite i tasti "Espandi Tutto" e "Comprimi Tutto" è possibile visualizzare i dettagli della partita o solo il residuo partita.

## Gestione Collegamenti su Movimenti Contabili

## Incassi e Pagamenti

Nel setup di contabilità generale è stato aggiunto il flag "Collega per documento" per fare in modo che in fase di registrazione incassi e pagamenti il documento sia spezzato per importo e collegato alle fatture cui è abbinato. A standard il collegamento multiplo crea un unica riga di pagamento.

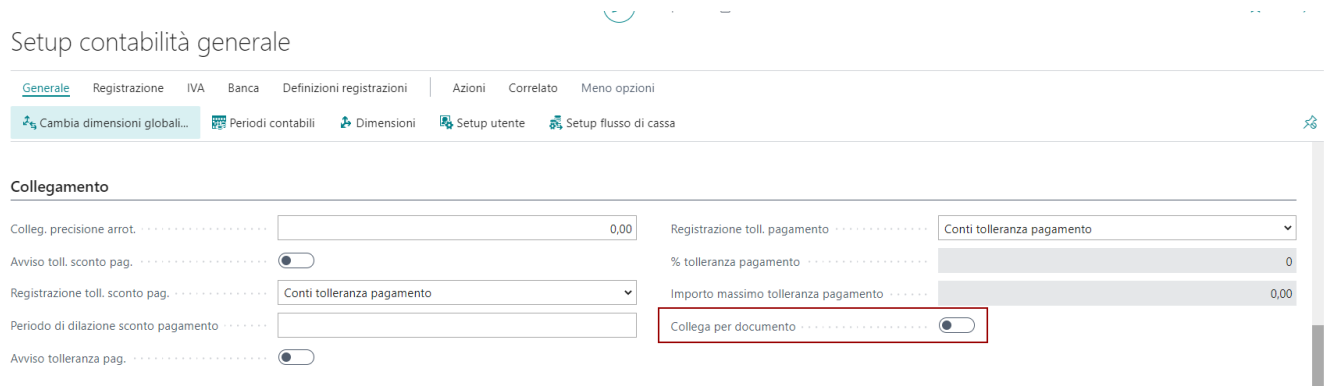

Con flag attivo i movimenti di incasso/pagamento vengono spezzati in base ai documenti con cui sono collegati

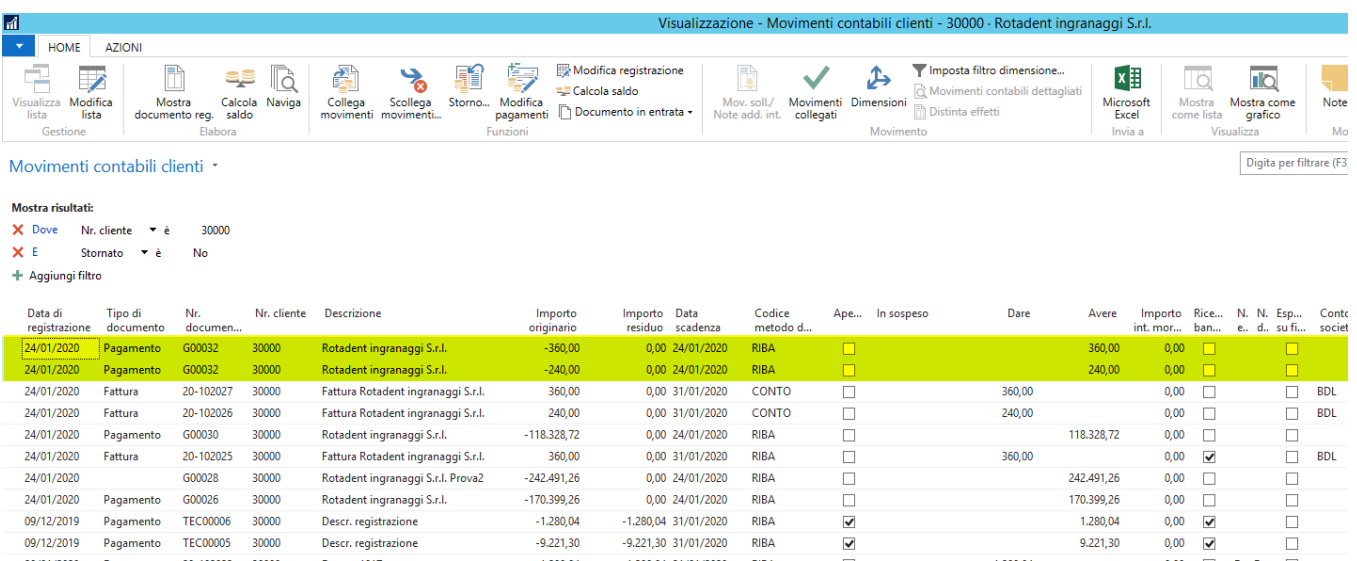

## Calcola Saldo

Per poter visualizzare il saldo progressivo dei movimenti contabili clienti e fornitori è stata aggiunta una nuova funzione CALCOLA SALDO. La funzione agisce in base ai filtri attivi sulla pagina e al criterio di ordinamento.

Molto utile, ordinare i movimenti per DATA di REGISTRAZIONE e filtrare un certo periodo di analisi. Ad esempio un YTD come fino al 31.07. Dopo aver filtrato e ordinato i dati premendo il tasto azione verranno conteggiati i valori del saldo progressivo.

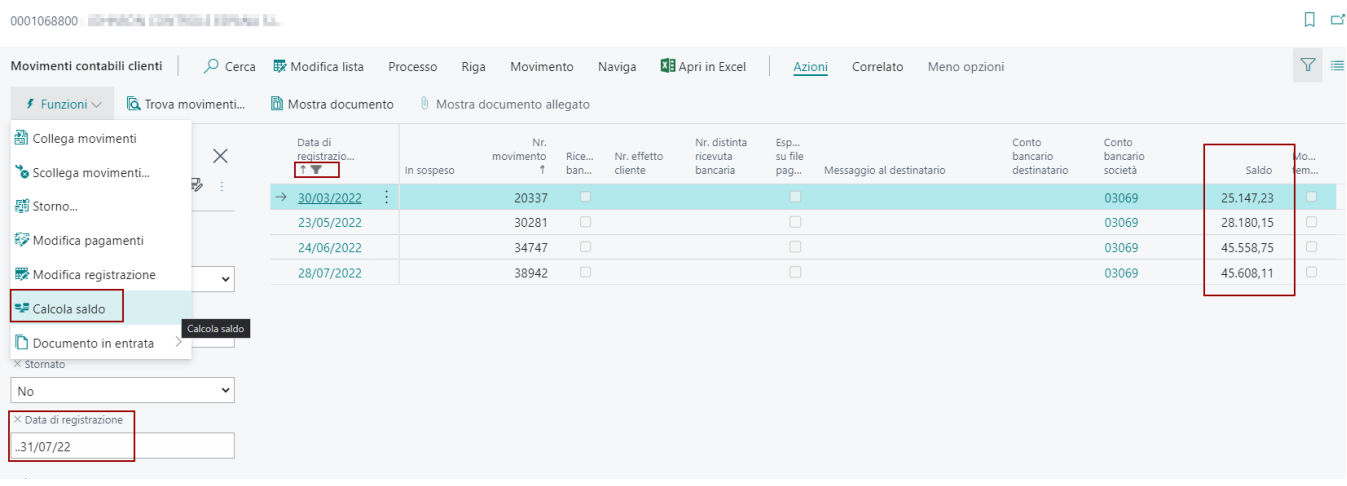

# Giorni di Ritardo Pagamenti

E' disponibile una funzione automatica che calcola i giorni di ritardo dei pagamenti delle fatture di vendita registrate. La funzione non necessita di setup e si esegue automaticamente quando due o più movimenti contabili clienti vengono collegati.

**Esempio.** Vediamo un esempio di conteggio del numero dei giorni, partendo dai movimenti inziali che sono le fatture di vendita.

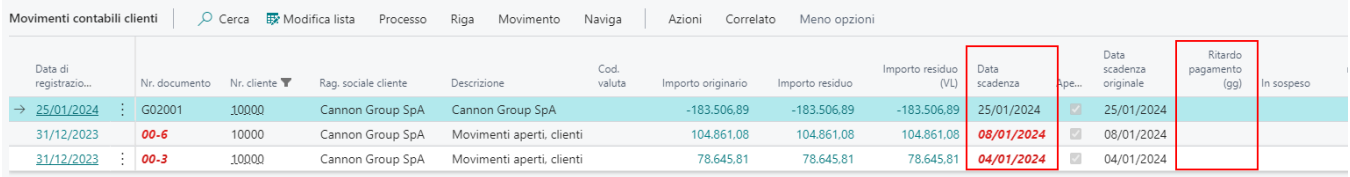

Il pagamento delle due fatture ha data 25.01.2024. Collegando tra di loro i movimenti, la procedura conteggia i giorni di ritardo.

10000 · Cannon Group SpA | Data del lavoro: 25/01/2024

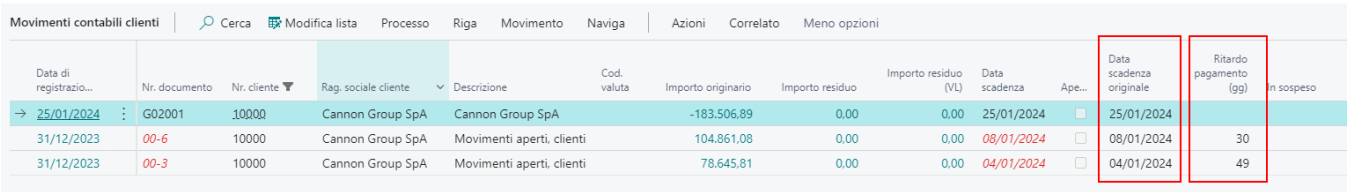

I movimenti applicati al pagamento sono 2 fatture. La procedura esegue i seguenti calcoli.

**NOTA.** Viene calcolato il peso di incidenza della fattura rispetto il pagamento (coefficiente) e moltiplicato per la differenza dei giorni tra la data del pagamento e quello della fattura.

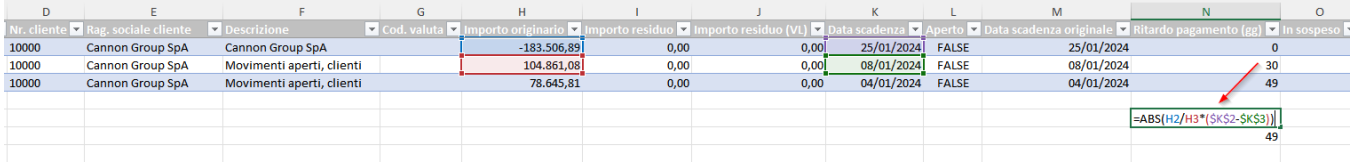

**Attenzione!** La procedura gestisce anche i pagamenti parziali, conteggiando e aggiornando il numero di giorni di ritardo sulla base dei pagamenti parziali che si susseguono. Ed in caso di scollegamento dei movimenti parzializza o annulla (scollegamento totale) il numero dei giorni di ritardo.

#### Inizializzazione Dati e Aggiornamento Automatico

Per avviare la gestione completa del calcolo dei giorni di ritardo è necessario impostare una coda processi schedulata giornalmente. La coda processi, al primo avvia inizializza i dati di tutte le fatture e note di credito aperte e scadute, calcolando di ognuna i giorni di ritardo. Dopodiché le schedulazioni successive aggiorneranno i dati progressivamente.

La coda processi da impostare deve avere le seguenti caratteristiche:

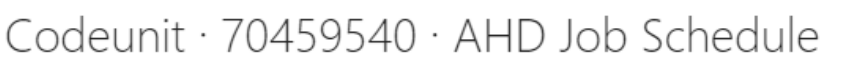

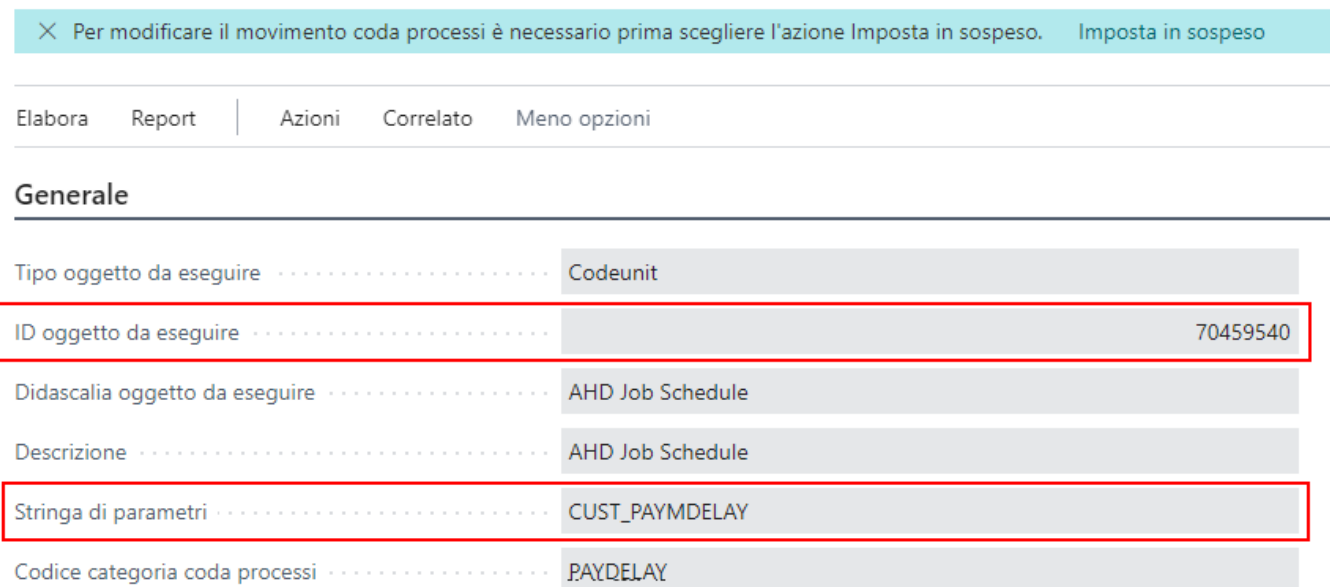

**Stato dei movimenti prima dell'inizializzazione** (notare i filtri, rispetto alla data di elaborazione riportata nell'esempio, la data di elaborazione è 19.01.2023)

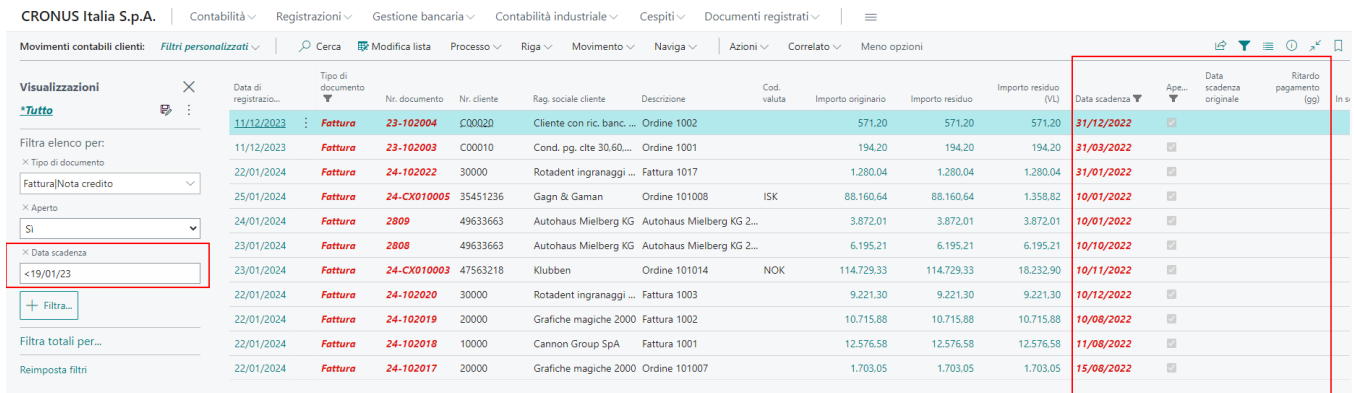

**Stato dei movimenti dopo l'elaborazione della coda processi** (tutte le date di scadenza originale ed i giorni di ritardo vengono aggiornati).

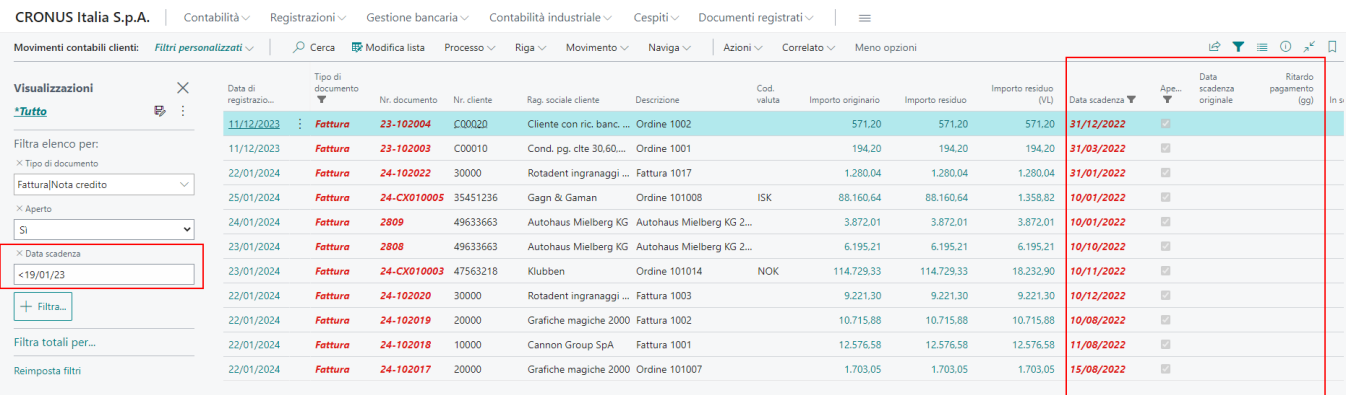

## Gestione della competenza e Bilanci

Le aziende oggi hanno bisogno di un modello chiaro e semplice per poter gestire il risultato economico considerando solo i costi e ricavi che si riferiscono ad un certo periodo a prescindere dalle manifestazioni finanziarie avvenute o ancora da verificarsi. Horsa Way ha lavorato proprio in questa direzione e recentemente ha definito un modello per la gestione della competenza economica che si sposa in pieno con le procedure rilasciate nelle APP del Foundation STACK di 365 Business Central. Le procedure rilevano automaticamente tutte le scritture per competenza, come gli ammortamenti, le fatture da ricevere ed emettere, i ratei ed i risconti. Le procedure ragionano anche in modalità retrodatata. Le scritture possono essere registrate in provvisorio ad una certa data (data del bilancio) e stornate al giorno successivo (per i bilancini inframensili). La stampa di un bilancino mensile consentirà di chiudere un certo periodo per competenza e controllare tutte le registrazioni future che possano intaccare quel periodo, avvertendo l'utente. Le scritture per competenza vengono mantenute nel sistema e permettono negli anni una stampa di bilancio ad una certa data ed il confronto puntuale all'esercizio precedente.

## Attivazione Funzionalità - Gestione Avanzata Ratei

Nella pagina delle Funzionalità APP Foundation Stack, va abilitata la gestione avanzata dei ratei.

**Attenzione!** L'attivazione non è reversibile, una volta attivata la funzionalità non è più possibile tornare indietro.

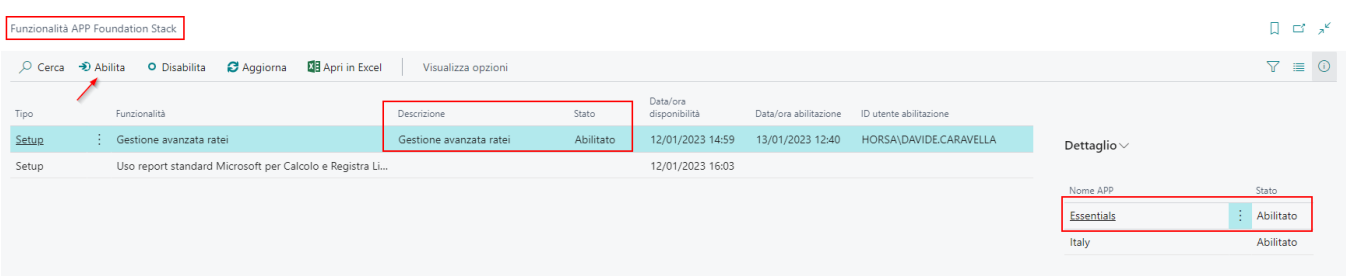

Con l'attivazione della funzionalità, tutta la gestione della competenza legata al differimento viene a cessare Le funzioni di rilevazione dei movimenti di competenza non utilizzeranno più le tabelle di TESTATA e RIGA DIFFERIMENTO registrato ma utilizzeranno le tabelle

- **MOVIMENTI RATEI**
- **MOVIMENTI RATEI DETTAGLIO**

I campi per valorizzare la competenza sui documenti restano gli stessi (DATA INIZIO DIFFERIMENTO e DATA FINE DIFFERIMENTO), ma la pagina di programmazione differimento è sostituita dalla pagina DETTAGLIO MOVIMENTO RATEO.

Quando viene premuto il tasto ABILITA, la procedura consente di :

- LANCIARE IL REPORT DI INIZIALIZZAZIONE DEI MOVIMENTI RATEI (necessario per creare la tabella MOVIMENTI RATEI con le registrazioni già presenti a sistema)
- ABILITARE LA FUNZIONE DEI RATEI AVANZATI

**Attenzione!** Il report da utilizzare per il calcolo della rilevazione della competenza è**CALCOLA RATEI**.

## Setup rilevazione competenza

Il modello di gestione della competenza consente la rilevazione di:

- Fatture/N.C ricevute con costi di competenza del periodo e/o esercizio successivo che originano RISCONTI ATTIVI
- Fatture/N.C. ricevute con costi di competenza del periodo e/o esercizio precedente che originano FT/NC DA RICEVERE
- Fatture/N.C. emesse con ricavi di competenza del periodo e/o esercizio successivo che originano RISCONTI PASSIVI
- Fatture/N.C. emesse con ricavi di competenza del periodo e/o esercizio precedente che originano FT/NC DA EMETTERE
- Le scritture di Co.Ge. con costi di competenza del periodo e/o esercizio successivo originano RISCONTI ATTIVI
- Le scritture di Co.Ge. per costi di competenza del periodo e/o esercizio precedente originano RATEI PASSIVI
- Le scritture di Co.Ge. con ricavi di competenza del periodo e/o esercizio successivo originano RISCONTI PASSIVI
- Le scritture di Co.Ge. per ricavi di competenza del periodo e/o esercizio precedente originano RATEI ATTIVI

A questi si aggiunge la gestione dei movimenti previsti da carichi e spedizioni che alimentano

- FT/NC DA RICEVERE
- FT/NC DA EMETTERE

## SETUP conti per documenti (FT/NC) - RISCONTI

Il setup da fare per i documenti è contenuto nel setup di registrazioni COGE. Va abilitato l'incrocio delle categorie, con il flag "Movimenti ratei abilitati" e vanno inseriti i conti relativi ai costi e ricavi per i risconti.

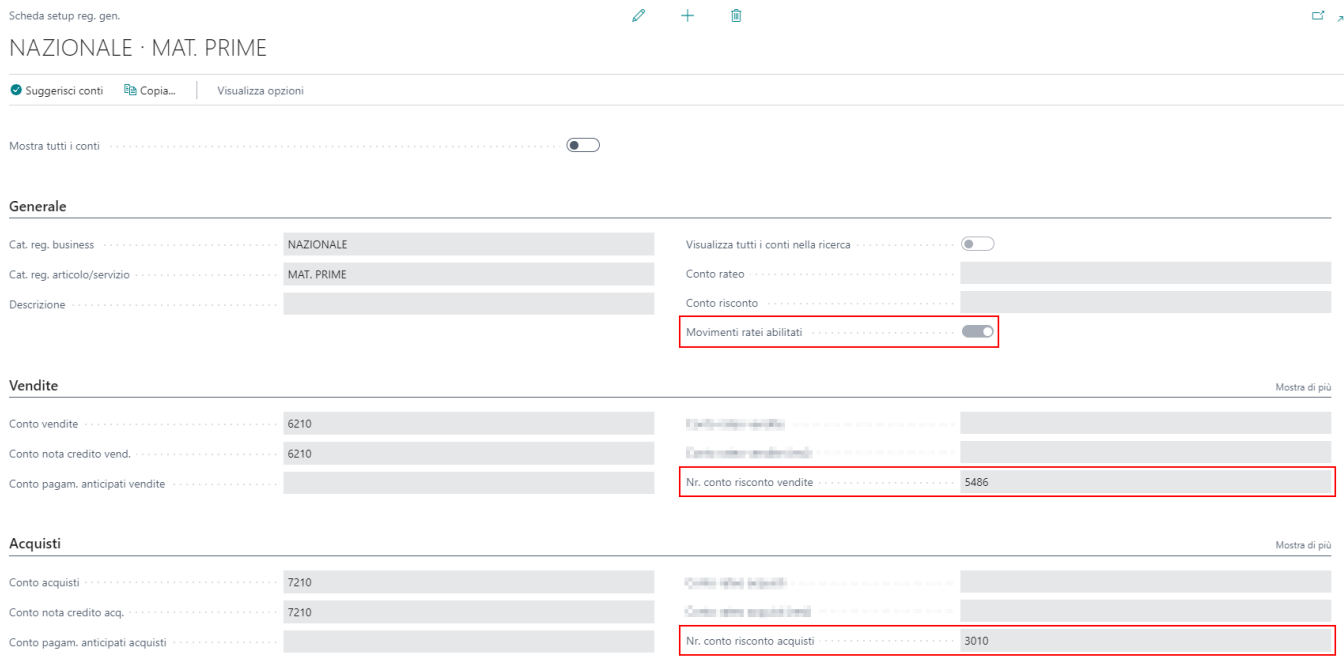

## SETUP conti per FT/NC da RICEVERE/EMETTERE

I conti di FT/NC da EMETTERE vanno valorizzati nelle categorie di registrazioni clienti.

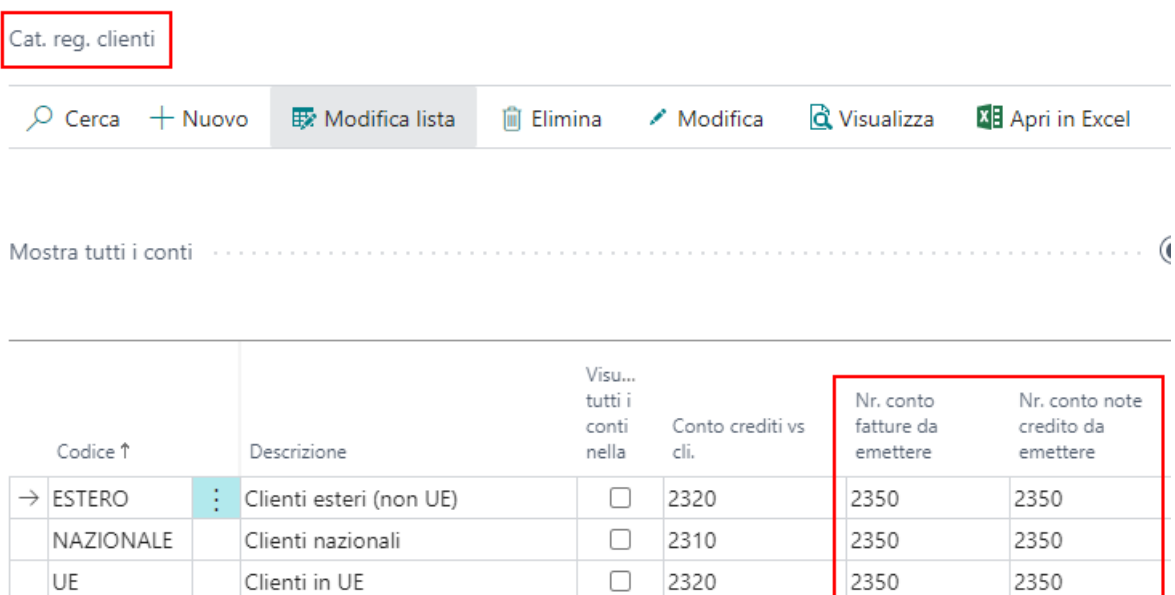

I conti di FT/NC da RICEVERE vanno valorizzati nella categorie di registrazione fornitori.

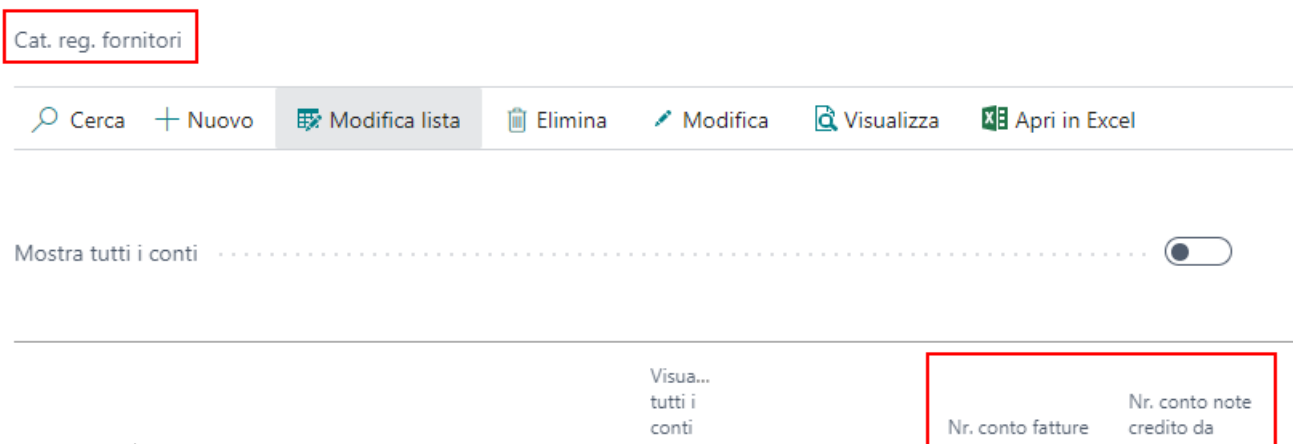

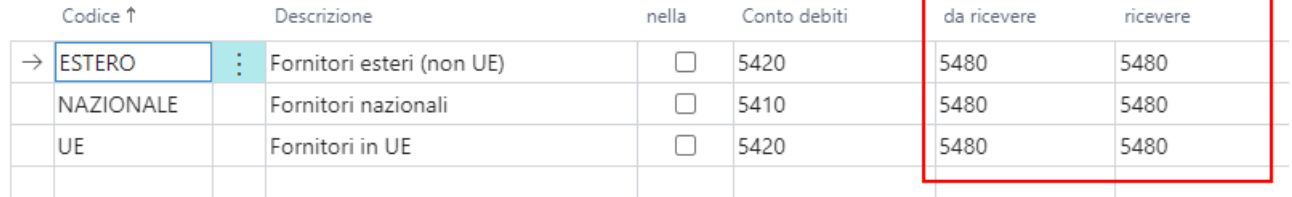

## SETUP conti per RATEI e RISCONTI da Co.Ge.

Per la rilevazione dei ratei e risconti dalle registrazioni di prima nota è necessario associare al conto contabile una categoria di registrazione su cui impostare i conti di rateo e risconto. Nel setup di registrazioni Co.Ge. creare un incrocio con la Cat. reg. business vuota e la categoria specifica. Nella sezione generale sono presenti i due conti da valorizzare.

**Attenzione!** La stessa categoria non è associabile ad un conto di costo e uno di ricavo. Vanno create categorie specifiche.

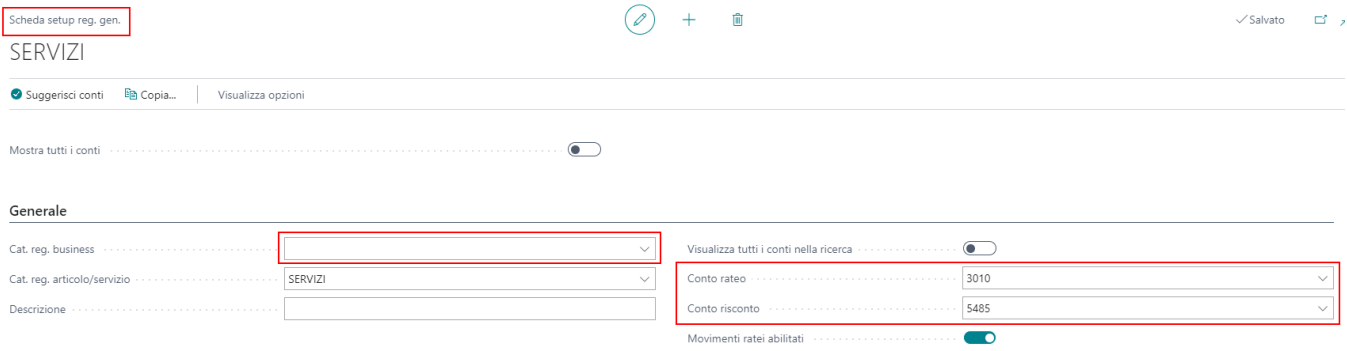

## Calcolo RATEI

Ricercare la funzione "Calcolo Ratei" che consente di generare periodicamente le scritture di competenza. E' necessario compilare i campi opzione:

- **DATA CALCOLO**: E' la data a cui fare la rilevazione della competenza.
- **RATEI/RISCONTI**: Da utilizzare per rilevare la competenza delle scritture di Co.Ge.
- **· FT/NC da ricevere**: Da utilizzare per rilevare la competenza dei costi sui documenti. *Comprende il CONTO* LAVORO).
- **FT/NC da emettere**: Da utilizzare per rilevare la competenza dei ricavi sui documenti
- **Batch Registrazione**: Inserire il batch in cui scrivere le righe dei movimenti
- **Registrazione Temporanea**: Indica alla procedura se le scritture verranno registrate in provvisorio utilizzando batch specifici.

**IMPORTANTE**: le quote di fatture da ricevere ed emettere sono gestite per tutte le tipologie di riga (ARTICOLO, CONTO, ADDEBITO ARTICOLO e CESPITE per la parte di costo). Il report è retroattivo e ricostruisce la fattura alla data di accertamento richiesta.

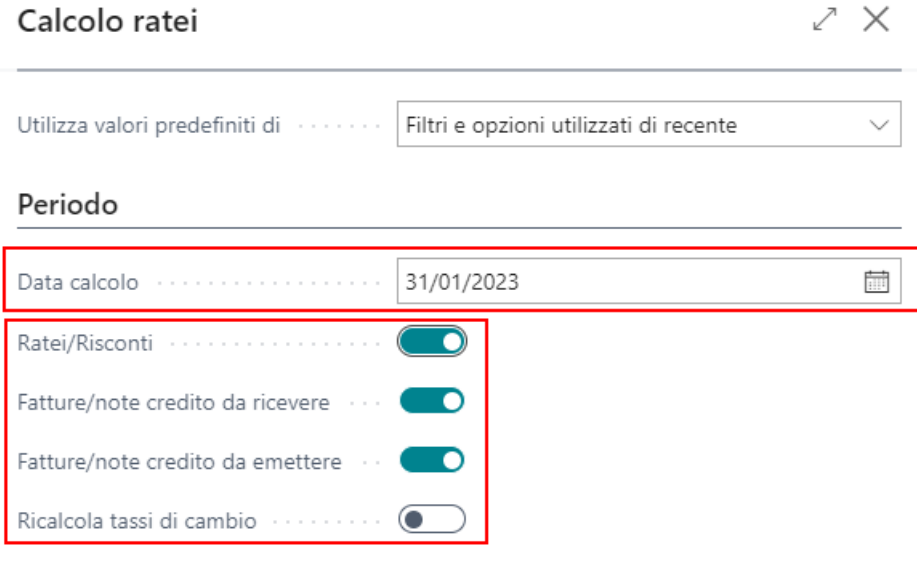

#### Opzioni

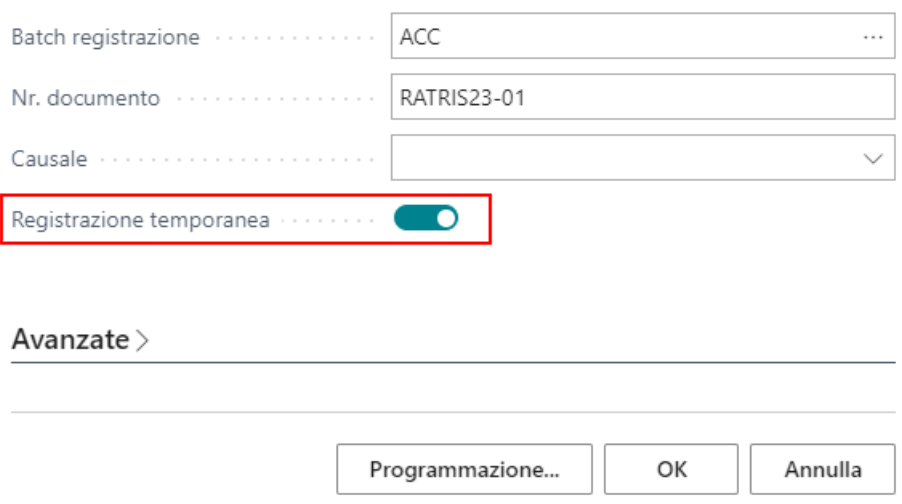

#### **Indicazioni sulla modalità di calcolo**

Il report elabora i movimenti di competenza rilevando le quote alla data di calcolo richiesta dall'utente. La procedura è in grado di generare i movimenti di competenza "passati" non ancora generati e rilevati. Registro una fattura di costo di affitto il 15.03.2022 con competenza 01.01.22..31.12.22. Quando lancerò la rilevazione delle fatture da ricevere, la procedura riporterà il valore della quota di GENNAIO e FEBBRAIO.

**Attenzione!** Prossimamente questo tipo di rilevazione sarà protetta dal controllo del periodo precedente "chiuso per competenza" che consentirà di rilevare il passato ma normalizzarlo al primo periodo contabile aperto disponibile.

## Esempio completo

Analizziamo i seguenti documenti:

- Spedizione di Vendita Registrata a FEBBRAIO 2023 per 5.000 euro
- Fattura di Vendita Registrata a FEBBRAIO 2023 per 5.000 euro con competenza (01.01.2023 30.06.2023)

In dettaglio la competenza della fattura spaccata nei 6 mesi

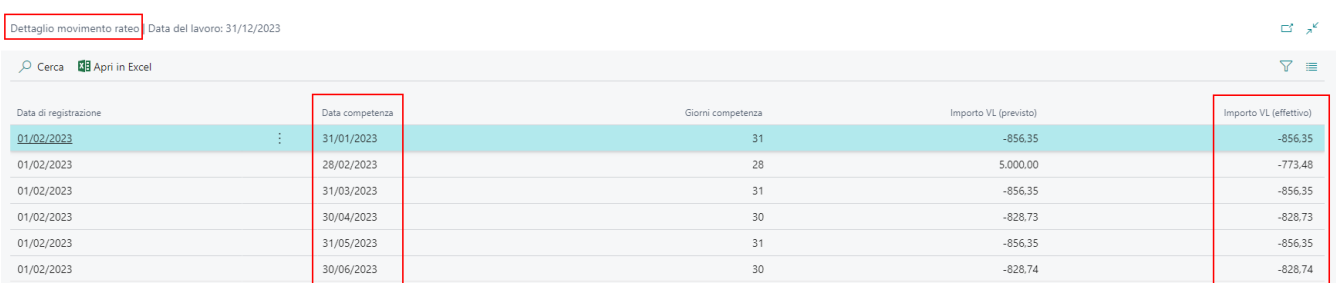

1) L'elaborazione CALCOLO RATEI di gennaio non rileva nulla. Il documento è stato registrato a febbraio.

Vediamo cosa produce l'elaborazione CALCOLO RATEI dei mesi successivi (FEBBRAIO - GIUGNO). Nel batch di registrazione temporanee vengono inserite le seguenti scritture. Attraverso il NR. Documento RATRIS23-XX identifico il mese (convenzione utile per la documentazione).

2) A febbraio il sistema genera

- FATTURE DA EMETTERE al 31.01.2023 per la quota di 856,35.
- STORNO FATTURE da emettere al 28.02
- RISCONTO PASSIVI al 28.02 (conteggia anche i giorni di calcolo)
- 3) A marzo il sistema genera
	- RISCONTO PASSIVO al 31.03 per la quota del mese puntuale

#### 4) Ad aprile il sistema genera

RISCONTO PASSIVO al 30.04 per la quota del mese puntuale

E così fino a quando trova della competenza.

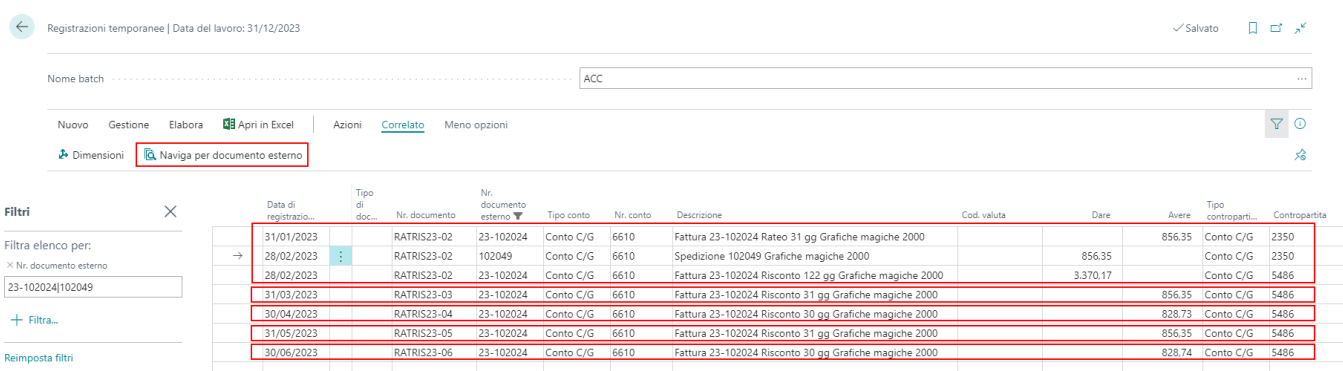

#### NAVIGA per DOCUMENTO ESTERNO

Dal batch temporaneo è possibile navigare i movimenti di competenza relativamente al documento che li ha generati attraverso la funzione "NAVIGA per documento esterno".

#### Nel caso della FATTURA:

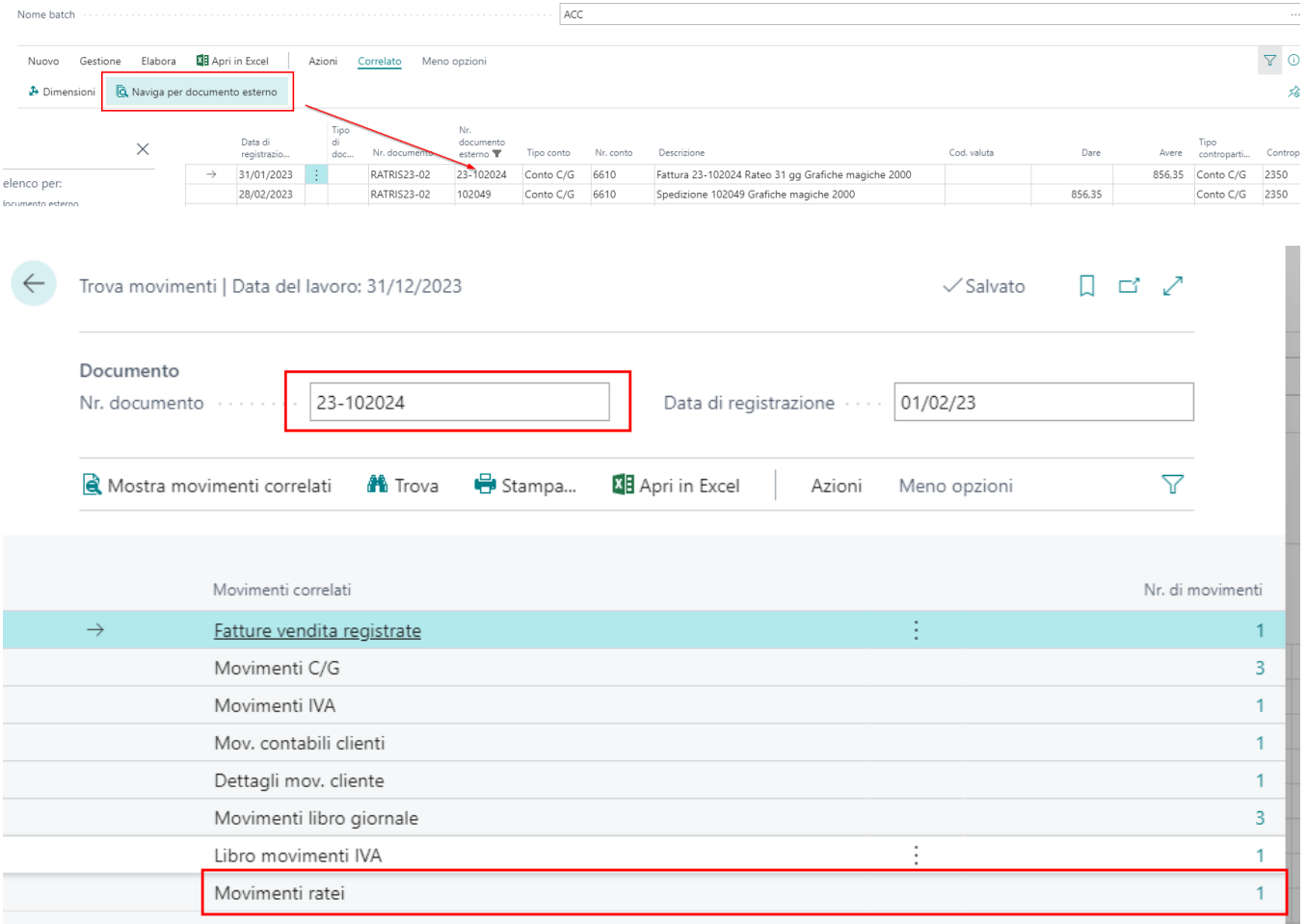

#### Nel caso della SPEDIZIONE

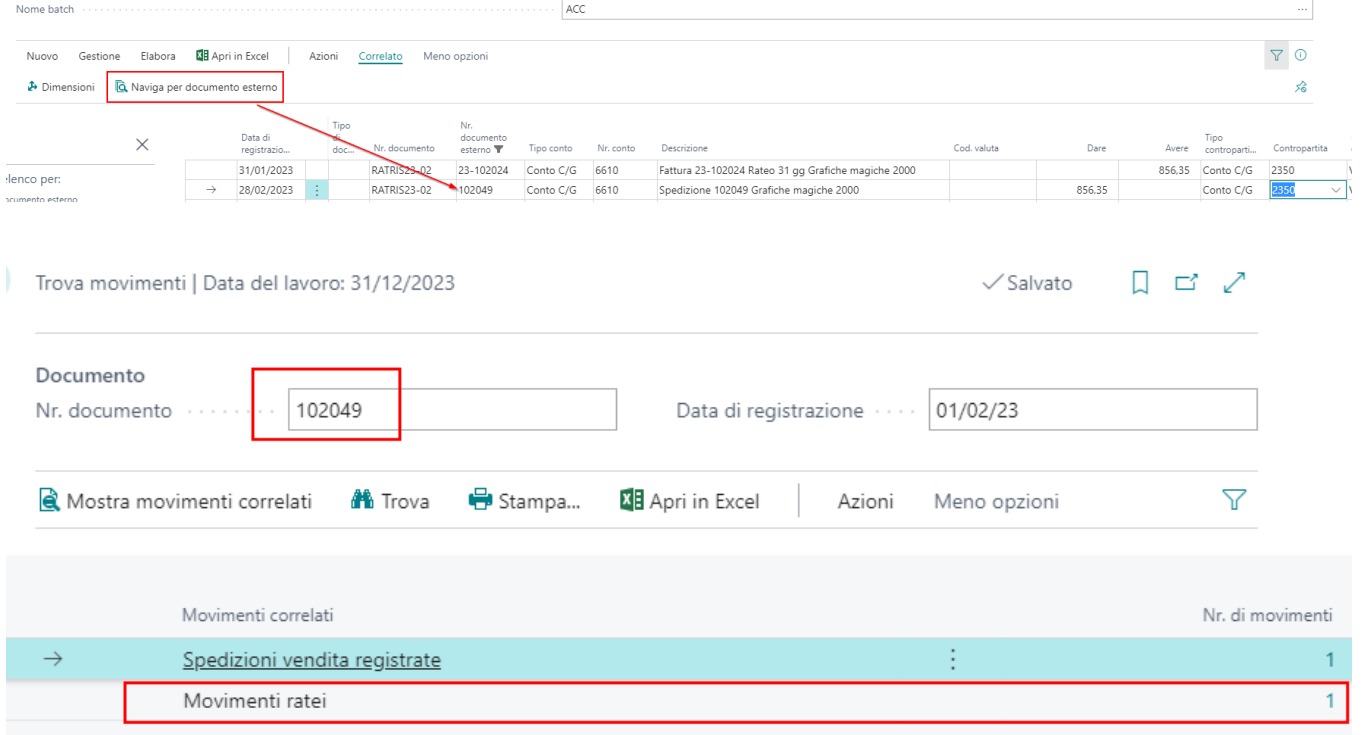

# Tabella Movimenti Ratei

La gestione avanzata dei ratei, consente di utilizzare la tabella dei movimenti ratei. Questa tabella contiene tutte le informazioni sui documenti provvisori (ordine, carico, spedizione) e documenti registrati (fattura, nota credito) utili per rilevare le quote di competenza. La gestione avanzata dei ratei permette di gestire la competenza anche nei documenti provvisori e non solo su quelli registrati.

Viene gestito il costo previsto per i documenti come carico e spedizione ed il costo effettivo per la fattura e nota credito. Nel momento in cui parzialmente o totalmente viene fattura la spedizione o il carico, il sistema storna il costo/ricavo previsto e riporta il costo o ricavo effettivi puntuali della riga di fattura.

Anche le eventuali date di competenza vengono riportate sul movimento su cui è possibile visualizzare il dettaglio.

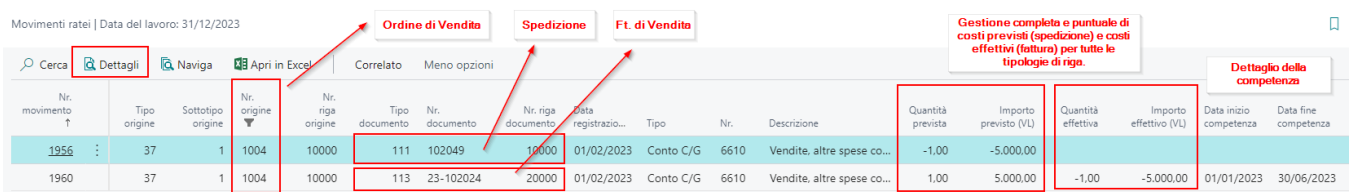

#### Dettaglio riga 10000 della fattura di vendita registrata

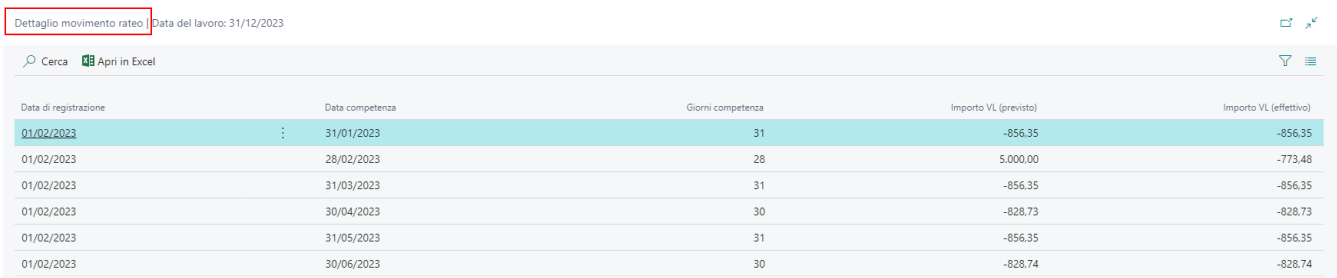

#### Inizializzazione tabella movimenti ratei

Dalla pagina delle funzionalità del Foundation Stack è possibile lanciare una procedura per inizializzare i movimenti ratei dei documenti registrati. Il sistema di inizializzazione sfrutta il setup registrazioni coge, agendo sulle categorie abilitate ai ratei.

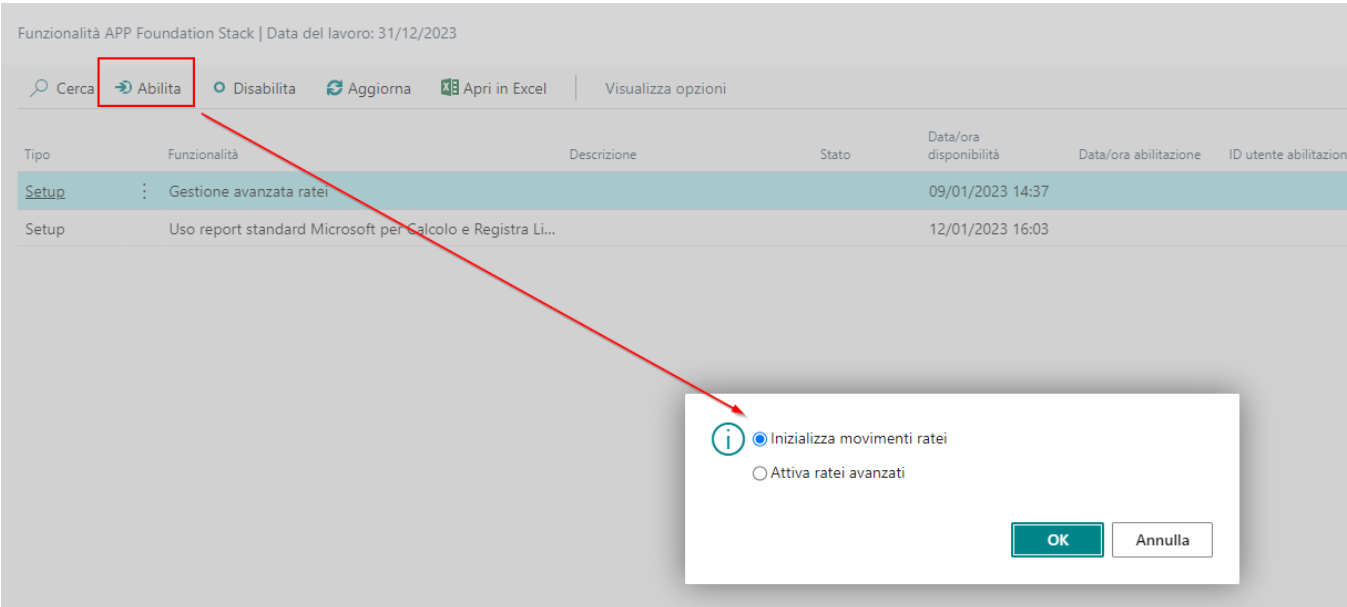

# Registrazioni Temporanee

Le registrazioni temporanee o registrazioni extra coge, vengono normalmente utilizzate ai fini di un bilancio di verifica. Le scritture temporanee sfruttano il meccanismo dell' ID SET DIMENSIONE consentendo all'utente di includere / escludere queste scritture nelle consultazioni dei dati a video e/o nelle stampe.

**Importante!** Non è necessario alcun setup per poter usare le registrazioni temporanee

#### Definizione Registrazione e Batch Registrazioni

Quando viene richiamato il batch delle registrazioni temporanee, il sistema crea in automatico (se non esiste già) la definizione delle registrazioni coge associata (template). E' necessario ed obbligatorio assicurarsi che sia presente la spunta di "Forza saldo doc." nella definizione. (vedi figura sotto).

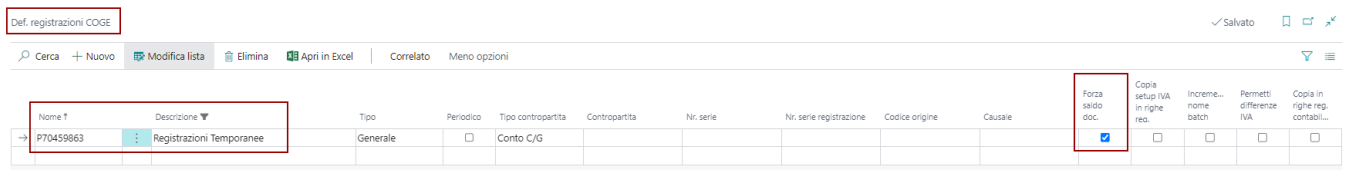

Dal menù di ricerca è disponibile la pagina "Registrazioni Temporanee" che apre direttamente la pagina del batch utile per poter fare delle scritture extra-coge. E' possibile creare più batch di registrazioni temporanei.

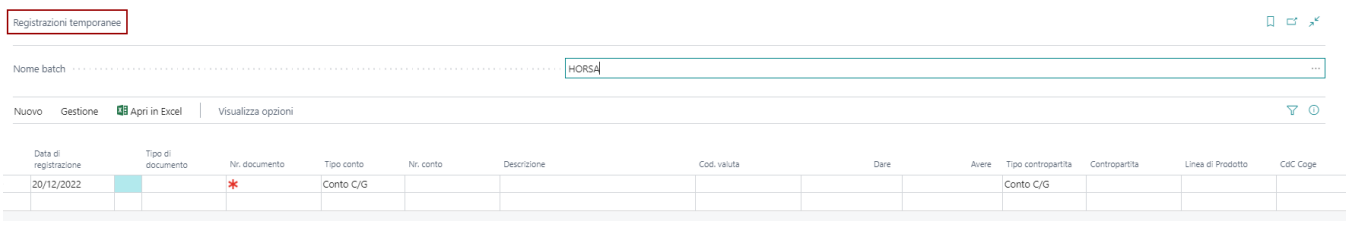

Nella definizione dei batch è presente il campo STORNO COSTANTE utile per poter registrare e stornare gli ammortamenti temporanei. Non è più presente il flag "Batch temporaneo" perchè ora esistono template e batch specifici per le registrazioni extra-coge.

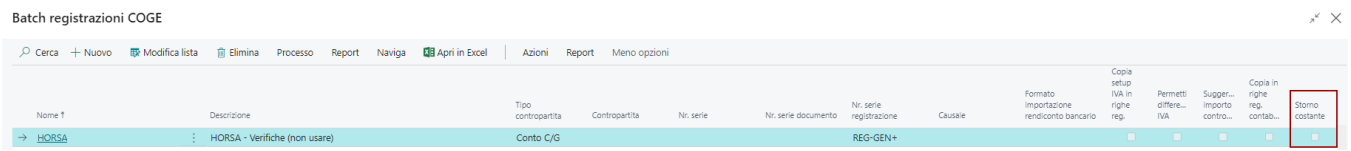

#### Funzioni di registrazioni movimenti temporanei

Nella pagina del batch delle registrazioni temporanee sono state aggiunte nuove funzioni dedicate che consentono di interagire con i movimenti provvisori.

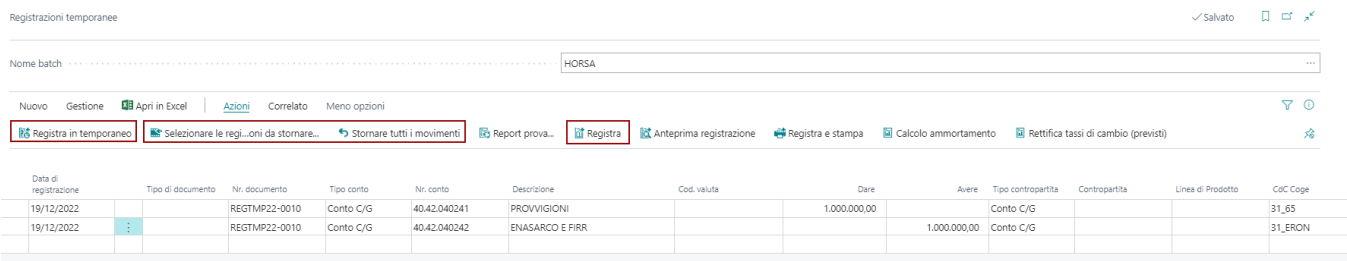

- **Registra in temporaneo**, che consente di registrare e rendere temporanee le scritture contabili registrate.
- **Selezione le registrazioni da stornare**, che consente di selezionare le registrazioni da stornare
- **Stornare tutti i movimenti**, che consente stornare tutte le registrazioni temporanee effettuate su quel batch
- **Calcolo ammortamento**, che consente di lanciare la procedura di calcolo ammortamento che scriverà direttamente sul batch da cui parte il calcolo.
- **Rettifica tassi di cambio (previsti)** , che consente di lanciare la procedura di rettifica dei tassi di cambio infra-mensili che scriverà direttamente sul batch da cui parte la procedura.
- Tutte le altre funzioni sono standard.

**ATTENZIONE!** Registrare un movimento in temporaneo, cancella la registrazione dal batch (come lo standard per le registrazioni effettive). I movimenti temporanei vengono salvati in una nuova tabella "ARCHIVIO REGISTRAZIONI TEMPORANEE" che è la copia del giornale di registrazione ottimizzata con i campi più importanti e normalmente utilizzati.

## ARCHIVIO REGISTRAZIONI TEMPORANEE

La nuova gestione delle temporanee, consente di avere i batch di registrazioni vuoti e le registrazioni vengono salvate in un nuovo archivio che consente di poter stornare in qualunque momento le registrazioni temporanee. In questo modo i dati restano storicizzati senza occupare movimenti nella tabella del batch. Questo comportamento ottimizza le performance di Business Central nel tempo man mano vengono registrati nuovi movimenti provvisori.

**Attenzione!** Non è possibile cancellare un batch se a sistema esistono movimenti provvisori registrati da quel batch.

Nella tabella delle registrazioni temporanee **vengono salvata le dimensioni originali del movimento**. Queste informazioni vengono trasferite in modo opportuno nelle seguenti funzioni:

- Trasferimento movimenti CG a CA (contabilità industriale)
- Situazione Contabile  $\bullet$
- Visualizzazione Analisi (analisi per dimensione)

#### STORNO MOVIMENTI TEMPORANEI

La procedura di storno dei movimenti temporanei consente di riaprire i movimenti temporanei. L'utente può anche decidere di cancellarli una volta stornati, oppure modificarli e registrarli nuovamente in provvisorio oppure in definitivo.

Ci sono due procedure per poter stornare i movimenti, una che consente di selezionare i movimenti e l'altra di massa che riapre tutti i movimenti temporanei registrati da quel batch. Entrambe le procedure attingono i dati dalla tabella di ARCHIVIO REGISTRAZIONI TEMPORANEE filtrando per il nome del batch.

Esempio di riapertura registrazioni manuale.

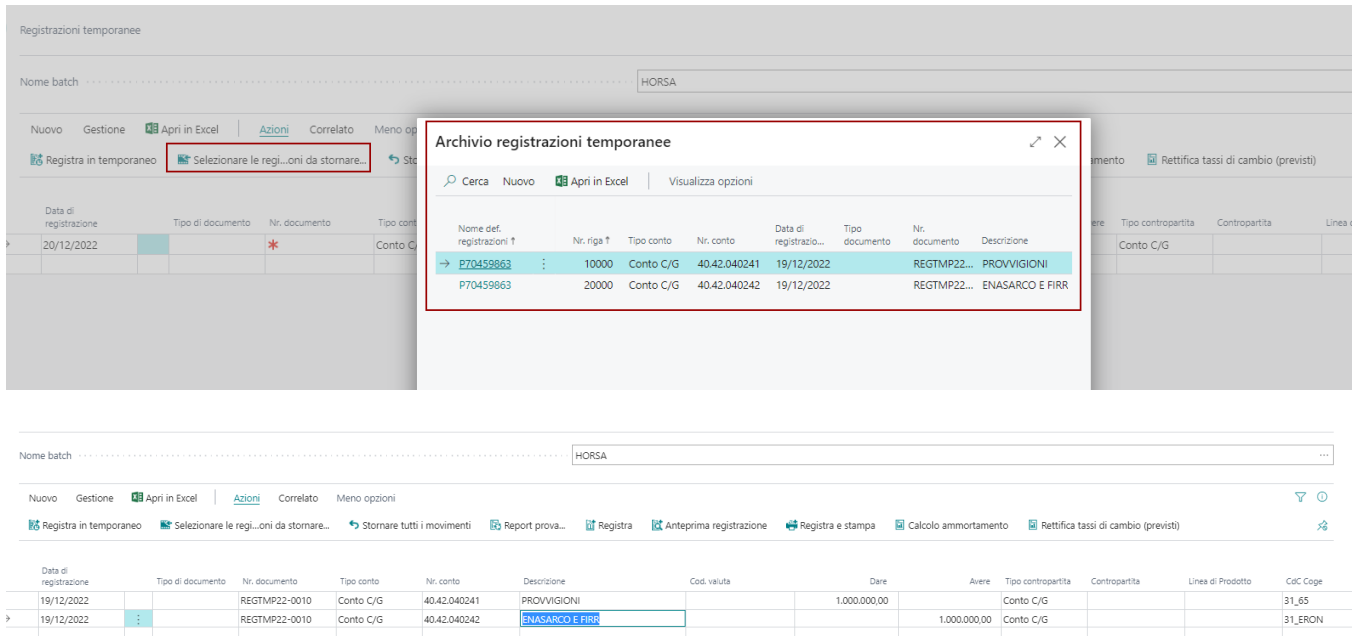

**ATTENZIONE!** Quando vengono selezionati i movimenti da stornare, il sistema verifica a parità di numero di transazione che l'intera registrazione venga riaperta. Così se l'utente disattento, seleziona una parte di una registrazione temporanea, il sistema la riapre totalmente. Nel momento in cui la registrazione viene stornata, il sistema cancella la registrazione temporanea dalle tabelle registrate che possono essere

- Movimenti C/G
- Movimenti di Costo
- Movimenti Contabili Cespiti  $\bullet$
- Movimenti di Archivio Registrazioni Temporanee

## Consultazione Registrazioni Temporanee

La tabella "Archivio registrazioni temporanee" è disponibile dal menù ricerca di Business Central. L'utente così può navigare e cercare i dati di tutti i movimenti registrati in temporaneo. E' disponibile anche la funzione di TROVA MOVIMENTI così per poter interrogare e analizzare ogni singolo movimento temporaneo.

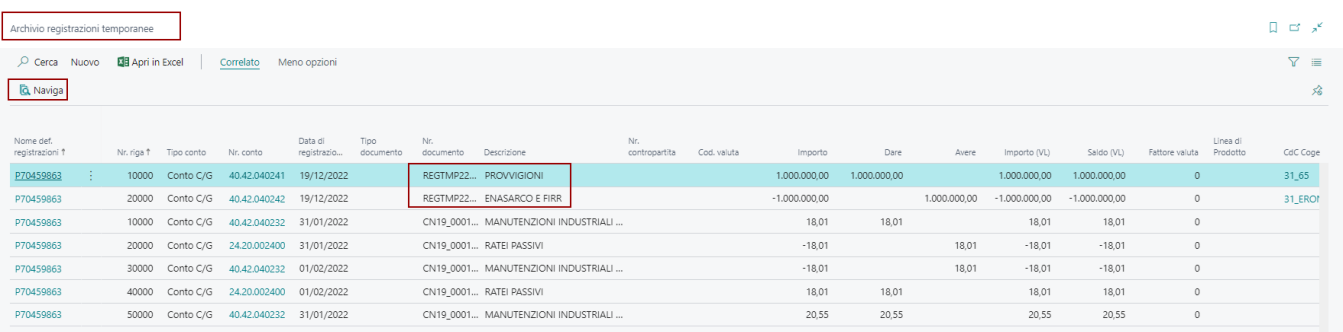

Con il trova movimenti (NAVIGA) possiamo direttamente vedere le tabelle movimentate con la registrazione temporanea

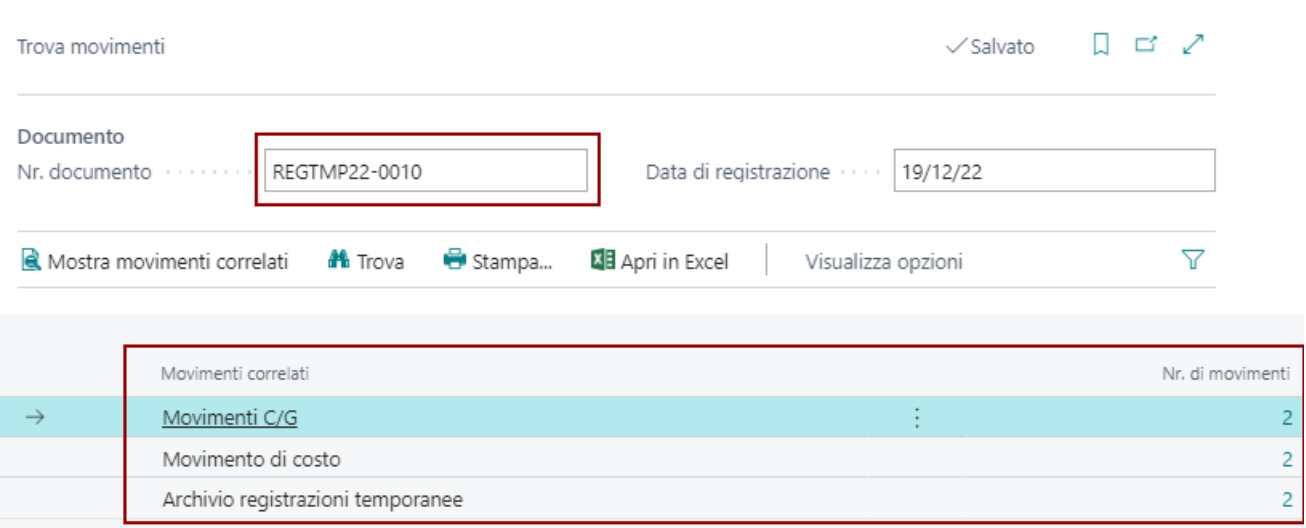

### Piano dei conti e Movimenti C/G (filtri su temporanee)

Nelle funzioni del piano dei conti abbiamo aggiunto il filtro sui movimenti temporanei. Il filtro è disponibile nel menù CORRELATO.

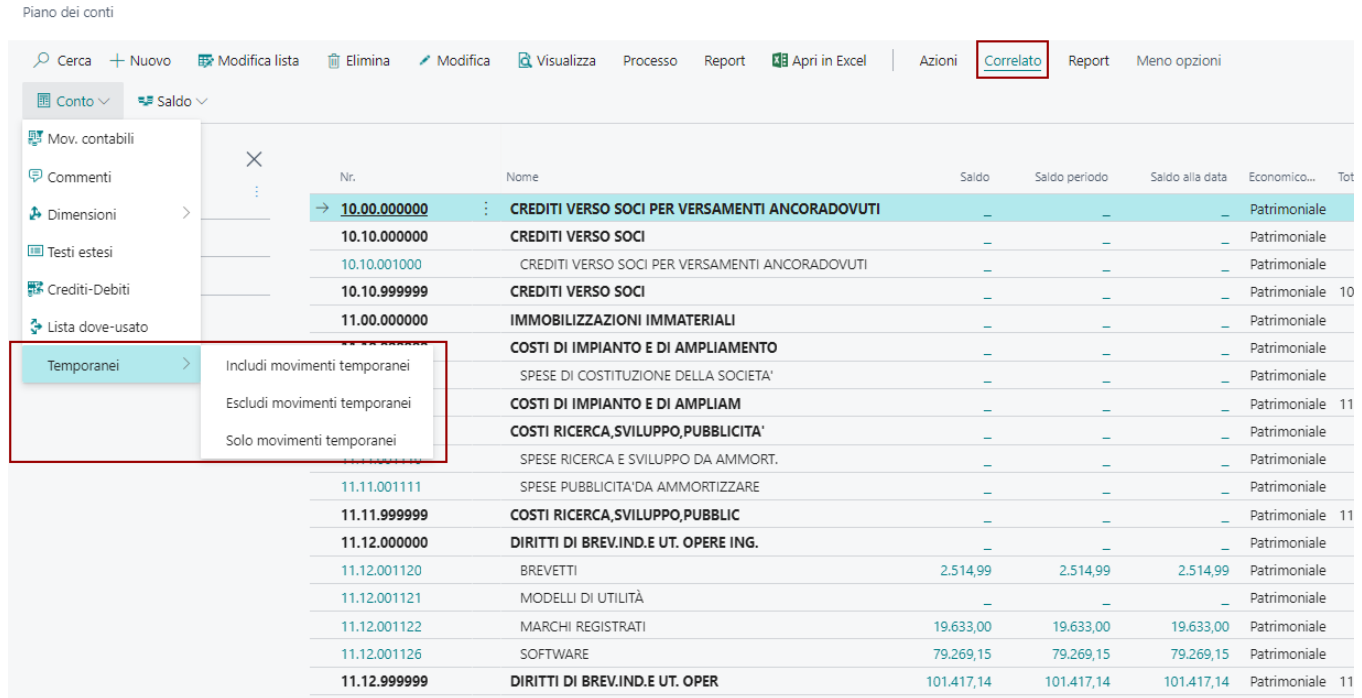

**Attenzione!** Ogni movimento registrato in provvisorio ha due caratteristiche specifiche sulla tabella dei movimenti C/G che consentono di determinarlo in modo oggettivo:

- ID SET DIMENSIONI : fisso a -1
- MOVIMENTO TEMPORANO : fisso a SI

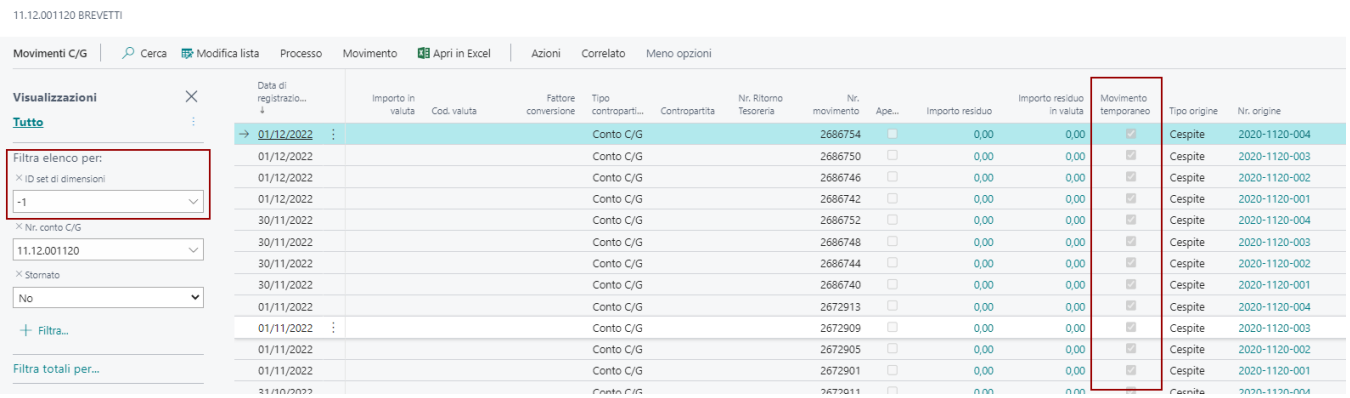

#### Bilancio di Verifica (filtri su temporanee)

Anche nei report di bilancio è possibile intervenire sui filtri per poter includere/escludere le registrazioni temporanee. Basta agire sul filtro dati "ID SET DIMENSIONI". Le registrazioni temporanee hanno tutte il valore ID SET DIMENSIONI = -1 per cui basta agire includendo o escludendo il valore -1 dal filtro.

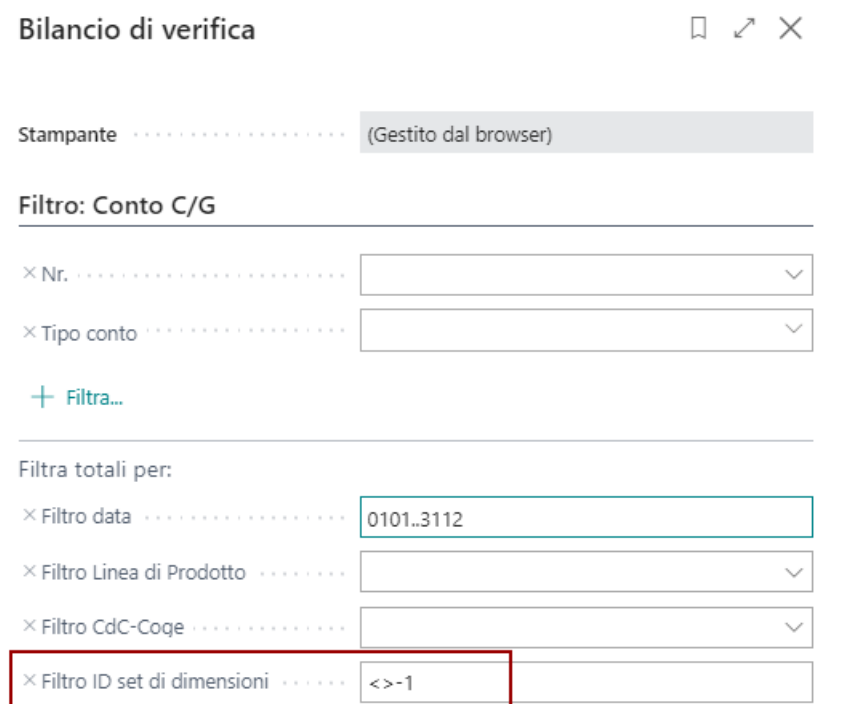

#### Situazioni Contabili (filtri su temporanee)

Per poter interagire nelle situazioni contabili non è più necessario incrociare la situazione contabile con la visualizzazione analisi. Abbiamo inserito il filtro per i movimenti provvisori all'interno delle opzioni del LAYOUT COLONNA in modo da poter creare facilmente colonne che includono oppure non includono i movimenti temporanei.

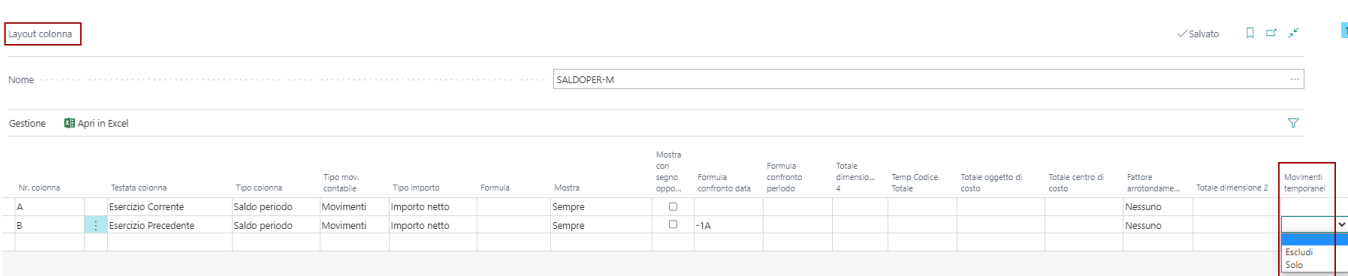

**Attenzione!** Se nel modello del cliente, non esistono colonne separate tra movimenti effettivi e temporanei sarà

necessario creare 2 LAYOUT colonna specifici così da poter gestire la presenza delle temporanee nel layout di colonna corrispondente.

#### Visualizzazione Analisi (filtri su temporanee)

Anche nella pagina di utilizzo della visualizzazione analisi è stata aggiunta la funzione con cui è possibile interagire con le registrazioni temporanee per includere / escluderle dall'analisi. L'analisi per dimensione legge le dimensioni effettive attraverso il movimento origine della registrazione temporanea salvato nella tabella di archivio delle temporanee.

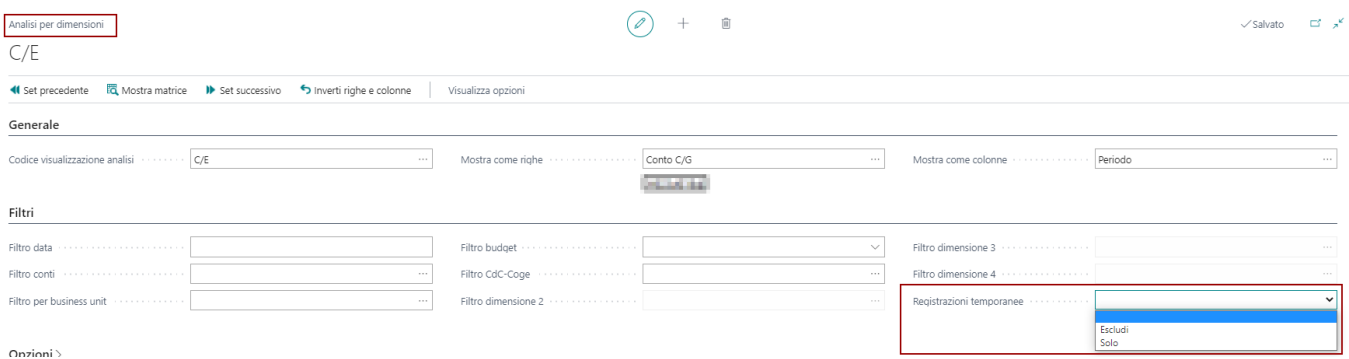
## Manutenzione Documenti Registrati

In questo capitolo trattiamo procedure relative a modifiche e cancellazione di dati registrati. Più precisamente Essentials mette a disposizione una serie di utility che consentono all'utente di modificare dati registrati, e di cancellare registrazioni di documenti e di contabilità generale.

## Cancellazione Documenti Registrati

La funzione è presente nel menù di testata del documento registrato, nell'area Correzione della sezione Azioni ed è disponibile per i seguenti documenti:

- Fattura di Vendita Registrata
- Nota Credito di Vendita Registrata
- Fattura di Acquisto Registrata  $\bullet$
- Nota Credito di Acquisto Registrata  $\bullet$

**Attenzione!** La funzione è soggetta ad un messaggio di errore che ha lo scopo di comunicare all'utente che la procedura non è certificata e potrebbe causare problemi sui dati. Per quanto, la procedura è costantemente sotto osservazione e manutenzione, le tabelle coinvolte nel documento registrato sono tante ed è sempre delicato cancellare dati, laddove lo standard non lo prevede. La funzione cancella il documento da tutti le tabelle interessate.

**Attenzione!** Per i documenti di vendita, se Essentials è installato con l'APP Abletech, la procedura controlla che il documento non sia già stato inviato allo SDI. In quel caso non sarà più possibile cancellare il documento.

> Fattura acquisto reg. | Data del lavoro: 31/12/2029  $29 - 108006$ Bochies calciaie 5.0 A.

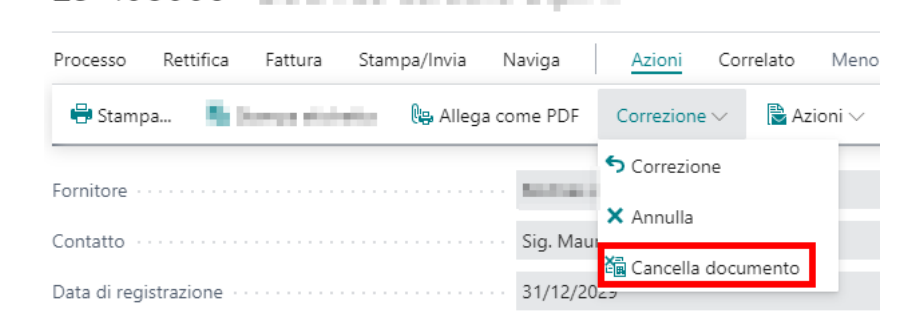

### Ricreazione Documento Cancellato

Per ripristinare un documento cancellato è necessario registrarlo nuovamente. Per far si che la fase di registrazione utilizzi il protocollo precedentemente eliminato, è necessario utilizzare una funzione di Essentials disponibile sul menù del documento provvisorio. La funzione si chiama **"Cambia nr. Registrazione"** e rende editabile il campo Nr. Registrazione nel quale occorre indicare il numero di documento/protocollo da rigenerare. In questo caso il documento in fase di registrazione non stacca un nuovo numero di protocollo ma utilizza il valore inserito nel campo Nr. Registrazione.

**Attenzione!** E' molto importante in questa fase porre la massima attenzione al valore di documento inserito in questo campo perchè apparirà dei registri IVA e nella stampa del Giornale contabili.

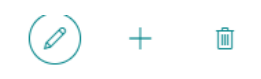

#### 1003 · Fornitore con riterruta

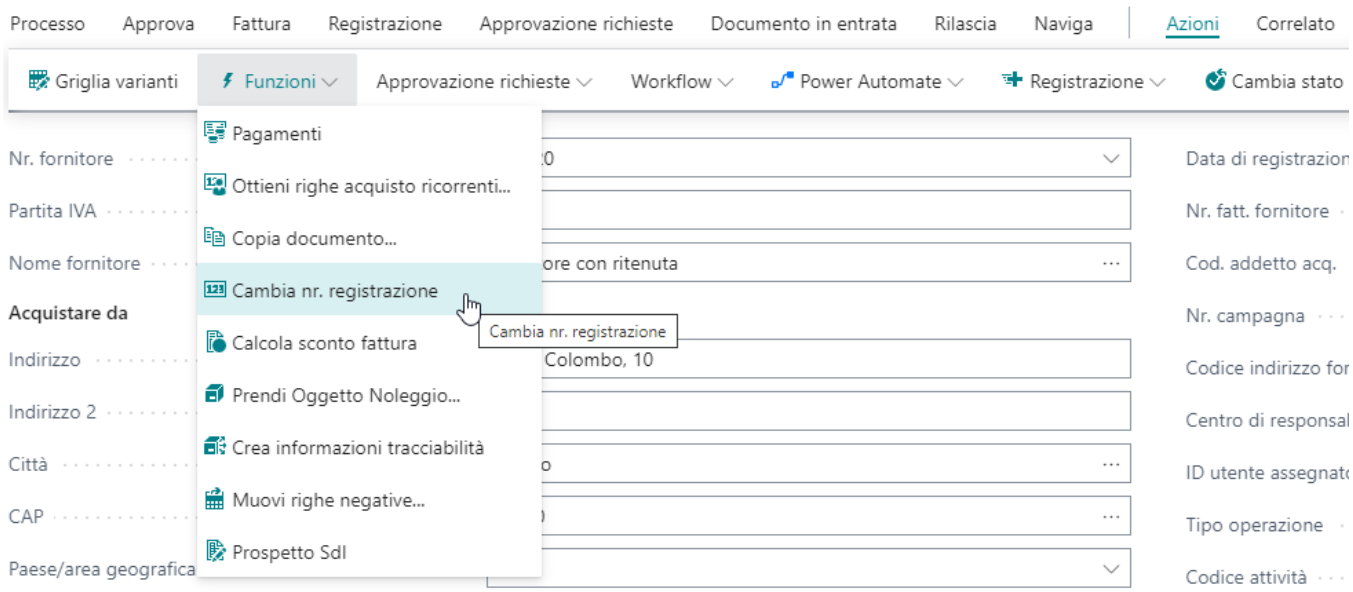

#### Dettagli fattura

 $\hat{\mathcal{L}}$ 

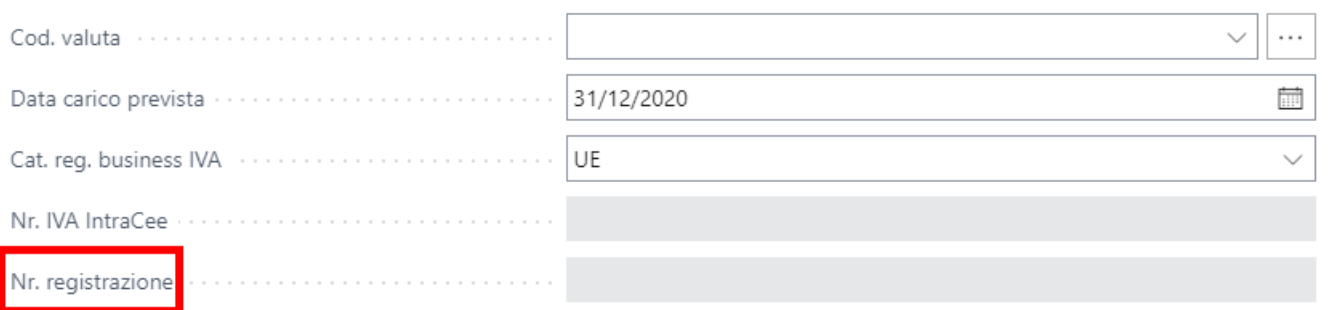

# Cancellazione Movimenti Contabili

E' disponibile una funzione di cancellazione movimenti di contabilità generale. La funzione è analoga alla procedura di cancellazione documenti registrati, per cui tutte le tabelle coinvolte dal movimento contabile vengono cancellate. La procedura non essendo certificata, emette un messaggio di avviso all'utente con lo scopo di sensibilizzare e di comunicare che il processo è delicato e potrebbe creare dei problemi sui dati.

Dalla lista dei movimenti C/G è possibile selezionare il movimento contabile da cancellare. Basta posizionarsi su una delle righe della registrazione. Dal menù Azioni è disponibile la funzione "**cancella documento**".

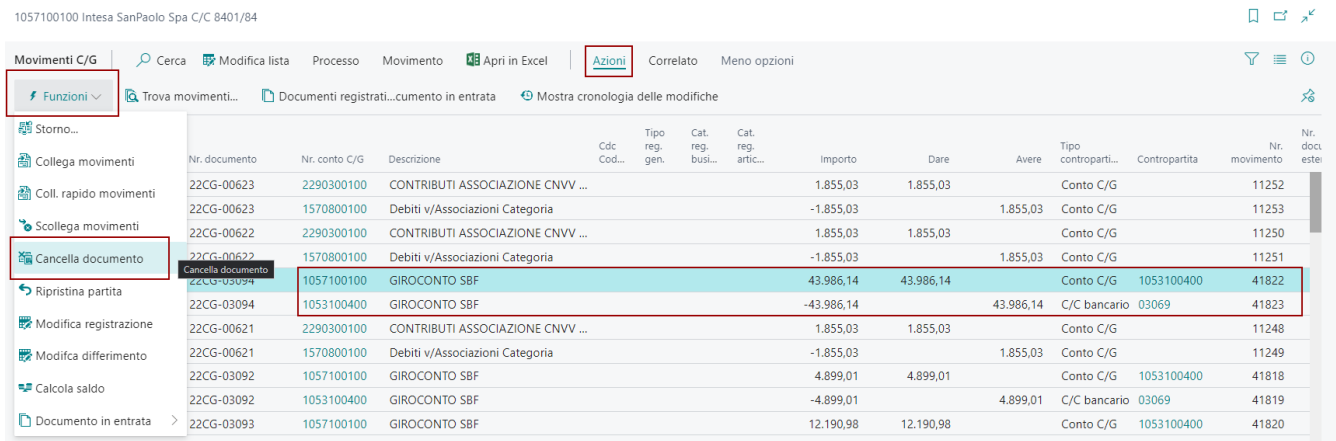

## Ricreazione Movimento Contabile Cancellato

Per ripristinare un movimento contabile cancellato, è necessario, prima di cancellare il movimento contabile, copiarlo dentro un batch di journal, con la funzione di Essentials "**COPIA REGISTRAZIONE**". Prima di registrare il documento, effettuare le eventuali modifiche.

**Attenzione!** Non sarà possibile, in quando non necessario ai fini contabili, ripristinare anche il numero di documento del movimento registrato. La procedura assegnerà dunque un nuovo numero di documento al movimento contabile nuovo. Solo dopo aver copiato la registrazione del movimento da cancellare/modificare sarà possibile cancellarlo definitivamente.

# Modifica Movimenti Contabili Registrati

Sulla pagina dei movimenti C/G è disponibile una funzione che consente di modificare alcuni dati da un movimento contabile registrato.

**Attenzione!** La funzione consente di modificare alcuni dati del movimento registrato. Gli importi non possono essere modificati, in questo caso è necessario cancellare e rifare il movimento contabile

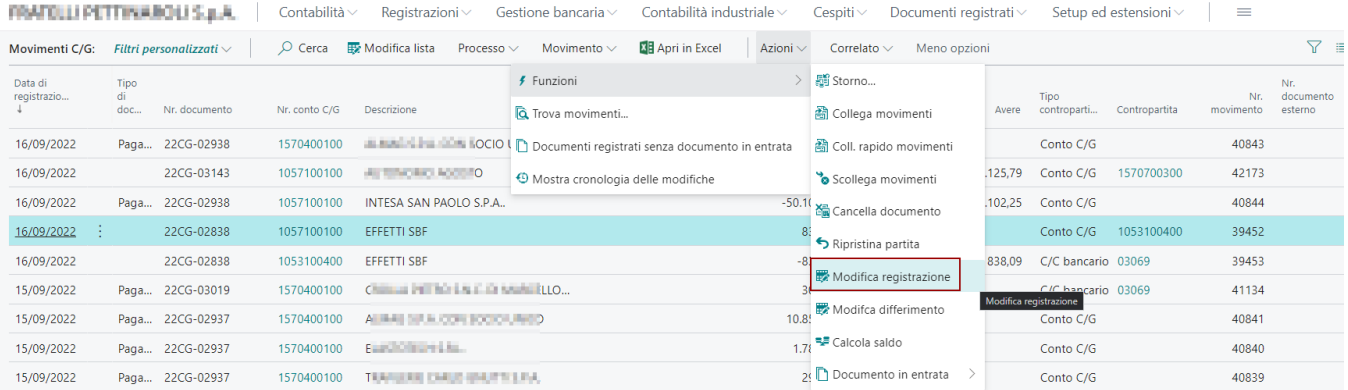

I dati modificabili sono :

- Data di Registrazione
- Data Documento
- Data Esecuzione Operazione
- Nr. Documento
- Nr. Documento Esterno
- Descrizione
- Conti Coge
- Causale

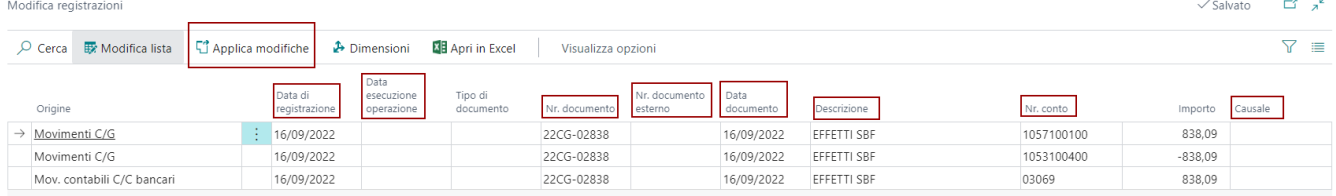

Durante la modifica dei dati, le funzioni di allineamento dati tra le differenti tabelle origini interessate, modificano i dati sulle altre righe del movimento contabile. L'utente quindi, per alcuni dati, dovrà solo modificare il dato della prima riga. Non si applica la stessa funzione per esempio al Nr. Conto. Dopo aver modificato i dati, per confermarli è necessario premere sulla funzione "**Applica Modifiche**".

## Modifica Movimenti Contabili Fornitori (Rate Fornitori)

Per modificare le rate di una fattura di acquisto registrata è disponibile una funzione "Modifica Pagamenti" presente nella lista dei movimenti contabili fornitori. E' necessario selezionare la fattura e accedere alla funzione.

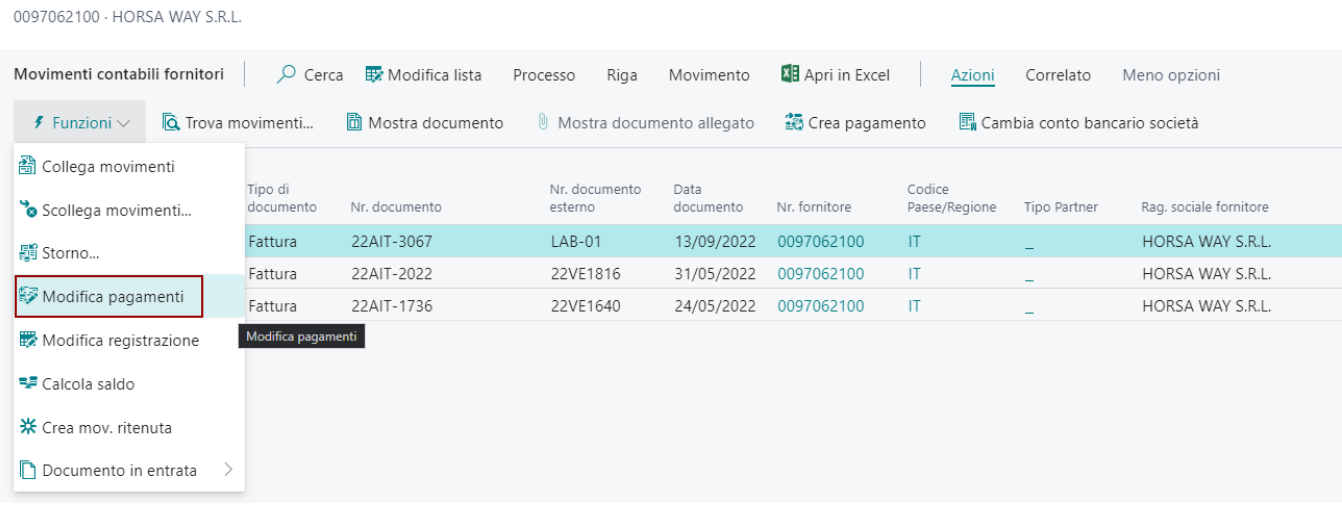

Viene aperta una pagina di manutenzione dei dati delle rate relative alla fattura registrata, dove sarà possibile modificare i seguenti dati:

- Data di Scadenza
- Metodo di Pagamento
- Importo

La funzione consente sia di splittare le rate esistente in più rate, oppure di accorpare le rate. In entrambi i casi, gli importi di fattura vengono controllati in fase di conferma delle modifiche. Per cui se devo modificare 1 rata da 1400 euro in più rate, la somma delle rate dovrà essere sempre 1400 altrimenti il sistema non accetterà la modifica e restituirà un errore.

Esistono delle "functions utilities" per velocizzare il conteggio degli importi sia che accorpiamo le rate, sia che le suddividiamo ulteriormente.

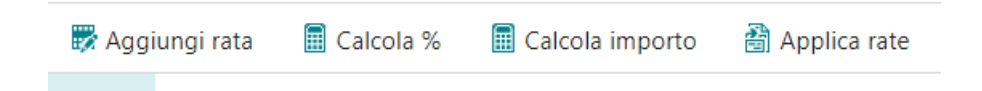

Aggiungi Rata : Crea una nuova rata copiando i dati dalla rata esistente

Calcola %: Utile per calcolare la % di tutte le righe delle rate create/modificate. Una volta inseriti gli importi delle nuove rate, la procedura determinerà le % delle singole rate.

Calcola Importo : Utile per calcolare gli importi in automatico. Nel caso in cui da una rata ne creiamo 4, basterà per ogni nuova rata indicare la % di pagamento e la procedura determinerà gli importi delle singole rate.

Applica Rate : Per confermare le modifiche al piano rate è necessario confermare e utilizzare la funzione "APPLICA RATE". A quel punto si perde il piano rate originale ed entra in uso quello nuovo. Nell'esempio sotto in figura da 1 rata passo a 3 rate inserendo la % di pagamento sulle singole rate. Con la funzione CALCOLA IMPORTO valorizzo gli importi, le scadenze ed il metodo di pagamento per poi confermare con la funzione APPLICA RATE.

#### Modifica - Modifica pagamenti

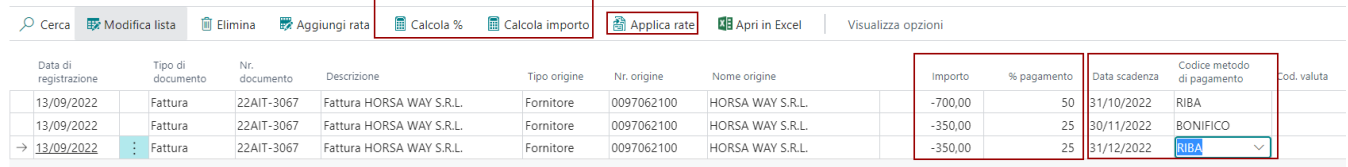

Vediamo di seguito le nuove rate generate (movimenti contabili fornitori).

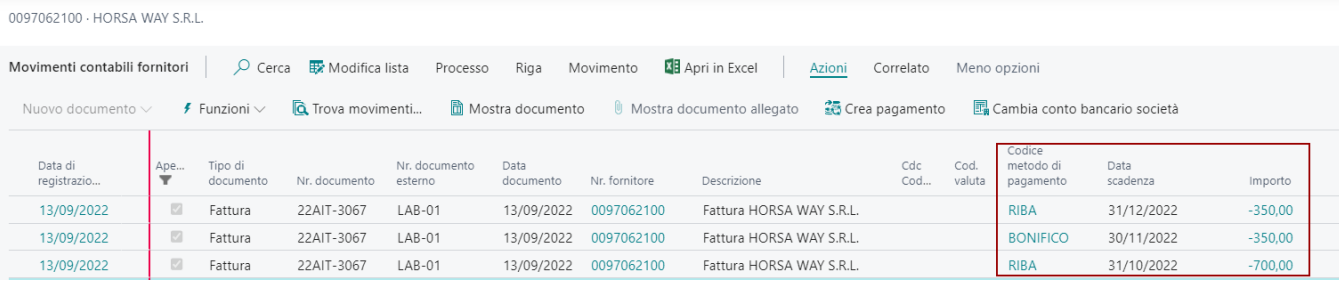

# Modifica Documenti Registrati

La funzione consente di modificare i dati di testata di un documento di registrato. I documenti su cui è disponibile la funzione sono:

- Fattura di Acquisto Registrata
- Nota Credito di Acquisto Registrata
- Fattura di Vendita Registrata
- Nota Credito di Vendita Registrata

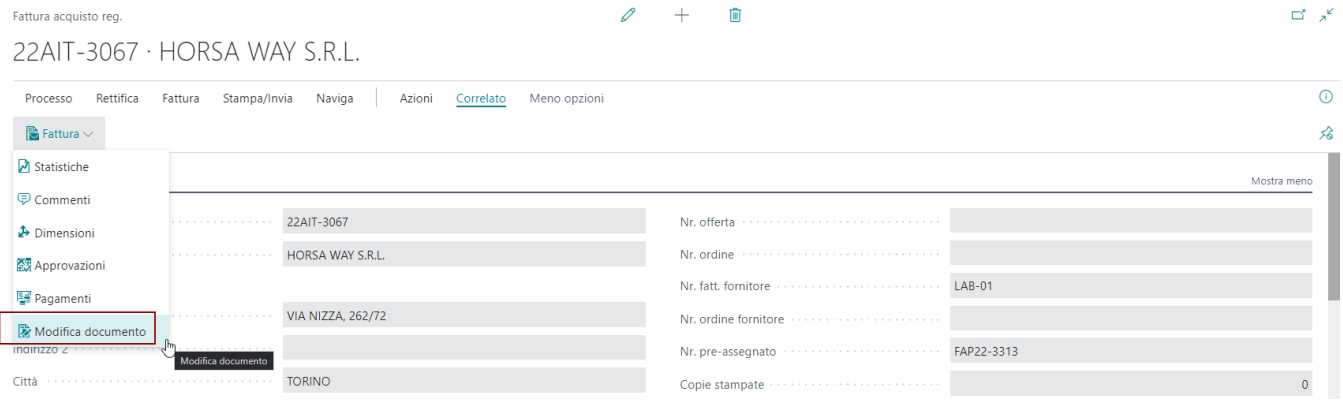

I dati che possono essere modificati sono presenti nella pagina qui sotto. Per confermare le modifiche è necessario utilizzare la funzione "applica modifiche".

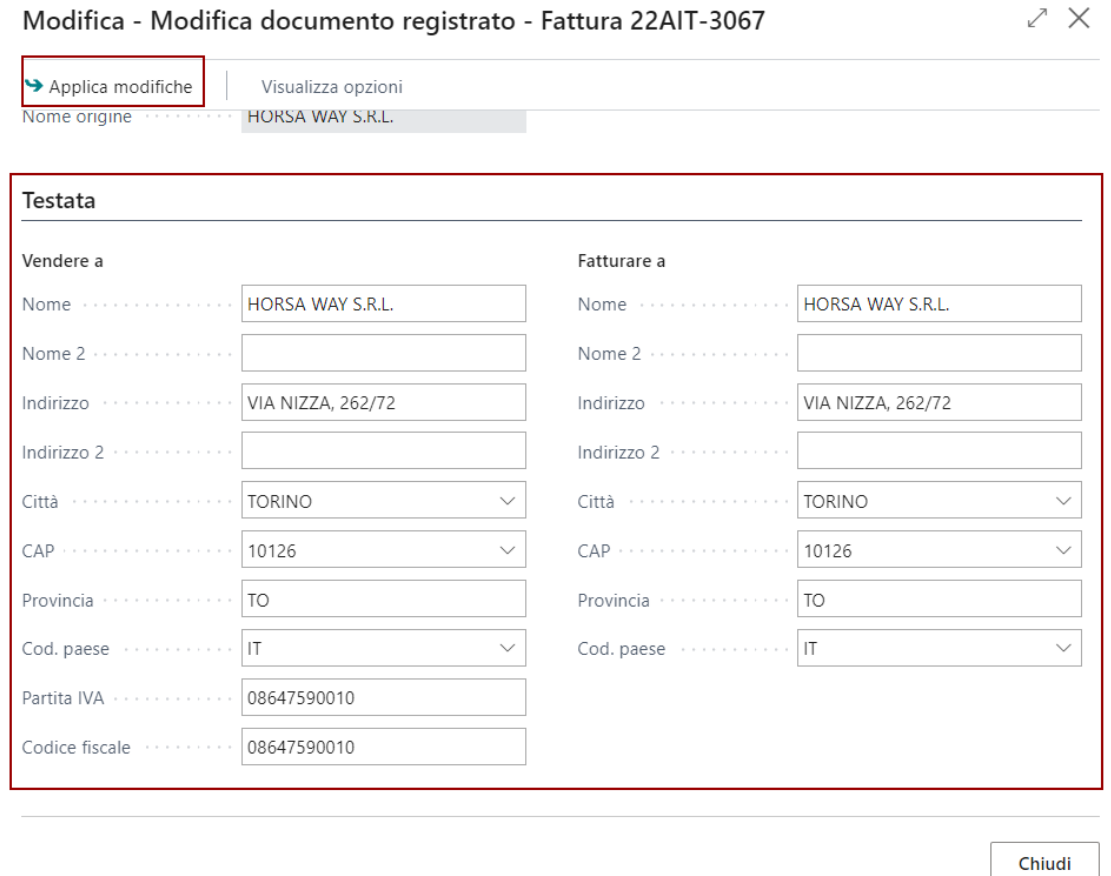

**Attenzione!** Per la fattura di vendita registrata è possibile modifica anche il campo CODICE AGENTE.

#### Modifica Dati di Riga

Sul menù di riga è disponibile una funzione che consente di modificare la descrizione della riga selezionata (di qualunque riga, non solo quelle descrittive). Inoltre è possibile aggiungere una riga descrittiva aggiuntiva ed è infine possibile eliminare una riga descrittiva.

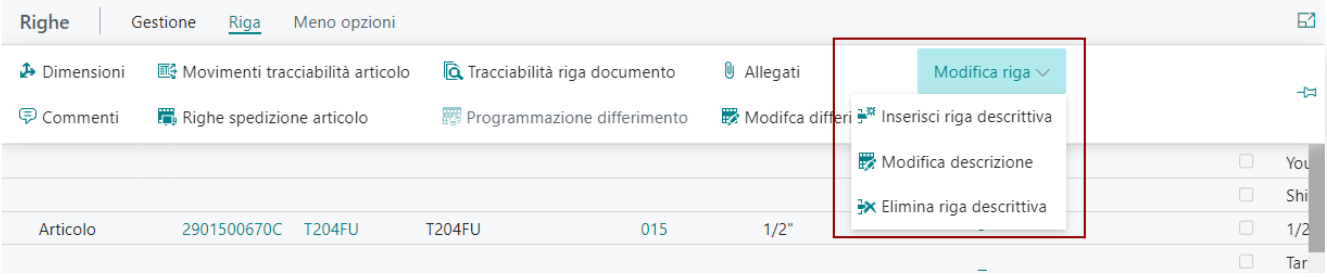

# Gestione dell'IVA

Elenco di funzioni ed utilità che coinvolgono i processi legati alla gestione dell'IVA.

#### Gestione dell'IVA

# Riapertura Liquidazione IVA

Per poter riaprire un periodo liquidato è necessario cancellare le scritture che sono state create nel momento in cui è stata eseguita la procedura di liquidazione e rieseguire l'operazione dopo aver effettuato le eventuali correzioni.

Per riaprire la Liquidazione IVA di un periodo procedere come indicato di seguito:

1) Digitare MOVIMENTI IVA nella casella di ricerca, filtrare per tipo LIQUIDAZIONE, verificare il numero del documento della liquidazione del periodo d eliminare.

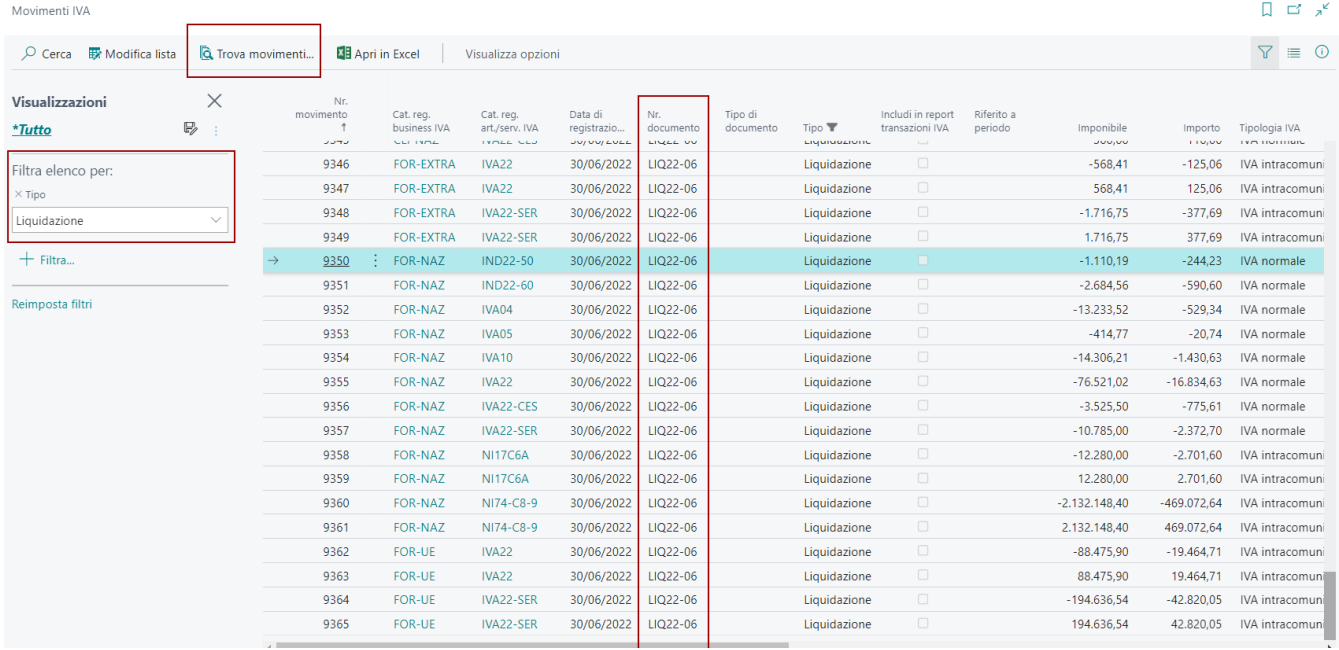

2) Utilizzare il TROVA MOVIMENTI del documento di Liquidazione IVA e spostarsi sui movimenti contabili della liquidazione IVA.

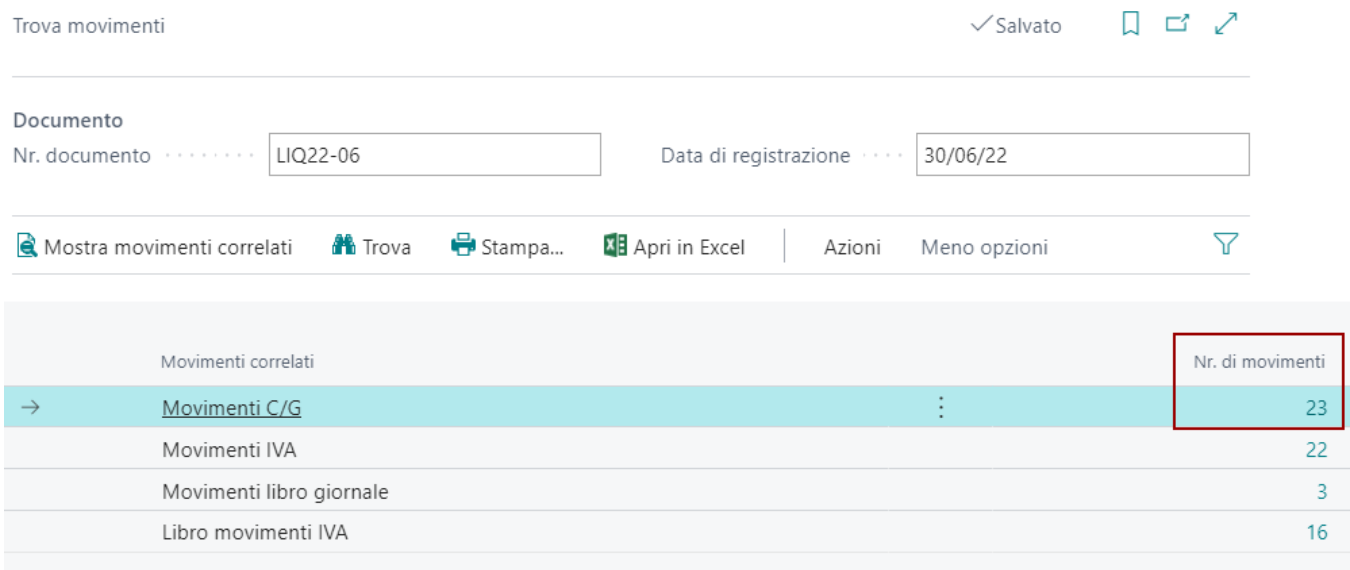

Successivamente utilizzare la funzione di cancella documenti presente nel menù.

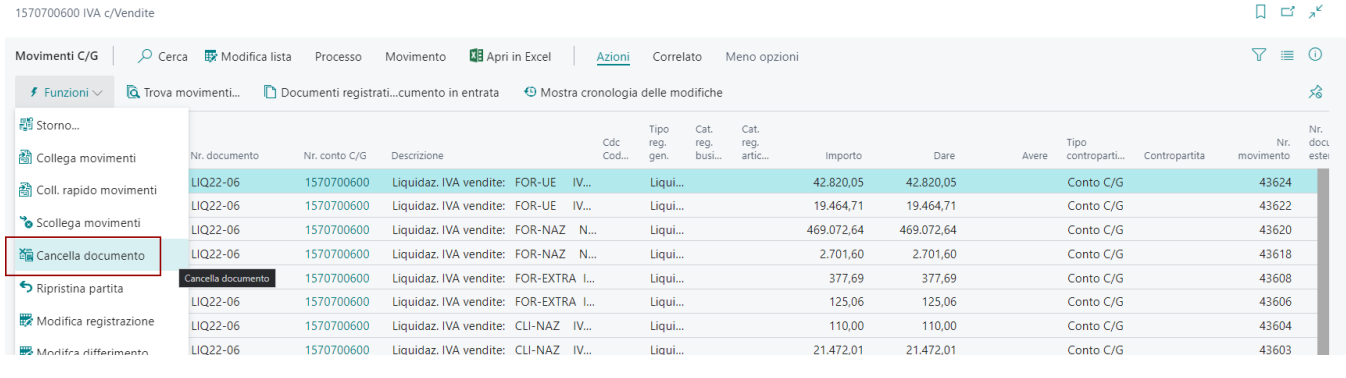

La procedura oltre a cancellare tutti i movimenti di liquidazione, va a riaprire i movimenti IVA contrassegnati dalla liquidazione IVA precedentemente calcolata.

Successivamente andare in SETUP CONTABILITA' GENERALE e nella SEZIONE STAMPE FISCALI andare a verificare che la data di ultima liquidazione sia stata riportata indietro al mese precedente.

**Attenzione!** Eventualmente modificare a mano.

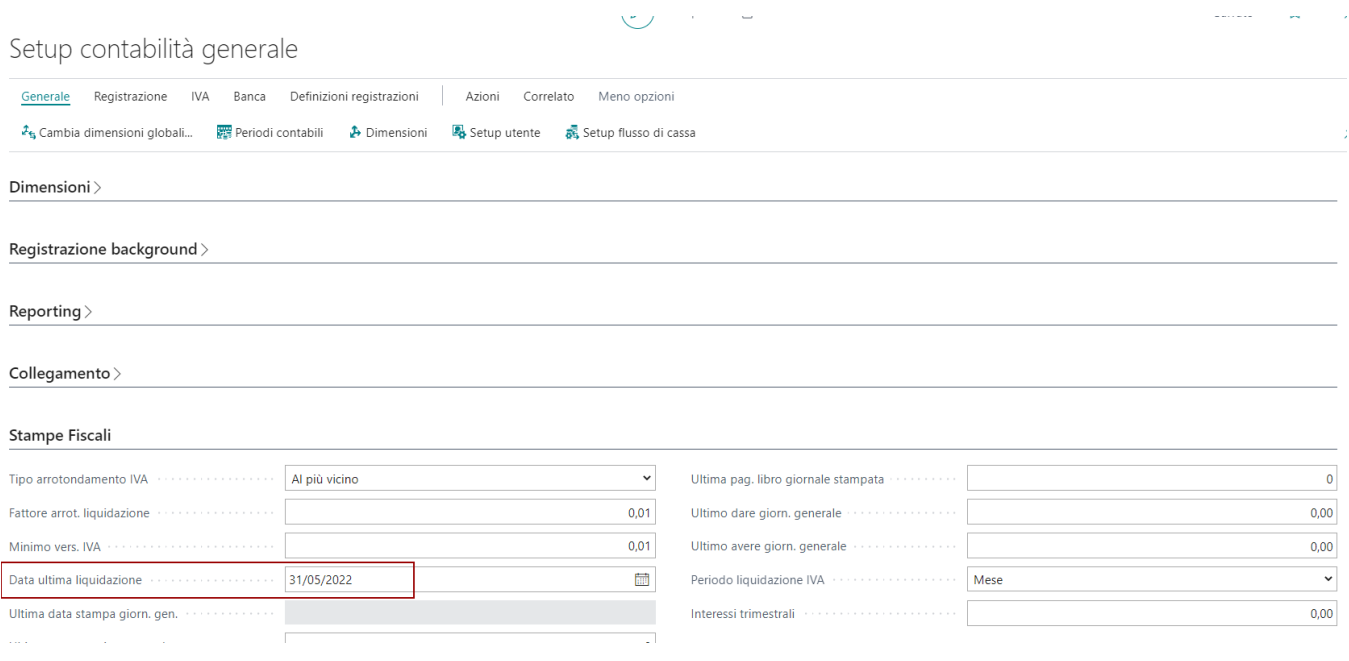

Dopo aver sistemato i dati di IVA, è possibile rilanciare la liquidazione IVA del periodo riaperto.

### Gestione dell'IVA Liquidazione IVA Standard

Prima di mandare in esecuzione tale report è**necessario prima calcolare e registrare la liquidazione dell'IVA**. Per eseguire tale procedura è sufficiente digitare CALC. E REG. LIQUIDAZION,E IVA nella casella di ricerca e nella schermata inserire le informazioni necessarie.

Una volta calcolata e registrata la liquidazione, per avere evidenza dei dati nel report è sufficiente digitare LIQUIDAZIONE IVA STANDARD nella casella di ricerca e nella schermata che il programma propone, inserire le seguenti informazioni:

- **Data inizio e data di fine:** il sistema propone in automatico le date del mese successivo a quello nel quale è già stata calcolata e registrata la liquidazione.
- **Codice attività:** non obbligatorio. Nel caso ci sia la gestione dei codici attività permette di eseguire il report relativo delle categorie con quel codice specifico.
- **Reg. IVA per stampa:** inserire il registro di cui si vuole stampare il report.
- **Ultimo nr. pagina:** viene inserita automaticamente dal sistema.

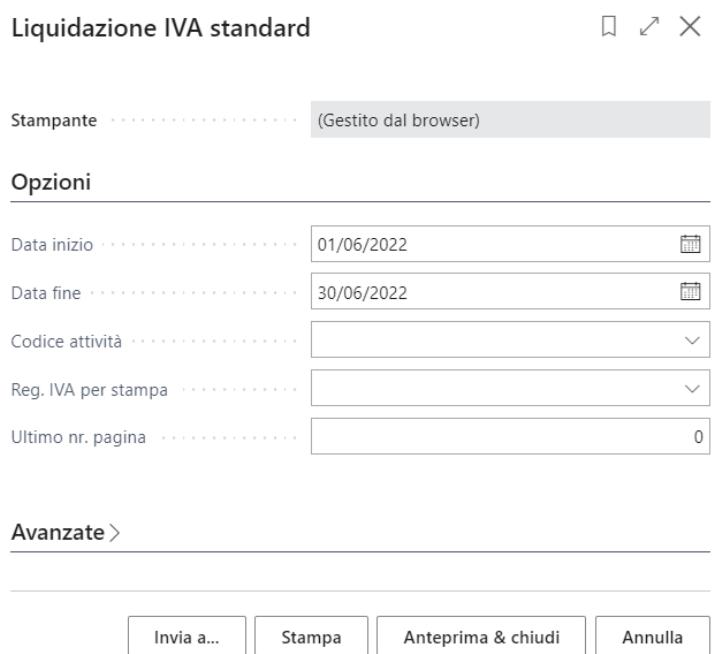

In fondo alla maschera, cliccando su ANTEPRIMA, si avrà la possibilità di vedere un'anteprima del Report, mentre con la funzione STAMPA si ha la possibilità di stampare il documento, ma anche di creare un documento in WORD, EXCEL o PDF.

# Tipo Operazione per Nota Credito

Per poter pilotare il tipo operazione nella registrazione della Nota Credito (acquisto e vendita) sono stati aggiunti due campi nella categoria business IVA. Per ogni campo è possibile specificare il tipo operazione di default che coincide con il registro IVA su cui si vuole vedere la nota credito registrata.

Categorie reg. business IVA

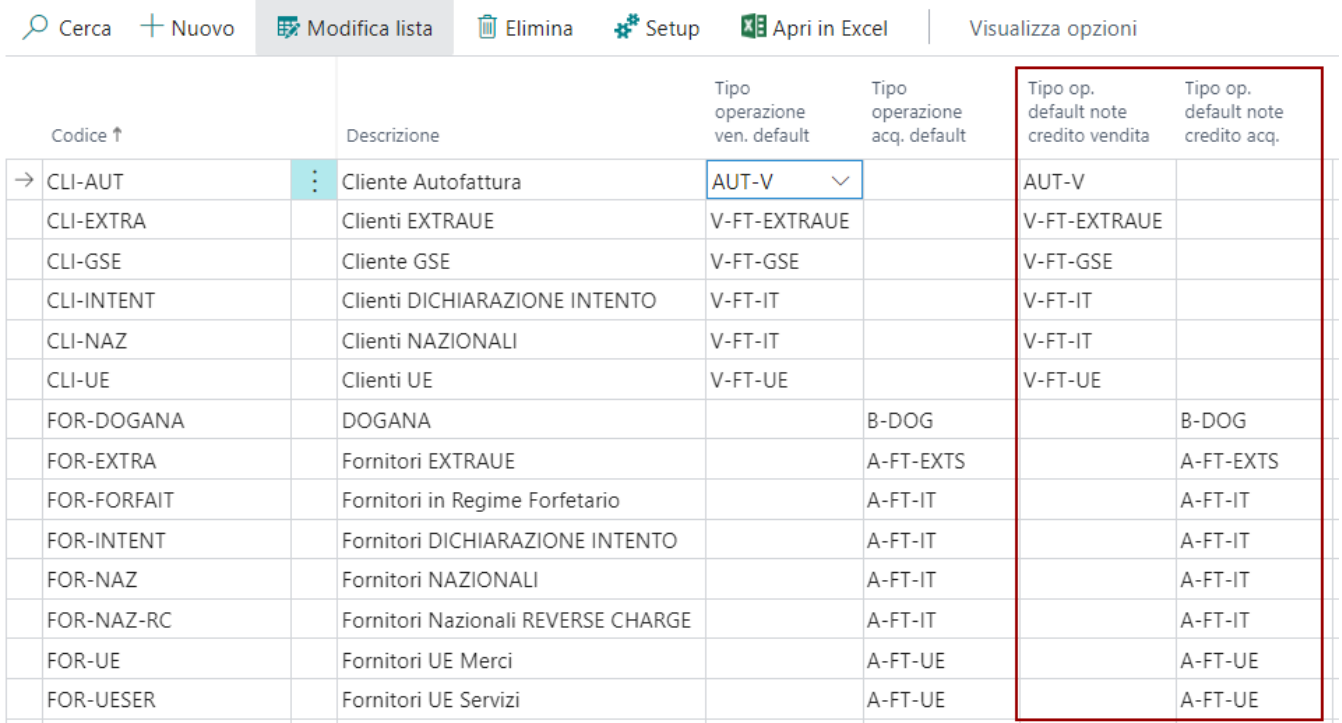

In alternativa, è possibile attribuire un tipo operazione specifico al cliente. In questo modo nei documenti viene assegnato il tipo operazione impostato in anagrafica al posto del tipo operazione che verrebbe attribuito dalla categoria IVA.

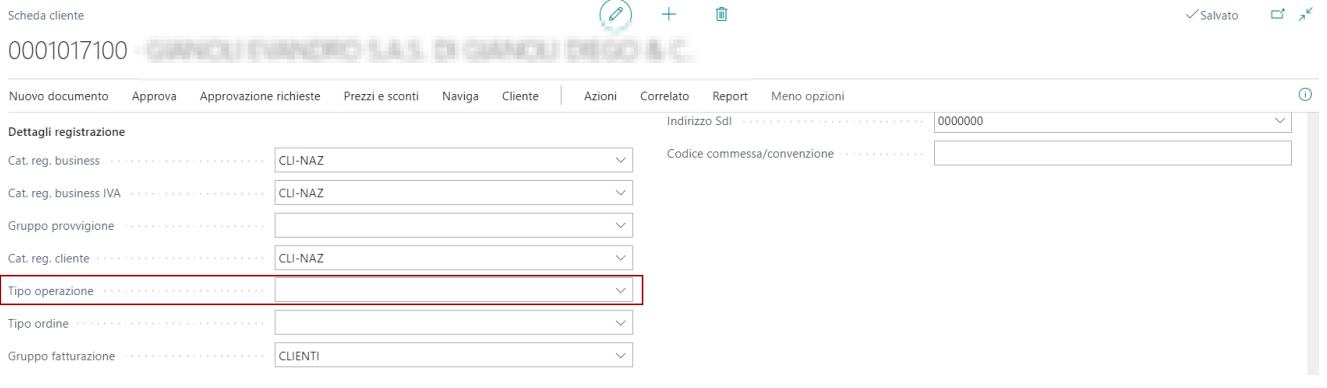

# Contabilità Bancaria

Utility e funzioni sulla gestione della contabilità Bancaria. Le funzioni specifiche per questa area sono contenute nell'APP TREASURY.

Contabilità Bancaria

# Banca Canalizzazione

Possibilità di indicare nei documenti il Conto bancario società che viene riportato nei movimenti contabili fornitore, cliente. Possibilità di indicare il Conto bancario società come default nella pagina informazioni società

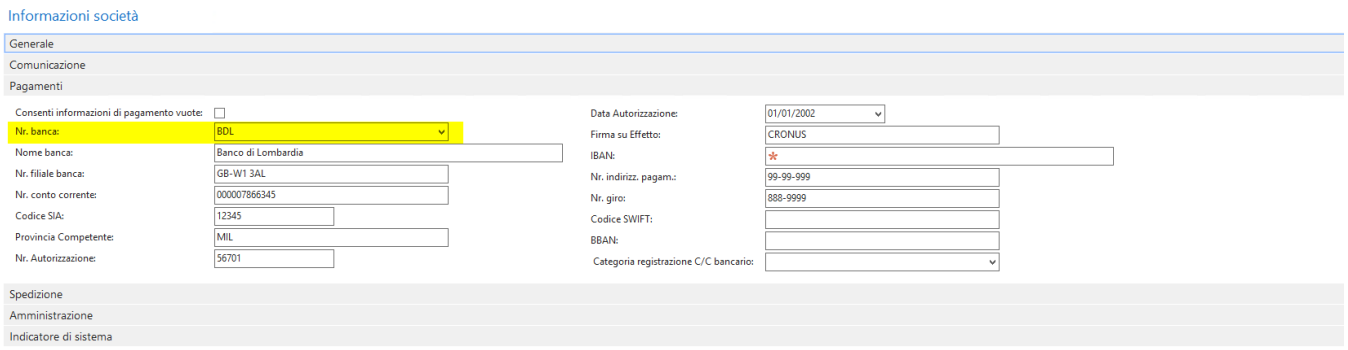

Possibilità di indicare il Conto bancario società come default nei clienti e fornitori

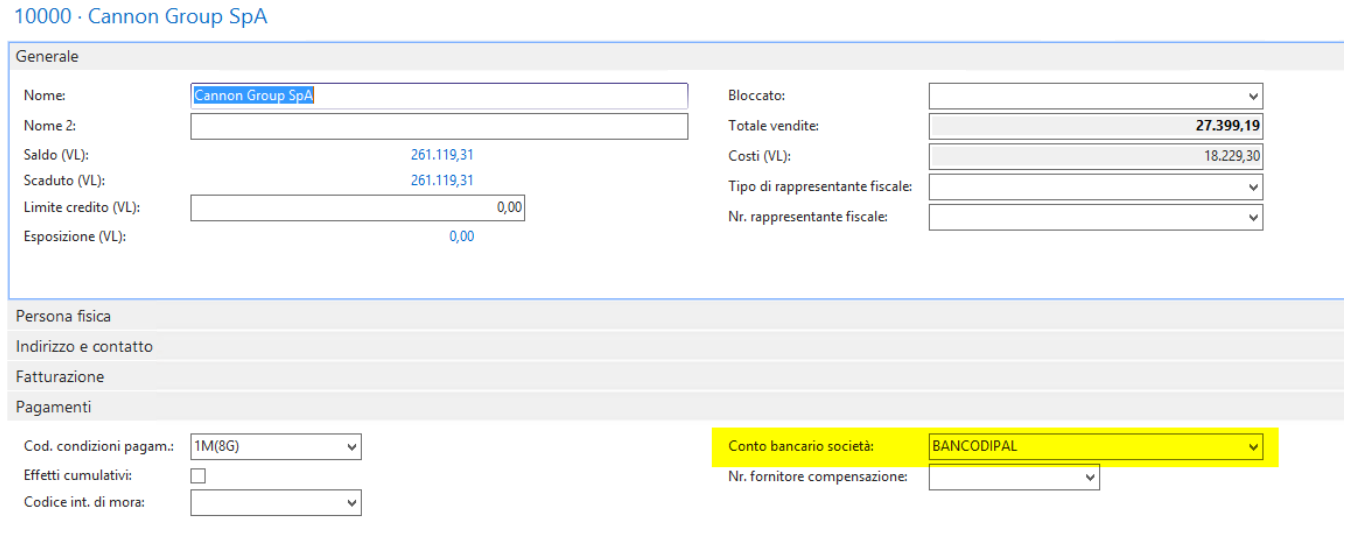

La banca indicata su scheda cliente (o fornitore), o se vuota quella indicata in informazioni società, viene riportata nei movimenti contabili di clienti o fornitori

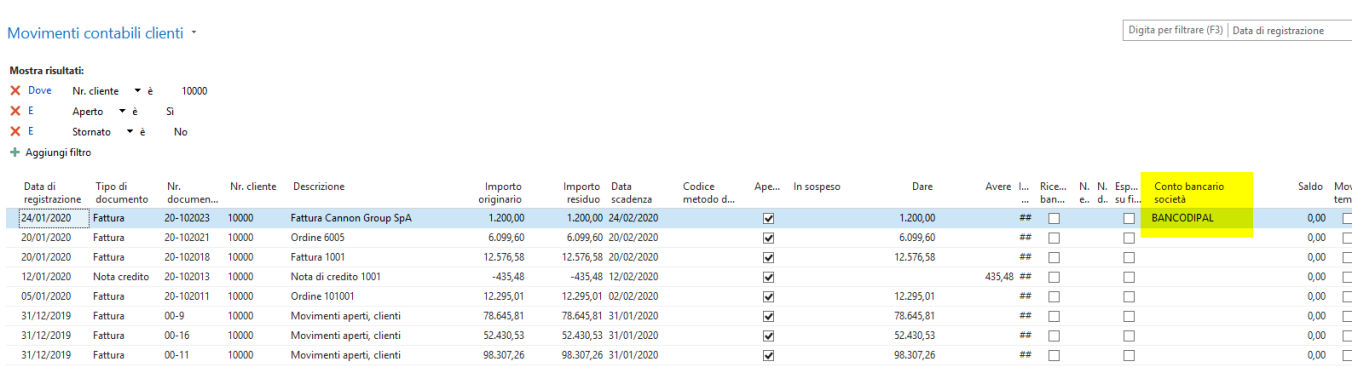

# Gestione Riconciliazione bancaria avanzata

La riconciliazione bancaria serve per assicurare che le varie transazioni commerciali e le spese vengano riportate correttamente nei libri contabili dell'azienda. È possibile farlo confrontando e abbinando i movimenti nei conti bancari interni con le transazioni bancarie presso la banca, quindi registrando i saldi sui conti bancari interni per rendere i totali disponibili ai gestori finanziari. La riconciliazione bancaria è anche un modo pratico per scoprire e risolvere i pagamenti mancanti e gli errori di contabilità. Per gestire le riconciliazioni bancarie in BC è necessario procedere con alcuni setup preliminari.

## Setup

### Setup importazione/esportazione banca

Il setup risulta utile per definire la lettura del formato del file da importare ed occorre popolarlo come mostrato.

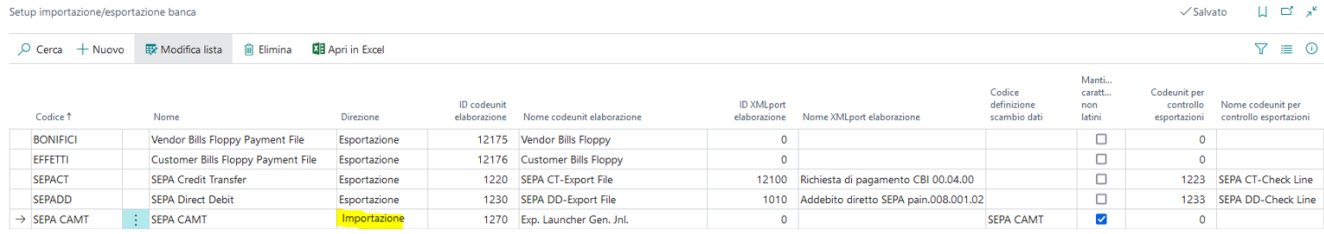

### Scheda c/c bancario

Nella scheda di ogni anagrafica banca, sezione Trasferimento, è necessario impostare il codice del formato:

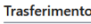

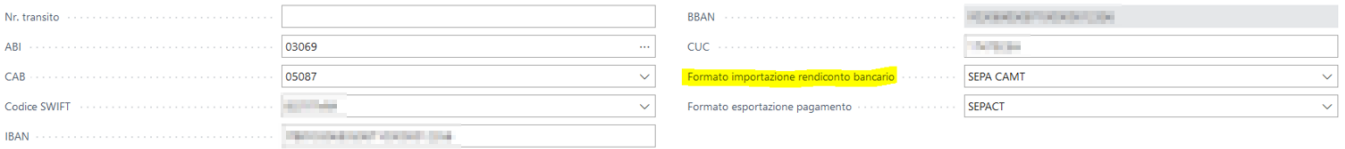

### Setup Riconciliazione bancaria avanzata

L'attivazione della riconciliazione avanzata è possibile effettuarla dal setup contabilità generale:

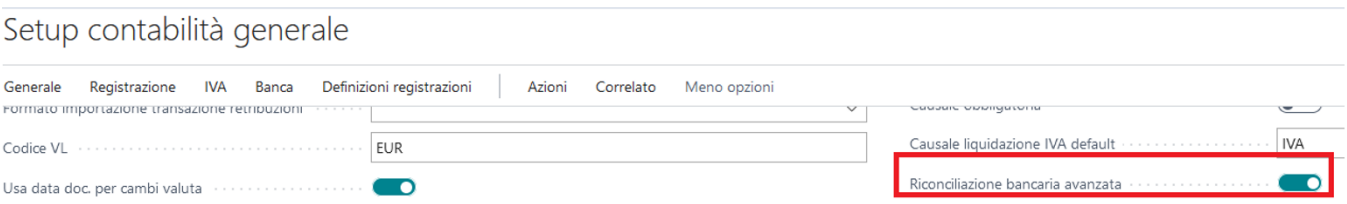

Rispetto allo standard consente di poter riconciliare N movimenti importati nel rendiconto con un solo movimento registrato in BC. Inoltre, sostituisce le funzioni collegamento manuale e automatico con un'unica funzione "Collega movimenti".

## Funzionalità

## Importazione rendiconto bancario

È possibile importare il rendiconto attraverso la funzione "Importazione CBI" dalla vista "Riconciliazione C/C bancarie". La funzione consente di selezionare il file salvato nel percorso preferito dall'utente.

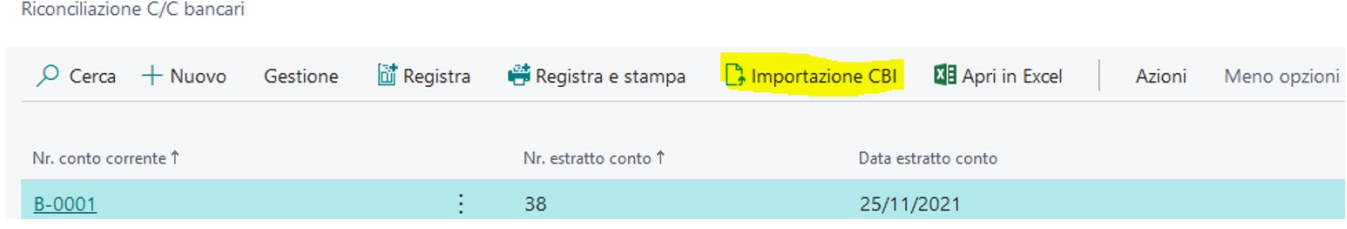

Una volta importato risulterà presente nella seguente vista e suddiviso per periodi

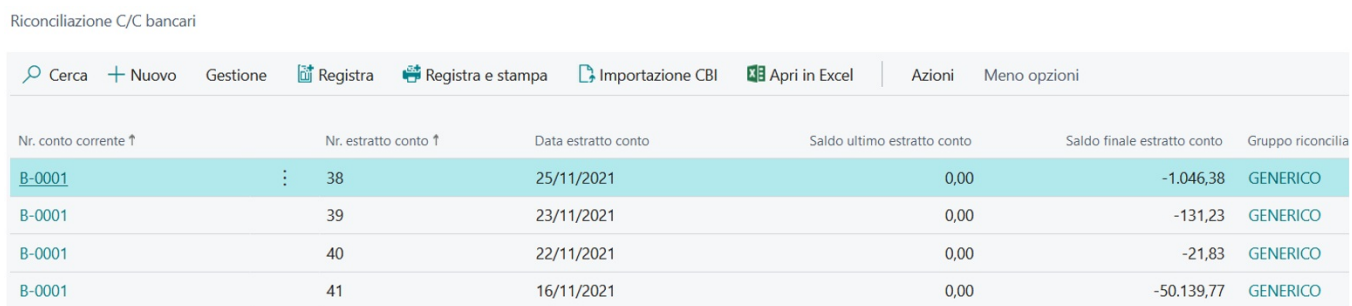

## Riconciliazione movimenti

Accedendo al singolo estratto conto è possibile procedere con la riconciliazione dei movimenti. Nell'immagine riportata di seguito è stato applicato il filtro sul campo data di registrazione nella sezione dei "Mov. Contabili C/C bancari".

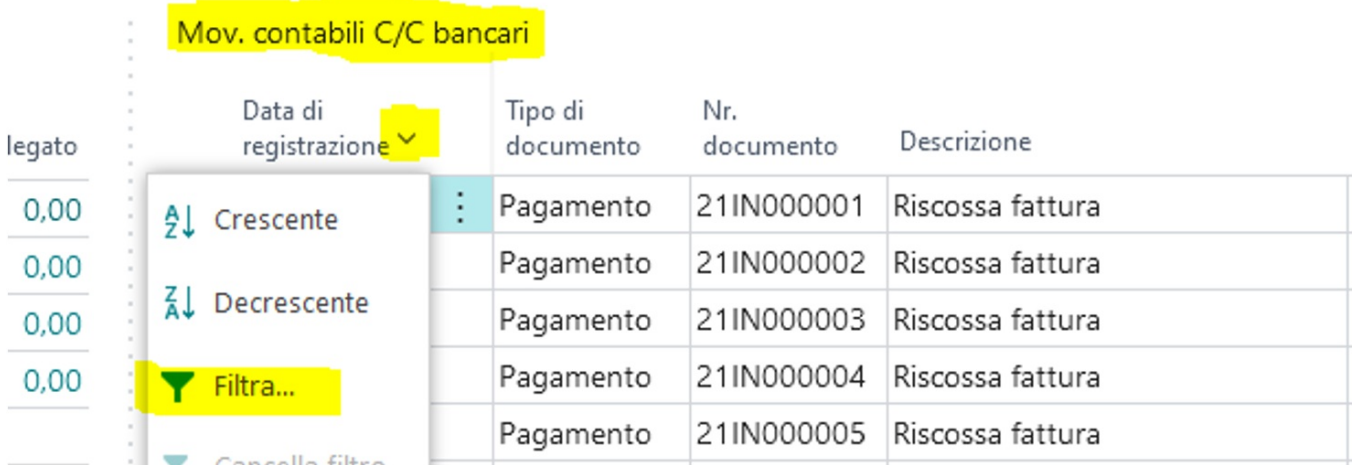

In alternativa l'utente può ordinare per data cliccando sul campo e ricercare il movimento.

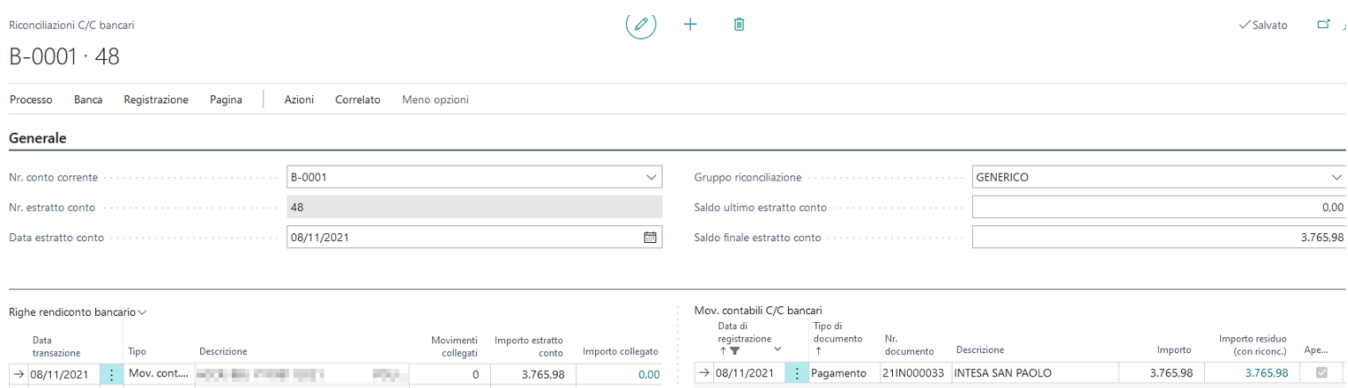

Per riconciliare è necessario selezionare i movimenti nelle rispettive viste e cliccare sulla funzione "collega movimenti" presente sotto il tab "Processo".

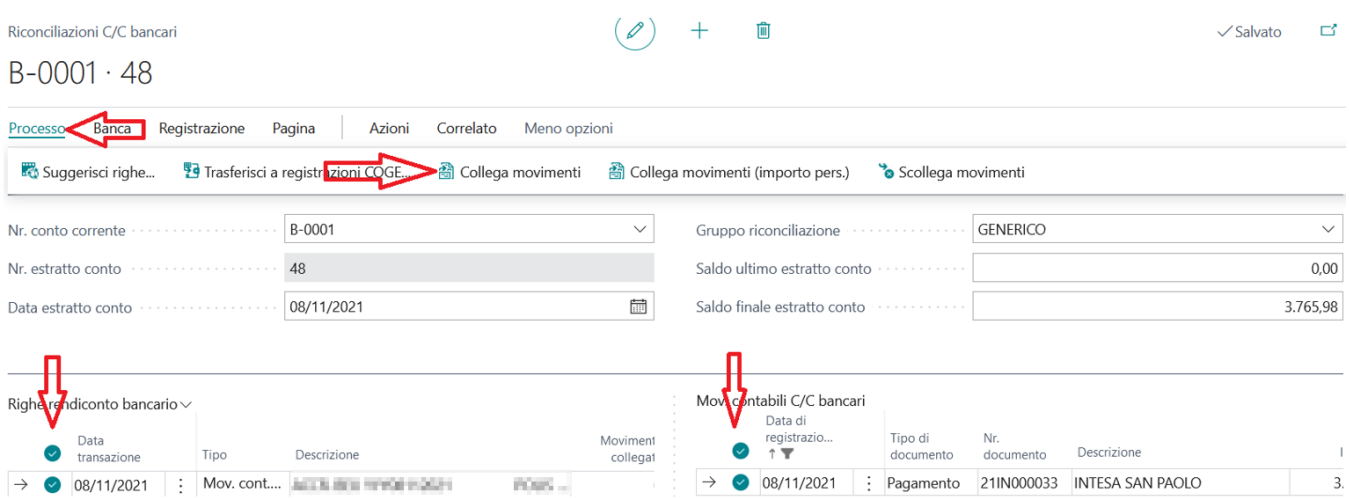

I movimenti riconciliati risulteranno di colore verde. È possibile effettuare lo scollegamento sempre dal tab "Processo" e poi utilizzando la funzione "Scollega movimenti". In questo caso è necessario selezionare solo i movimenti nella schermata di sinistra.

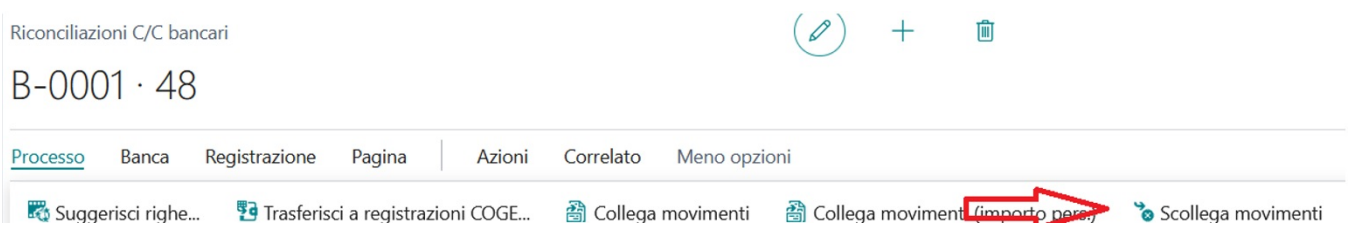

In presenza di più righe, man mano che si procede con la riconciliazione, è possibile stabilire se visualizzare tutto o solo i movimenti da riconciliare. Le funzioni applicano i filtri sui movimenti importati dalla banca.

## $B - 0001 \cdot 48$

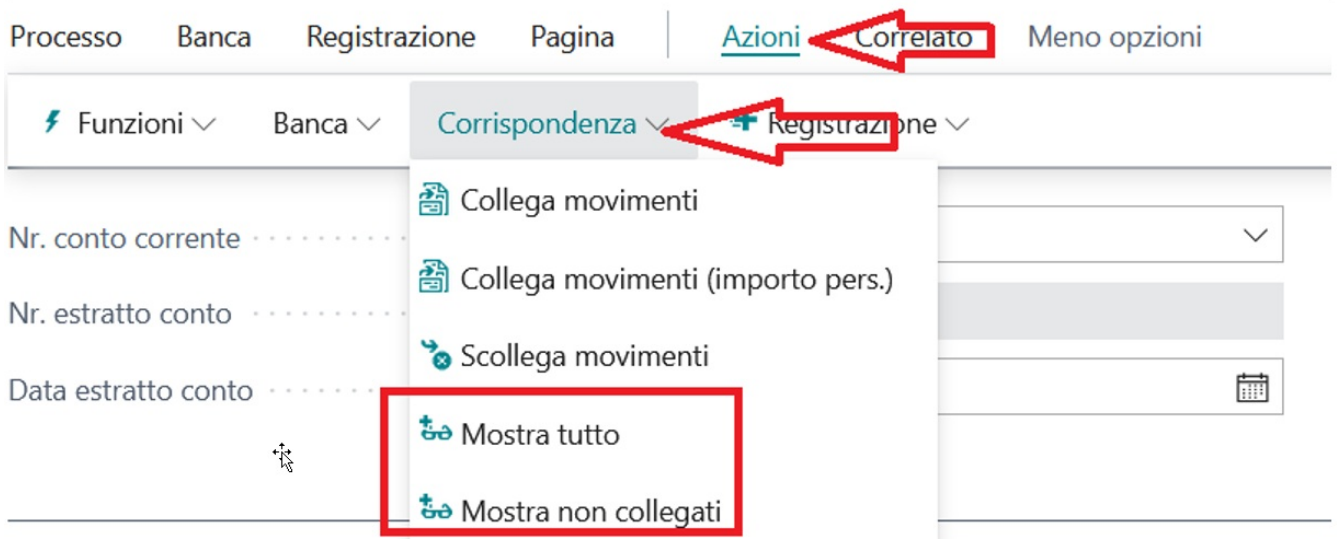

La funzione "collega movimenti (importo pers.)" consente di collegare della riga del rendiconto un importo specifico. Se la riga importata è di 500 € si potrebbe definire di collegare solo una parte dell'importo e il restante su altro movimento.

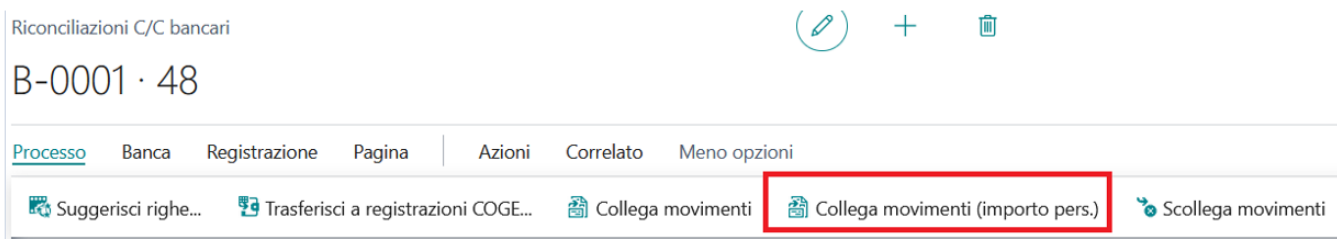

L'utente potrà specificare l'importo nella finestra che si ottiene

#### Modifica - Smart Dialog - Importo da applicare

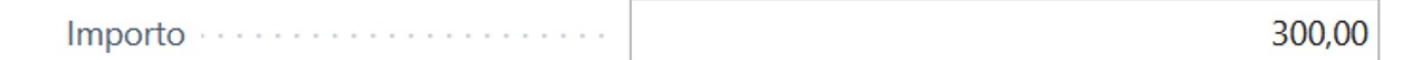

#### Trasferisci a Registrazione COGE

La funzione "trasferisci a registrazione coge" risulta utile per consentire agli utenti di registrare in BC quanto presente in banca rispetto ai movimenti c/c bancari.

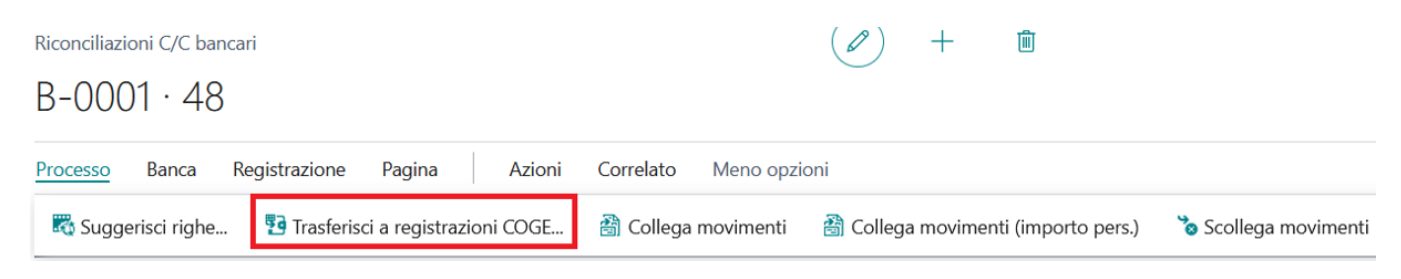

Ciò potrebbe essere utile nei seguenti casi:

- il movimento importato non risulta in BC
- l'importo del movimento importato risulta di importo maggiore rispetto al movimento in BC

Nel prima caso il sistema predispone le righe nel batch selezionato per l'intero importo, mentre nel secondo caso per la differenza. La scrittura risulterà la seguente, dove la contropartita è impostata automaticamente, e l'utente dovrà indicare il conto di riferimento.

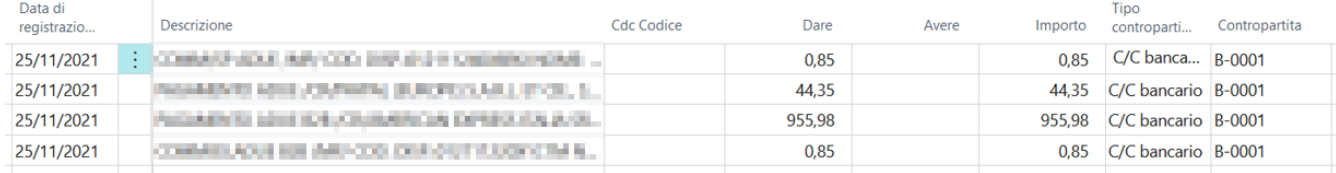

Una volta verificata e registrata la scrittura risulterà disponibile tra i movimenti C/C bancari da riconciliare. A questo punto l'utente potrà riconciliare e registrare la riconciliazione.

## Consultazione riconciliazioni registrate

Per consultare le registrazioni delle riconciliazioni è necessario accedere alla scheda della banca di interesse. Cliccando su "Conto bancario" e poi "Estratto conto" si accede alla lista delle registrazioni effettuate.

Scheda conto corrente bancario

## B-0001 · INTESA SAN PAOLO

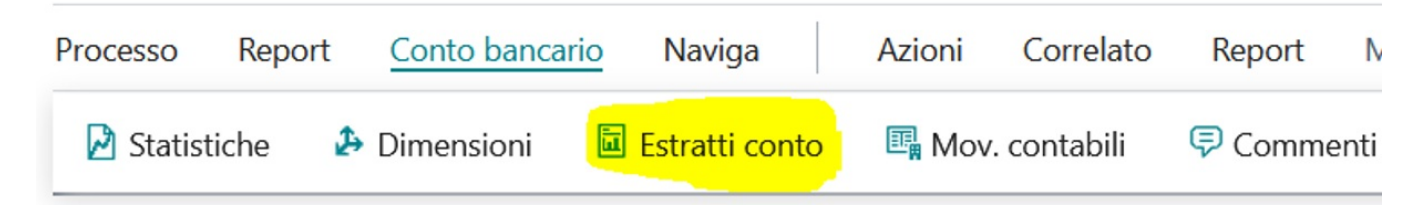

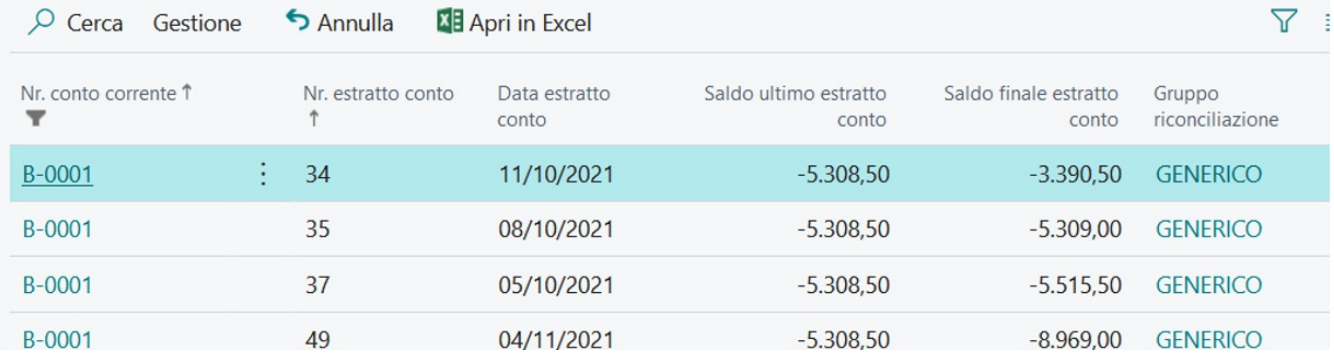

Si ricorda che, dal momento che viene attivata tale funzionalità, i campi "saldo ultimo estratto conto" e "saldo finale" perdono significato in quanto possono esserci N riconciliazioni per giorno/causale. Il campo "saldo ultimo estratto conto", a riconciliazione avvenuta dovrebbe essere sempre uguale a zero.

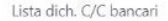

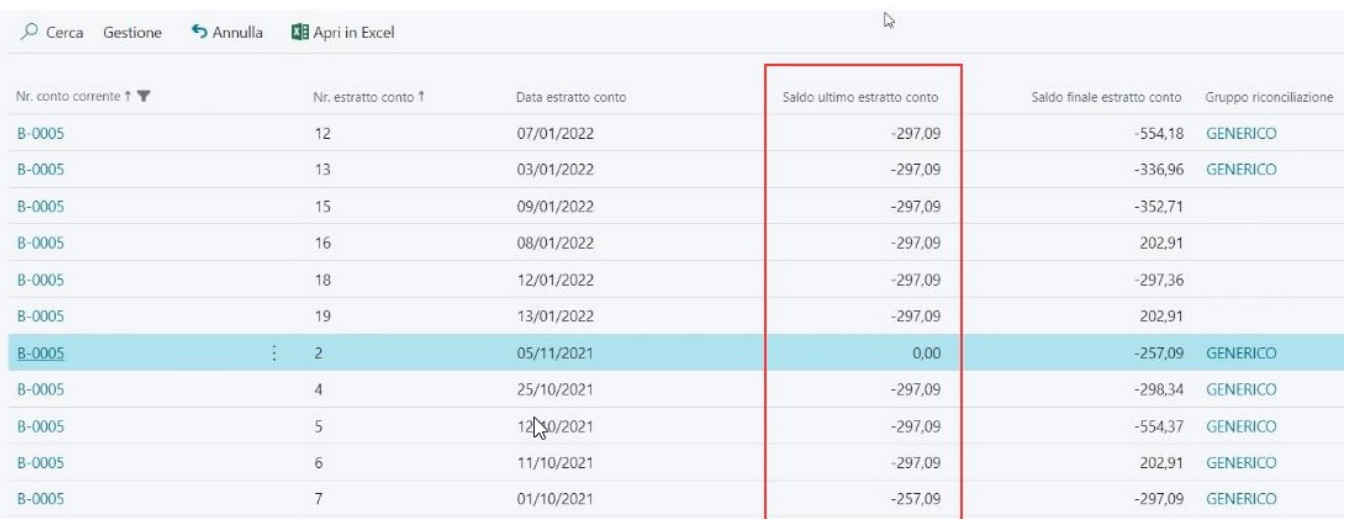

### Cambia Nr Estratto conto

La funzione risulta utile per modificare il nr di un estratto conto. Posizionandosi sui campi è possibile verificare l'utilità della funzione:

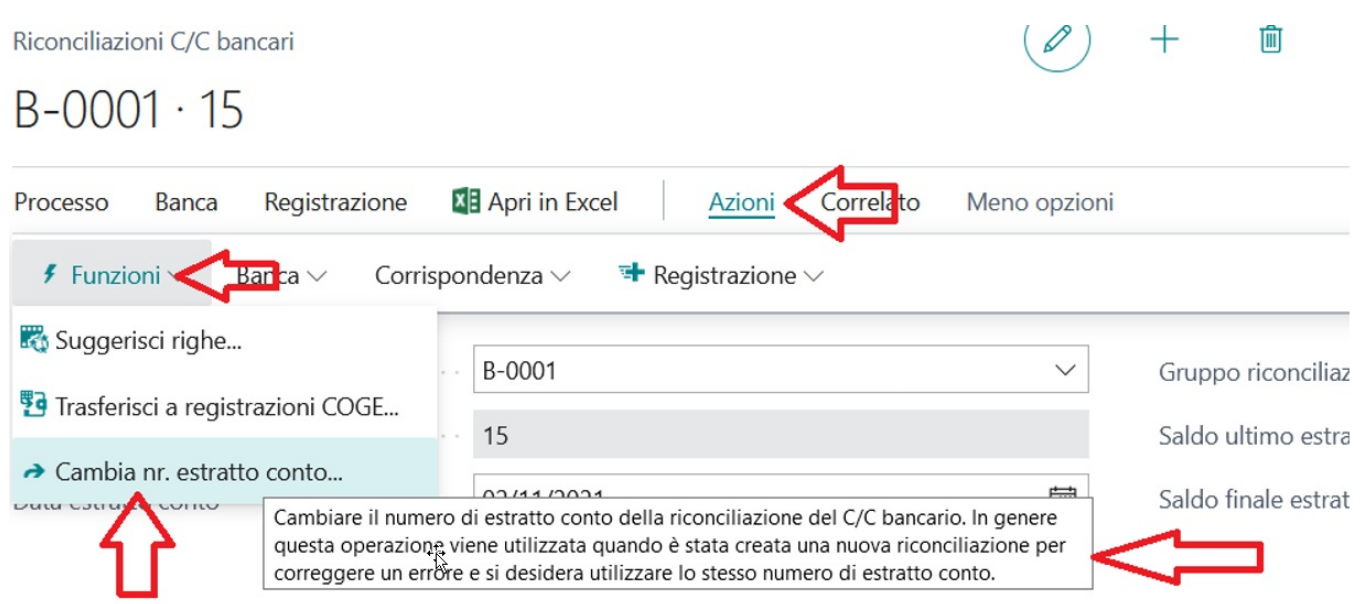

Se esiste già il nr dell'estratto conto Bc segnalerà l'errore bloccante.

ばー。

# Invio Mail Batch

Essentials mette a disposizione una serie di funzionalità che consentono di inviare in modo massivo mail a clienti automatizzando la creazione del contenuto del messaggio e la trasmissione. Le funzioni di invio mail batch sono state introdotte in diversi tipi di documenti registrati e sulla scheda del contatto è possibile gestire in modo puntuale i documenti che deve ricevere via mail.

#### Invio Mail Batch

# Setup Mail Destinatari (contatti)

E' possibile inviare documenti via mail in maniera massiva. Le mail vengono trasmesse a tutti quei contatti opportunamente abilitati. I contatti sono collegati alla scheda cliente.

## 10000 · Cannon Group SpA

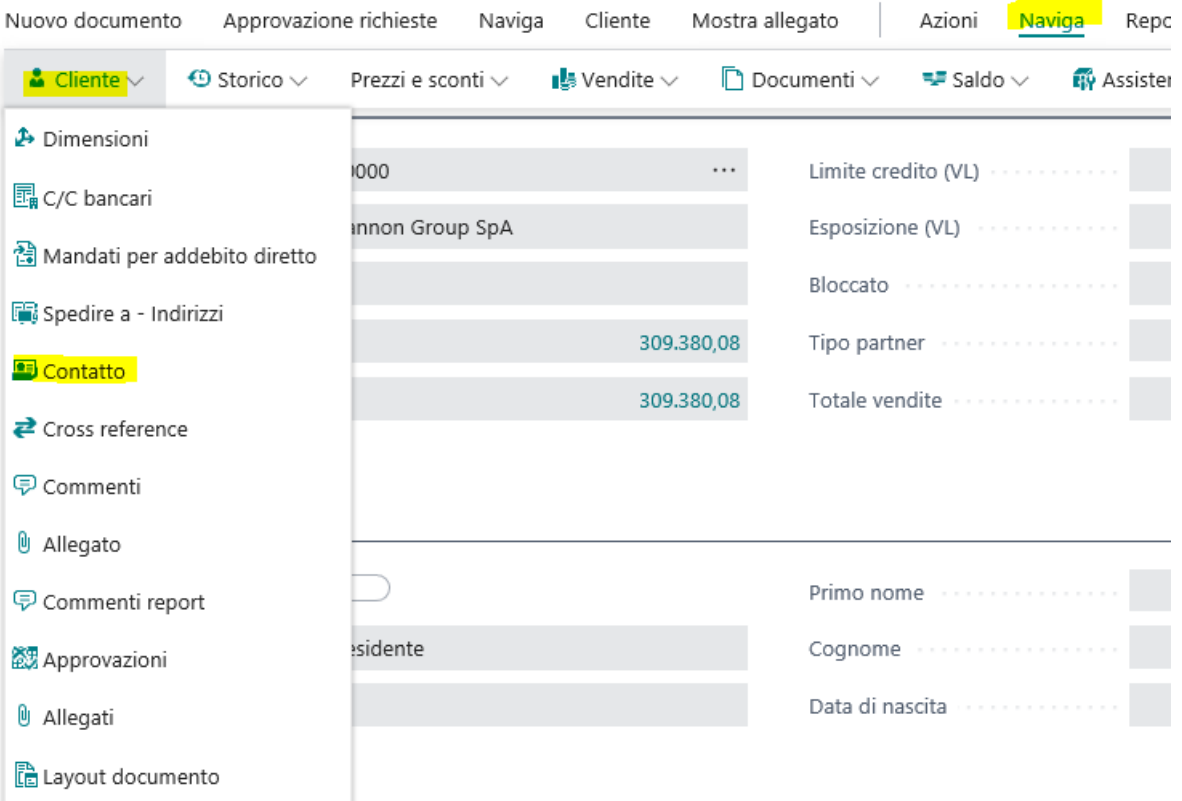

#### Indirizzo e contatto >

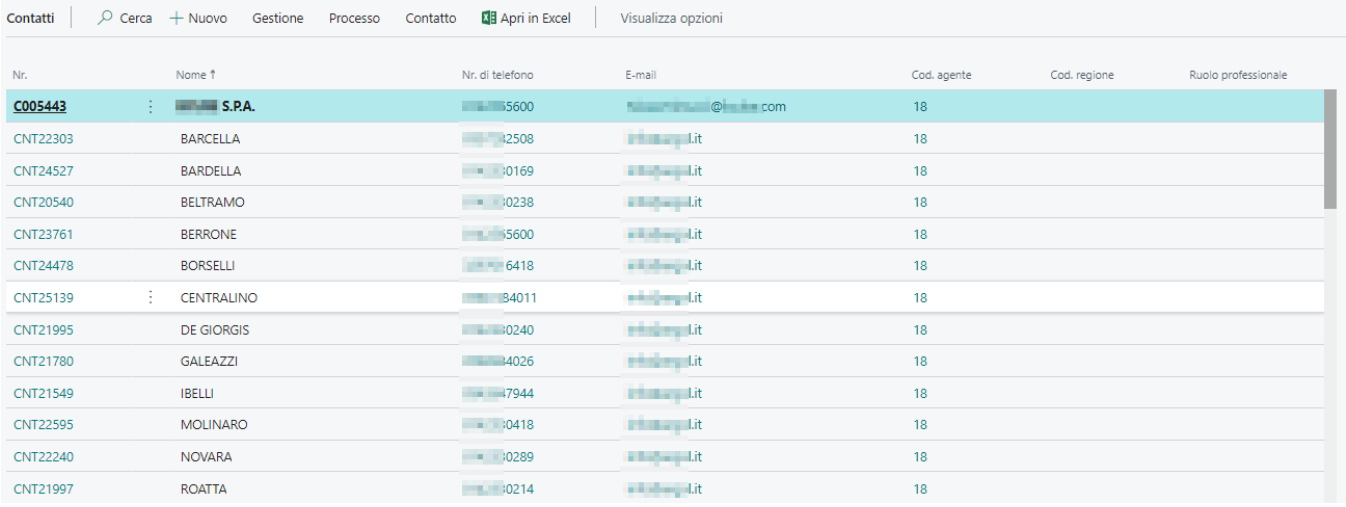

Per ogni cliente posso definire i relativi contatti e per ognuno di essere dettagliare tutte le informazioni possibili tra cui indirizzo mail e l'are corrispondenza che vedremo dopo. All'interno della scheda del contatto è importante inserire l'indirizzo email che verrà usato dalla procedura di invio mail batch.

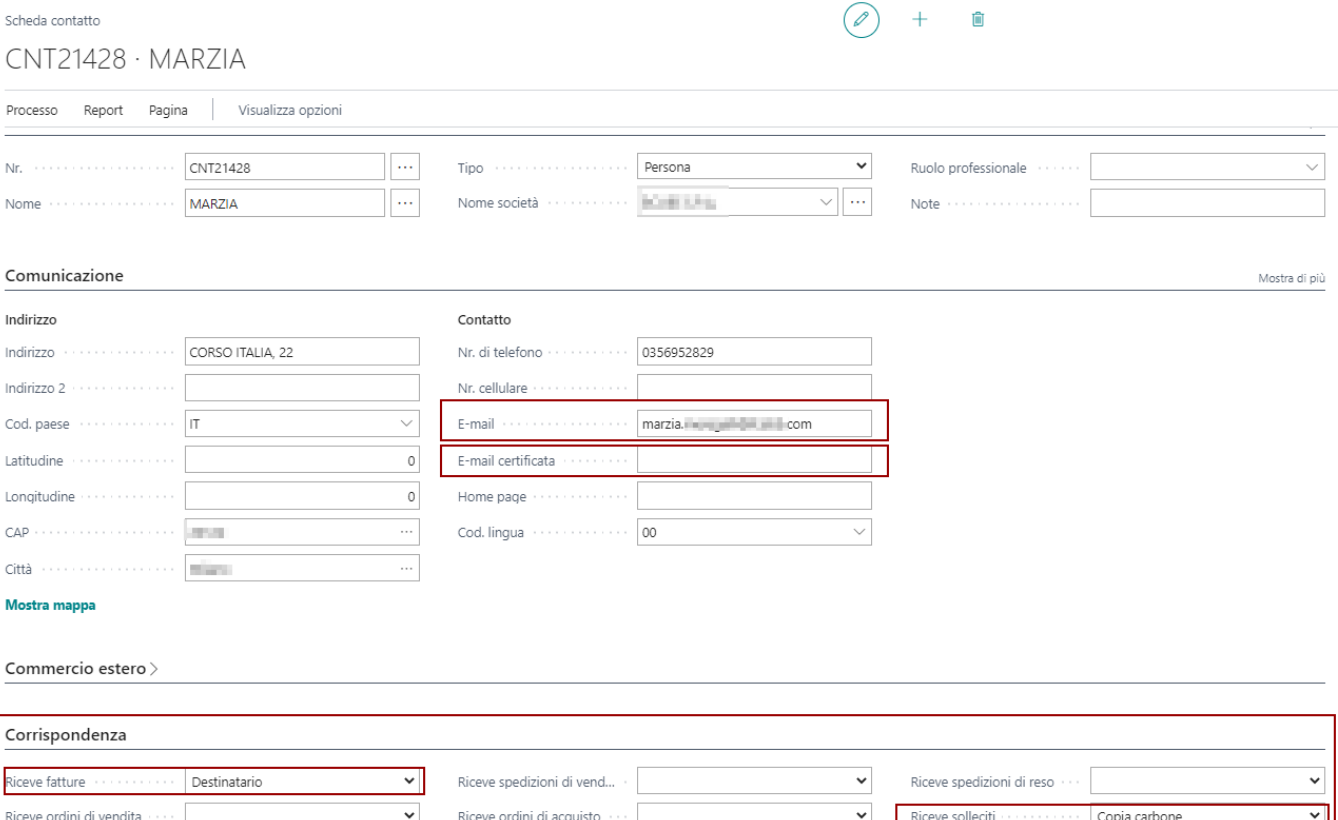

 $\checkmark$ 

 $\mathcal{C}$ 

Nella sezione CORRISPONDENZA definisco quali documenti posso inviare a questo contatto e la modalità di trasmissione

Riceve offerte di acquisto

 $\checkmark$ 

#### Corrispondenza

Riceve offerte di vendita

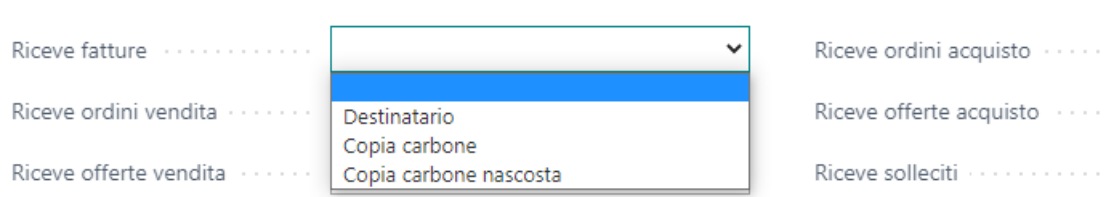

#### EMAIL PEC

Nel caso in cui il contatto abbia compilato il campo "E-Mail Certificata" e sia anche destinatario (A) di un tipo di corrispondenza, la mail in uscita sarà duplicata e inviata tramite il connettore adibito a scenario "Posta certificata".

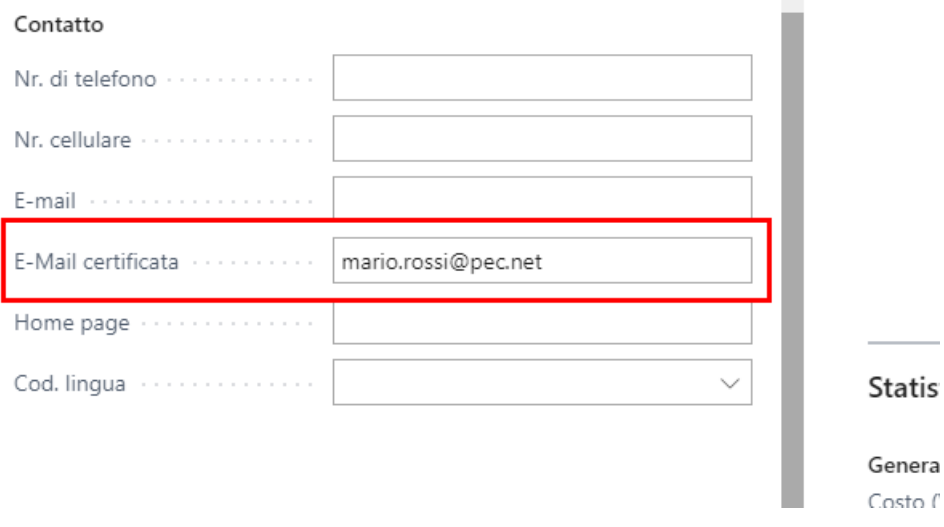

# Scenari Mail e Testi Mail

## Account EMAIL

Per poter trasmettere le mail da BC è necessario impostare gli ACCOUNT email. E' possibile inserire anche gli utenti aziendali che lavorano su BC in modo tale che la procedura possa inviare la mail come se la inviassero da OUTLOOK. Viceversa è possibile gestire un unico ACCOUNT di mail comune a tutti da cui trasmettere i diversi documenti via mail. Il modello va definito con il cliente e l'ufficio IT.

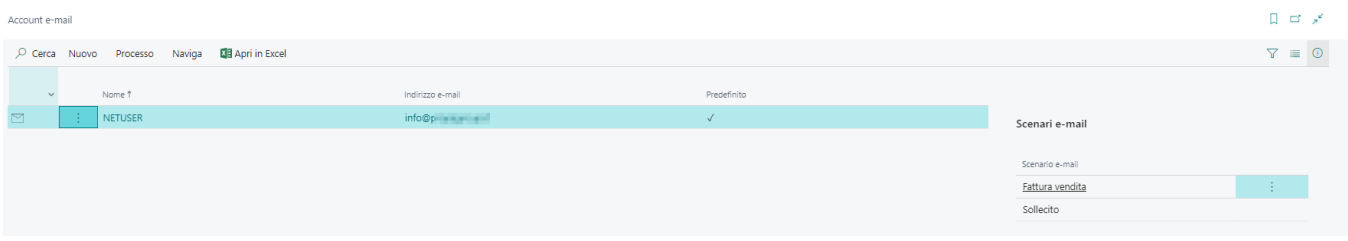

## Scenari EMAIL

Vari Esempi di Scenari mail :

La gestione degli scenari è uno dei diversi setup coinvolto nella funzione di invio mail batch. Gli scenari sono utilizzati per stabilire il tipo di ACCOUNT da usare all'interno di un certo flusso di invio mail. L'ACCOUNT va poi associato ai differenti tipi di documento con cui la procedura saprà quale scenario utilizzare a seconda dell'invio.

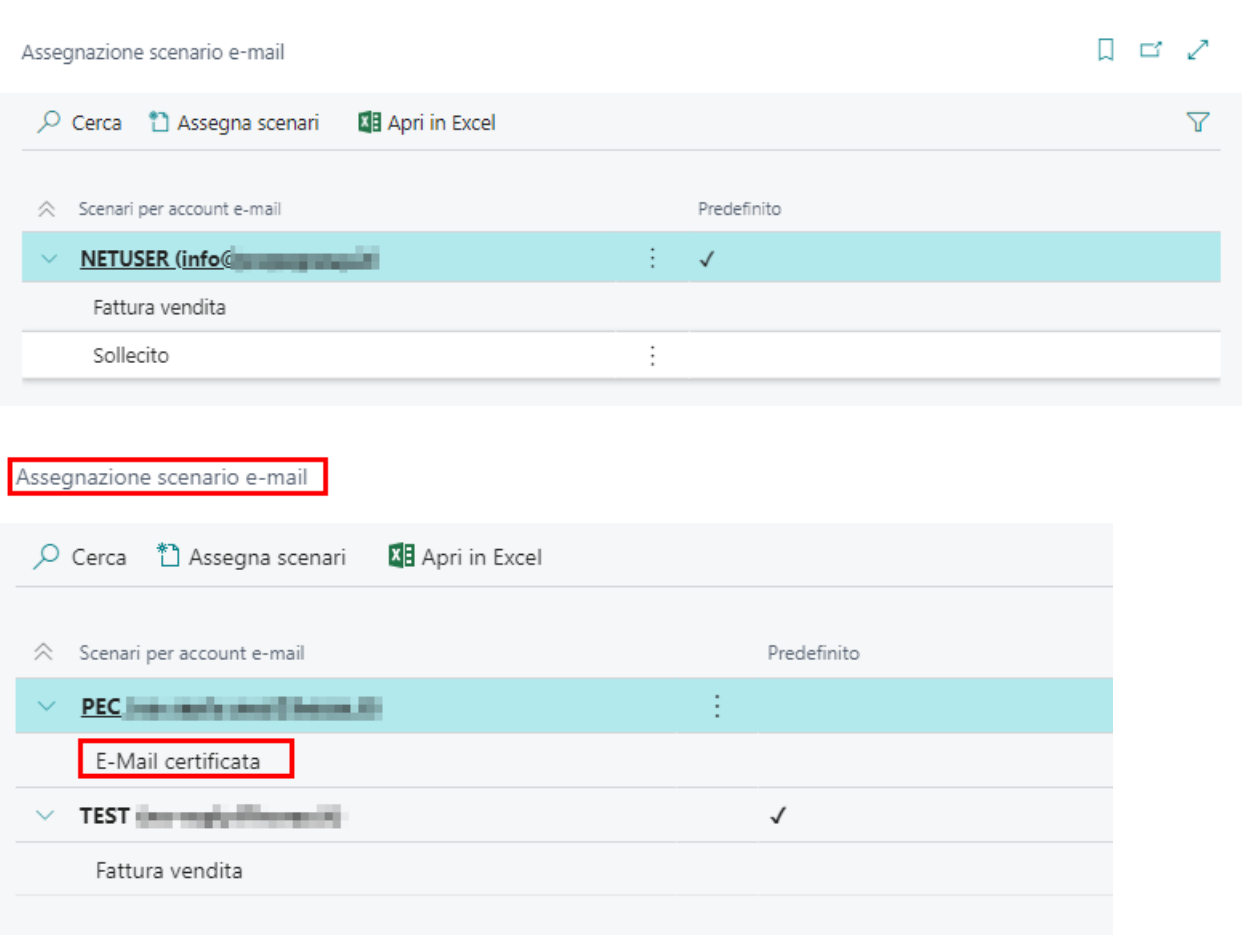

### Testo EMAIL

Al fine di standardizzare lo stesso corpo e oggetto della mail, occorre cercare le selezioni report desiderata, ed impostare per il tipo di documento interessato il setup del testo mail. In questo modo ogni mail verrà creata automaticamente dal sistema utilizzando differenti testi a seconda della mail che stiamo trasmettendo.

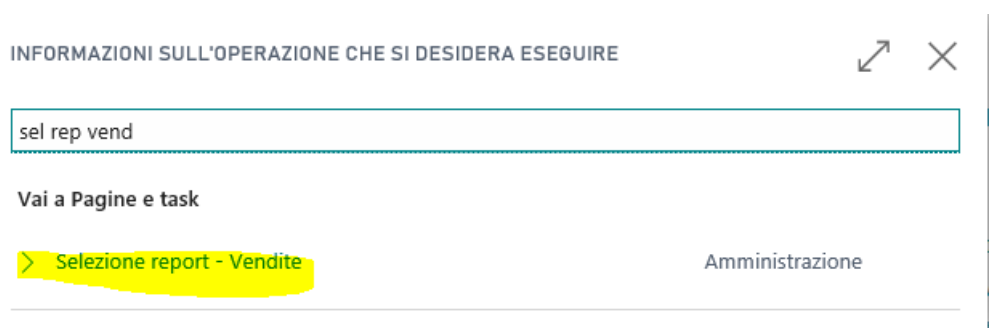

#### E in base al documento interessato

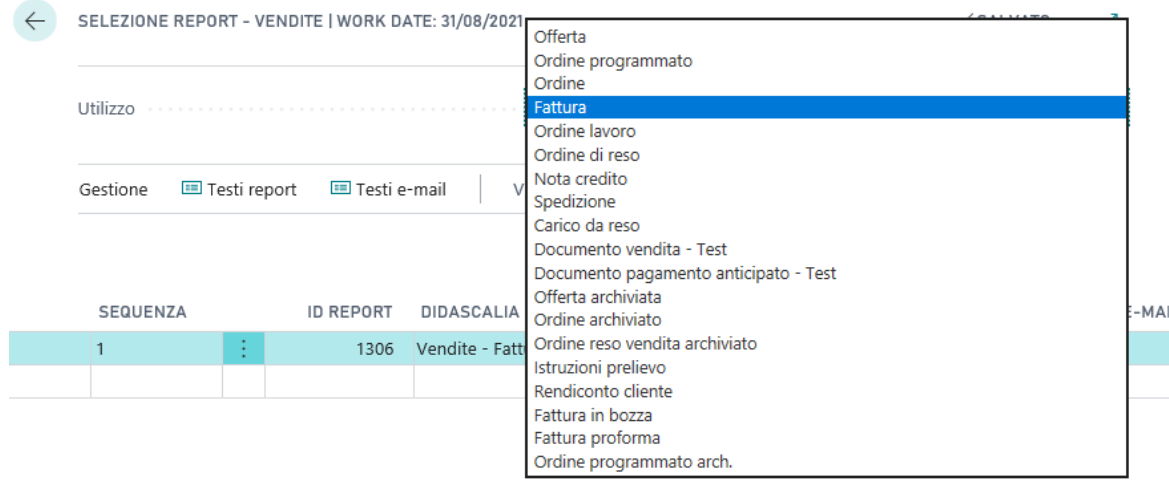

#### Cliccare su Testi e-mail

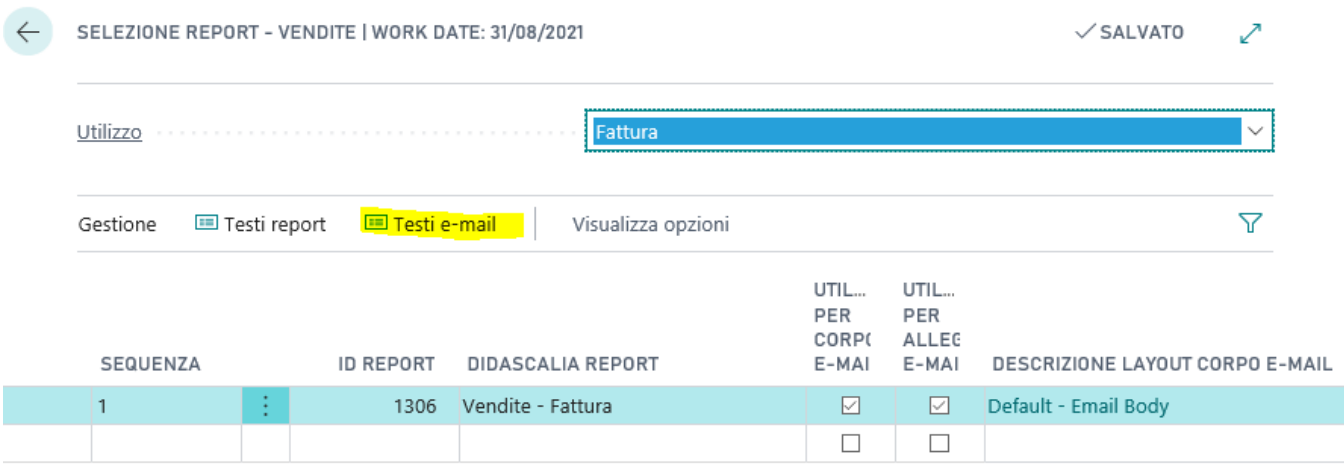

#### Si aprirà una pagina in cui potrete creare un nuovo corpo mail e oggetto:

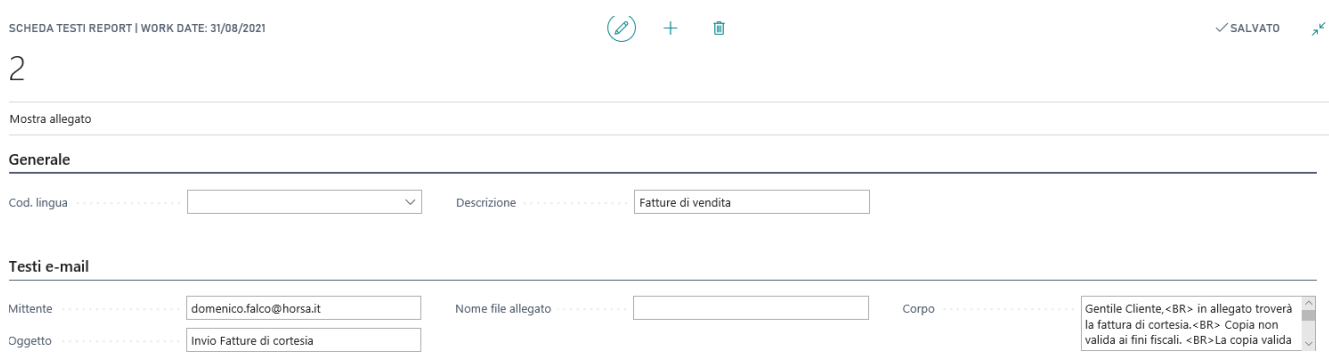

- Mittente, indica l'indirizzo mail che il cliente vedrà nella mail che riceve
- Oggetto, indica il codice OGGETTO della mail
- Corpo, contiene il testo della mail. Attenzione ! E' possibile utilizzare la sintassi HTML. Per esempio quando si desidera andare a capo, è necessario usare il TAG <BR>

Sono disponibili una serie di parametri denominati "Placeholder" che consentono di rendere dinamica la composizione della stringa dell'oggetto e del corpo della mail. Tra questi, citiamo quelli più noti :

- DOCUMENTO {%DOC.NO} {%DOC.TYPE} {%DOC.DESC}
- CONTATTO {%TO.NO} {%TO.NAME} {%TO.SAL} (Formula saluto)
- DESTINATARI {%CUST.NO} {%CUST.NAME}
- {%VEND.NO} {%VEND.NAME}
- {%CONT.NO} {%CONT.NAME} {%CONT.SAL} (Formula saluto)
- {%LOC.NO} (Ubicazione) {%LOC.NAME}
- {%SP.NO} (Agente) {%SP.NAME}
- {%SHIPAGENT.NO} {%SHIPAGENT.NAME}

## Invio Mail Batch - Fatture di vendita registrate

Per inviare le fatture di vendita registrate via mail bisogna cercare la funzione presente nella lista dei documenti registrati. La funzione è INVIO MAIL BATCH. Questa funzione agisce sulle fatture filtrate in lista. Per cui possiamo anche inviare contemporaneamente più fatture diverse di clienti diversi. Per ognuna di essa intervengono i vari setup fatti sul tipo di documento.

Viene automaticamente creata la mail, inserita in CODA MAIL ed il documento viene inserito come allegato alla mail in formato PDF.

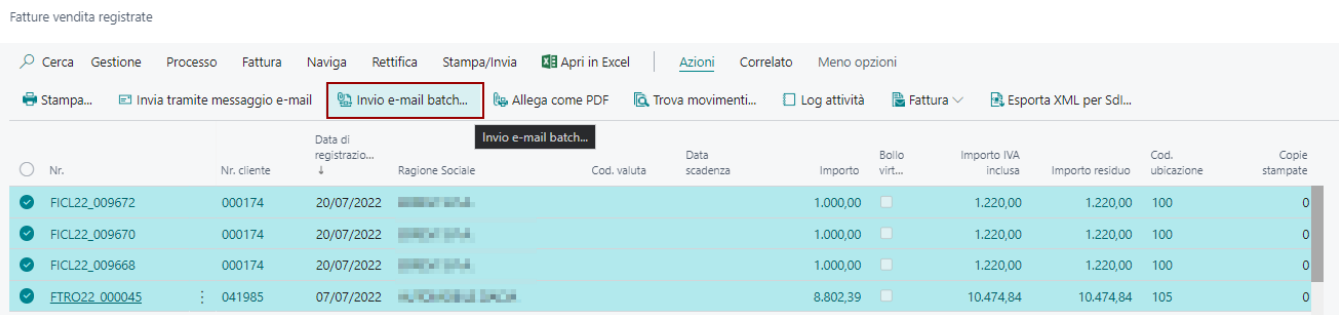

Successivamente al lancio del comando, si aprirà una pagina in cui è possibile verificare i dati di invio (Nr fattura e indirizzi), eliminare eventuali fatture da non inviare e successivamente cliccare sul comando Invia:

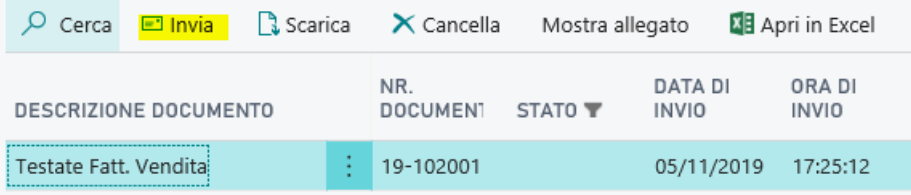

**Attenzione !** Se Essentials è installata insieme all'APP ABLETECH, la procedura permette di inviare la fattura via mail solo se stata già trasmessa allo SDI con esito positivo. Pertanto la procedura verifica attraverso l'elenco delle fatture inviate IX che il processo si sia concluso senza errori.

Tutti le mail inviate restano salvate dentro un registro di trasmissioni, dal quale possiamo vederne anche il contenuto e gli eventuali allegati.

## Allegati EMAIL

E' stata introdotta una funzione che consente di inserire diversi allegati al documento origine. Per ogni allegato è possibile indicare se dovrà essere trasmesso iva mail. In questo modo dinamico, durante la composizione della mail la procedura è in grado di inserire come allegato PDF della stampa della mail, anche eventuali altri allegato inseriti nel documento.

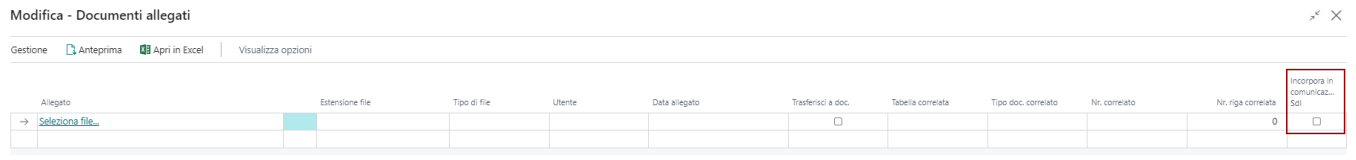

# Importazione Dati

In questa sezione vengono trattate tutte le procedure create su Essentials destinate ad importare dei dati esterni su Business Central.

## Nota Spesa Dipendente e Modello di Gestione

Business Central consente attraverso la procedura standard della definizione scambio dati di parametrizzare la struttura del file della contabile della nota spesa del dipendente da portare in prima nota. Con Essentials viene aggiunta una funzionalità che consente di contrassegnare in modo specifico la definizione scambio dati dedicata alla nota spesa.

#### **Setup**

Nel setup della definizione scambio dati, definire che il tipo è NOTA SPESE.

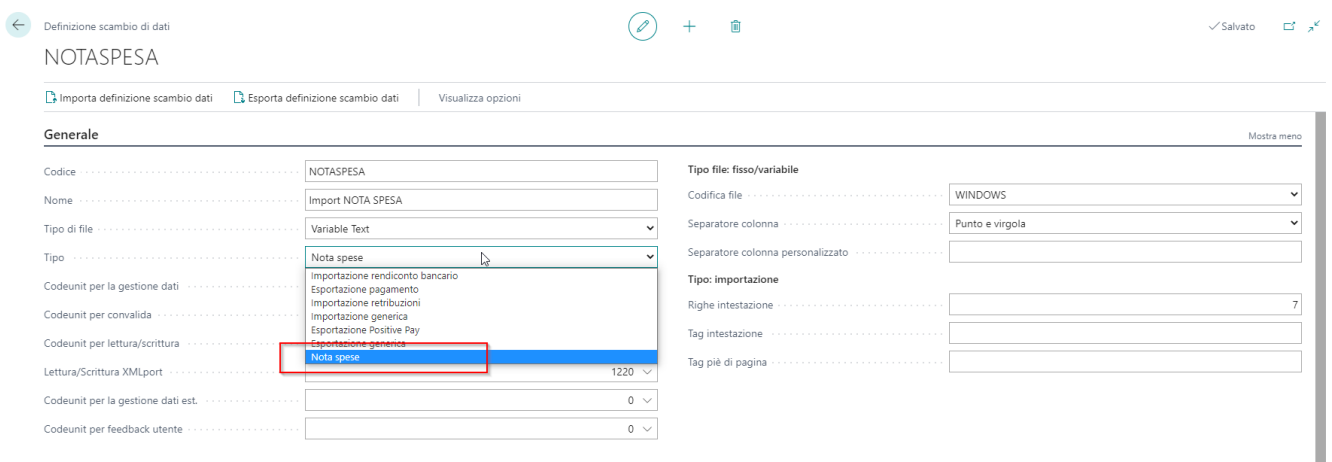

Il resto del setup è standard. Nella sezione Definizione Colonne vengono gestite le informazioni di ogni singola colonna presente nel file, e con la successiva mappatura si gestisce l'assegnazione di ogni campo del file dell'utente rispetto alla nostra tabella di giornale generale.

Nel setup di contabilità generale è presente una voce che consente di definire il formato scelto per la nota spesa.

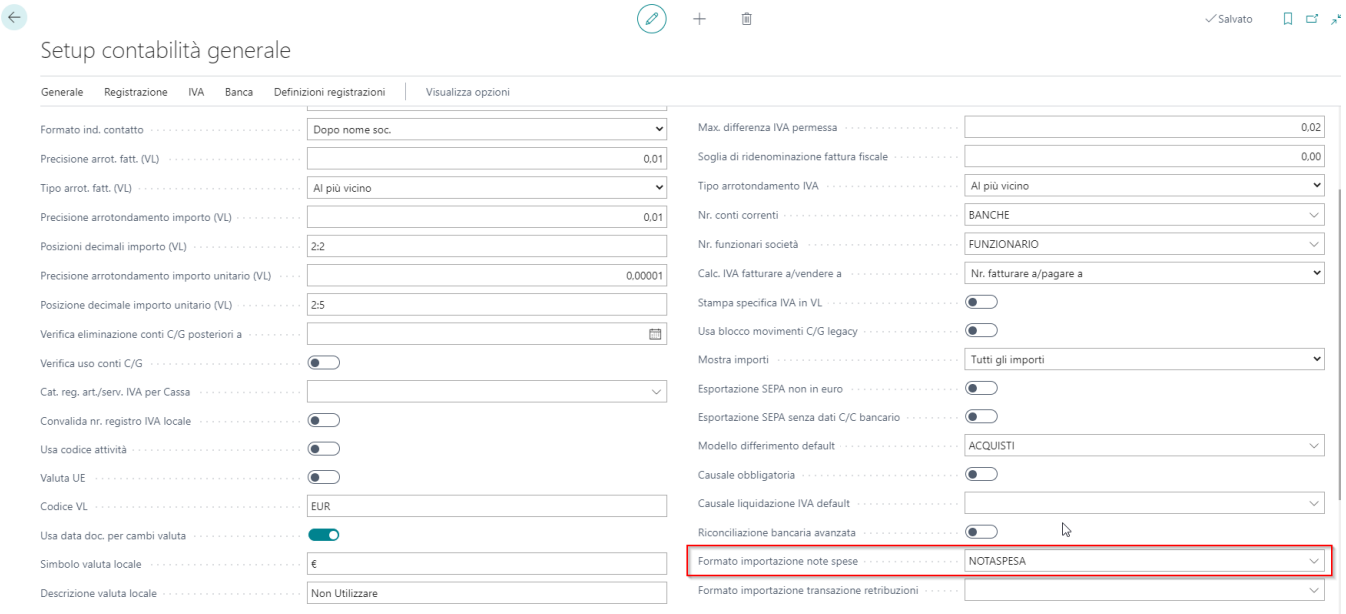

#### Importazione dati sul Journal

Dopo aver selezionato il formato scelto per la nota spesa, dal batch di registrazioni COGE viene attivato un tasto che consente di importare nelle righe del batch il contenuto della nota spesa.

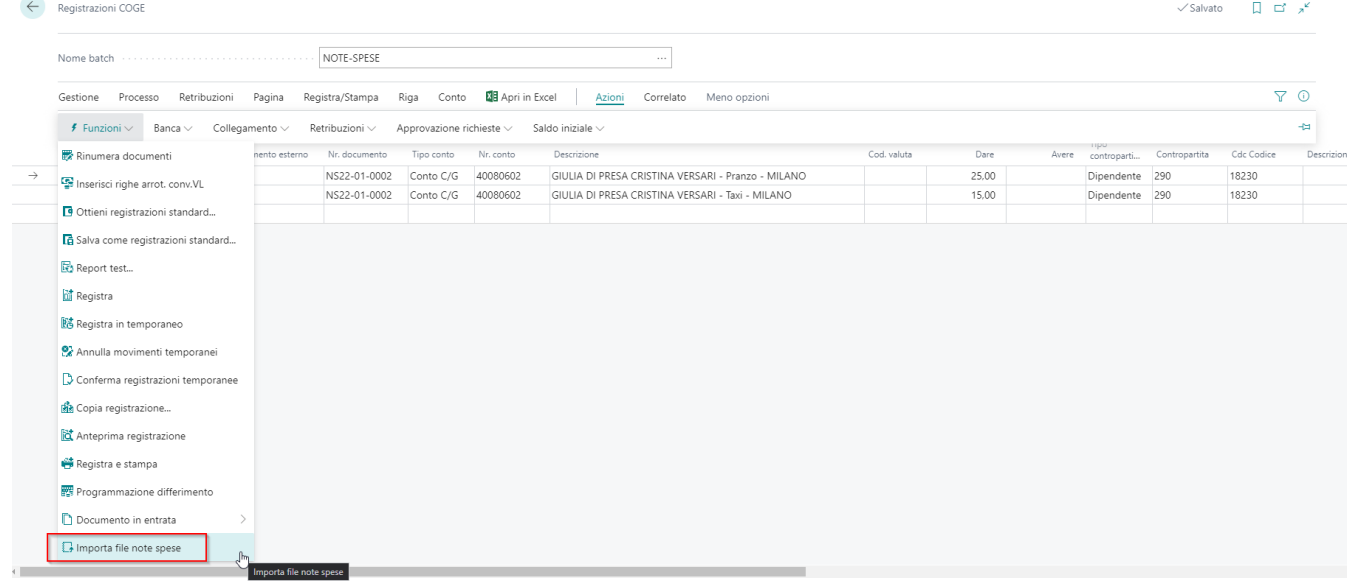

T,

## **Modello di Gestione Movimenti Dipendenti**

## Gestione Anagrafica Dipendenti

Lo standard di Business Central permette di gestire i propri dipendenti con una anagrafica dedicata sulla quale è possibile attivare una specifica autorizzazione di permessi di lettura / scrittura.

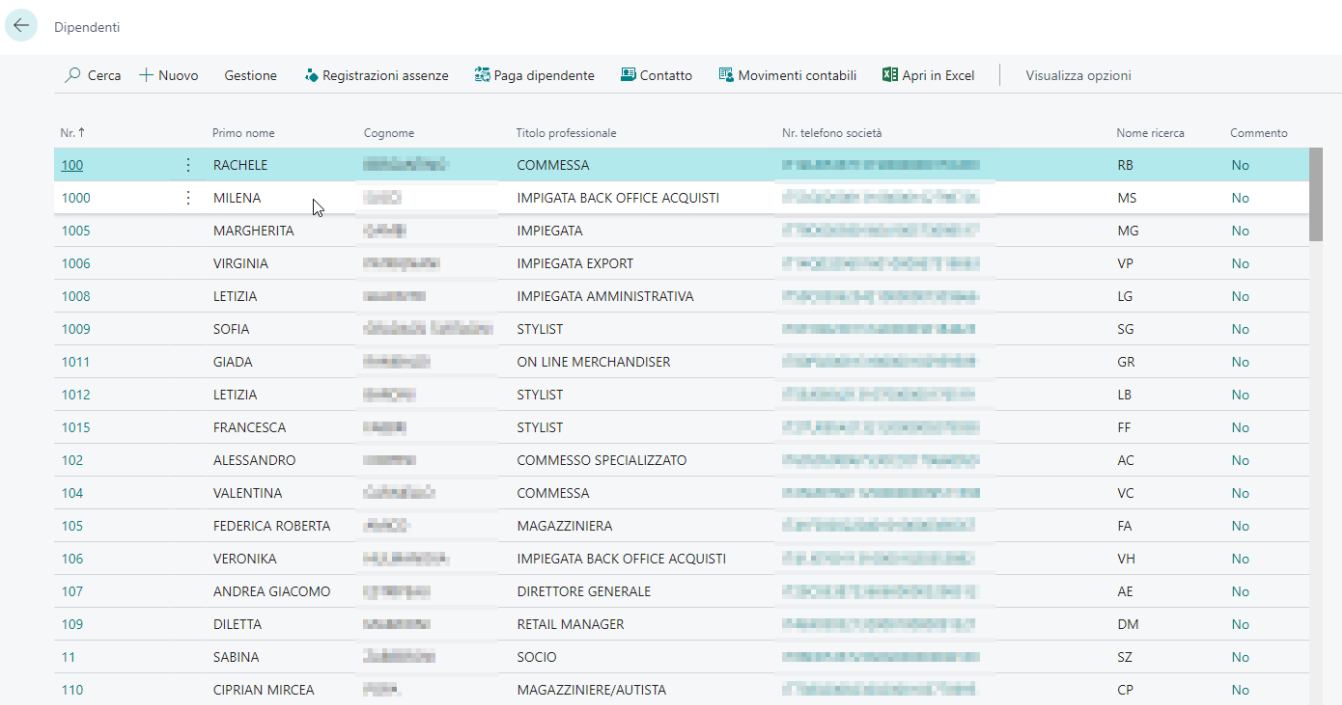

La scheda del dipendente consente di gestire anche informazioni riservate di diverse tipologie in tabelle correlate. In scheda è possibile inserire anche i dati per i pagamenti ai dipendenti (IBAN etc.) della nota spesa.

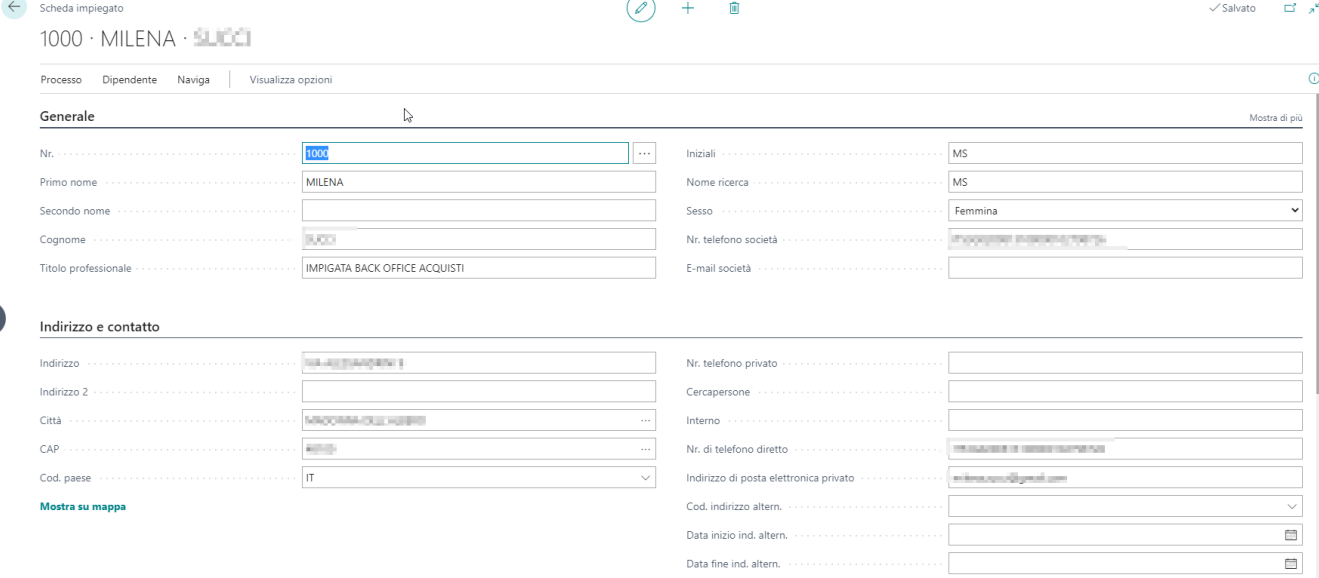

### Movimenti Contabili Dipendenti

Per ogni nota spesa inserita per il dipendente, viene aggiornata la lista dei movimenti contabili associati al dipendente. Per ogni movimento di nota spesa è possibile procedere con il pagamento utilizzando le procedure standard. L'utente può selezionare le singole voci di nota spesa da pagare (potendo selezionare quelle ancora aperte con il relativo importo residuo) e agganciarle alla distinta di pagamento da qui sarà possibile estrarre anche il file XML per la banca.

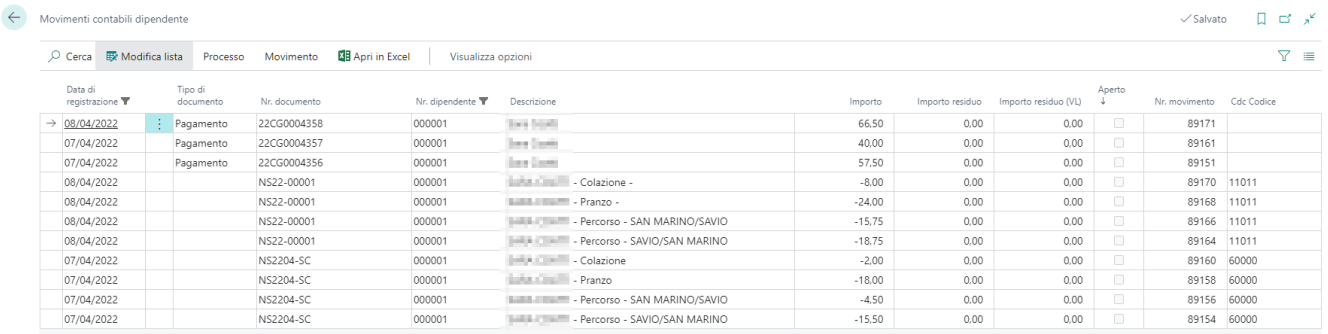

### Paga Dipendente

ı

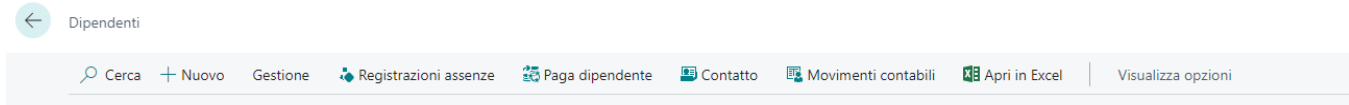

Con l'apposita funzione l'utente può selezionare i movimenti di nota spesa da pagare portandoli dentro un batch di coge dal quale sarà possibile registrare il pagamento ed emettere l'eventuale file XML per la banca.

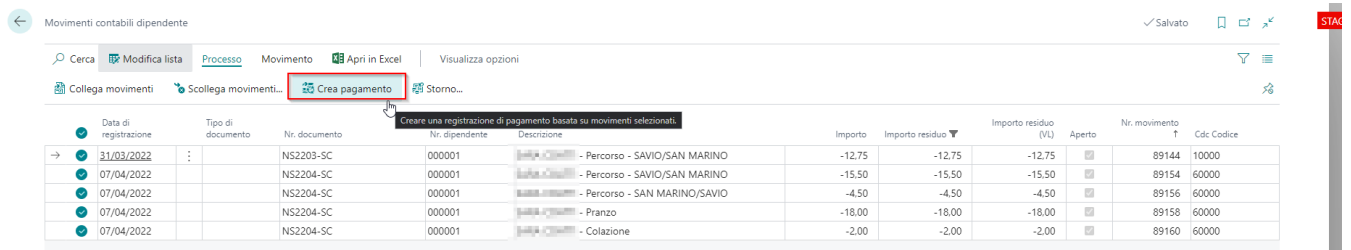

# Import Payroll (Paghe)

Business Central consente attraverso la procedura standard della definizione scambio dati di parametrizzare la struttura del file del PAYROLL da importare in prima nota. Con Essentials viene aggiunta una funzionalità che consente di contrassegnare in modo specifico la definizione scambio dati dedicata all'import del file delle retribuzioni.

### **Setup**

Nel setup della definizione scambio dati, definire che il tipo è IMPORTAZIONE RETRIBUZIONI.

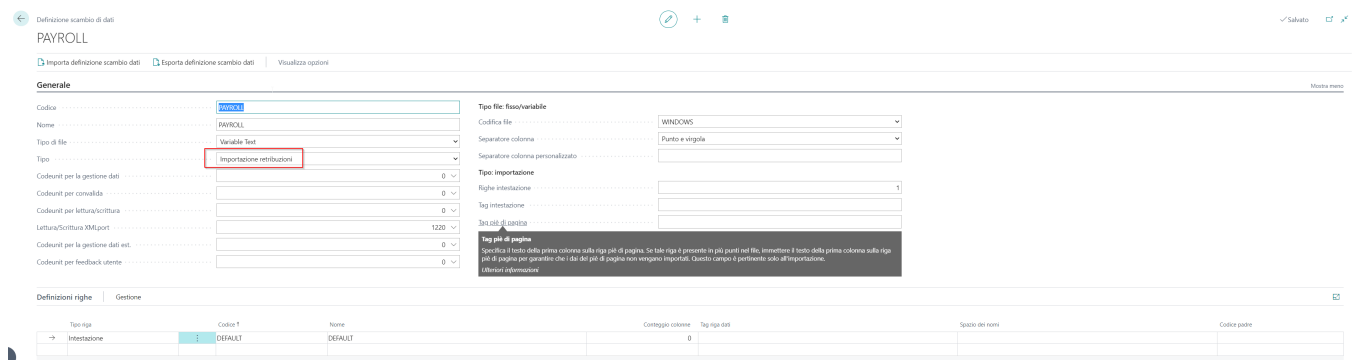

Il setup da fare è tutto gestito a standard, nella sezione Definizione Colonne vengono gestite le informazioni di ogni singola colonna presente nel file, e con la successiva mappatura si gestisce l'assegnazione di ogni campo del file dell'utente rispetto alla nostra tabella di giornale generale.

Nel setup di contabilità generale è presente una voce che consente di definire il formato scelto per il PAYROLL.

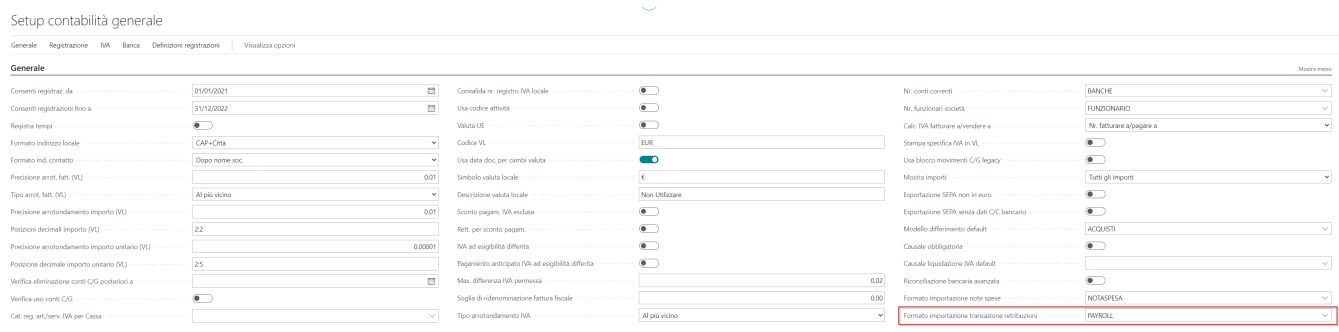

#### Importazione dati sul Journal

Dalla registrazione di COGE la funzione IMPORTA FILE RETRIBUZIONI utilizza la definizione scambio dati selezionata nei setup precedenti.

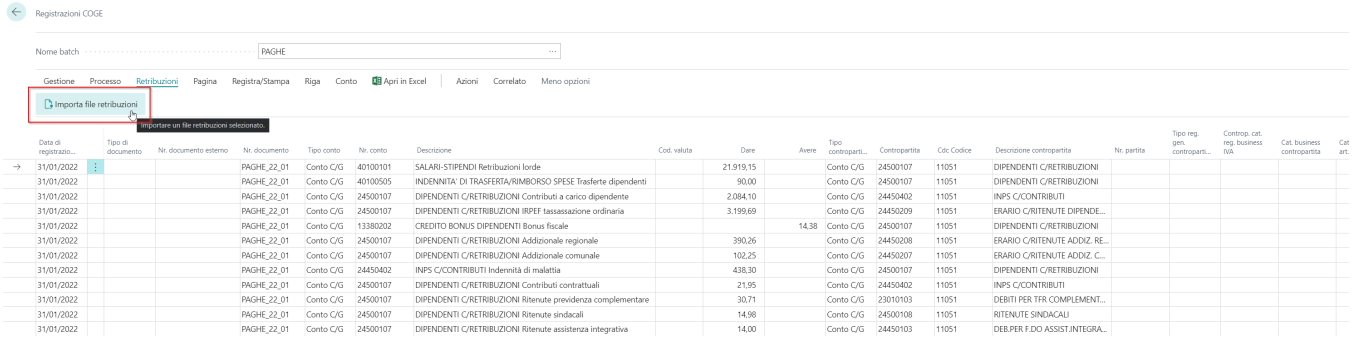

# Utility

In questo capitolo troviamo tutte le utility che sono state rilasciate su questa APP.

### Utility Causale Obbligatoria

## Setup

Per gestire l'obbligatorietà del campo Causale nei documenti contabili è necessario abilitare il flag nel campo CAUSALE OBBLIGATORIO contenuto dentro il SETUP CONTABILITA'GENERALE. Se il flag è attivo è necessario impostare anche la causale per la liquidazione IVA altrimenti in fase di registrazione della liquidazione la procedura si bloccherà perchè la causale non è valorizzata e da utente non è possibile impostarla da nessuna parte.

 $\pm 0.1$ 

 $\vee$  balvato  $\vee$   $\vee$   $\vee$   $\vee$   $\vee$   $\vee$ 

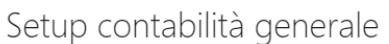

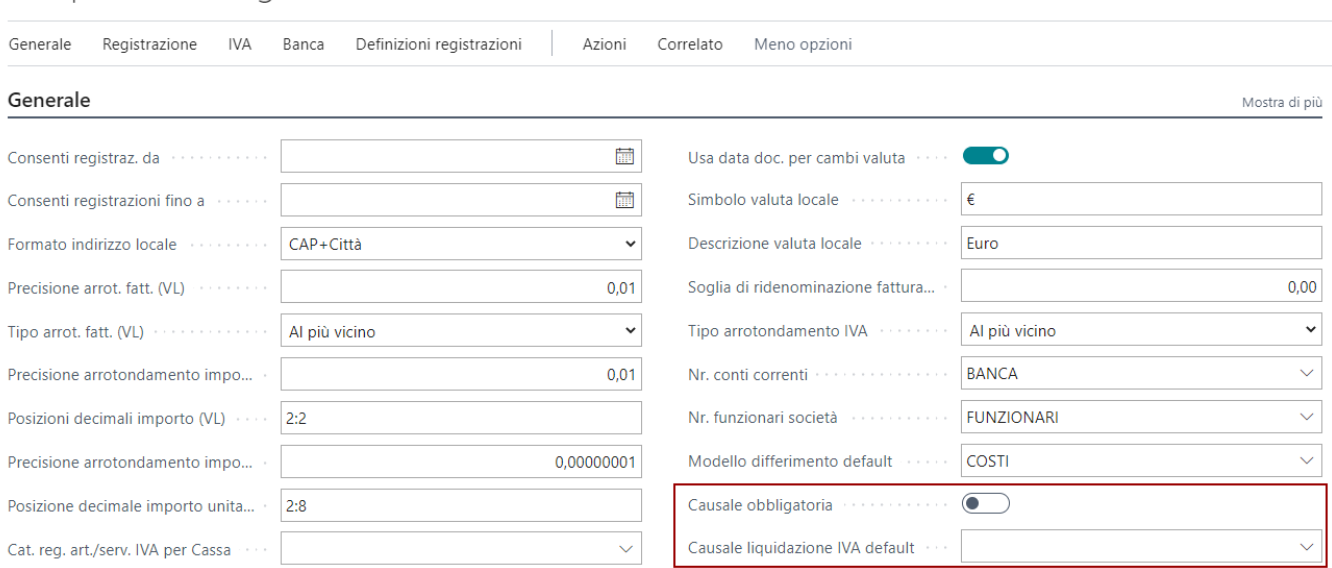

**Attenzione!** La procedura di controllo della causale agisce nella registrazione di questi documenti :

- Tutti i documenti di Vendita (Fattura, Nota Credito, Reso..)
- Tutti i documenti di Acquisto (Fattura, Nota Credito, Reso..)
- Movimenti Contabili da Journal
- Distinte Clienti
- Distinte Fornitori

In pratica tutto ciò che produce un movimento contabile effettua il controllo sulla causale. La causale infatti viene scritta nei movimenti C/G ed è disponibile tra i campi della lista, così come nei movimenti dei mastrini dal piano dei conti.

### Causale Obbligatoria - Magazzino

Anche per le registrazioni di magazzino è stata introdotta la stessa funzionalità presente in contabilità generale. La funzione da attivare, "CAUSALE OBBLIGATORIA" si trova nel Setup di Magazzino.

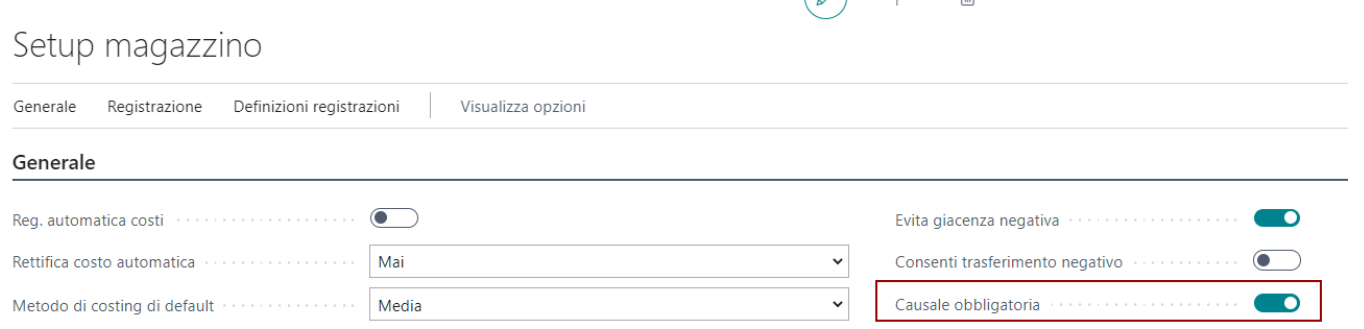

 $\bigcirc$  +  $\mathbb{m}$ 

**Attenzione!** Tutto ciò che genera un movimento contabile articolo (movimento di magazzino) è soggetto a controllo della causale nel caso il setup sia attivo.
### Utility Copia Registrazione

Per copiare una registrazione esistente, è stata introdotta la funzione di Copia Registrazione. La funzione è sui vari menù delle pagine di Journal e consente di selezionare una registrazione contabile e riproporla nuovamente nel batch consentendo all'utente di fare le dovute modifiche e poi registrare.

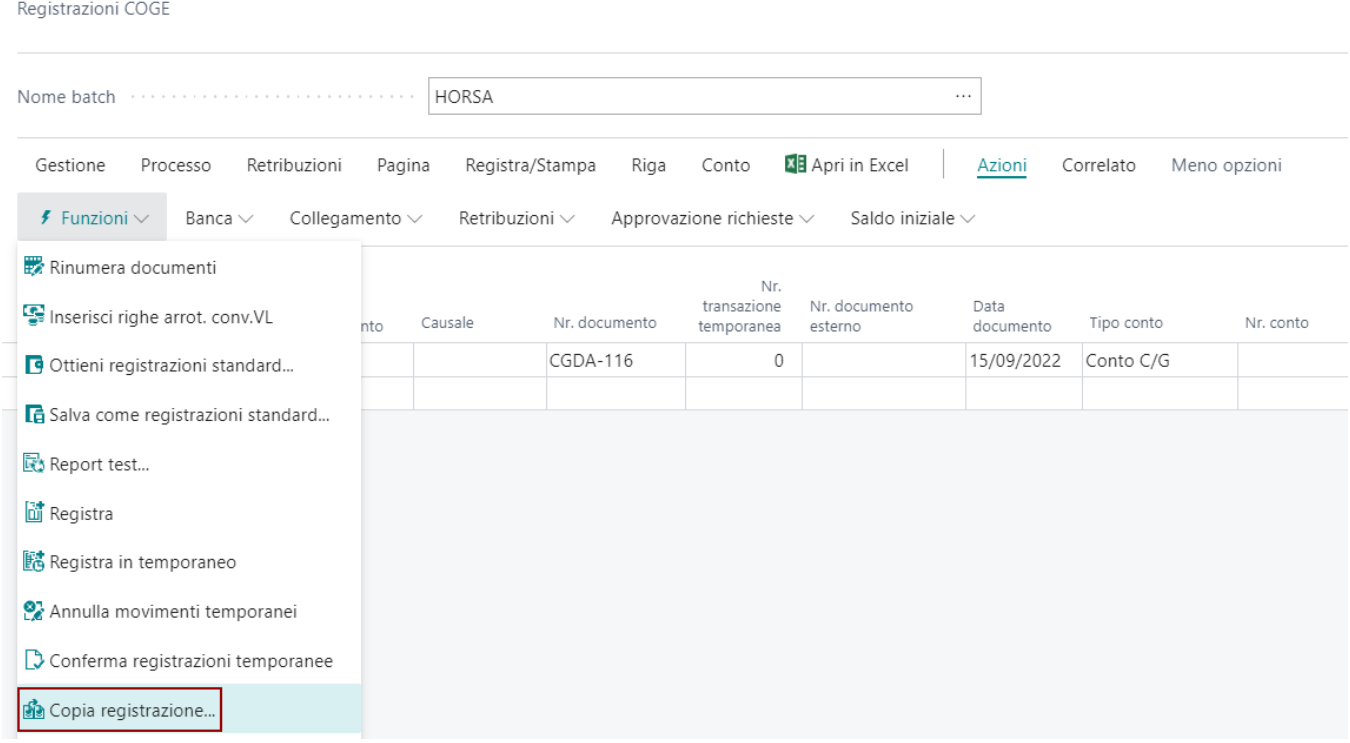

Nel momento in cui viene usata la funzione, dopo aver scelto la registrazione da copiare, la procedura chiede all'utente se copiare anche gli importi.

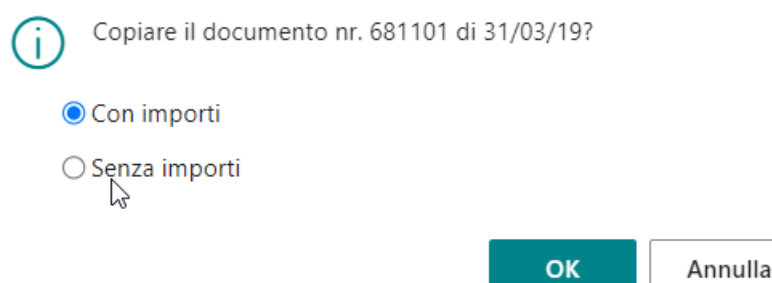

## Utility Gestione informazioni di trasporto in vendita

Nel modulo Essentials sono state aggiunte, a partire dall'ordine di vendita, le informazioni di trasporto utili per avere e fornire maggiori informazioni.

Le informazioni si possono inserire e modificare nella sezione "Spedizione e Fatturazione" dell'ordine:

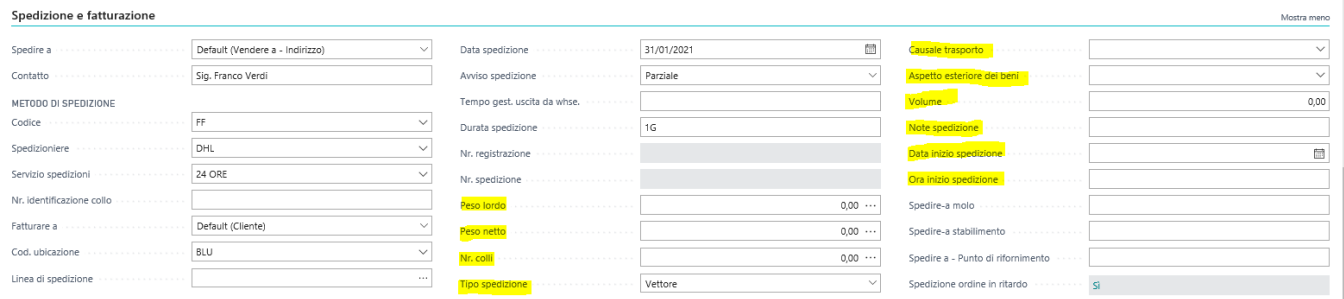

## Funzionalità per ambienti di test – Cancellazione tabelle di registrazione

Nella page delle società troviamo la funzione "Cancella tutte le registrazioni", può essere lanciata solo se c'è il flag "Società di test" sulle "Informazioni società".

Se lanciata vi chiederà quali gruppi di tabelle cancellare:

Modifica - Selezione multipla - Set tables to delete

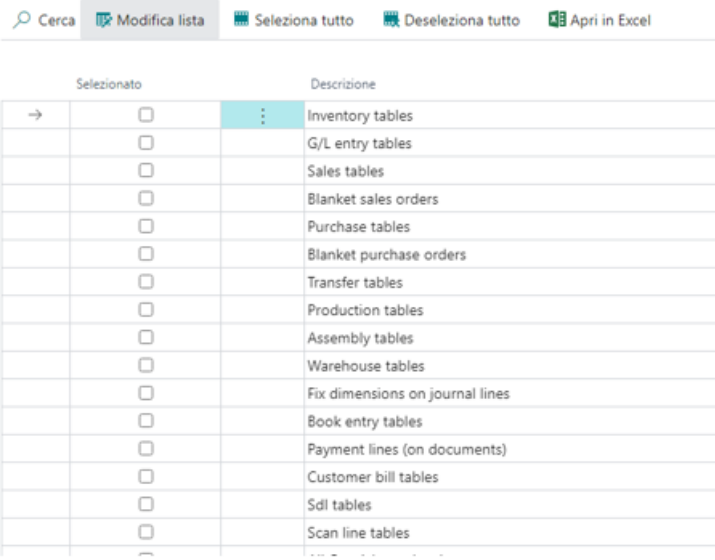

Le altre app possono sottoscrivere 2 eventi e aggiungere tabelle da cancellare così (trovate esempi in Italy, Distribution, Omnichannel ecc…):

```
[EventSubscriber(ObjectType::Page, Page::"Companies", 'OnBeforeDeleteAllEntries', '', false, false)]
local procedure OnBeforeDeleteAllEntries(var MultiSelPage: Page "HOR Multiple Choice")
begin
   MultiSelPage.AddItem('OMNICHANNEL OMNIORDER', 'Omnichannel order tables');
   MultiSelPage.AddItem('OMNICHANNEL_CASHDESKREP', 'Cash desk report tables');
end:
[EventSubscriber(ObjectType::Page, Page::"Companies", 'OnAfterDeleteAllEntries', '', false, false)]
local procedure OnAfterDeleteAllEntries(SelectionList: List of [Text])
van
   OmniHeader: Record "HOR Omnichannel Order Header";
   Omniline: Record "HOR Omnichannel Order Line";
   OmniArchHeader: Record "HOR Omni. Order Header Archive";
   OmniArchLine: Record "HOR Omni. Order Line Archive";
   LoyaltyEntry: Record "HOR Loyalty Entry";
   CashDeskRep: Record "AHD Cash Desk Report";
   CashDeskRepLine: Record "AHD Cash Desk Report Line";
   PostedCashDeskRep: Record "AHD Posted Cash Desk Report";
   PostedCashDeskRepLine: Record "AHD Posted Cash Desk Rep. Line";
begin
   // Omnichannel orders
   if SelectionList.Contains('OMNICHANNEL_OMNIORDER') then begin
       OmniHeader.DeleteAll():
       OmniLine.DeleteAll();
       OmniArchHeader.DeleteAll();
       OmniArchLine.DeleteAll();
       LoyaltyEntry.DeleteAll();
   end:
```
Dopo aver selezionato quelle che serve cancellare o tutte, le cancella con DeleteAll secche.

### Utility Coda Processi - Notifica via Mail

La funzione consente di inviare una notifica all'utente, nel caso la coda processi vada in errore. A standard BC, la coda processi, quando va in errore si interrompe finchè un utente non interviene, verifica la condizione di errore e successivamente rimette in esecuzione la coda processi. Con ESSENTIALS, l'errore della coda processi viene intercettato e gestito.

- Invio notifica di errore all'utente se previsto
- Riattivazione automatica del processo, secondo la schedulazione prevista  $\bullet$

Per notificare l'errore all'utente, è necessario compilare il campo "e-mail notifica" sulla scheda del JOB. Automaticamente se la coda fallisce, quell'utente riceve una mail con i dettagli dell'errore.

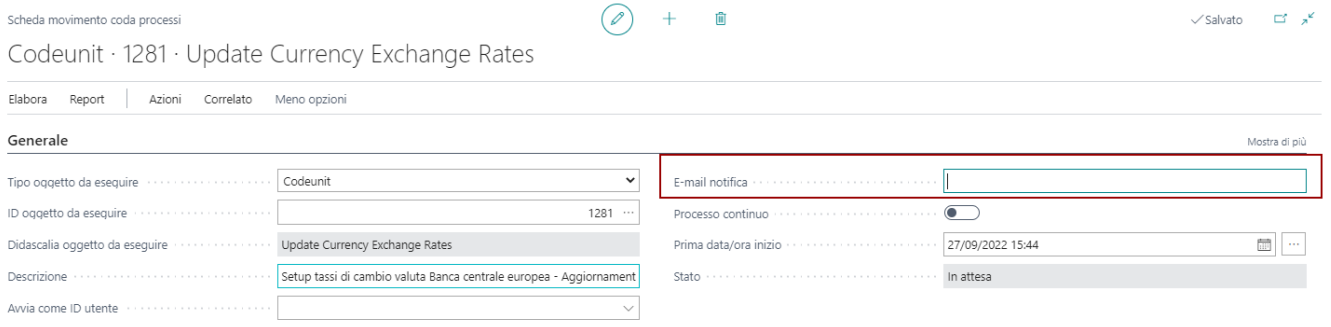

### Scenari MAIL

E' stato creato uno scenario mail specifico per il processo di notifica dell'errore all'utente. Lo scenario si chiama "**NOTIFICA CODA PROCESSI**". Automaticamente è associato all'account mail di default, ma può essere specificatamente assegnato ad un account mail dedicato alla notifica della mail di errore della coda processi.

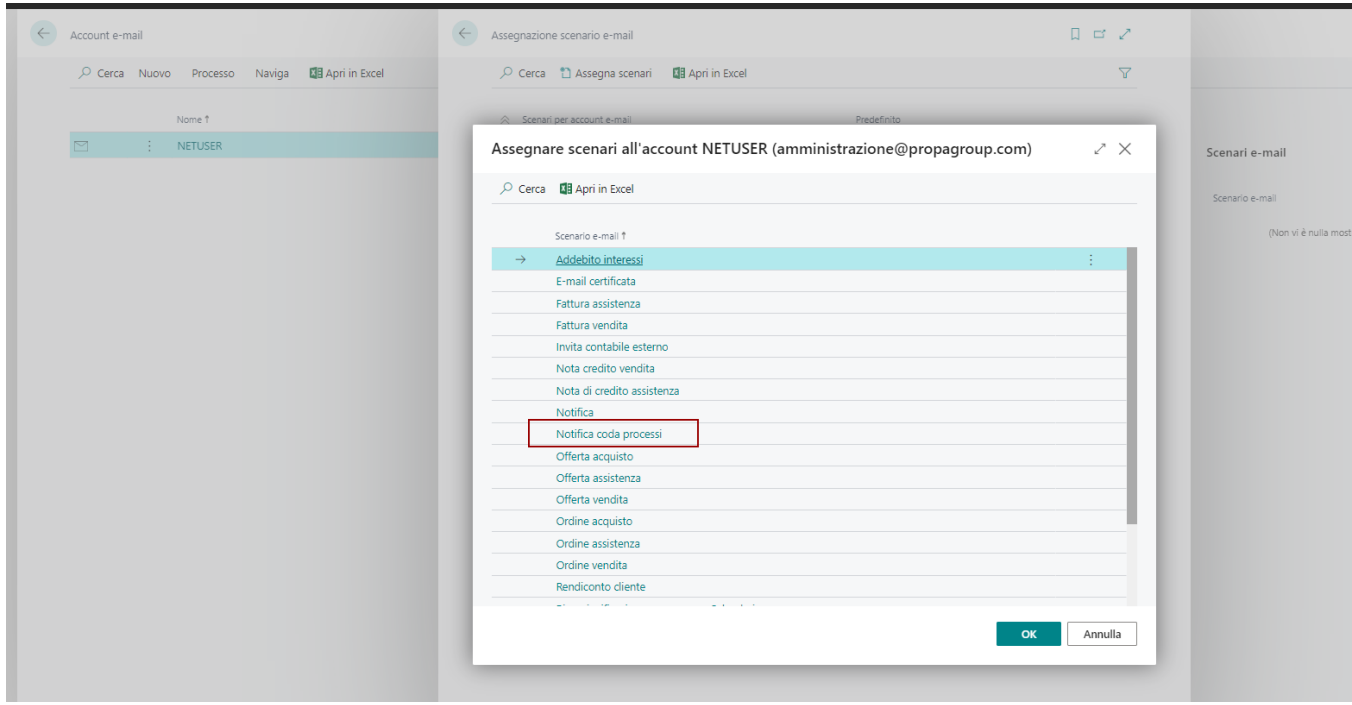

Utility

## Coda Processi - Processo Continuo

Questo flag messo a disposizione da Essential fa in modo la coda venga riavviata in automatico se dopo l'esecuzione dovesse risultare in errore

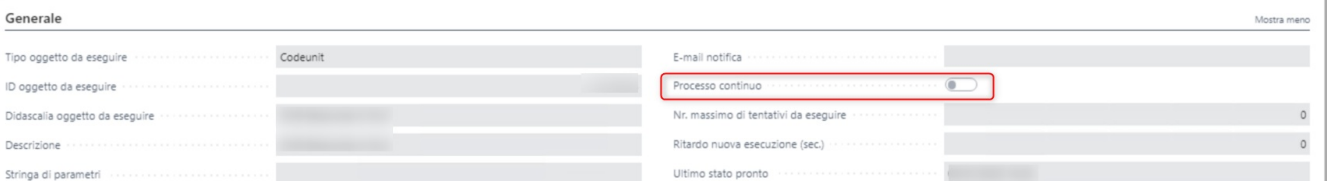

# Report

Sezione dedicata a tutti i report distribuiti da ESSENTIALS

# Novità di Essentials

Capitolo dedicato agli aggiornamenti ed alle FIX più importanti che vengono rilasciate nelle differenti versioni.

Novità di Essentials

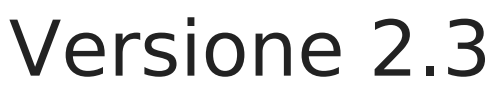

## Nuove funzionalità

Dati di [competenza](https://kb.horsaway.it/books/essentials/page/dati-di-competenza-su-movimenti-cg) su movimenti C/G

## Risoluzione Problemi

Calcolo [Liquidazione](https://kb.horsaway.it/books/essentials/page/calcolo-registrazione-iva) IVA

Novità di Essentials

## Versione 2.4 (in arrivo a Gennaio 2023)

# Risoluzione Problemi

Capitolo dedicato alla correzione dei malfunzionamenti.

# Calcolo registrazione IVA

Corretto un malfunzionamento rilevato nel calcolo della liquidazione IVA che non consentiva di marcare correttamente tutti i movimenti IVA del Periodo elaborato.

# Funzionalità rimosse

# Modelli di Differimento

Il modello di differimento definisce il tipo di competenza che viene generata dal documento. Possono essere creati differenti modelli di differimento che consentono di definire criteri ed informazioni automatiche da attribuire al movimento di competenza registrato. Il modello può essere usato nei documenti attivi, passivi oltre alle registrazioni di contabilità generale.

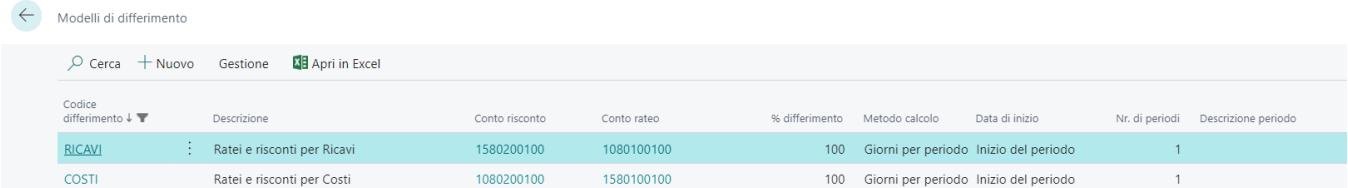

## Scheda Modello Differimento

Nella scheda del modello vanno compilati tutti i campi.

**Conti Ratei e Conti Risconti**. Se il vostro modello è relativo al ciclo passivo COSTI, i conti da indicare saranno:

- RISCONTI ATTIVI
- RATEI PASSIVI

Se il vostro modello è relativo al ciclo attivo RICAVI, i conti da indicare saranno:

- **BISCONTI PASSIVI**
- RATEI ATTIVI

**Il Tipo di registrazione** identifica come la competenza viene registrata.

- Manuale indica che le informazioni di competenza vengono raccolte in una tabella a parte (Testata/Righe Differimento Registrato) e non transitano direttamente in contabilità. Ci sarà una procedura che consentirà di estrarre ratei risconti successivamente. I vantaggi sono quelli di avere una contabilità più sintetica con dei mastrini più contenuti.
- Automatica indica che la registrazione contabili spezza le righe di mastrino secondo i periodi di competenza definiti durante la registrazione. Sul giornale si vedranno quindi tante righe pari ai periodi di competenza delle registrazioni. In questo caso non è necessario utilizzare la procedura di ratei e risconti in quanto costi e ricavi sono già spaccati per periodo di competenza all'interno del mastrino.

**Il metodo di calcolo** indica la precisione di conteggio del valore relativo ad un certo periodo di competenza generato. Il massimo della precisione è GIORNI per PERIODO.

**Data Inizio Periodo** indica da che data iniziare a conteggiare il periodo di competenza. Viene automaticamente valorizzato in base alle differenti dati disponibili sul documento o sulla riga di journal.

Il numero di periodi, 1 il default viene automaticamente ricalcolato in base alla data fine che è un parametro che l'utente valorizza direttamente sulla riga del documento o sulla riga di journal. Il periodo minimo è 1 e nel caso di assenza di competenza è il mese stesso della registrazione contabile.

#### Generale

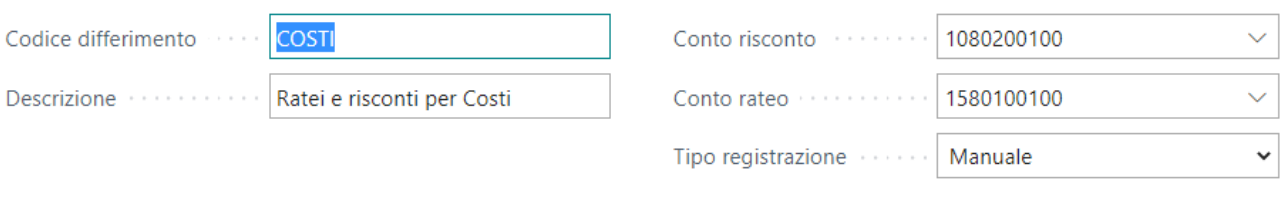

#### Programmazione differimento

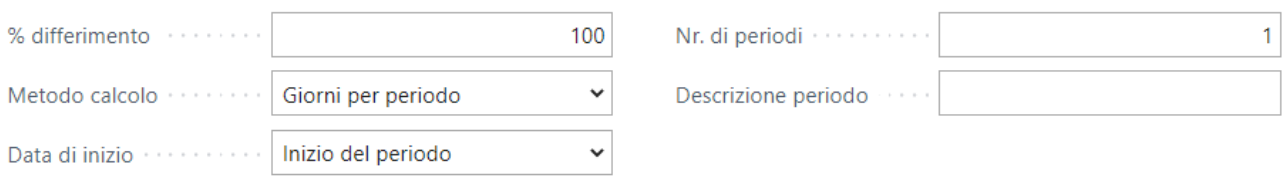

### Default Modelli

Possono essere definiti i default dei modelli di differimento da utilizzare durante l'inserimento delle informazioni di competenza nelle righe dei documenti e nelle righe di journal. I modelli vanno definiti nei seguenti setup:

- Setup Contabilità Generale
- Setup Contabilità Clienti
- Setup Contabilità Fornitori

#### Setup contabilità clienti

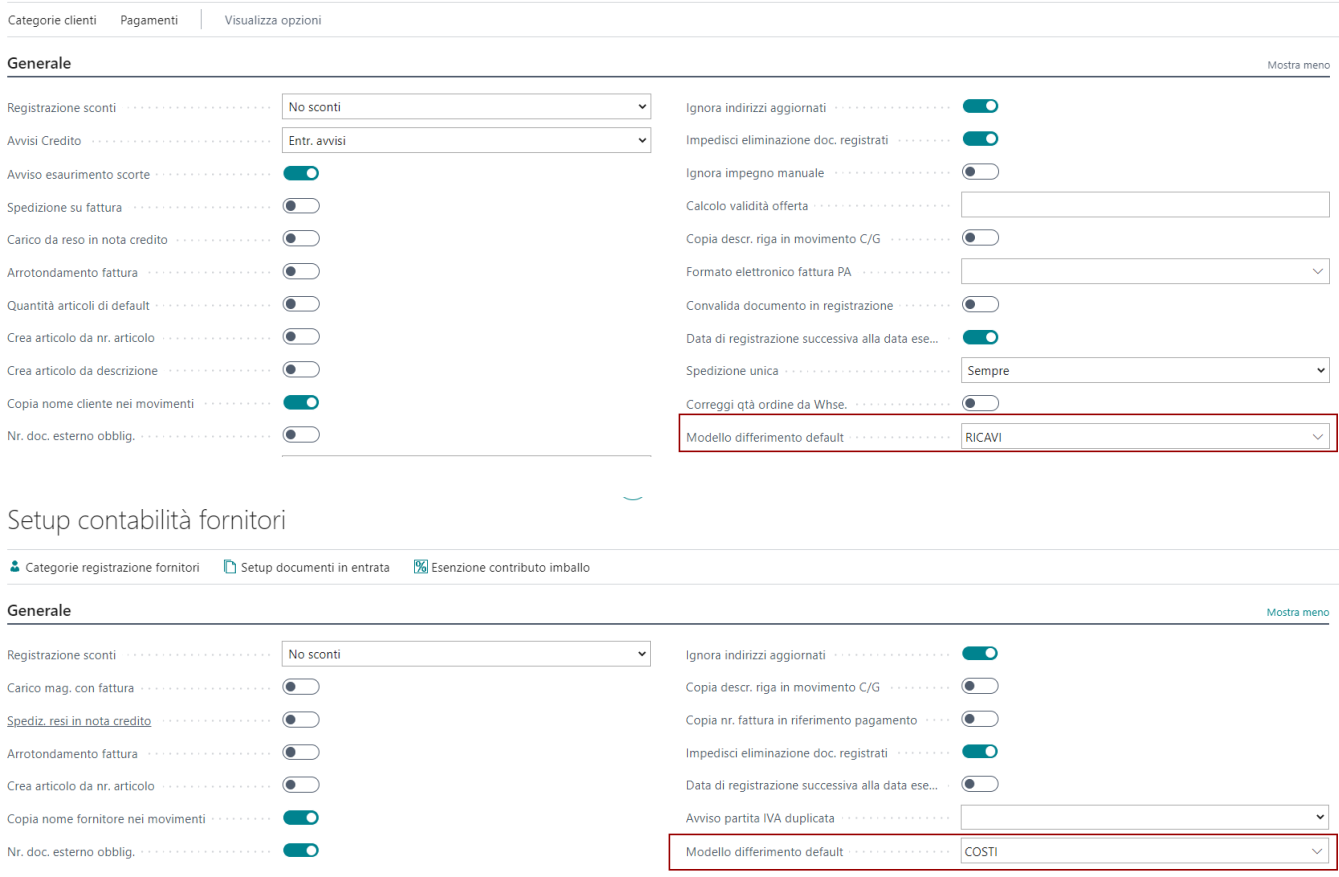

#### Setup contabilità generale

 $\smile$ 

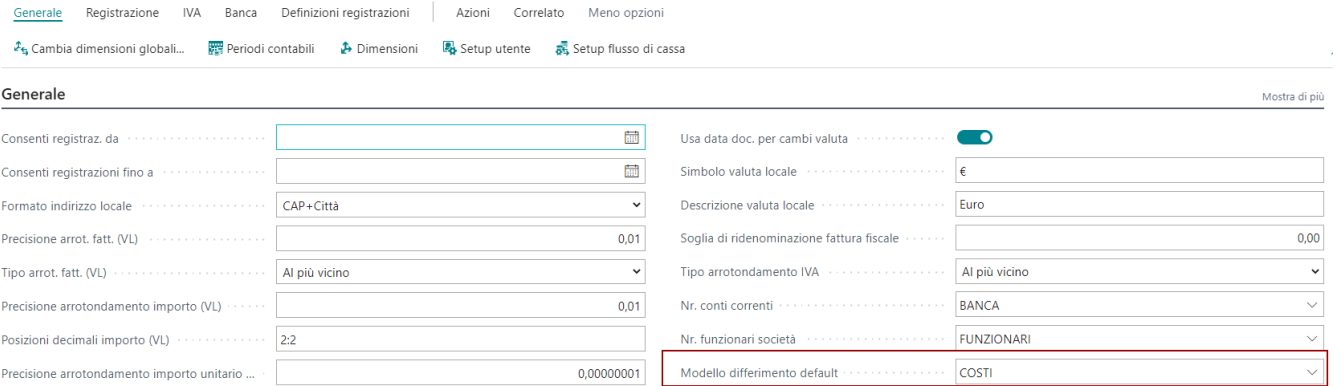

## Registrazione della competenza

Per inserire le informazioni di competenza nei documenti è necessario indicare nella riga del documento o del journal le seguenti informazioni:

- Data Inizio Differimento
- Data Fine Differimento
- Modello di Differimento (il modello viene automaticamente valorizzato in base al setup e può essere modificato)

La compilazione di questi campi genera automaticamente l'informazione del differimento che è visibile attraverso il menù di riga alla voce PROGRAMMAZIONE DIFFERIMENTO. La generazione della scheda di programmazione differimento sfrutta le informazioni e le regole presenti nel modello di differimento indicato.

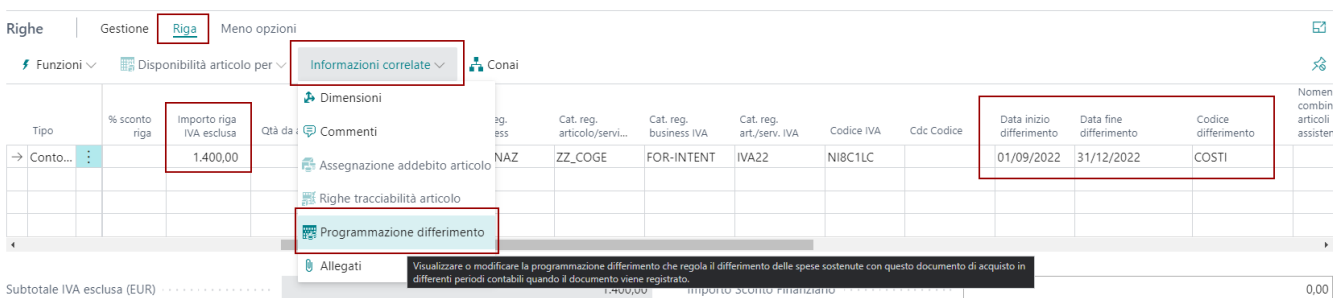

Il valore della riga del documento viene esploso secondo i periodi conteggiati tra la data inizio e fine del differimento. A seconda della precisione di calcolo il singolo periodo assume un determinato valore facilmente controllabile.

 $2 \times$ 

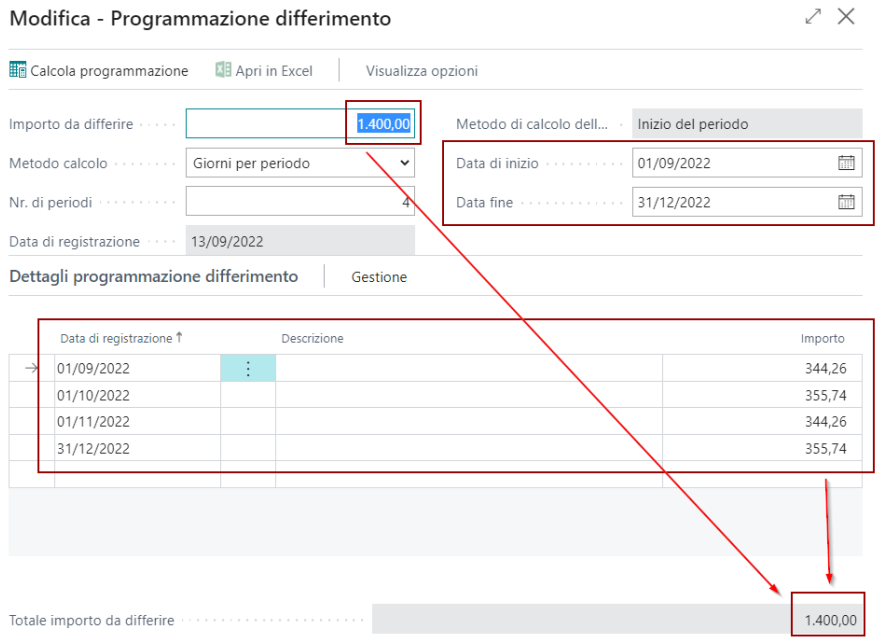

La stessa scheda di informazioni la possiamo trovare nel documento registrato sempre all'interno del menù di riga. Oltre a poter visualizzare le informazioni di competenza è possibile con l'apposita funzione modificare la competenza registrata. Basterà variare data inizio / fine della competenza e la procedura ricalcolerà periodi ed importi.

### Competenza sul Journal

Per la gestione della competenza nelle registrazioni di prima nota, è necessario compilare nella riga di registrazione il campo di inizio data differimento e fine. Come per i documenti viene automaticamente valorizzato il codice di differimento predefinito sul setup relativo. Nel menù di pagina è disponibile la funzione Programmazione Differimento che apre la scheda del differimento calcolato in base ai valori di riga inseriti.

**Attenzione!** Rispetto ai documenti, sul journal è possibile indicare solo un default di differimento. Pertanto a seconda della tipologia di registrazione sarà necessario variare il modello e scegliere quello opportuno.

## Ratei e Risconti

Ricercare la funzione "Calcolo ratei/risconti" che consente di generare periodicamente le scritture di competenza. E' necessario compilare i campi opzione:

- **Data Inizio Registrazione** : Indicare la data inizio a seconda della modalità di calcolo. Nel caso di Ratei e Risconti indicare l'inizio dell'anno in corso.
- **Data Fine Registrazione** : Indicare la data di accertamento che corrisponde al fine mese di competenza analizzato
- **Ratei/Risconti** : deve essere abilitato
- Nell'area opzioni valorizzare i dati del batch di coge da usare, il numero di documento e la modalità di calcolo
	- **standard** scrittura contabile di rilevazione fattura da ricevere alla data di Fine Elaborazione indicata nelle opzioni
	- **standard (storno)** come sopra, con l'aggiunta di una scrittura contabile di storno al giorno successivo (corrisponde al primo giorno del mese successivo)
	- **differimento** la modalità differimento consente di esplodere le scritture per mese di competenza.

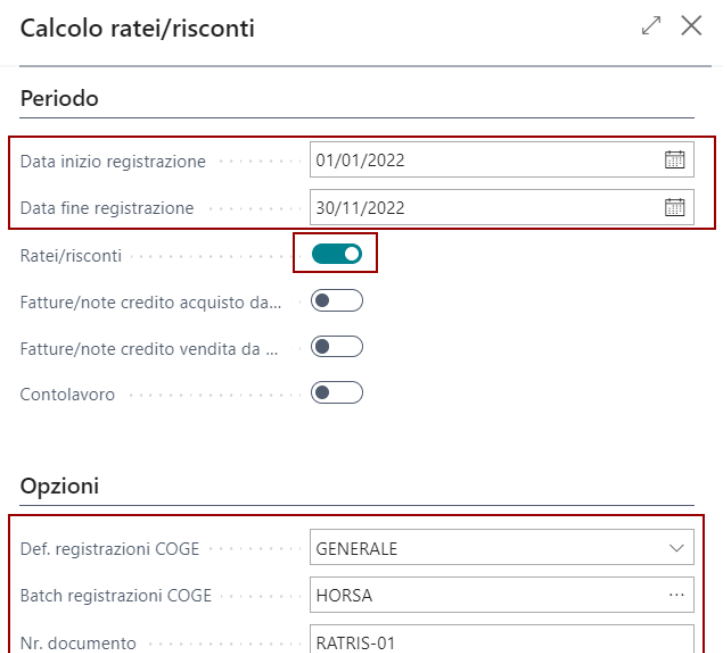

#### **Indicazioni sulla modalità di calcolo**

Causale Modalità

• **Standard:** utilizzato per le società che dovendo fornire dei bilanci infra-annuali, non possono registrare i movimenti dei ratei e risconti nei mesi passati (bilancini mensili chiusi). Il calcolo dunque avverrà con gli importi corretti dei mesi passati e dei mesi futuri con stessa data di registrazione (ovvero quella in cui si lancia il calcolo. Esempio: registro una fattura di Ottobre con competenza da Luglio a Dicembre, il calcolo del rateo e del risconto avrà il corretto importo ma con data registrazione di Ottobre)

Standard (storno)

• **Standard (storno):** la funzionalità è la medesima di sopra ma ci sarà lo storno dell'importo al mese successivo. Nell'esempio sopra, vi sarà lo storno automatico a Novembre.

• **Differimento:** la funzionalità prevede che la società vada indietro nella registrazione dell'importo anche in mesi già passati. Nell'esempio di cui sopra, esisterà dunque l'importo di Luglio con data di Luglio, l'importo di Agosto con data di Agosto, ecc.

Il modus operandi rimane lo stesso. Verrà indicato in fattura la data inizio e la data fine differimento al fine di inserire la competenza a cui fa riferimento la fattura.

Occorrerà poi lanciare la funzione di calcolo dei ratei risconti indicando come periodo di elaborazione quello di competenza interessato. Normalmente il mese precedente a quello in cui facciamo l'accertamento. Es. Registro una fattura a settembre, quando sarò ad ottobre per rilevare la competenza del mese precedente ai fini di bilancino di verifica indicherò come periodo di elaborazione il mese di settembre (01/09 fino al 30/09).

A fine elaborazione appare un messaggio che indica quante righe sono state scritte sul batch. Per poterle consultare aprire il batch specificato nei parametri di elaborazione del report.

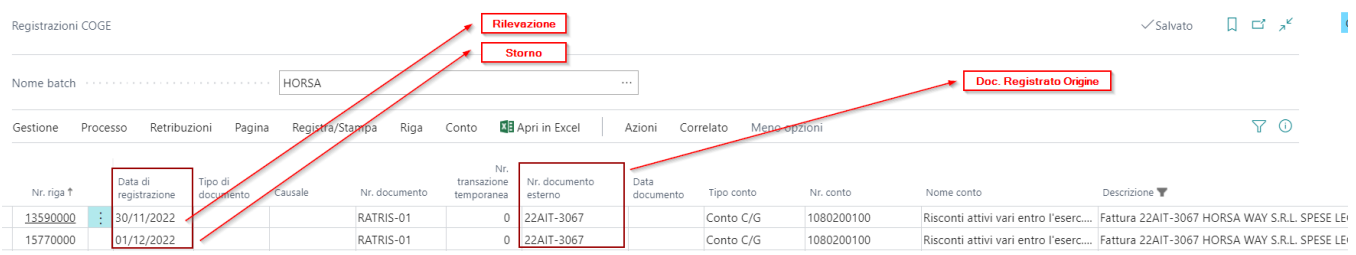

## CONTO LAVORO

E' disponibile una funzione di calcolo dei ratei e risconti anche per le fatture di conto lavoro di acquisto registrate. All'interno della funzione di calcolo ratei e risconti è stato inserita la funzione da attivare prima di procedere con il calcolo. A fine elaborazione viene emesso un messaggio di riepilogo dopodichè le registrazioni sono visibili e controllabili nel batch indicato sulla procedura.

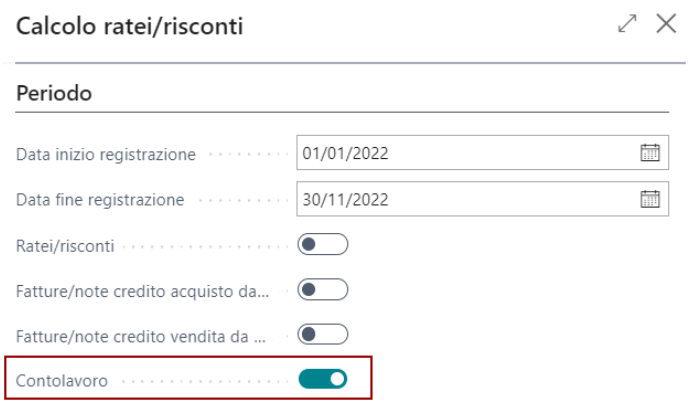

## Fatture da Ricevere

La funzione permette di generare le fatture da ricevere/emettere e le note credito da ricevere/emettere. Ai fini della generazione delle fatture da ricevere/emettere vengono considerate solo le righe di articolo di cui esiste un carico (o spedizione), pertanto è opportuno utilizzare gli articoli anche per i conti (usare articoli servizi).

La funzione è retroattiva alla data di elaborazione e può essere utilizzata anche su carichi già fatturati.

Nel setup registrazioni COGE sono stati aggiunti dei campi specifici per la gestione di fatture e note credito da ricevere/emettere. In questo modo in fase di generazione movimenti il sistema utilizza il conto associato alla specifica categoria di registrazione.

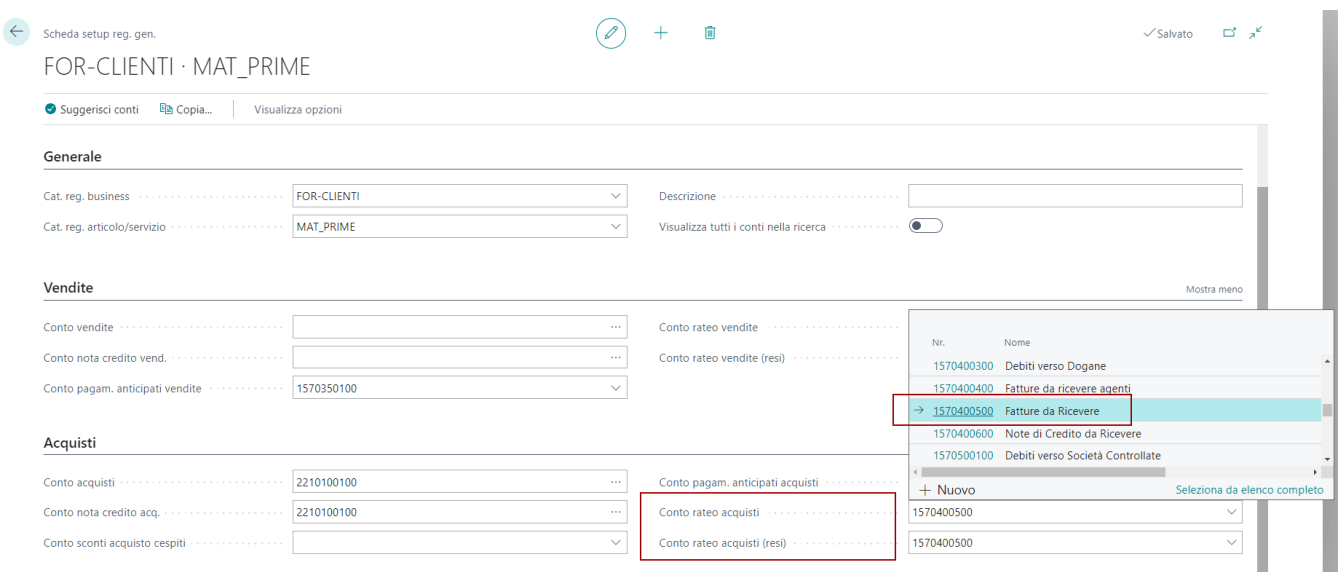

Per elaborare le fatture da ricevere è necessario richiamare la funzione "Calcolo ratei/risconti" e valorizzare i seguenti campi opzione:

- **Data Inizio Registrazione** : Indicare la data inizio a seconda della modalità di calcolo. Nel caso di Fatture da Ricevere indicare l'inizio del mese di competenza analizzato
- **Data Fine Registrazione** : Indicare la data di accertamento che corrisponde al fine mese di competenza analizzato
- **Fatture/note acquisto** : deve essere abilitato
- Nell'area opzioni valorizzare i dati del batch di coge da usare (consigliato utilizzare batch temporanei per generare le scritture extracontabili di competenza al fine di un bilancino), il numero di documento e la modalità di calcolo
	- **standard** scrittura contabile di rilevazione fattura da ricevere alla data di Fine Elaborazione indicata nelle opzioni
	- **standard (storno)** come sopra, con l'aggiunta di una scrittura contabile di storno al giorno successivo (corrisponde al primo giorno del mese successivo)
	- **differimento** la modalità differimento consente di esplodere le scritture per mese di competenza. Normalmente usata per i ratei e risconti.

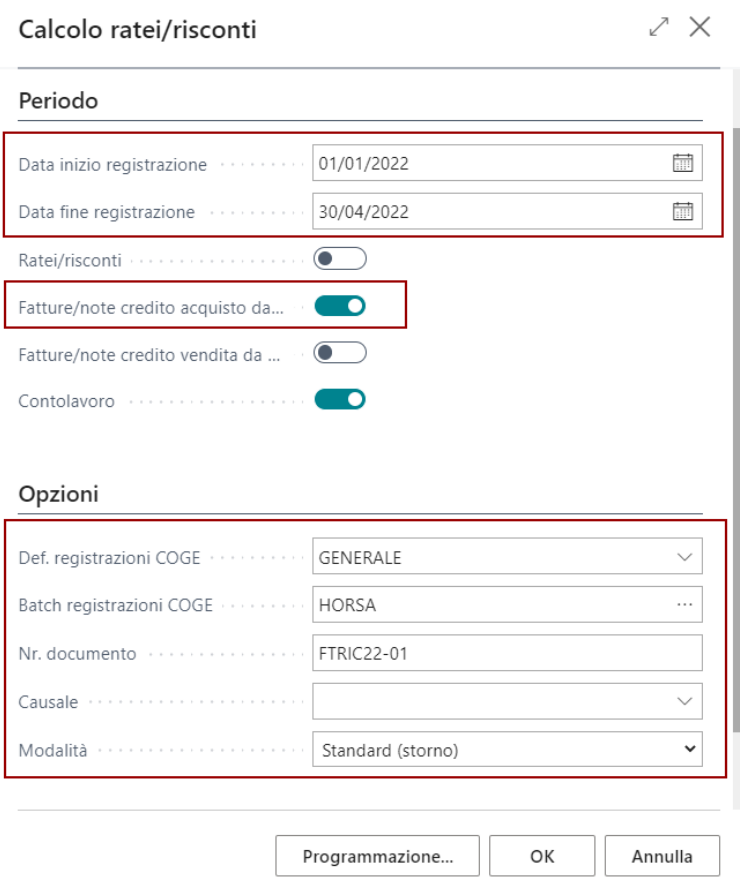

A fine elaborazione appare un messaggio che indica quante righe sono state scritte sul batch. Per poterle consultare aprire il batch specificato nei parametri di elaborazione del report.

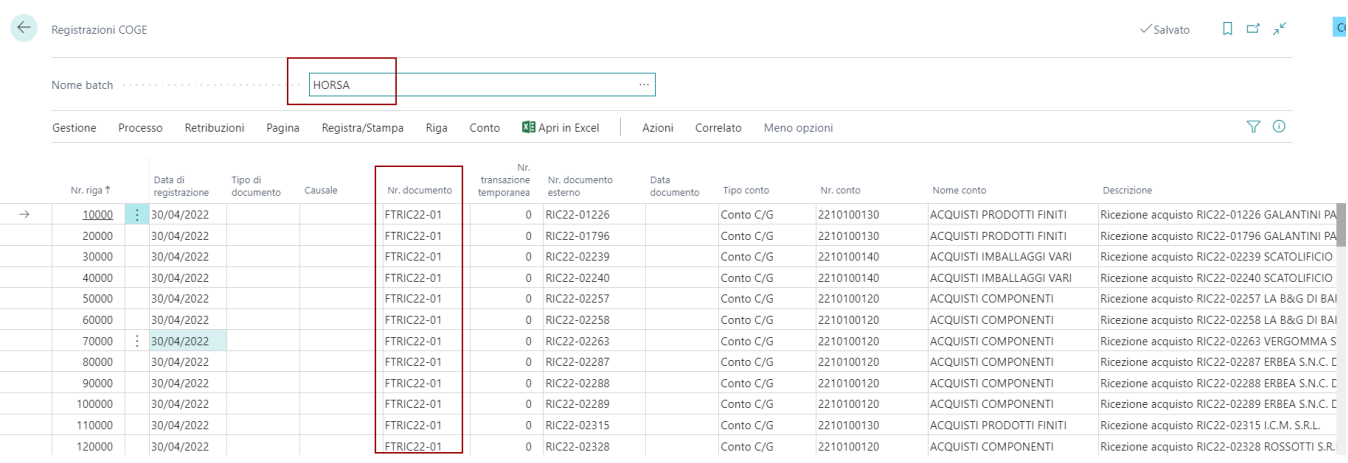

## Ammortamenti Provvisori e Storno Ammortamento

## Ammortamento Provvisorio

Sfruttando le funzioni delle registrazioni temporanee è possibile registrare in provvisorio gli ammortamenti ad un certa data. Il report di calcolo ammortamento dovrà opportunamente scrivere le righe nel batch di tipo temporaneo.

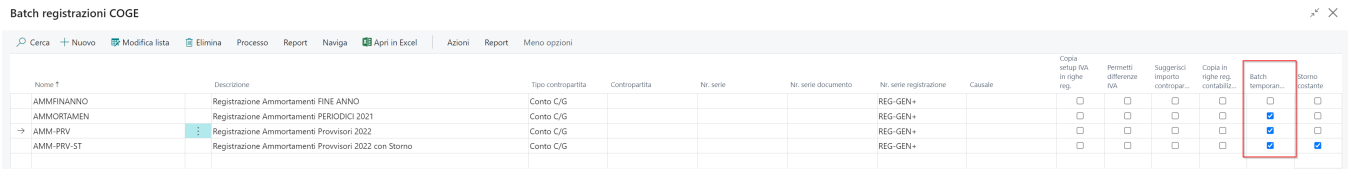

Il batch di tipo provvisorio consentirà all'utente di registrare in provvisorio l'ammortamento alla data.

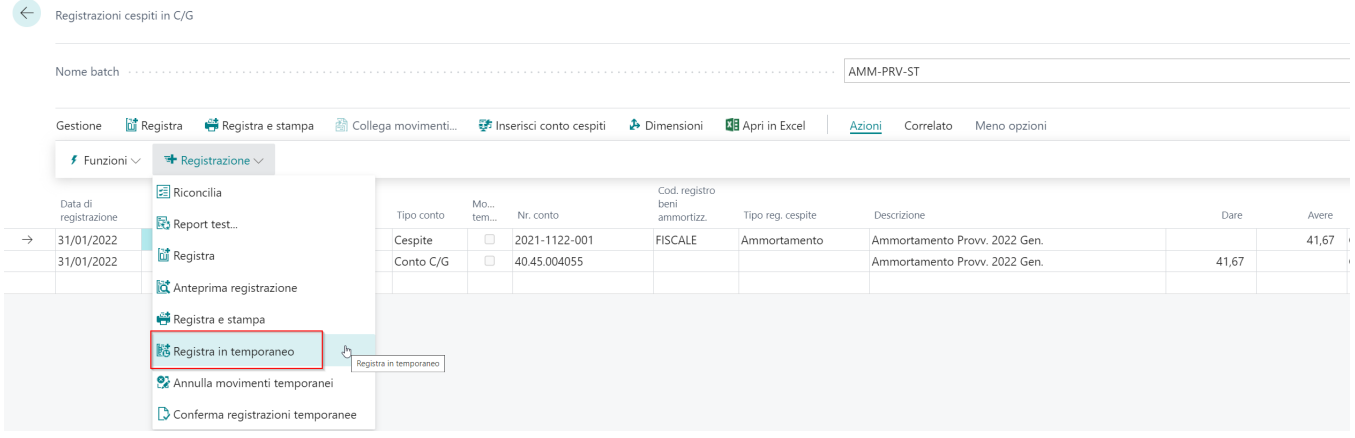

La scrittura sarà visibile sia in contabilità generale che in contabilità cespiti. I movimenti saranno contrassegnati come movimenti provvisori e dal batch sarà possibile annullarli.

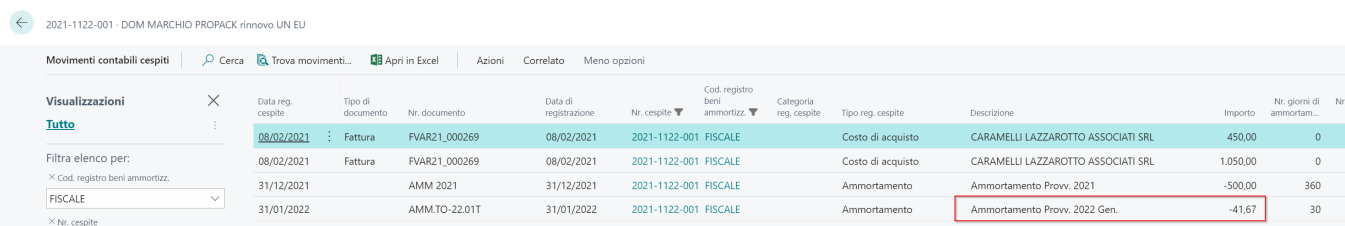

## Storno Ammortamento

Per poter stornare automaticamente la scrittura di ammortamento rilevata è presente una nuova funzionalità attivabile dal setup del batch di coge.

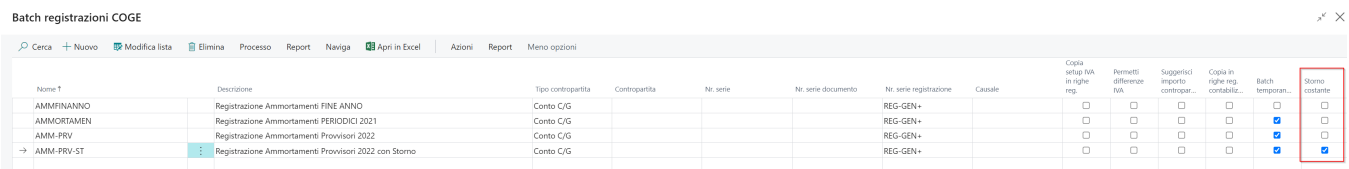

La procedura di calcolo dell'ammortamento, rilevando l'opzione sul batch attiva "STORNO COSTANTE", automaticamente genererà in data successiva alla dati di ammortamento la scrittura di storno.

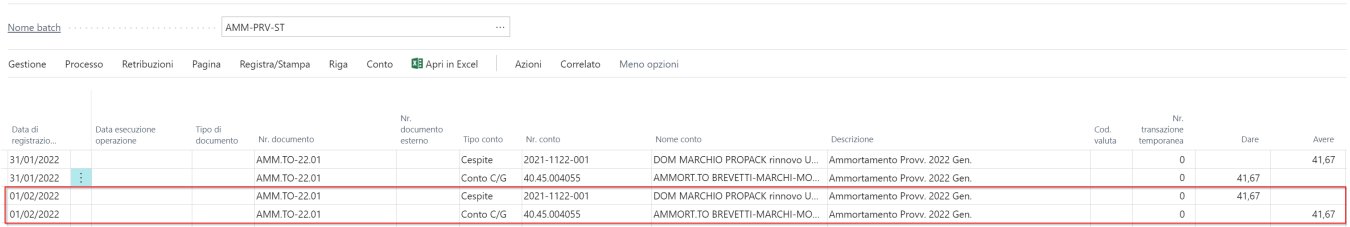

Il valore contabile del cespite non subirà variazione ed i movimenti di ammortamento e storno provvisori non saranno visibili nella lista dei movimenti contabili del cespite ma bensì nella lista dei movimenti contabili cespiti errati.

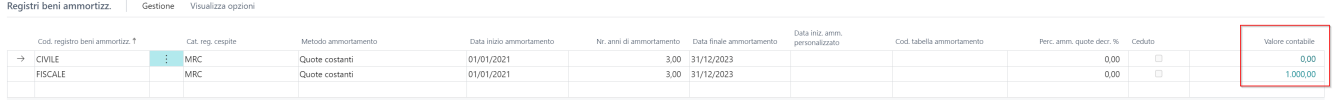

## 2021-1122-001 · DOM MARCHIO PROPACK rinnovo UN EU

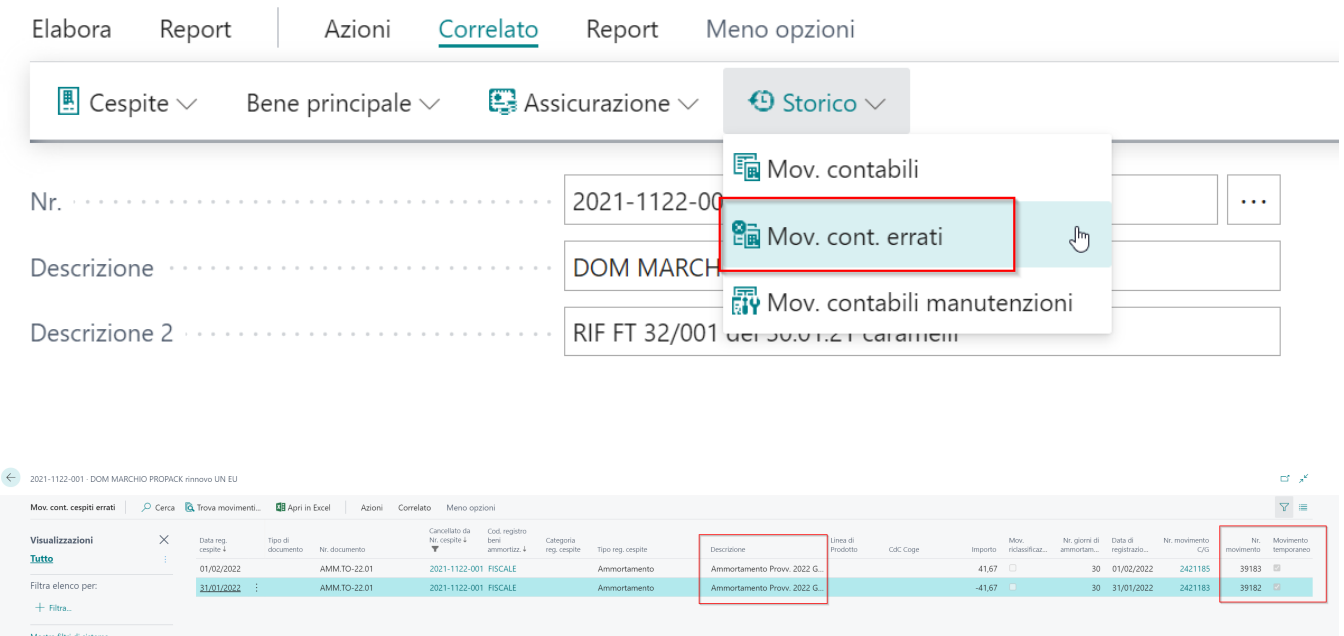

Le scritture potranno essere annullate con le funzioni di annullamento movimenti provvisori presenti sul batch di coge che ha generato le scritture temporanee. Le scritture di rilevazione ammortamento e storno, potranno essere lasciate in contabilità generale ed in contabilità cespiti in modo permanente ai fini dei bilancini di verifica infra annuali. Le quote successivamente elaborate nei mesi successivi verranno automaticamente e correttamente rilevate alla data di ammortamento richiesta senza tenere conto degli strati mensili precedenti.

# Registrazioni Temporanee

Le registrazioni temporanee o registrazioni extra coge, vengono normalmente utilizzate ai fini di un bilancio di verifica. Le scritture temporanee sfruttano il meccanismo delle dimensioni consentendo all'utente di includere / escludere queste scritture nelle consultazioni dei dati a video e/o nelle stampe.

Nel setup contabilità generale è necessario definire la dimensione ed il valore dimensione da associare alle scritture temporanee. Il sistema durante la registrazione contabili dei movimenti provvisori contrassegnerà le righe registrate con il valore dimensione indicato a setup.

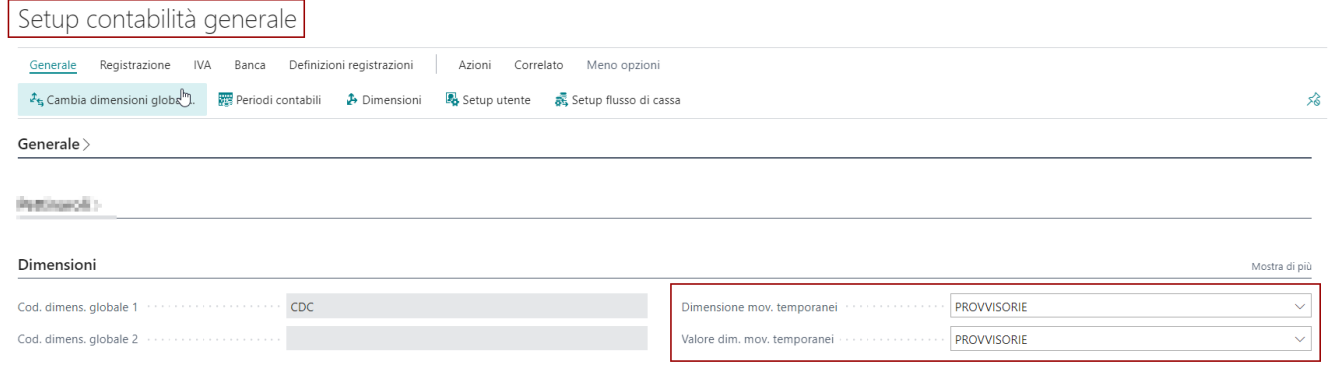

### Registrazioni temporanee sul Journal

Nella definizione dei batch è stato aggiunto un campo per identificare il batch come temporaneo.

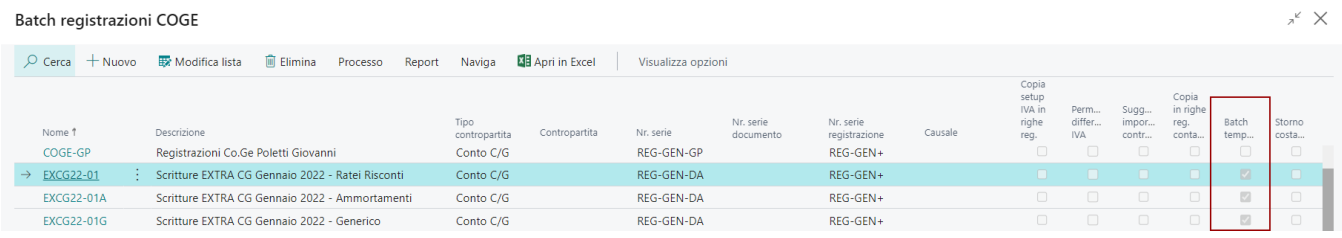

Nella pagina registrazioni COGE sono state aggiunte tre nuove funzioni che riguardo le registrazioni temporanee:

- **Registra in temporaneo**, che consente di registrare e rendere temporanee le scritture contabili registrate.
- **Annulla movimenti temporanei**, che consente di annulla le registrazioni temporanee registrate.
- **Conferma registrazioni temporanee**, questa funzione rende definitivi i movimenti del journal. Se le registrazioni sono temporanee, prima le annulla e successivamente le registra. Attenzione al numero di movimento contabile delle registrazioni temporanee che si rendono definitive. Cancellando prima le temporanee per poi registrarle in definitivo, il numero di movimento cambia e si aggiorna.

**Attenzione!** Le funzioni di registrazioni temporanee agiscono sui movimenti filtrati. Così se voglio registrare una parte di righe del journal mi basterà effettuare una selezione dei movimenti interessati e registrarli in temporaneo.

All'intero del journal oltre alle nuove funzioni è stata aggiunta una colonna "Nr. transizione temporanea" che assume la seguente logica:

- **Se valorizzato**, significa che la riga è registrata in contabilità come temporanea
- **Se non valorizzato**, significa che la riga non è registrata in contabilità ma è disponibile sul batch per essere resa temporanea.

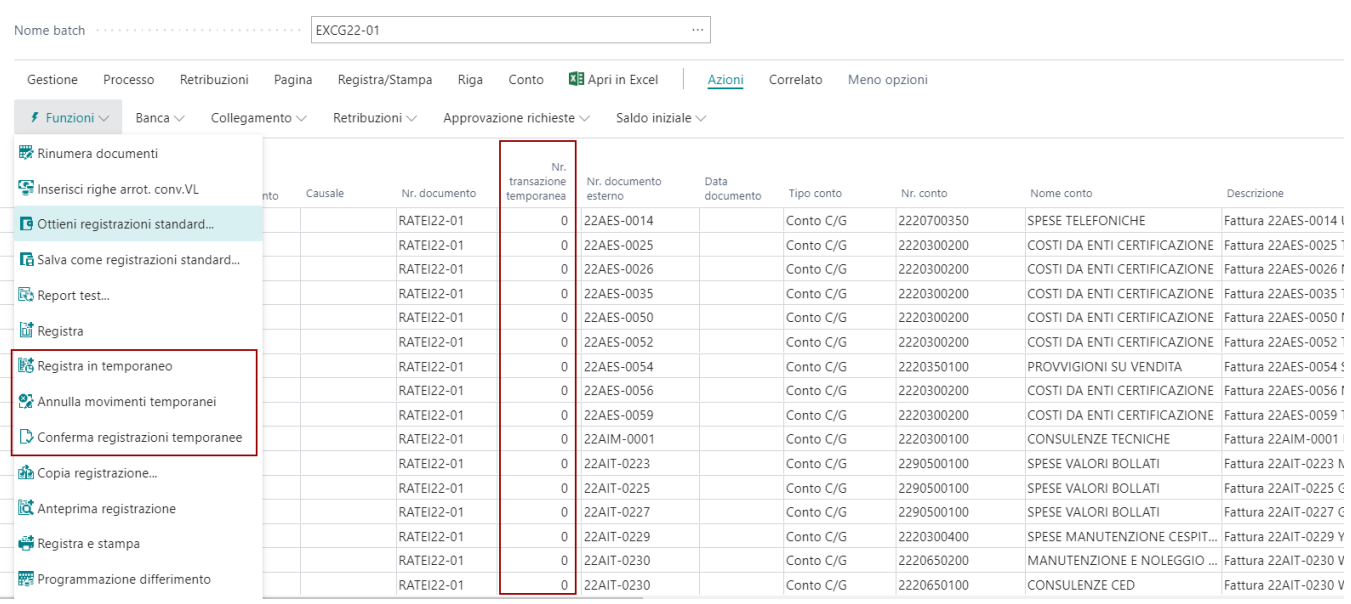

### Consultazione Registrazioni Temporanee

Nella lista dei Movimenti C/G è stato aggiunto il campo "Movimento Temporaneo" che consente di capire quali sono le registrazioni extra coge.

1580200100 Risconti passivi vari entro l'eserc.succ.

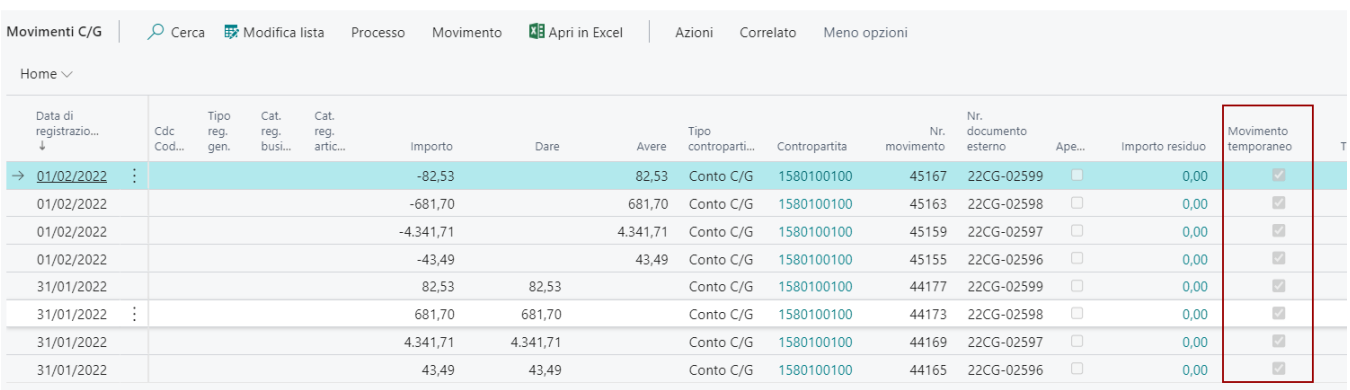

Per filtrare dal piano dei conti le registrazioni temporanee è sufficiente utilizzare il filtro dimensioni standard.

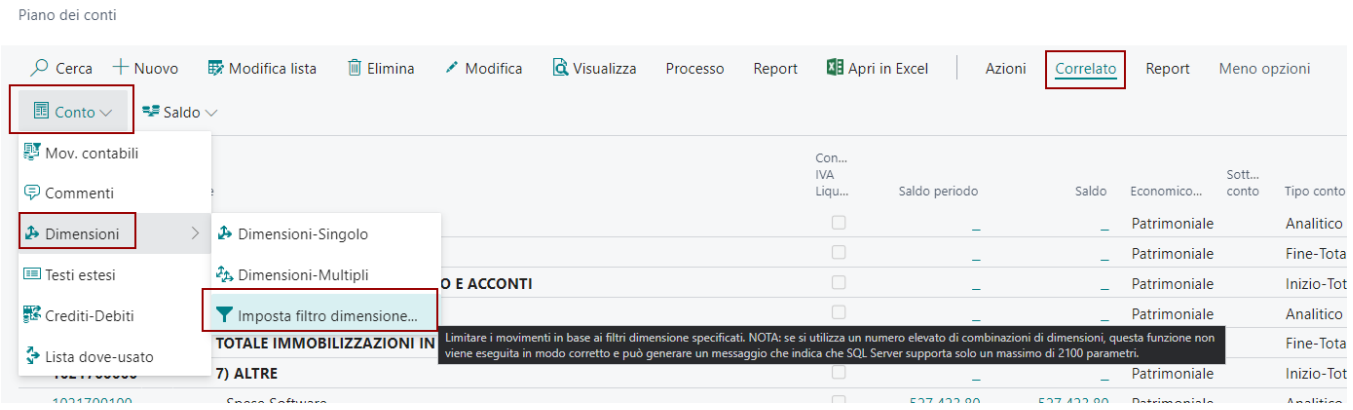

**Attenzione!** Impostare il filtro indicando la dimensione temporanea definita a setup contabilità generale e successivamente indicare il valore di dimensione relativo. Se vogliamo escludere le dimensioni e vedere soltanto i movimenti reali, basterà aggiungere nel filtro "<>" prima del valore dimensione. Il filtro impostato in figura qui sotto, consente di visualizzare esclusivamente le registrazioni temporanee.

#### Modifica - Filtro dimensione

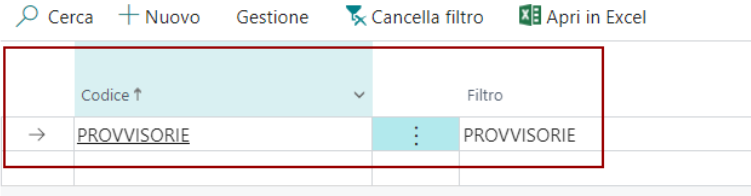

## Dati di Competenza su Movimenti C/G

Abbiamo stabilizzato la scrittura dei dati di competenza sulla lista dei movimenti C/G. In particolare i campi:

- CODICE DIFFERIMENTO
- DATA INIZIO DIFFERIMENTO
- DATA FINE DIFFERIMENTO

Le logiche di compilazione sono le seguenti :

Da Documenti Registrati (acquisti / vendita) secondo le logiche di accorpamento previste per i movimenti contabili, tenendo conto che il differimento fa parte delle logiche di accorpamento.

Da registrazione batch di Journal. In questo caso il differimento è sempre e solo riferito al CONTO della riga di batch e MAI alla contropartita. In caso di scrittura con TIPO CONTO, cliente/fornitore/banca e contropartita CONTO non è possibile inserire i dati del differimento.

Abbiamo emesso un controllo in fase di scrittura dei dati di competenza per la riga di contropartita, svuotando sempre i campi sulla riga di movimento contabile.